Thermo Scientific Excelsior AS Manual de usuario A82310100 Versión 6

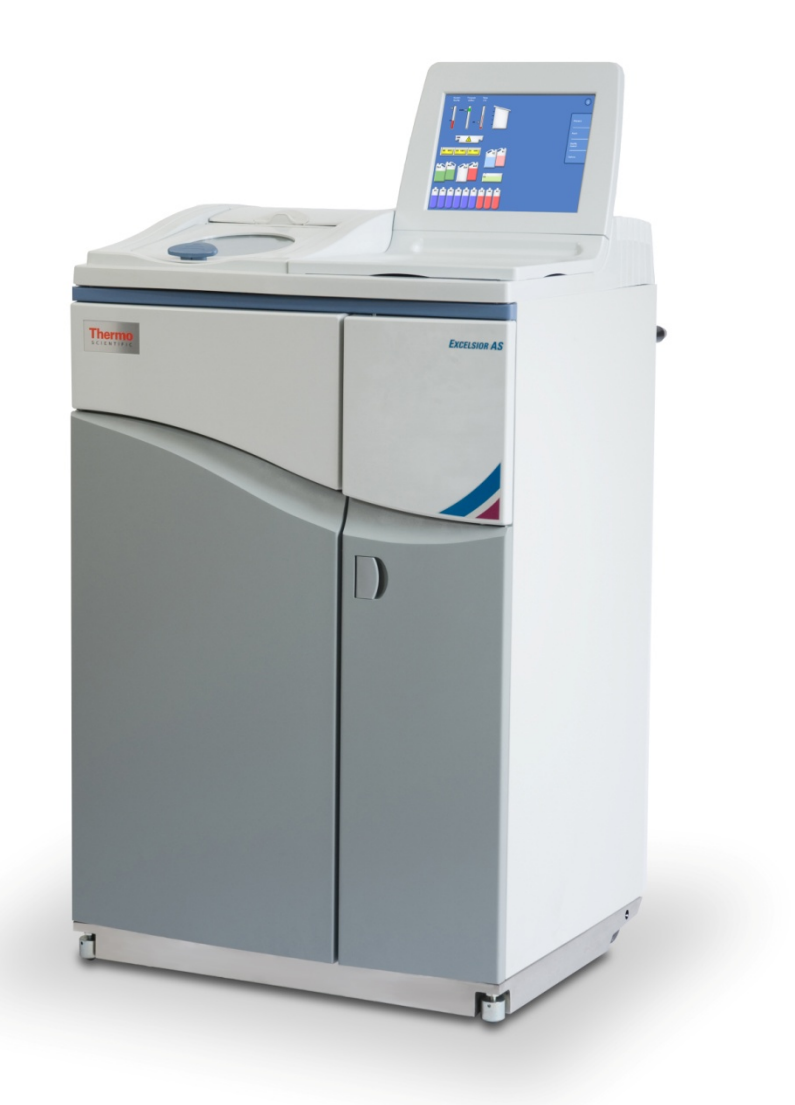

© Copyright 2013 . Thermo Fisher Scientific . Todos los derechos reservados.

Thermo Fisher Scientific Inc. (Thermo Fisher Scientific) es el líder mundial en productos al servicio de la ciencia, que ofrece una combinación única de tecnologías innovadoras. Thermo Scientific es una marca comercial de Thermo Fisher Scientific.

Todas las demás marcas comerciales son propiedad de Thermo Fisher Scientific y sus filiales.

Thermo Fisher Scientific realiza todos los esfuerzos posibles para que la información contenida en esta documentación de ayuda sea correcta y clara, pero no acepta ningún tipo de responsabilidad ante cualquier error u omisión. El desarrollo de los productos y servicios de Thermo Scientific es un proceso continuo. Asegúrese de que la información publicada que utiliza como referencia está actualizada y relacionada con el estado del producto. Si es necesario, consulte con su representante local de Thermo Fisher Scientific.

Este documento no puede ser copiado, fotocopiado, reproducido, traducido o convertido a ningún otro formato electrónico o de cualquier otro tipo, parcial o totalmente, sin el consentimiento previo y por escrito de Thermo Fisher Scientific. Toda la información incluida en el presente manual es confidencial y de carácter privado, es propiedad exclusiva de Thermo Fisher Scientific y está protegida por derechos de copyright.

#### Direcciones de contacto:

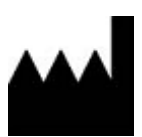

Thermo Shandon Limited (Trading as Themo Fisher Scientific), Tudor Road, Manor Park, Runcorn, WA7 1TA, UK

Tel: +44 (0) 1928 534 000; Fax: +44 (0) 1928 534 001

Web: www.thermoscientific.com/pathology

#### Distribuidor en EE.UU.

 Anatomical Pathology USA, 4481 Campus Drive, Kalamazoo, MI 49008, USA Tel: 1-800-522-7270; Fax: +1 269-372-2674 Web: www.thermoscientific.com/pathology

Este instrumento cumple con los requisitos básicos de: In Vitro Diagnostic Directive 98/79/EC Machinery Directive 2006/42/EC

# Declaración EMC

CE

Este equipo IVD cumple con los requisitos de emisiones e inmunidad de IEC 61326-2-6:2006.

Este equipo se ha diseñado y comprobado de acuerdo con los requisitos de CISPR 11 Clase A.

Está diseñado para utilizarse en un entorno de laboratorio por parte de un profesional capacitado y cualificado. En un entorno doméstico puede provocar interferencias de radio, en cuyo caso puede que sea necesario tomar medidas para mitigar dichas interferencias.

# Información de seguridad

Los instrumentos de Thermo Fisher Scientific están pensados para ofrecer un servicio práctico y fiable. Sin embargo, un uso o manipulación incorrectos de los mismos por parte del usuario pueden dañar el instrumento o provocar riesgos para la salud. El instrumento no se debe utilizar de un modo no indicado por Thermo Fisher Scientific. La correcta realización de los procedimientos de mantenimiento es esencial para obtener un rendimiento constante. Se recomienda a los usuarios firmar un contrato de mantenimiento con nuestro departamento de atención al cliente.

Si tiene algún problema o duda, consulte con el departamento de atención al cliente de Thermo Fisher Scientific.

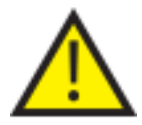

 Las siguientes secciones contienen información importante para la configuración y el uso seguro del instrumento, por lo que el usuario debe leerlas y comprenderlas antes de utilizar el instrumento.

### Seguridad general

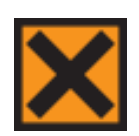

Este instrumento, en el momento de la entrega, cumple con las normas IEC61010-1 e IEC61010-2- 101; sin embargo, la utilización de productos químicos introduce riesgos potenciales. Deben aplicarse buenas prácticas de laboratorio y prestar la atención adecuada a los posibles riesgos generados por el uso de estos productos químicos.

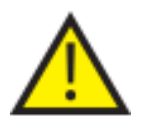

No utilice el instrumento cerca de fuentes de radiación electromagnética intensa, ya que podría interferir con el funcionamiento correcto del instrumento. El entorno electromagnético se debería evaluar antes de utilizar el dispositivo.

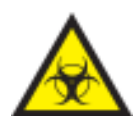

Deben utilizarse buenas prácticas de laboratorio en la manipulación de muestras de tejido para evitar casos de contaminación cruzada e infección. El usuario debería realizar una evaluación de riesgos para determinar los peligros potenciales relacionados con la manipulación de tejidos.

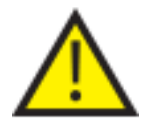

- No introduzca ninguna fuente de ignición en el instrumento ni la coloque cerca de este una vez que se hayan cargado los reactivos.
- No desmonte ningún panel o cubierta de acceso, a no ser que se le indique específicamente. El instrumento no cuenta con ninguna pieza que el usuario pueda sustituir. En el interior del instrumento se dan tensiones eléctricas potencialmente letales.
- El instrumento debe conectarse correctamente a una toma de tierra (masa) adecuada a través de la alimentación eléctrica de entrada y debe colocarse de tal forma que sea posible interrumpir el suministro de la red eléctrica principal sacando el enchufe de la clavija.
- Utilice solo piezas de recambio o accesorios aprobados de fábrica con el instrumento.
- Utilice solo los reactivos recomendados en la guía del operario.
- Si el instrumento Excelsior AS no se utiliza como indica Thermo Fisher Scientific, es posible que la protección que ofrece se vea disminuida.

### Eliminación de baterías de plomo-ácido selladas

Las baterías selladas de plomo-ácido del instrumento deben sustituirse cada tres años.

Si el instrumento se ha utilizado principalmente a temperaturas muy bajas o ha sido expuesto a frecuentes fallos de la red de alimentación principal, las baterías se deben cambiar cada año.

Los fabricantes de baterías aconsejan a sus clientes que cumplan la normativa aplicable del país respecto a la eliminación de estos tipos de baterías.

La batería utilizada en este instrumento es:

una batería recargable de 12 V y 12 Ah, regulada mediante válvula, sellada, de tipo plomo-ácido.

Esta batería pertenece a la clasificación de "Baterías de Clase 8 y Grupo III UN Nº 2800, almacenamiento eléctrico húmedo, sin vertidos, provisión especial A67", y cumple con todos los requisitos de las Normas sobre Mercancías Peligrosas de la Asociación Internacional para el Transporte Aéreo (siglas en inglés, I.A.T.A).

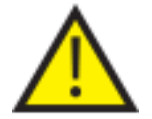

El cliente no puede acceder a las baterías y solamente pueden ser sustituidas por personal técnico cualificado.

### Seguridad química

**LA INTRODUCCIÓN DE PRODUCTOS QUÍMICOS SUPONE RIESGOS POTENCIALES. THERMO FISHER SCIENTIFIC HA ADOPTADO LA SIGUIENTE POSICIÓN EN RELACIÓN EL TRATAMIENTO DE SUSTANCIAS QUÍMICAS VOLÁTILES QUE SE UTILIZAN EN LABORATORIOS:** 

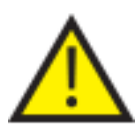

- Los clientes que utilicen en el instrumento productos químicos no especificados lo harán bajo su propia responsabilidad.
- Todos los productos químicos recomendados por Thermo Fisher Scientific tienen temperaturas de autoignición bastante superiores a la temperatura que puede alcanzar el instrumento en caso de una única avería.
- El instrumento no contiene fuentes de ignición en las zonas en las que se guardan los productos químicos, ni en las propensas a producirse fugas, en caso de una única avería.
- El operador es plenamente consciente del contenido de los documentos de especificaciones que detallan las propiedades de las sustancias químicas que se están utilizando.
- El operador ha realizado las evaluaciones legales necesarias de los productos químicos utilizados y los usa según las buenas prácticas de laboratorio.
- Algunos de los productos químicos que se utilizan durante la operación son inflamables, no utilice fuentes de ignición en los alrededores cuando el instrumento esté cargado con reactivos.

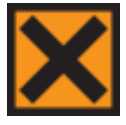

 La operación normal de algunos instrumentos puede emitir vapores químicos peligrosos como el xileno o tolueno y el operador debe ser consciente de las precauciones y las medidas de seguridad adecuadas.

### Medio ambiente

Este instrumento debe cumplir la Directiva 2002/96/CE de Residuos de aparatos eléctricos y electrónicos (RAEE). Se indica con el siguiente símbolo:

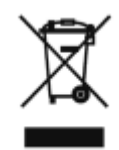

Thermo Fisher Scientific mantiene contratos con una o varias empresas de reciclaje/eliminación de residuos en cada estado miembro de la UE y este producto y su embalaje deben desecharse o reciclarse a través de dichas empresas. Para obtener más información, póngase en contacto con su representante de atención al cliente de Thermo Fisher Scientific.

### Declaración de garantía

Thermo Fisher Scientific se enorgullece de la calidad y fiabilidad de sus productos, así como de su servicio posventa. Nos esforzamos continuamente por mejorar el servicio a nuestros clientes.

Pregunte a su distribuidor o representante de Thermo Fisher Scientific por los contratos de servicio y mantenimiento, que le ayudarán a mantener su instrumento en un estado de funcionamiento óptimo.

Las provisiones de la garantía varían necesariamente dependiendo de las diferencias en las legislaciones nacionales y regionales. Encontrará detalles específicos en la documentación de entrega o a través de su distribuidor o representante.

Tenga en cuenta que la garantía podría anularse si:

- Se modifica este instrumento de cualquier modo, o si no se utiliza de acuerdo con el uso previsto por Thermo Fisher Scientific.
- Se usan accesorios y reactivos que no hayan sido aprobados por Thermo Fisher Scientific.
- El instrumento no se utiliza o mantiene según lo indicado en las instrucciones.

# Símbolos

A lo largo de este documento y en el instrumento se podrán utilizar los siguientes símbolos y convenciones:

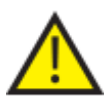

 Este símbolo se usa en el instrumento, o en un documento, para indicar que las instrucciones deben seguirse para lograr un uso seguro y correcto. Si este símbolo aparece en el instrumento, consulte siempre la guía del operario.

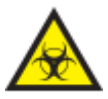

 Este símbolo se utiliza en el instrumento, o en un documento, para indicar que hay posibles riesgos biológicos asociados al instrumento y/o al uso de dicho instrumento. Utilice siempre buenas prácticas de laboratorio.

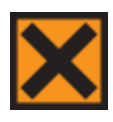

 Este símbolo se utiliza en el instrumento, o en un documento, para indicar la presencia de productos químicos irritantes o potencialmente peligrosos. Consulte las Hojas de datos de seguridad de materiales de los productos y utilice siempre buenas prácticas de laboratorio.

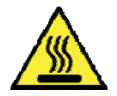

 Este símbolo indica que una superficie está caliente. Si aparece este símbolo en el instrumento, consulte siempre la guía del operador.

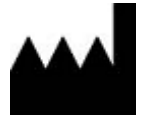

Fabricante.

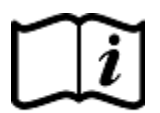

 Este símbolo se usa en el instrumento, o en el documento, para indicar que se deben consultar las instrucciones de uso.

# ¿Cómo usar este manual?

# Introducción

El instrumento Thermo Scientific Excelsior AS (denominado Excelsior AS) está diseñado para su uso en laboratorios de patología por parte de operadores familiarizados con las técnicas de procesamiento de tejidos y equipos de laboratorio.

Antes de utilizar el Excelsior AS, asegúrese de haber leído y comprendido la *Información sobre seguridad* y las secciones relevantes de esta guía del operador.

# Resumen de los capítulos

Esta guía del operador está estructurada de manera que pueda iniciar el procesamiento de forma rápida y segura con el instrumento Excelsior AS.

# Capítulo 1 - Presentación del Excelsior AS

Este capítulo le ofrece un recorrido por el instrumento y sus características. En él se describen las diferentes partes del instrumento y se ofrece información general sobre el uso del Excelsior AS.

## Capítulo 2 - Instalación y configuración

Este capítulo es una guía para la instalación y configuración del Excelsior AS.

## Capítulo 3 - Funcionamiento básico

En este capítulo se explica cómo cargar y procesar muestras utilizando Excelsior AS de forma ordinaria.

## Capítulo 4 - Funcionamiento avanzado

Este capítulo es para usuarios avanzados y administradores, y en él se describe cómo cambiar la configuración del instrumento y cómo crear programas de procesamiento.

### Capítulo 5 - Limpieza y mantenimiento

En este capítulo se describe cómo limpiar y mantener el instrumento Excelsior AS para asegurarse de que el procesamiento es seguro, eficaz y reproducible.

# Capítulo 6 - Localización y reparación de averías

Este capítulo pretende ayudar a identificar y solucionar las averías y problemas más habituales.

# Lista de contenidos

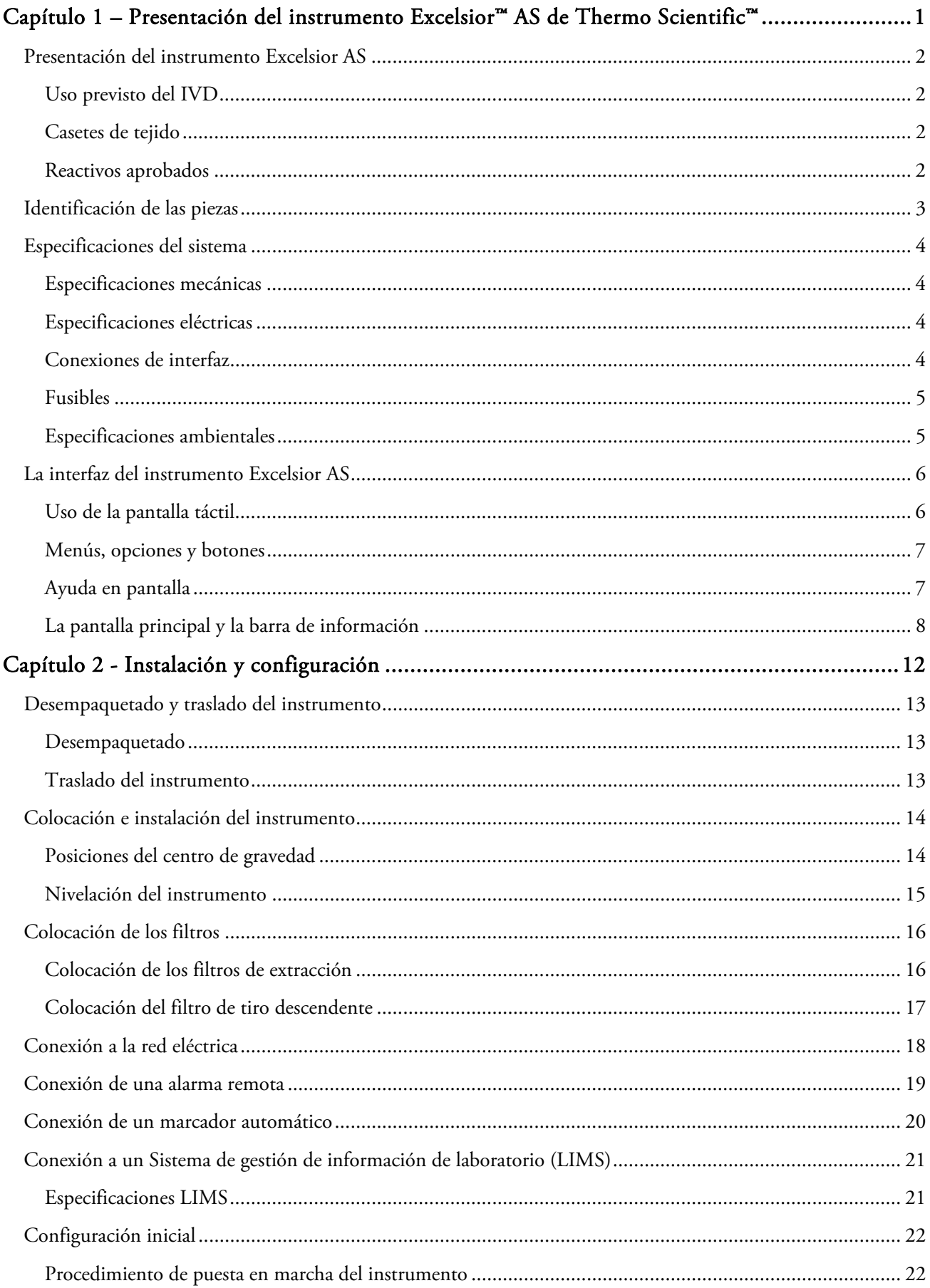

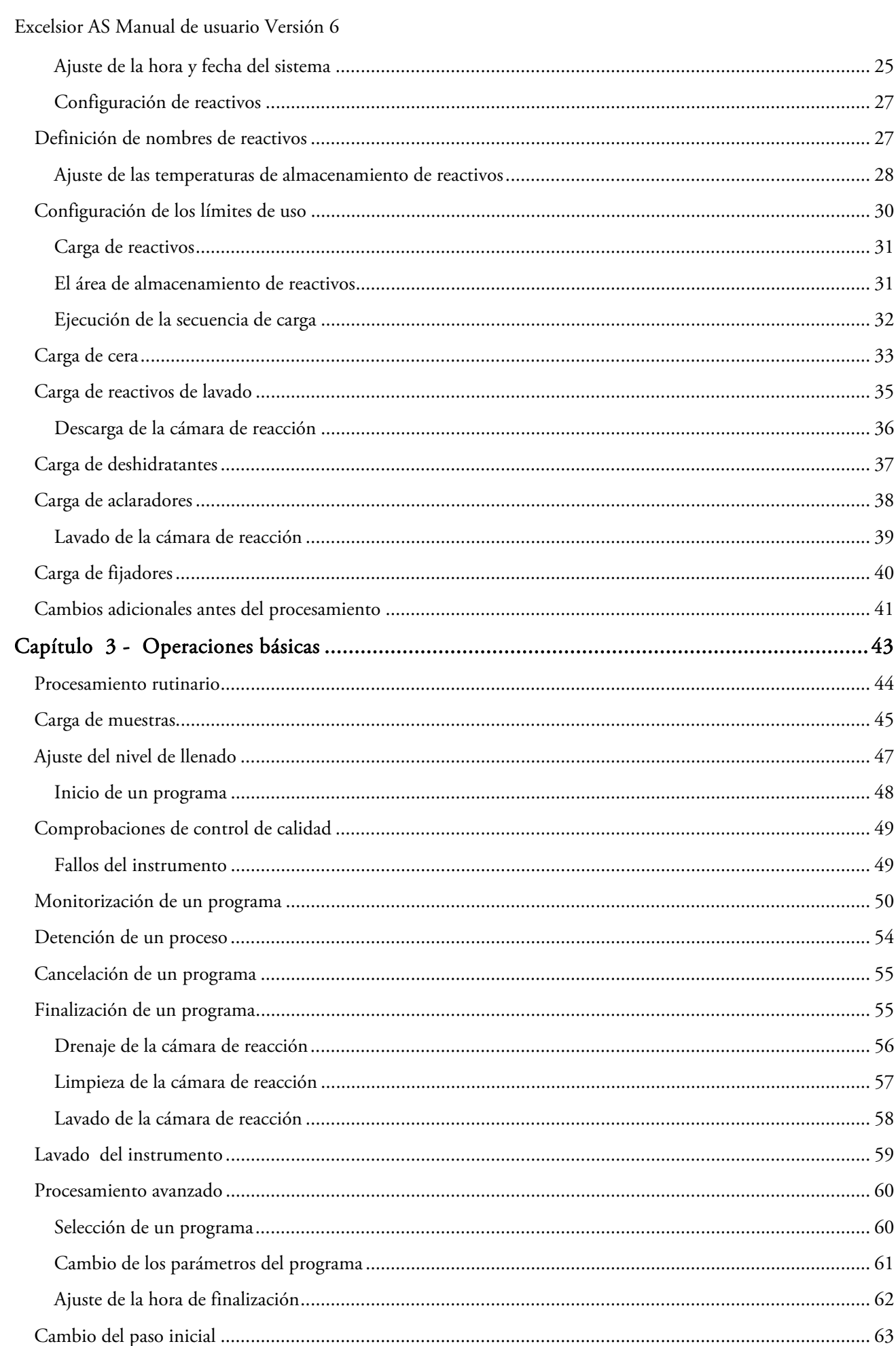

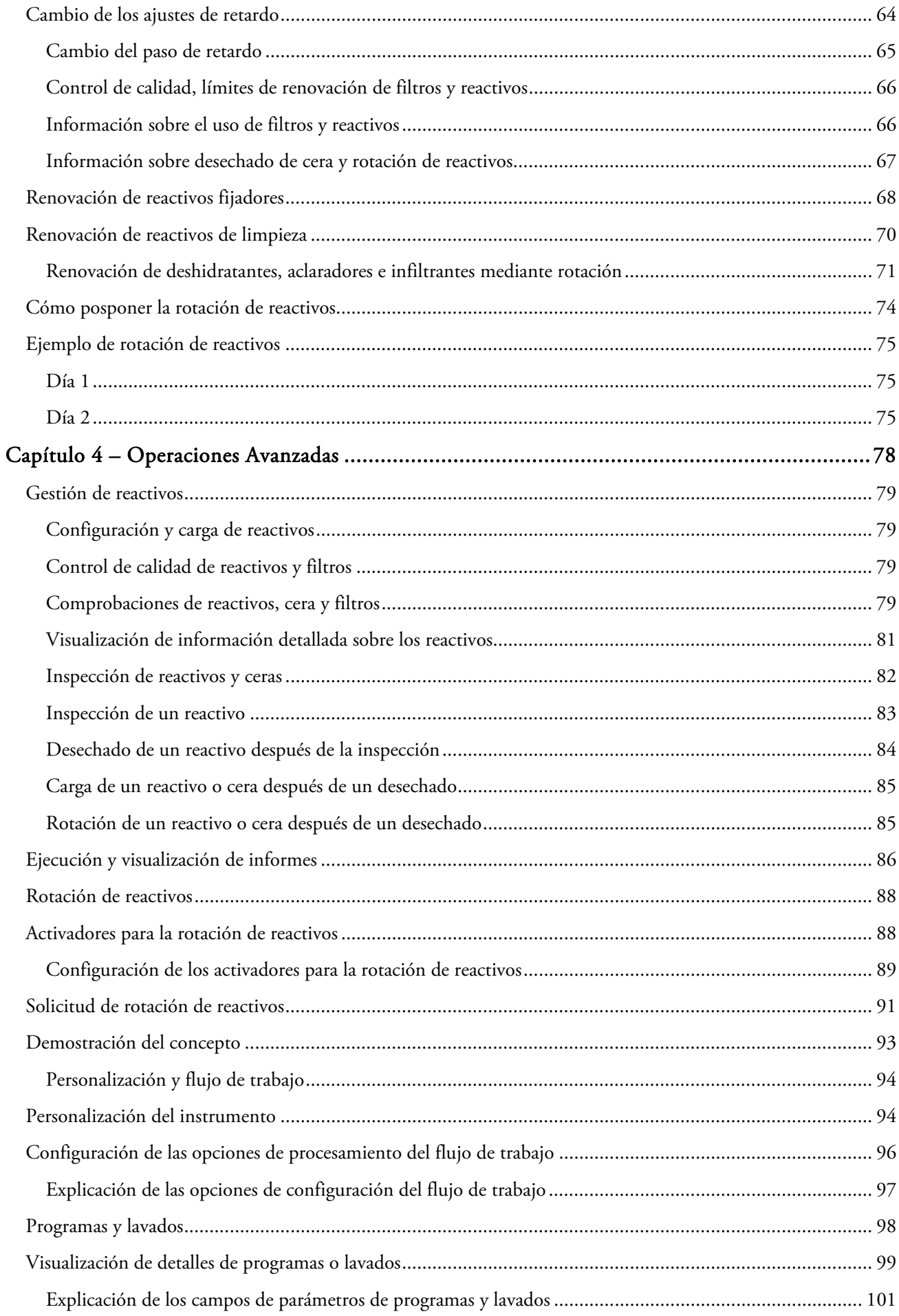

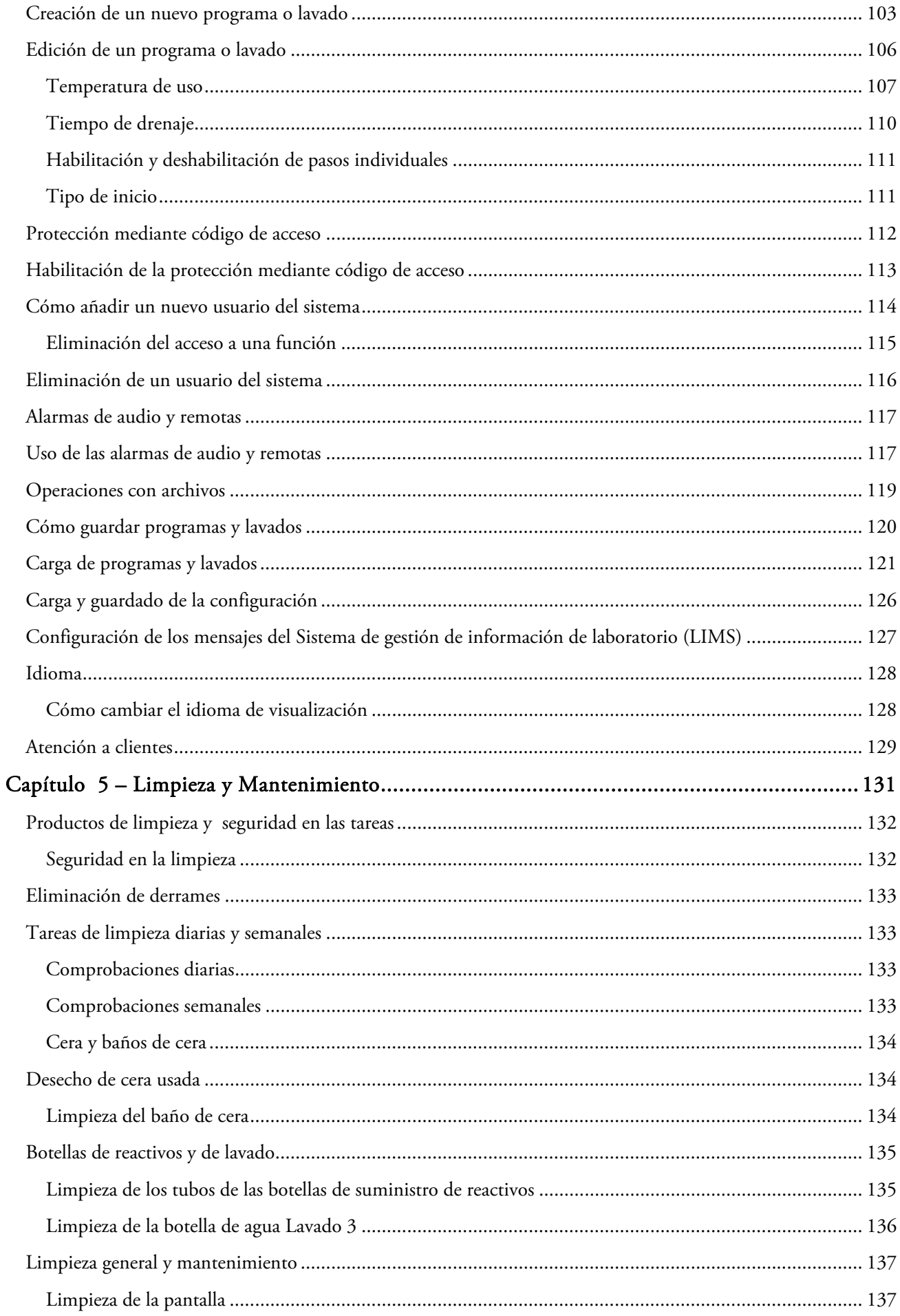

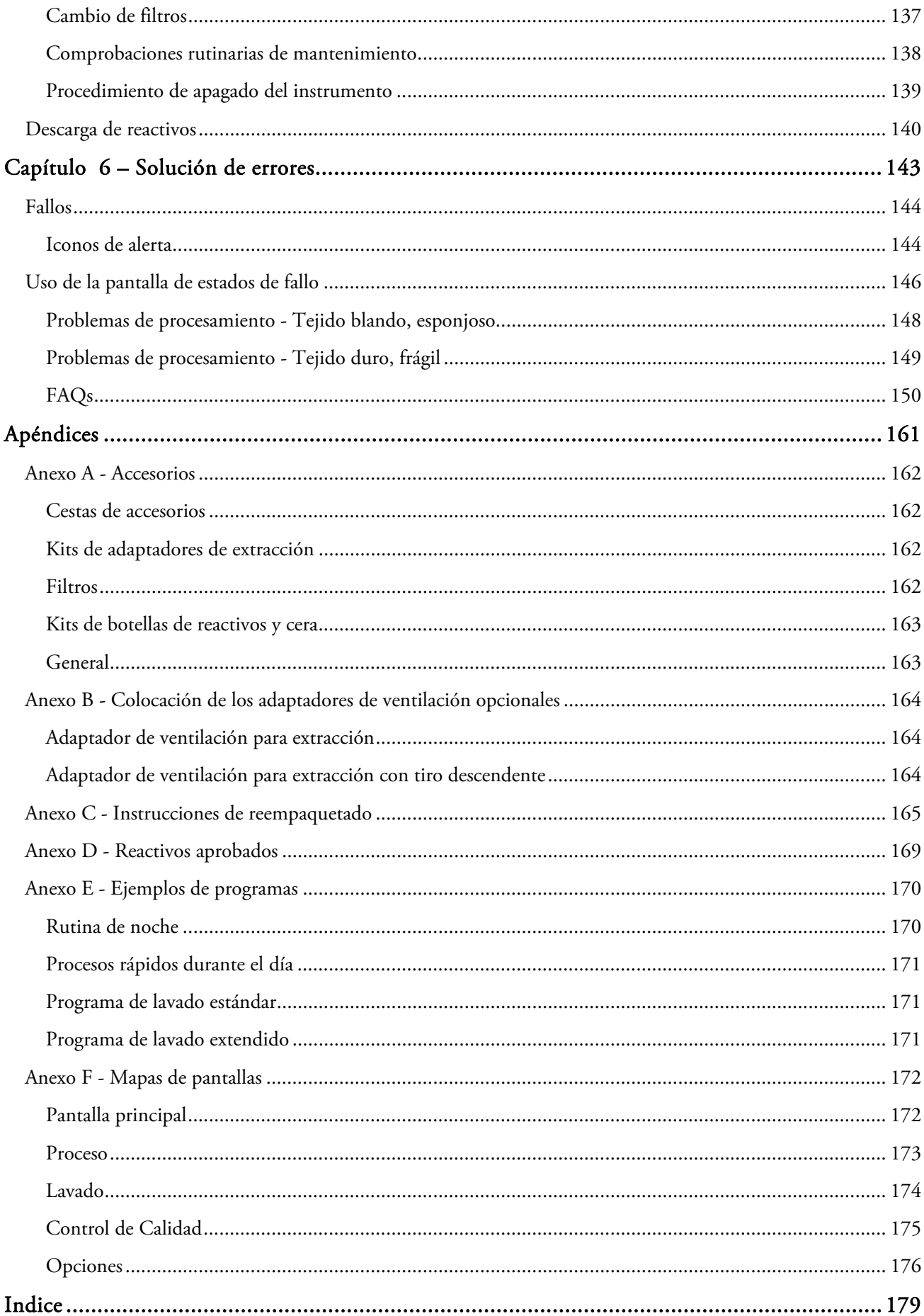

# Capítulo 1 – Presentación del instrumento Excelsior™ AS de Thermo Scientific™

Bienvenidos a la guía del operador del instrumento Excelsior AS.

En este capítulo se presenta el instrumento Excelsior AS y se ofrece información general sobre el mismo.

Se tratan los siguientes temas:

- Introducción y compatibilidad
- Interfaz del sistema
- Identificación de las piezas
- Especificaciones del sistema
- Cómo obtener ayuda

# Presentación del instrumento Excelsior AS

El Excelsior AS Thermo Scientific es un procesador de tejidos automatizado y cerrado. Combina una programación personalizada con un funcionamiento y gestión de reactivos sencillos.

Los casetes de muestras se cargan en el instrumento en cestas organizadas o aleatorias. Se pueden procesar hasta 222 casetes al mismo tiempo en cestas organizadas; los accesorios opcionales permiten el procesamiento simultáneo de hasta 300 casetes.

Cuando se inicia un programa de procesamiento, Excelsior AS va pasando de un paso a otro del proceso, utilizando los reactivos de uno en uno y agitando las cestas para distribuir el reactivo alrededor de las muestras. El instrumento se puede configurar para calentar la cámara y colocarla en condiciones de vacío constante o cíclico para los diferentes pasos del proceso. Las muestras se pueden procesar sin supervisión durante la noche o durante el día.

Para obtener más información e instrucciones paso a paso, consulte Procesamiento rutinario de muestras. Si necesita más flexibilidad, consulte *Procesamiento avanzado de muestras* para obtener información sobre cómo controlar por completo los parámetros de procesamiento.

# Uso previsto del IVD

El instrumento Excelsior AS es un dispositivo de diagnóstico in vitro.

Está diseñado para su uso en un entorno de laboratorio para la fijación, deshidratación, aclarado e infiltración de muestras patológicas antes de su incrustación y seccionamiento, así como para su posterior procesamiento y diagnóstico por parte de un especialista en patología.

### Casetes de tejido

Se cargan en cestas organizadas, que a su vez se cargan en el instrumento de dos en dos, o en una cesta aleatoria, adecuada para muestras de mayor tamaño. También hay disponibles otras cestas, incluidas una cesta organizada para 50 casetes y una cesta SecureSette. Consulte el Anexo A para obtener más información.

### Reactivos aprobados

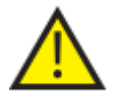

 El instrumento Excelsior AS debe instalarse, cargarse y utilizarse SOLAMENTE con reactivos de la lista de reactivos aprobados incluida en el Anexo D. No debe utilizar ningún otro reactivo con el instrumento Excelsior AS bajo ningún concepto.

# Identificación de las piezas

Los siguientes diagramas identifican los diferentes componentes del instrumento Excelsior AS. Familiarícese con la ubicación de la cámara de reacción, el puerto USB, los filtros, los baños de cera, la bandeja de residuos de cera, las botellas de fijador y reactivos de descarga, y las botellas de intercambio.

Los deshidratantes y aclaradores se almacenan en la parte posterior del instrumento, en botellas ocultas, a las que no se puede acceder directamente.

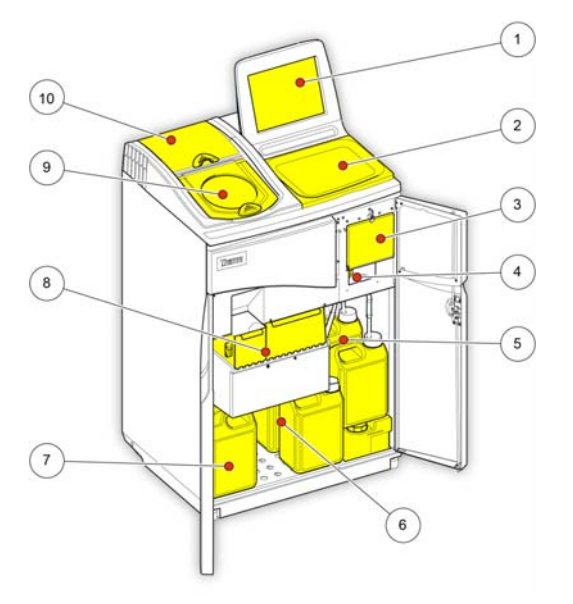

*Excelsior AS (vista frontal, puertas abiertas)* 

- 1. Pantalla táctil
- 2. Bandeja extraíble
- 3. Compartimento de filtros
- 4. Puerto USB
- 5. Botellas de reactivos de lavado
- 6. Botellas de intercambio
- 7. Botellas de fijador
- 8. Baños de cera y bandeja de residuos de cera
- 9. Cámara de reacción
- 10. Compartimento del filtro de tiro descendente.

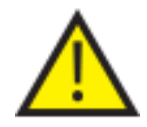

 El puerto USB solo se utiliza para unidades de memoria. No conecte ningún otro tipo de dispositivo USB al instrumento Excelsior AS.

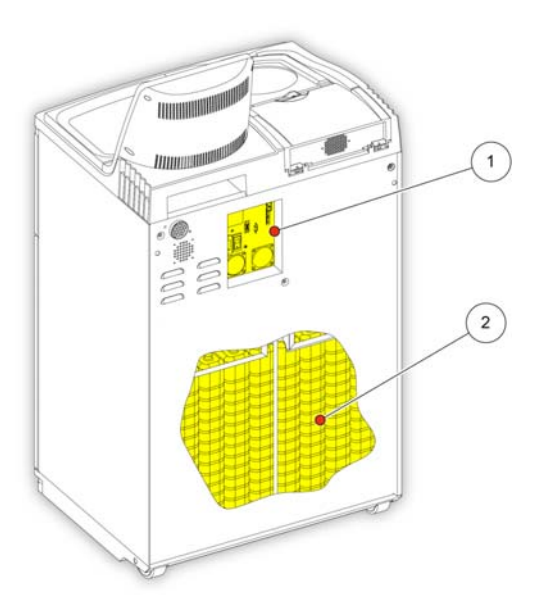

*Excelsior AS (vista posterior)* 

- 1. Panel de conexiones eléctricas
- 2. Botellas de reactivos ocultas.

# Especificaciones del sistema

Las siguientes tablas muestran las especificaciones del instrumento Excelsior AS.

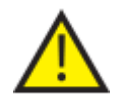

 Utilice prácticas de izado seguras para desplazar el instrumento. Excelsior AS pesa aproximadamente 165 kg (363 lb) cuando está vacío y 250 kg (551 lb) cuando está lleno. Se requiere un mínimo de dos personas para mover el instrumento de forma segura.

### Especificaciones mecánicas

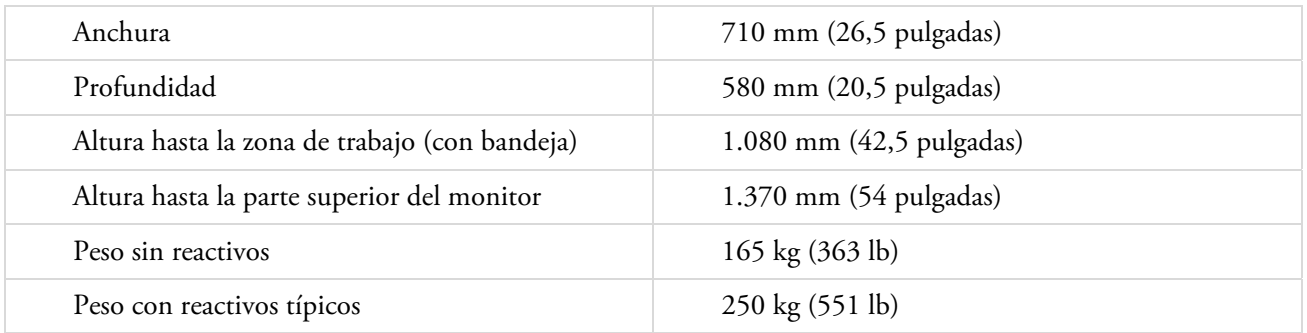

### Especificaciones eléctricas

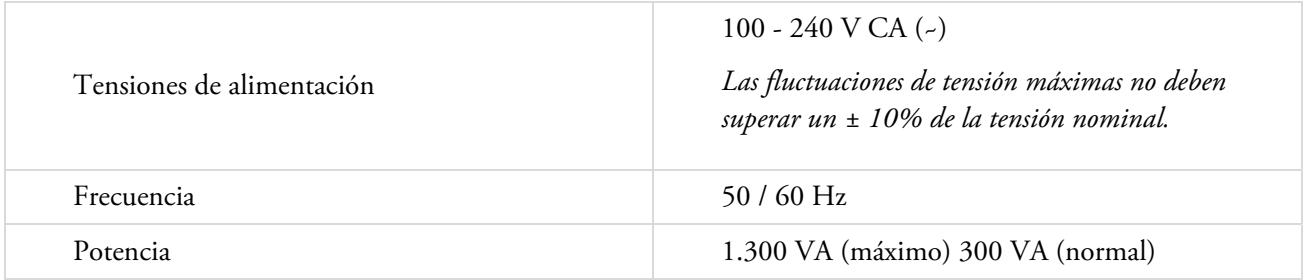

### Conexiones de interfaz

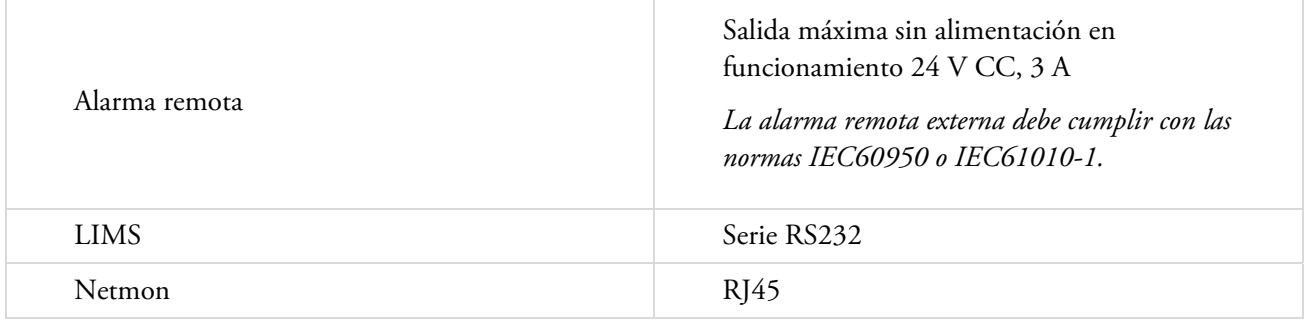

### Fusibles

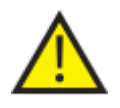

Los fusibles deben ser sustituidos por personal con conocimientos técnicos.

Fusibles de la alarma remota (x 2) F 5 A 250 V

# Especificaciones ambientales

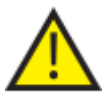

### Para uso exclusivamente en interiores.

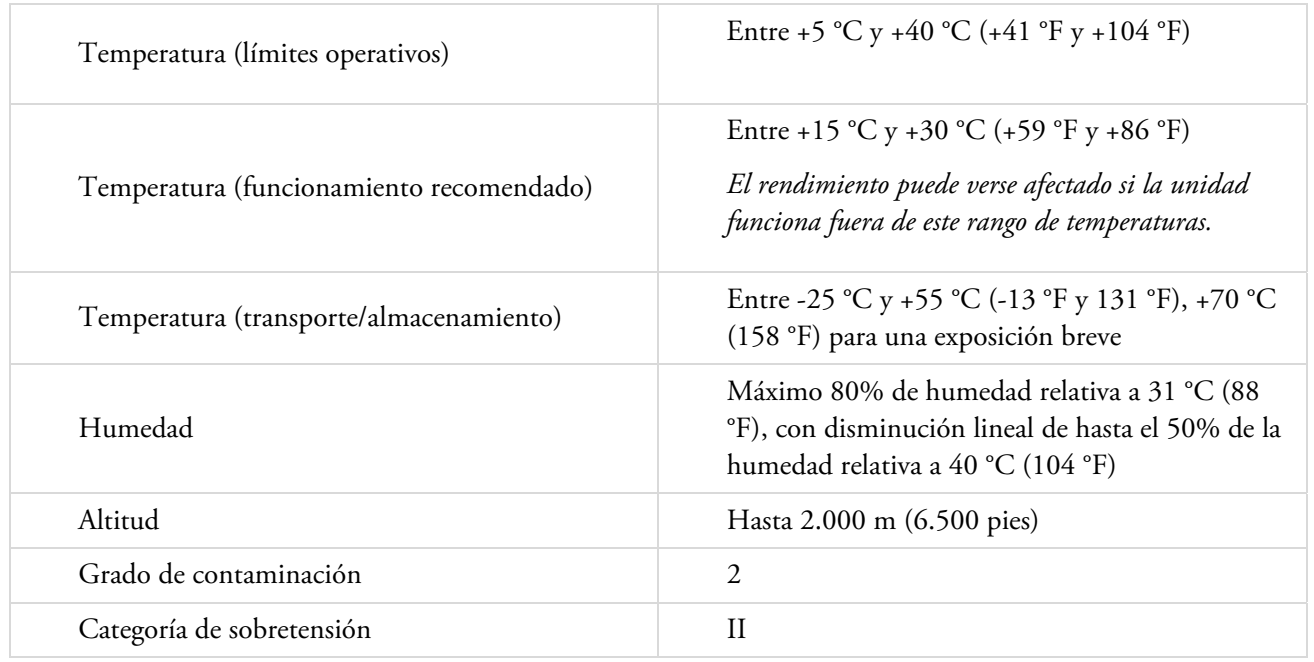

## La interfaz del instrumento Excelsior AS

El instrumento Excelsior AS cuenta con una interfaz de usuario compacta que muestra la siguiente información:

- Ayuda contextual.
- Estados de la cámara de reacción, detalles de los programas y estados de procesos.
- Gráficos en los que se muestra el procesamiento y el movimiento de reactivos en tiempo real.

### Uso de la pantalla táctil

La interfaz de usuario de pantalla táctil del instrumento Excelsior AS se utiliza para iniciar el procesamiento y para establecer las preferencias y ajustes del sistema. Para utilizar la pantalla, basta con pulsar el botón correspondiente a la función que se desee utilizar. Para algunas tareas, como por ejemplo, revisar la información de control de calidad, seleccione el contenedor de reactivo, baño de cera o filtro deseado tocando la imagen correspondiente a dicho elemento.

#### Nota

*Evite el uso de objetos afilados o puntiagudos para presionar los botones de la pantalla táctil. Utilice un dedo (con o sin guantes), o, si fuera necesario un puntero, utilice el extremo de la goma de un lápiz.* 

#### Teclado numérico

El teclado numérico en pantalla se utiliza para introducir los códigos de acceso y definir algunos parámetros del instrumento.

- Para borrar el valor introducido y utilizar el valor cero, pulse  $\Box$
- Para eliminar el último dígito introducido, pulse

#### Nota

*Si se introduce un valor no válido, se mostrará en rojo. No podrá pulsar OK en la pantalla hasta que se haya corregido el valor. El teclado numérico en* 

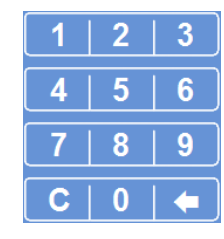

*pantalla* 

#### Teclado

El teclado en pantalla aparece cuando se necesita definir o cambiar los nombres de los reactivos, programas, descargas y usuarios del sistema.

- Pulse las teclas adecuadas para editar el texto del cuadro situado sobre el teclado.
- Para guardar los cambios y volver a la pantalla anterior, pulse OK.
- Para caracteres especiales, pulse la tecla Alt.

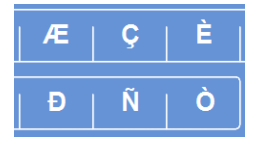

*Ejemplo de caracteres especiales El teclado en pantalla* 

|     |                |   |   |   |   |   |   | - |   |   |   |   |   |   |   |               |
|-----|----------------|---|---|---|---|---|---|---|---|---|---|---|---|---|---|---------------|
| Alt |                | ٠ |   | ٠ |   | 8 |   | ٠ |   |   |   |   |   | # |   | Blog<br>Mayús |
| 1   | $\overline{a}$ |   | 3 |   | 4 |   | 5 |   | 6 |   | 7 |   | 8 |   | 9 | $\bf{0}$      |
| À   | Á              |   | Å |   | Ä |   | Ä |   | A |   | Æ |   | c |   | È | É             |
| Ê   | Ë              |   |   |   |   |   |   |   | ï |   | Đ |   | Ñ |   | Ò |               |
| à.  |                | Ó |   | Ô |   | Ō |   | Ö |   | ù |   | Ú |   | û |   | $\frac{1}{2}$ |
| ъ   |                |   |   |   |   |   |   |   |   |   |   |   |   |   |   | $\alpha$      |
|     |                |   |   |   |   |   |   |   |   |   |   |   |   |   |   |               |

### Menús, opciones y botones

La interfaz de pantalla táctil le permite realizar tareas de forma intuitiva, eficiente y consistente. Consulte el Anexo F para obtener una representación en forma de diagrama de las opciones de menús del instrumento y de las pantallas a las que se puede acceder desde la pantalla táctil.

La interfaz de pantalla táctil le permite realizar tareas de forma intuitiva, eficiente y consistente. Consulte el mapa de pantallas para obtener una representación en forma de diagrama de las opciones de menús del instrumento y de las pantallas a las que se puede acceder desde la pantalla táctil.

### Botones OK y Back (Volver)

Si cambia la configuración del sistema o crea nuevos programas, asegúrese de pulsar el botón correcto para salir de la pantalla.

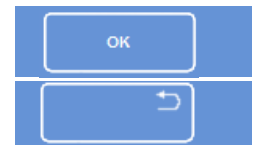

Le lleva de nuevo a la pantalla anterior y guarda los cambios realizados en la configuración e

Le lleva de nuevo a la pantalla anterior sin guardar los cambios realizados en la configuración

#### Uso de los botones Arriba y Abajo para establecer valores

Al ajustar la hora y la fecha del sistema, podrá ver un conjunto de botones de flecha arriba y abajo. Presione estos botones para ajustar la hora o la fecha deseadas. Consulte Ajuste de la hora y la fecha. *Botones de flecha arriba y abajo* 

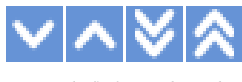

#### Ajustes seleccionados en amarillo

Algunos ajustes del instrumento se pueden seleccionar o habilitar pulsando la opción deseada. Una vez seleccionados, el texto se muestra en amarillo en lugar de blanco. Por ejemplo, hay disponibles tres opciones de procesamiento Programa independiente, Día / Noche o No predeterminado; la opción activa Día / Noche se muestra en amarillo.

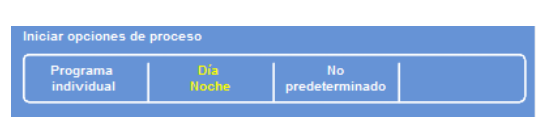

*El ajuste seleccionado se muestra en amarillo* 

## Ayuda en pantalla

Excelsior AS incluye ayuda contextual en pantalla para dar respuesta de forma rápida a cualquier duda o pregunta que usted pueda plantearse con respecto al funcionamiento y configuración del instrumento. Puede obtener información más detallada en esta Guía del operador.

- Para visualizar la ayuda en pantalla, pulse el icono **que se encuentra en la parte superior derecha de** todas las pantallas.
- Para continuar, pulse OK para cerrar la ventana de ayuda.

Excelsior AS Manual de usuario Versión 6

### La pantalla principal y la barra de información

La pantalla principal permite acceder a todas las funciones necesarias para iniciar programas y descargas, comprobar el estado de los reactivos y filtros, y configurar el instrumento para que pueda satisfacer las necesidades de su laboratorio.

#### Nota

*Para ver un conjunto completo de mapas de pantallas donde se muestre cómo se organizan los menús y opciones del software del instrumento, consulte el apartado Anexo F - Mapas de pantallas.* 

#### Opciones del menú

El menú principal se encuentra en el lado derecho de la pantalla principal:

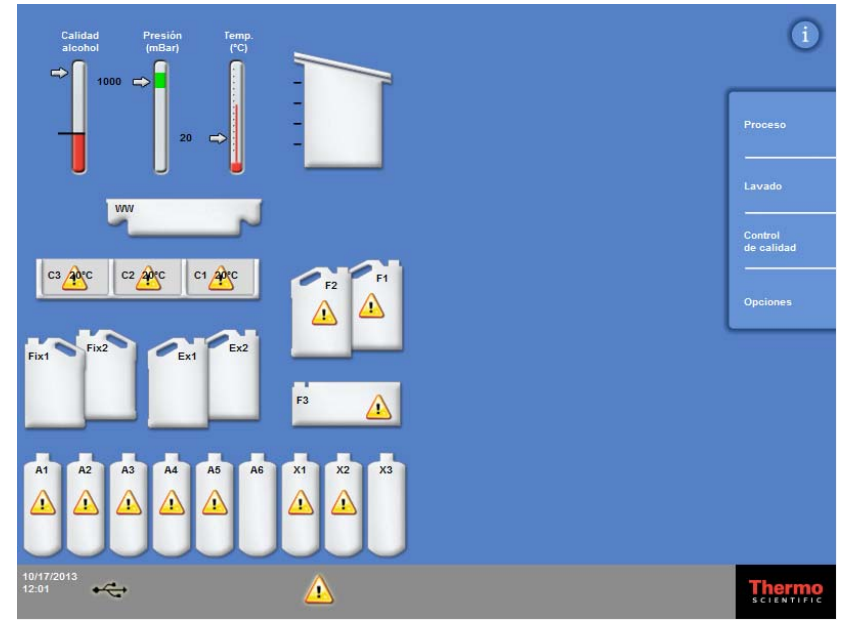

*La pantalla principal* 

Están disponibles las siguientes opciones de menú:

- Proceso: Esta opción abre la pantalla Cámara de reacción disponible, desde donde podrá iniciar un programa de procesamiento, o la pantalla Cámara de reacción no disponible, en el caso de que no haya reactivos cargados o de que la cámara no está lista para iniciar su funcionamiento.
- lavado: Esta opción abre la pantalla Seleccionar lavado. Desde aquí se pueden iniciar programas para la limpieza del instrumento.
- Control de calidad: Esta opción abre la pantalla Control de calidad. Desde aquí puede inspeccionar visualmente los reactivos de la cámara, revisar los contadores de usos de reactivos y filtros, y ver e imprimir informes de control de calidad. Los triángulos de advertencia proporcionan alertas visuales para los problemas que puedan afectar al procesamiento.
- Opciones: Esta opción abre el menú Opciones, que ofrece acceso a los menús y configuraciones que permiten la personalización y configuración del instrumento.

### Barra de información

La barra de información se puede encontrar en la parte inferior de la interfaz.

 $\mathbf{M}$ **Thermo** *La información del sistema se muestra en la parte inferior de la interfaz* 

Se muestra la siguiente información:

Fecha y hora del sistema:<br>La fecha y la hora actuales. Consulte Ajuste de la hora y la fecha. Iconos de alerta: Incluyen alertas de control de calidad y problemas de hardware. Consulte Iconos de alerta. ID del instrumento y texto personalizado: Texto personalizable que puede utilizarse para registrar información específica del cliente acerca del instrumento. Consulte Personalización del instrumento.

#### Indicadores, monitorización del estado de la cámara de reacción y reactivos

En el lado izquierdo de la pantalla principal aparecen una serie de indicadores para la monitorización del estado de los reactivos y componentes asociados.

Los siguientes indicadores aparecen en la parte superior izquierda de la pantalla principal:

#### Calidad del alcohol

Este indicador muestra la calidad del alcohol utilizado en la botella A1. La calidad se determina mediante mediciones de gravedad específica. Cuando la gravedad específica cae por debajo de un valor especificado (que se muestra en el indicador de calidad del alcohol como una zona roja), se le pedirá que rote los reactivos para mantener la calidad del procesamiento. Consulte Error! Reference source not found.

La zona roja puede ajustarse hacia arriba o hacia abajo en incrementos de aproximadamente un 1,25%. La línea negra indica el valor predeterminado de fábrica, que es aproximadamente un 45%.

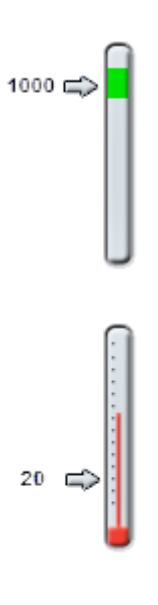

#### Presión

Este indicador muestra la presión en la cámara de reacción. El valor subirá y bajará durante el proceso de acuerdo con las condiciones de vacío especificadas en el programa seleccionado y dependiendo de si los reactivos entran o salen de la cámara de reacción.

La tapa de la cámara de reacción se puede abrir cuando el valor se encuentra en la zona verde del indicador.

#### Temperatura

Este indicador muestra la temperatura en la cámara de reacción. El valor subirá y bajará durante el proceso de acuerdo con las condiciones especificadas en el programa seleccionado. Excelsior AS Manual de usuario Versión 6

#### Cámara de reacción y contenedores

En la parte izquierda de la pantalla principal hay una representación gráfica de la cámara de reacción y de los diferentes contenedores de reactivos. El nivel de los reactivos indicado en esta representación gráfica cambiará durante el procesamiento, inspección, renovación y rotación de reactivos.

Los siguientes colores representan el tipo de reactivo en cada uno de los contenedores:

- Verde A base de agua (fijadores y Flush 3 (Lavado 3))
- Azul Deshidratantes (alcohol y Flush 2 (Lavado 2))
- Rojo Aclaradores (xileno y Flush 1 (Lavado 1))
- Amarillo Cera / Parafina

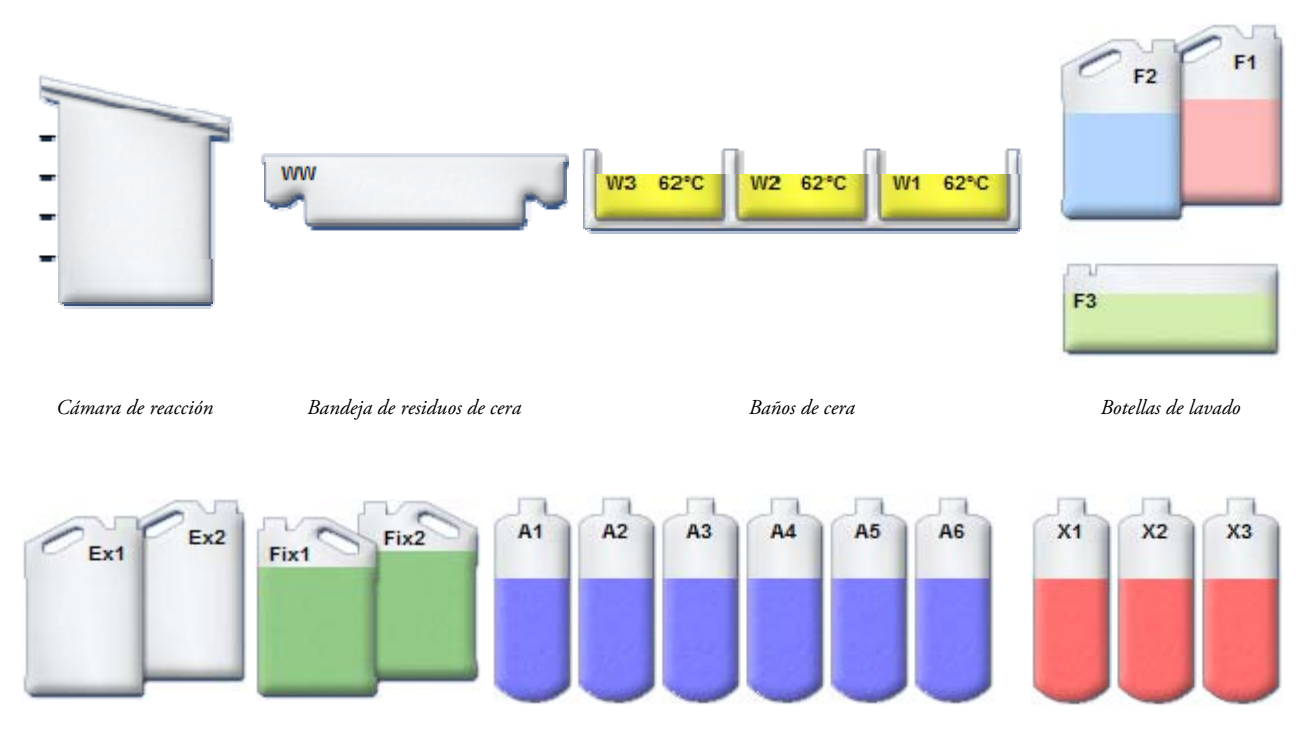

*Botellas de intercambio Botellas de fijador Botellas de reactivos: deshidratante (alcohol) Botellas de reactivos: aclarador* 

*(xileno)* 

Manual de usuario

# Capítulo 2 - Instalación y configuración

En este capítulo se describen los procedimientos de instalación y configuración para el instrumento Excelsior AS y abarca los siguientes temas:

- Desempaquetado y colocación del instrumento.
- Colocación de los filtros en el instrumento.
- Conexión del instrumento a la red eléctrica y encendido.
- Elección del idioma de visualización y ajuste de la hora y fecha del sistema.
- Definición y carga de los reactivos en la preparación para el procesamiento de muestras.

#### Nota

*Si el instrumento Excelsior AS ya se ha instalado y se han cargado los reactivos deseados, lea el Capítulo 3: Funcionamiento básico, donde se describe el funcionamiento rutinario del instrumento.* 

# Desempaquetado y traslado del instrumento

## Desempaquetado

Compruebe el empaquetado. Si está dañado, o si el contenido no coincide con lo indicado en la lista de embalaje suministrada, o en ambos casos, informe a su representante local de Thermo Fisher Scientific y, a continuación, desempaquete y compruebe el instrumento minuciosamente. En la caja de embalaje encontrará las instrucciones para su desempaquetado.

Al desempaquetar el instrumento, no tire el material de empaquetado. Guárdelo en plano para su posible uso en el futuro.

Asegúrese de que tiene todas las piezas indicadas en la lista de embalaje. Si falta alguna pieza o algún componente se encuentra roto, póngase en contacto con su representante local de Thermo Fisher Scientific.

#### Nota

*Indique el número de serie del instrumento, número de pedido, número de factura, número de albarán o recibo y la fecha en todas las comunicaciones. Si necesita transportar el instrumento, consulte el Anexo C para las instrucciones de reempaquetado.* 

### Traslado del instrumento

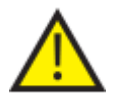

Utilice prácticas de izado seguras cuando traslade el instrumento Excelsior AS.

Se requiere un mínimo de dos personas para mover el instrumento.

El instrumento no debe moverse ni inclinarse si está cargado con reactivos o cera fundida.

El instrumento Excelsior AS pesa aproximadamente 250 kg (551 lb) si está totalmente cargado y 165 kg (363 lb) si está vacío.

#### Traslado del instrumento vacío

Asegúrese de que las asas de transporte están colocadas. Incline con cuidado el instrumento hacia atrás y haga fuerza sobre las ruedas traseras.

#### Nota

*En suelos lisos, el instrumento puede desplazarse sin necesidad de inclinarlo.* 

# Colocación e instalación del instrumento

## Posiciones del centro de gravedad

Cuando las regulaciones sobre movimientos sísmicos exijan la fijación del instrumento, utilice las ubicaciones de las asas en la parte posterior del instrumento (2 x roscas hembra M8).

Los siguientes diagramas ilustran las posiciones del centro de gravedad para un Excelsior AS vacío y un Excelsior AS cargado con un nivel medio de reactivos:

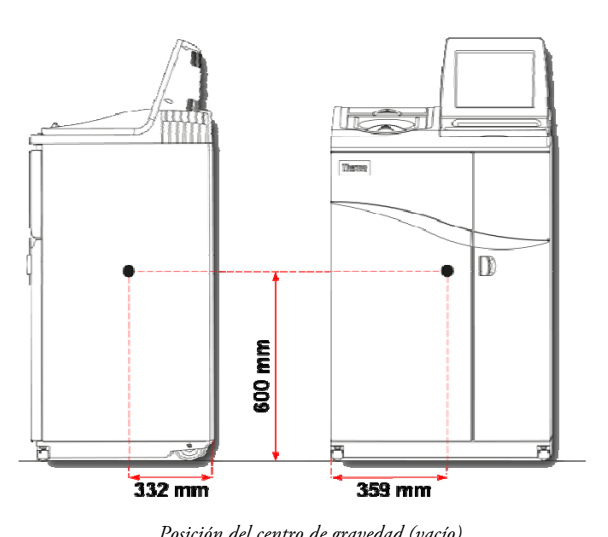

Instrumento vacío: Instrumento con una carga media de reactivos:

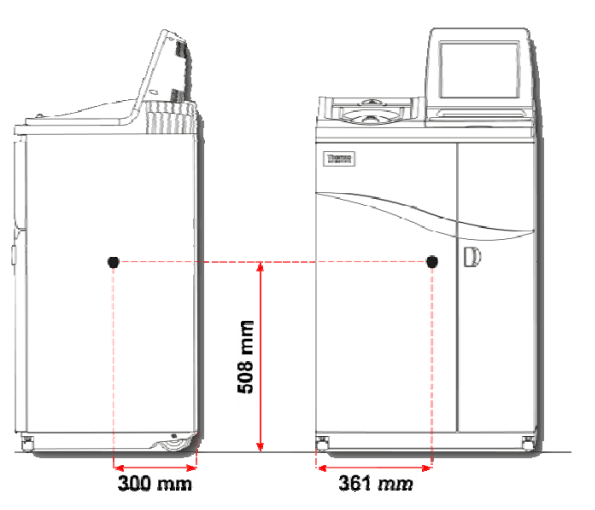

*Posición del centro de gravedad (vacío) Posición del centro de gravedad (carga media de reactivos)* 

### Nivelación del instrumento

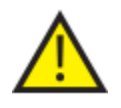

El instrumento Excelsior AS debe estar nivelado de adelante hacia atrás.

Antes de cargar el instrumento con reactivos y cera, asegúrese de que esté perfectamente ajustado.

#### Para nivelar el instrumento:

- Desplace el Excelsior AS hasta su ubicación final. El suelo debe estar nivelado, y, en caso de llevar revestimiento, debe ser ignífugo. Deje un espacio detrás del instrumento de al menos 95 mm (4 pulgadas). Para mantener esta distancia, deje colocadas las asas de transporte.
- Abra la tapa de la cámara de reacción, quite la cesta aleatoria de la cámara y cierre la tapa.
- Si fuera necesario, ajuste las ruedas delanteras para nivelar el instrumento. Para ello, con la llave suministrada (llave inglesa) y la varilla de ajuste, afloje la contratuerca con la llave y, a continuación, gire la rueda con la varilla de ajuste. Cuando el instrumento esté nivelado, apriete la contratuerca.

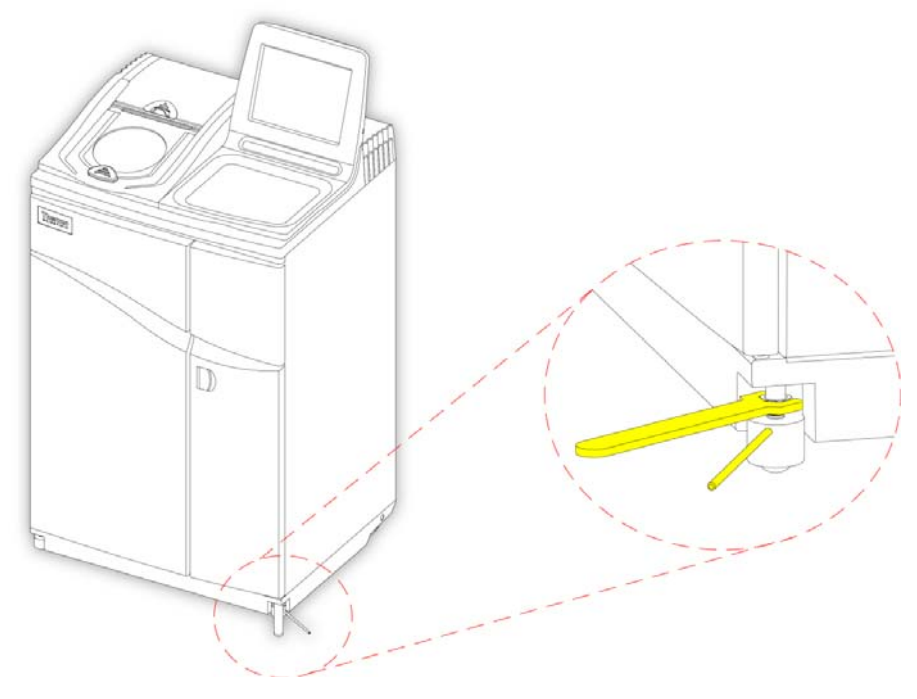

*Ajuste de las ruedas delanteras* 

#### Nota

*Los ajustes de fábrica deberían ser suficientes para garantizar que el instrumento está nivelado cuando se instala.* 

Excelsior AS Manual de usuario Versión 6

# Colocación de los filtros

Excelsior AS se entrega con filtros nuevos colocados en el instrumento. Deben retirarse los envoltorios de plástico antes de su uso.

Para obtener más información acerca de los filtros, consulte los apartados Error! Reference source not found. y Error! Reference source not found..

#### Nota

*Los filtros se ajustan perfectamente a sus ranuras para una extracción eficiente. Se recomienda sustituir los filtros cada 13 semanas.* 

### Colocación de los filtros de extracción

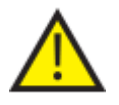

Los dos filtros de extracción deben estar colocados; no es posible utilizar el instrumento si falta cualquiera de ellos.

Para un correcto funcionamiento del sistema de extracción, asegúrese de que las puertas están cerradas.

Los dos filtros de extracción principales, separados por un deflector de metal extraíble, están situados en un compartimento ubicado detrás de la puerta de la derecha. El filtro superior utiliza permanganato de potasio para extraer los vapores de formaldehído. El filtro inferior utiliza carbón para extraer los vapores de disolvente.

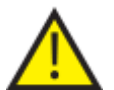

#### Si va a sustituir los filtros del instrumento, retire los usados e instale unos nuevos. Deseche los filtros usados de acuerdo con las normas y procedimientos locales.

#### Para retirar y sustituir los filtros de extracción de aire:

- Abra la puerta derecha del instrumento, gire 90° el dispositivo de cierre de la compuerta de los filtros y ábrala.
- Retire la placa deflectora metálica.
- Extraiga los filtros y retire el envoltorio de plástico de cada filtro.
- Vuelva a colocar los filtros en las posiciones correctas (superior = formaldehído, inferior = carbón), de modo que la flecha que indica la dirección del flujo de aire de cada filtro apunte hacia arriba.
- Vuelva a colocar la placa deflectora, cierre la compuerta de los filtros y bloquéela con el dispositivo de cierre. A continuación, cierre la puerta de la derecha.

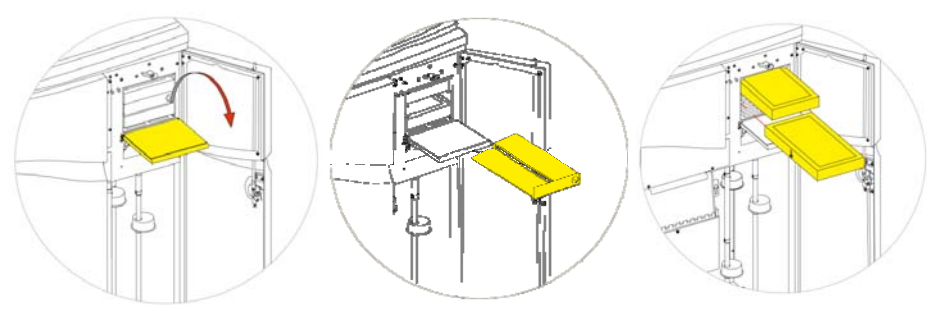

*Apertura de la compuerta de los filtros Extracción de la placa deflectora Extracción de los filtros* 

#### Nota

*El dispositivo rojo de liberación de vacío de emergencia se encuentra detrás de la placa deflectora.* 

## Colocación del filtro de tiro descendente

El filtro de tiro descendente (formaldehído) se encuentra en la parte posterior del instrumento, detrás de la cámara de reacción.

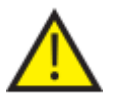

Si va a sustituir los filtros del instrumento, retire los usados e instale unos nuevos. Deseche los filtros usados de acuerdo con las normas y procedimientos locales.

#### Para retirar y sustituir el filtro de tiro descendente:

- Abra la tapa del filtro de tiro descendente.
- Extraiga el filtro y retire el envoltorio de plástico.
- Vuelva a colocar el filtro en la posición correcta, asegurándose de que la flecha que indica la dirección del flujo de aire apunta en el sentido contrario al del instrumento, y cierre la tapa del filtro.

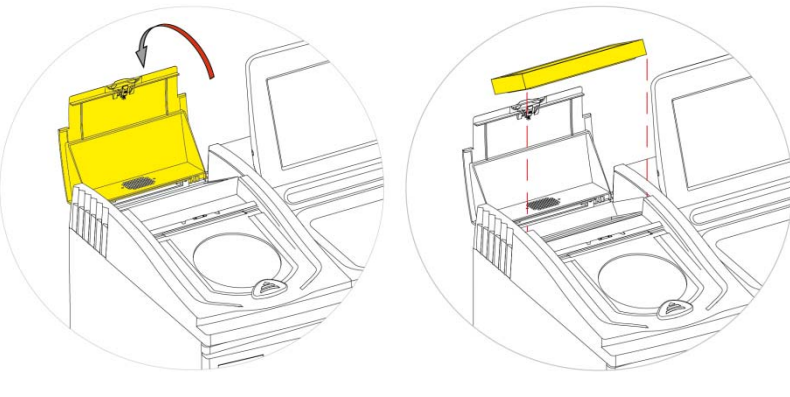

*Apertura de la tapa del filtro de tiro descendente Extracción del filtro* 

#### Adaptadores de ventilación opcionales

Los adaptadores de ventilación opcionales permiten la extracción de vapores del instrumento Excelsior AS hacia un compartimento o campana de humos, o su expulsión al exterior.

Para obtener más información, consulte el Anexo B - Colocación de los adaptadores de ventilación opcionales.

Excelsior AS Manual de usuario Versión 6

## Conexión a la red eléctrica

Una vez desempaquetado e instalado el instrumento Excelsior AS, se puede conectar a la red eléctrica.

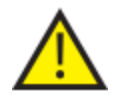

Asegúrese de que la tensión de alimentación eléctrica se corresponde con la tensión nominal indicada en la placa de especificaciones situada en la parte posterior del instrumento.

El símbolo ~ de la placa de especificaciones indica que el instrumento funciona con un suministro de corriente alterna (CA).

#### Nota

*Asegúrese de que la tensión de la alimentación eléctrica se corresponde con la tensión nominal indicada en la placa de especificaciones situada en la parte posterior del instrumento. El símbolo ~ de la placa de especificaciones indica que el instrumento funciona con un suministro de corriente alterna (CA).* 

#### Para conectar el instrumento a la red eléctrica:

 Asegúrese de que el interruptor de encendido I/O situado en la parte posterior del instrumento está en la posición de apagado (lado O del interruptor presionado).

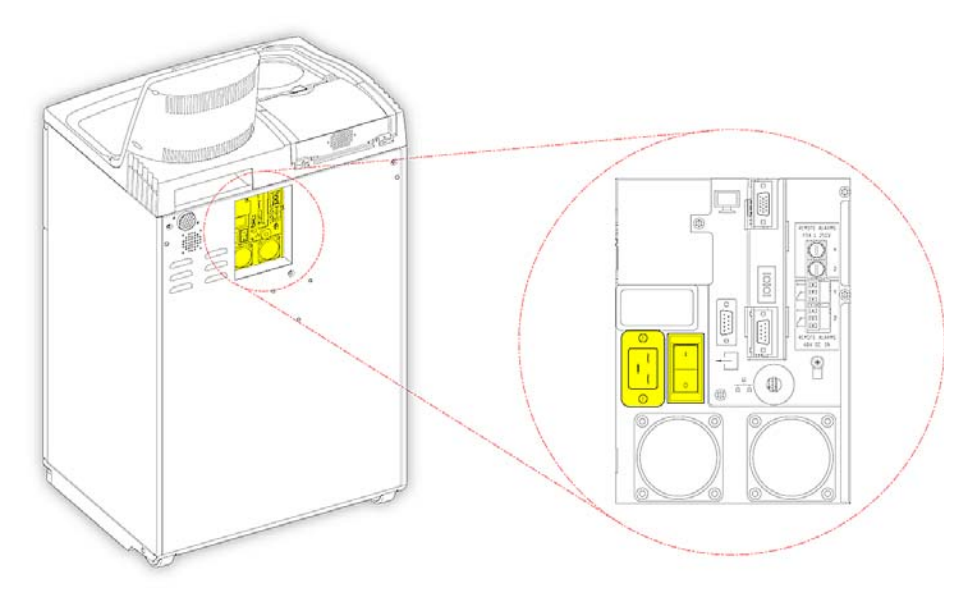

*Conexiones de alimentación eléctrica* 

- Inserte el cable de alimentación eléctrica adecuado en el conector de alimentación situado en el panel posterior del instrumento.
- Conecte el cable de alimentación eléctrica a una toma de alimentación eléctrica local.

## Conexión de una alarma remota

Las conexiones para las alarmas remotas 1 y 2 se encuentran en el panel posterior del instrumento. Para obtener más información, consulte Alarmas de audio y remotas.

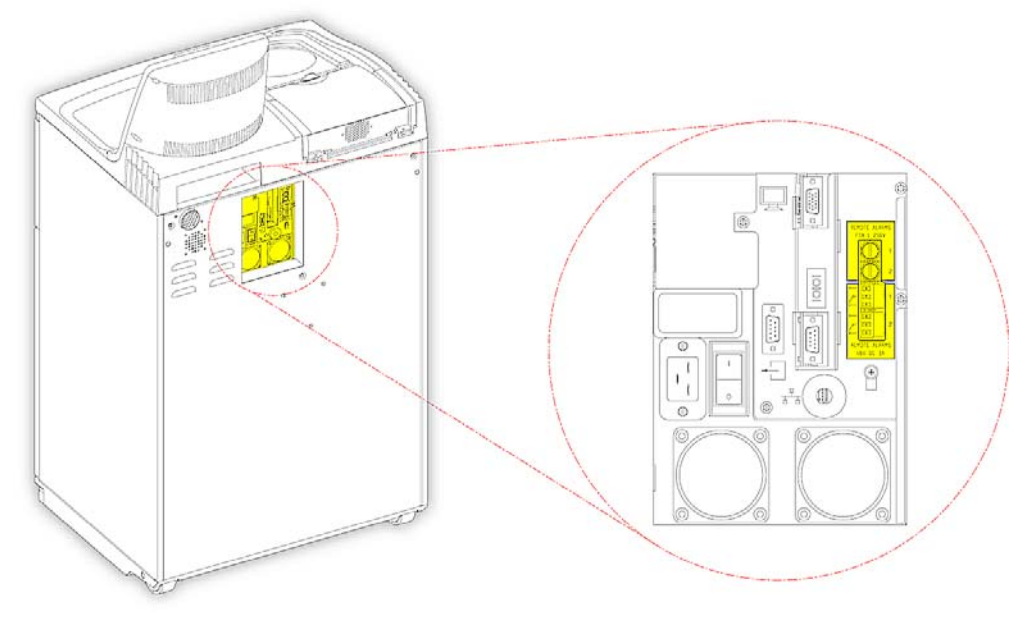

*Conexiones de alarma remota* 

Las condiciones de funcionamiento normales para estos relés son:

- Relé 1 sin alimentación.
- Relé 2 con alimentación.

#### Nota

*El relé 2 se utiliza como una alarma para fallos de alimentación y se encuentra en estado de alarma cuando el instrumento se enciende por primera vez.* 

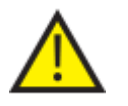

 La conexión de los circuitos externos a la toma de alarma remota debe estar en manos de un técnico competente. El circuito externo debe cumplir los requisitos establecidos en IEC1010-1 y/o IEC950.

La longitud del cable debe ser inferior a 3 metros.

## Conexión de un marcador automático

Pueden utilizarse los dos métodos siguientes cuando se conecte un marcador automático al instrumento para la monitorización de alarmas remotas.

Normalmente, se recomienda la conexión a la Alarma 2, ya que ofrece un estado de alarma positivo si se apaga el instrumento.

Conexión a la Alarma 1

Cerrado: el relé se activa cuando se genera una alarma.

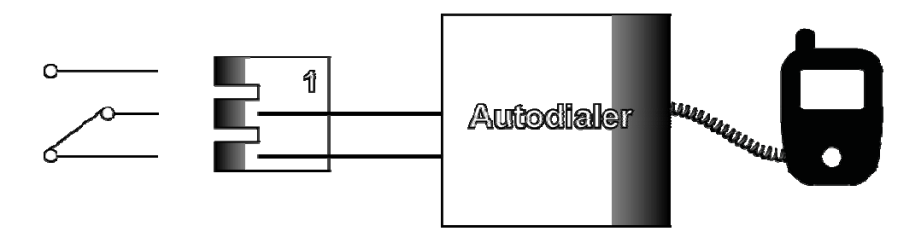

*Conexión del marcador automático a la Alarma 1* 

Conexión a la Alarma 2

Cerrado continuo: el relé se cierra y libera cuando se genera una alarma.

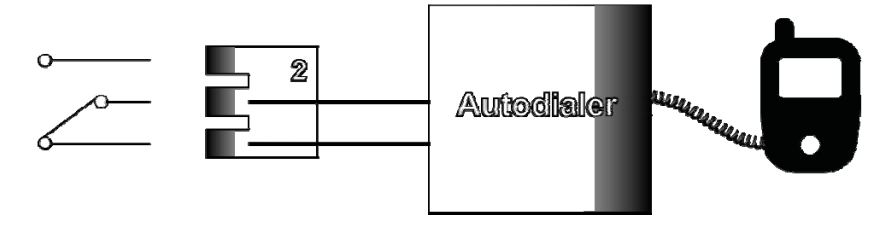

*Conexión del marcador automático a la Alarma 2* 

#### Nota

*Durante el encendido, las alarmas se activarán, aunque volverán a un estado normal una vez que el software del instrumento se haya cargado.*
# Conexión a un Sistema de gestión de información de laboratorio (LIMS)

Excelsior AS puede programarse para el envío de mensajes LIMS definidos por el usuario a través del conector D en serie (RS-232), ubicado en la parte posterior del instrumento, cuando se producen eventos específicos.

Para obtener más información acerca del tipo de mensajes que pueden enviarse y cómo configurarlos, consulte Configuración de los mensajes del Sistema de gestión de información de laboratorio (LIMS) .

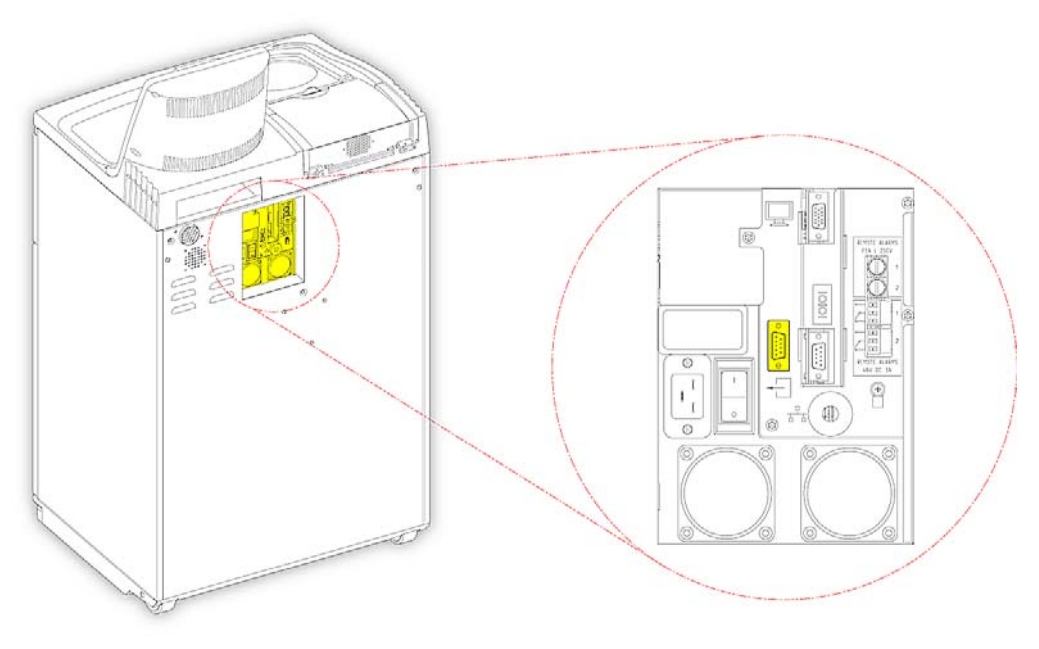

*Conector D en serie LIMS* 

## Especificaciones LIMS

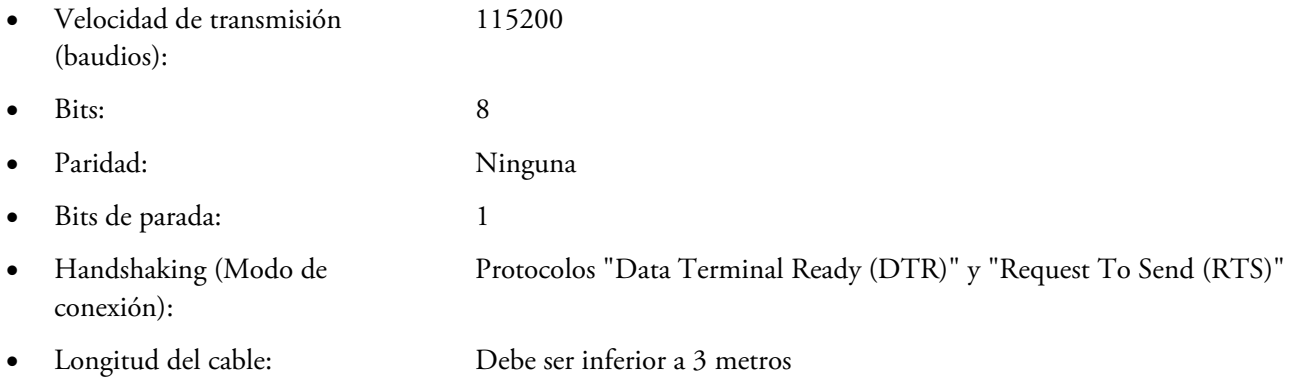

# Configuración inicial

Tras desempaquetar el instrumento, instalarlo en la ubicación deseada y conectarlo a la alimentación de red, deberá:

- Encender el instrumento.
- Esperar a que se cargue el software del sistema.
- Elegir el idioma de la interfaz de usuario.
- Comprobar la hora y fecha del sistema.
- Configurar los reactivos que desee utilizar.
- Establecer los límites de uso para fijadores, filtros y reactivos de lavado.
- Cargar los reactivos en el instrumento.

## Procedimiento de puesta en marcha del instrumento

Una vez conectado el instrumento Excelsior AS, se puede encender.

### Para encender el instrumento:

Pulse el lado I (ENCENDIDO) del interruptor de encendido I/O.

Al encender el instrumento AS (posición "ON"), se escuchará el ruido de los ventiladores de refrigeración.

Después de unos 25 segundos, se muestra el logotipo de Thermo Scientific.

Transcurrido aproximadamente un minuto, se muestra la pantalla Seleccionar un idioma.

#### Para seleccionar el idioma del sistema:

- En la pantalla Seleccionar un idioma, pulse el idioma deseado y, a continuación, pulse OK.
- A continuación, se muestra la pantalla principal. Para obtener una descripción de las funciones de la pantalla principal, consulte el apartado La pantalla principal y la barra de información.

#### Nota

*Observe que todos los contenedores y botellas del lado izquierdo de la pantalla están vacíos. Tras cargar los reactivos en el instrumento, aparecerán como llenos con reactivos codificados mediante colores.* 

*Los iconos de alerta se muestran en la parte inferior de la pantalla y deben desaparecer, consulte Desaparición de los iconos de alerta.* 

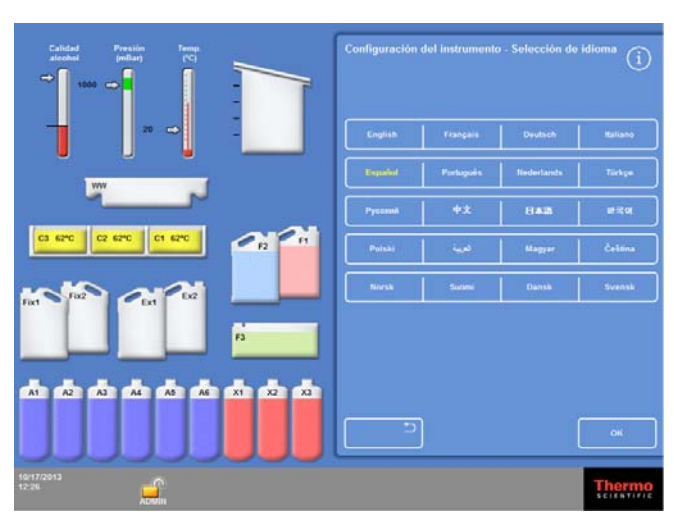

*Selección del idioma de la interfaz de usuario* 

### Desaparición de los iconos de alerta

La primera vez que se enciende el instrumento, los iconos de alerta se muestran en la barra de información gris situada en la parte inferior de la pantalla. Los iconos deben desaparecer antes de realizar cualquier otra operación.

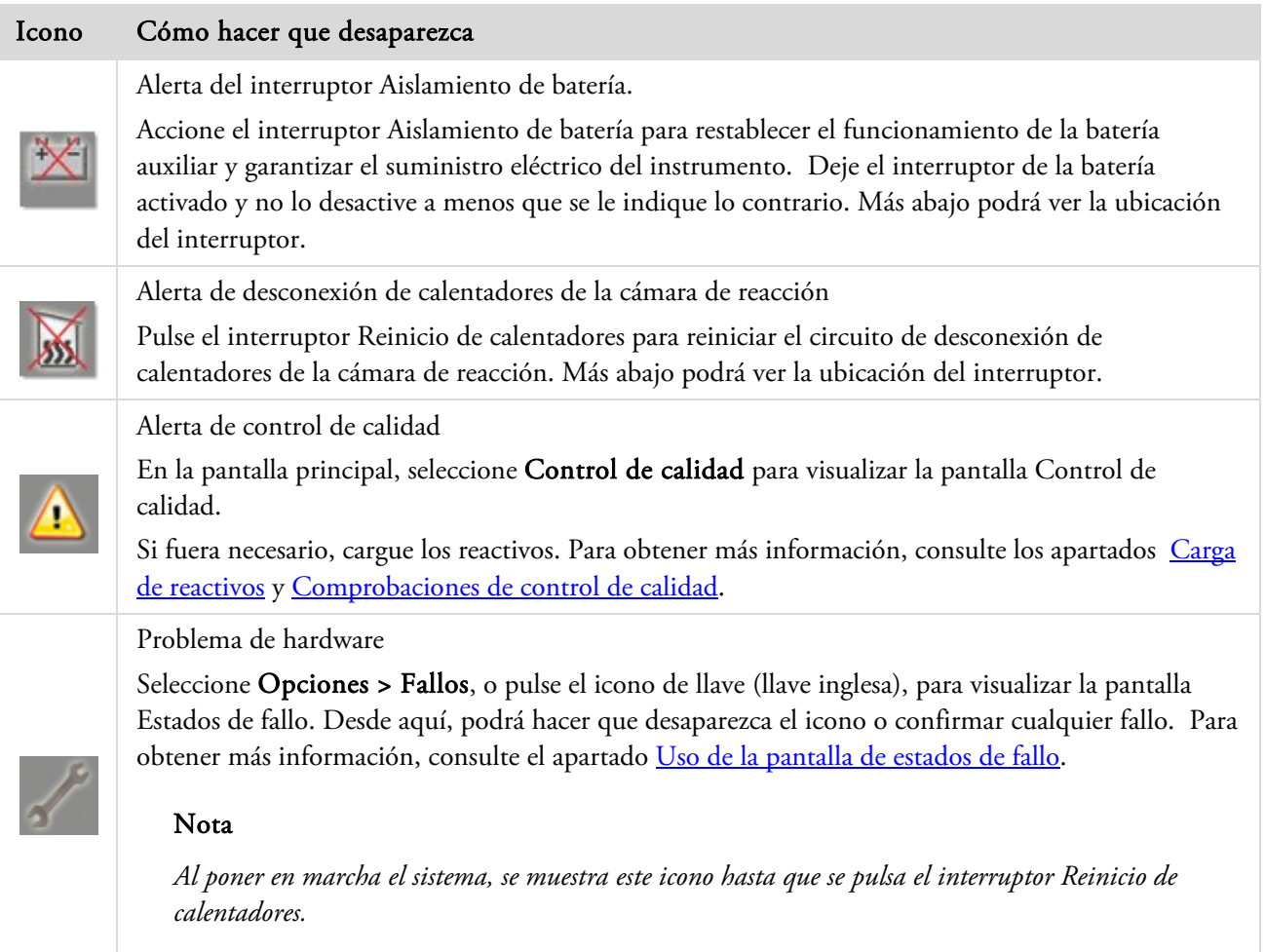

#### Interruptores Aislamiento de batería, Reinicio de calentadores y Prueba

Los interruptores aparecen más abajo. El recuadro muestra la vista en el interior del compartimento, detrás de la puerta de la derecha, encima de las botellas de reactivos de descarga (los tubos se han ocultado para una mayor claridad):

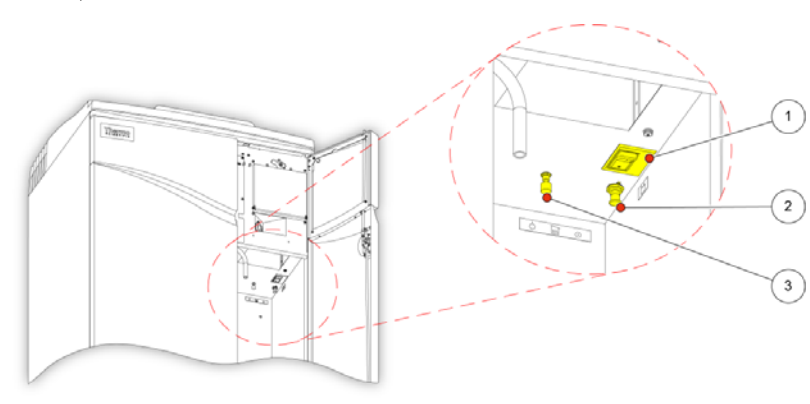

- 1. Interruptor Aislamiento de batería
- 2. Interruptor Reinicio de calentadores
- 3. Interruptor Prueba

*Interruptores Aislamiento de batería, Reinicio de calentadores y Prueba* 

#### Nota

*Cuando se accionan los interruptores Reinicio de calentadores y Aislamiento de batería, los iconos desaparecen de la pantalla.* 

*Durante la primera carga de la batería, después de accionar los interruptores de encendido I/O principal y Aislamiento de batería, se debe dejar el instrumento encendido durante un periodo de 14 horas (noche) para garantizar la carga completa de la batería.* 

*El interruptor Prueba puede utilizarse para comprobar el funcionamiento del interruptor Reinicio de calentadores.* 

## Ajuste de la hora y fecha del sistema

Una vez seleccionado el idioma de visualización, compruebe la hora y fecha del sistema, y ajústelas si fuera necesario.

### Nota

*Es importante ajustar la hora y la fecha correctas para que los programas se inicien y finalicen en la hora y día correctos. Si fuera necesario, tanto la hora como la fecha se pueden modificar posteriormente.* 

### Para ajustar la hora del sistema:

- Desde el menú principal, pulse Opciones para visualizar el menú Opciones.
- Pulse Ajustar hora para visualizar la pantalla Opciones - Ajustar hora. *Menú Opciones*

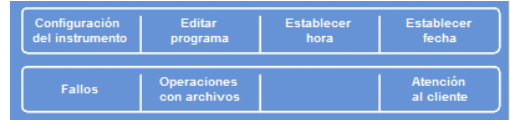

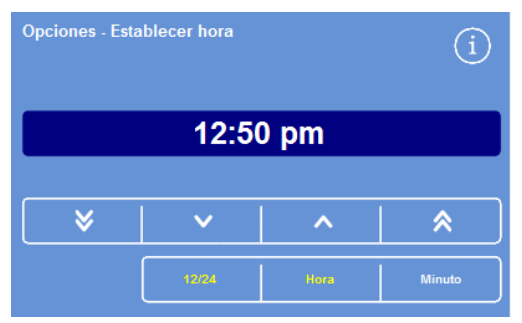

*Ajuste de la hora del sistema - Formato de 12 horas* 

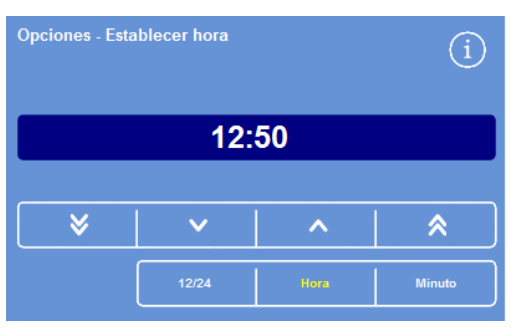

*Ajuste de la hora del sistema - Formato de 24 horas* 

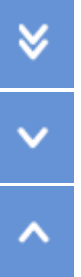

 $\lambda$ 

Retrasa la hora en incrementos de 5 minutos o de 5 horas.

Retrasa la hora en incrementos de 1 minuto o de 1 hora.

Adelanta la hora en incrementos de 1 minuto o de 1 hora.

Adelanta la hora en incrementos de 5 minutos o de 5 horas.

*Botones arriba y abajo* 

 Para cambiar entre el formato de 12 y 24 horas, pulse 12/24.

Si se selecciona (texto amarillo), la hora se muestra en formato de 12 horas como "AM" o "PM"; si no se selecciona, se muestra en formato de 24 horas:

Pulse Hora o Minuto y utilice los botones arriba y

Pulse OK de nuevo para volver a la pantalla

Pulse OK para guardar el ajuste de la hora y volver a

abajo para ajustar la hora deseada.

la pantalla Opciones.

principal.

#### Para ajustar la fecha del sistema:

- Desde el menú principal, pulse Opciones para visualizar el menú Opciones.
- Pulse Ajustar fecha para visualizar la pantalla Opciones - Ajustar fecha. *Menú Opciones*
- Seleccione el formato de fecha que desee pulsando el botón correspondiente. El formato de fecha seleccionado se muestra en texto amarillo.

Los formatos de fecha disponibles son:

dd/mm/aaaa mm/dd/aaaa aaaa/mm/dd.

 Seleccione Año, Mes, o Día y utilice los botones arriba y abajo para ajustar la fecha deseada.

- Pulse OK para guardar el ajuste de fecha.
- Pulse OK de nuevo para volver a la pantalla principal.

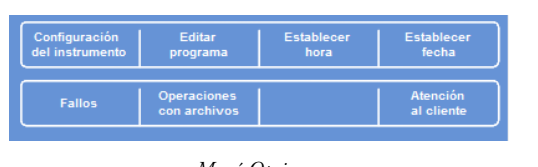

| <b>Opciones - Establecer fecha</b> |            |            |            |
|------------------------------------|------------|------------|------------|
|                                    | 17/10/2013 |            |            |
|                                    |            |            | Δ          |
|                                    | Año        | Mes        | Día        |
|                                    |            |            |            |
|                                    | dd/mm/aaaa | mm/dd/aaaa | aaaa/mm/dd |

*La pantalla Opciones - Ajustar fecha* 

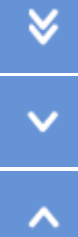

Atrasa la fecha en incrementos de 5 días, 5 meses o 5 años.

Atrasa la fecha en incrementos de 1 día, 1 mes o 1 año.

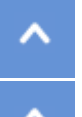

Adelanta la fecha en incrementos de 1 día, 1 mes o 1 año.

Adelanta la fecha en incrementos de 5 días, 5 meses o 5 años.

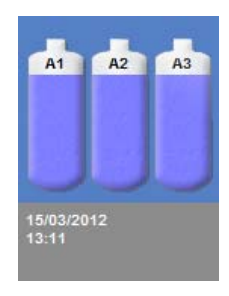

*Visualización de hora y fecha* 

*La hora y la fecha se muestran en la esquina inferior izquierda de la pantalla principal:* 

## Configuración de reactivos

Antes de cargar los reactivos en el instrumento, deberá determinar lo siguiente:

- Los nombres de los fijadores, deshidratantes, aclaradores, infiltrantes y reactivos de lavado que se utilizarán.
- Las temperaturas de almacenamiento de los reactivos ocultos e infiltrantes.
- Los límites de uso para fijadores, filtros y reactivos de lavado.

## Definición de nombres de reactivos

De forma predeterminada, Excelsior AS utiliza los siguientes nombres de reactivos:

- *Formalina* para los fijadores (botellas de fijadores Fix 1 (Fijador 1) y Fix 2 (Fijador 2)).
- *Alcohol* para los deshidratantes (botellas de reactivos ocultas A1–A6).
- *Xileno* para los aclaradores (botellas de reactivos ocultas X1–X3).
- *Cera* para los reactivos de infiltración (depósitos de cera W1–W3).
- *Lavado* para los reactivos de limpieza (contenedores de descarga Flush 1–3 (Lavado 1–3)).

Si fuese necesario, estos nombres se pueden cambiar.

#### Para definir los nombres de los reactivos:

 En el menú principal, seleccione Opciones > Configuración del instrumento.

Aparecerá el menú Opciones - Configuración del instrumento:

| Reagent           | <b>Storage</b>      | Load            | <b>Customisation</b>  |  |  |
|-------------------|---------------------|-----------------|-----------------------|--|--|
| <b>Names</b>      | <b>Temperatures</b> | <b>Reagents</b> |                       |  |  |
| <b>Rotation</b>   | Reagent             | <b>Access</b>   | <b>Audio / Remote</b> |  |  |
| <b>Management</b> | <b>Use Limits</b>   | Codes           | <b>Alarms</b>         |  |  |
| Language          | <b>Unload</b>       | <b>Concept</b>  | <b>Set LIMS</b>       |  |  |
| <b>Select</b>     | <b>Reagents</b>     | Demo            | Interface             |  |  |

*El menú Opciones - Configuración del instrumento* 

#### Pulse Nombres de reactivos.

Aparece la pantalla Configuración del instrumento - Nombres de reactivos:

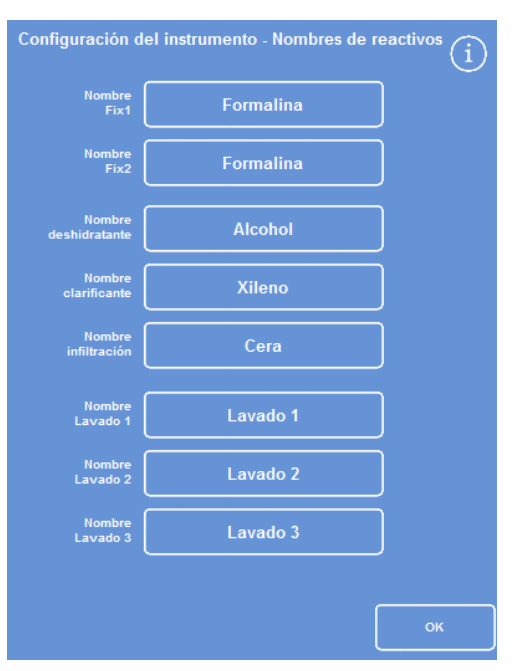

*La pantalla Configuración del instrumento - Nombres de reactivos* 

Pulse el botón correspondiente al nombre que desea cambiar:

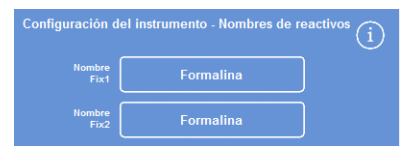

*Configuración de nombres de reactivos* 

| Formalina_ |                |   |   |                           |   |              |   |   |   |   |   |   |   |   |   |               |
|------------|----------------|---|---|---------------------------|---|--------------|---|---|---|---|---|---|---|---|---|---------------|
| Alt        |                |   |   |                           |   | $\mathbf{a}$ |   | ٠ |   |   |   |   |   | # |   | Blog<br>Mayús |
|            | $\overline{2}$ |   | 3 |                           | 4 |              | 5 |   | 6 |   |   |   | 8 |   | 9 | $\Omega$      |
| Q          | W              |   | Ε |                           | R |              |   |   | Y |   | ū |   |   |   | o | P             |
| А          | s              |   | D |                           | F |              | G |   | н |   |   |   | ĸ |   |   |               |
|            |                | z |   | $\boldsymbol{\mathsf{x}}$ |   | c            |   | V |   | в |   | N |   | M |   | ۰             |
| Б          |                |   |   |                           |   |              |   |   |   |   |   |   |   |   |   | $\mu$         |

*Definición de un nombre de reactivo utilizando el teclado que aparece en pantalla* 

 Utilice el teclado que aparece en la pantalla para introducir el nuevo nombre del reactivo y pulse OK.

#### Nota

*Podrá utilizar un máximo de 18 caracteres para los nombres de los reactivos.* 

- Si fuera necesario, cambie los nombres del resto de reactivos.
- Pulse OK para guardar y cerrar la pantalla Configuración del instrumento - Nombres de reactivos.
- Para volver a la pantalla principal, pulse OK repetidamente.

#### Nota

*En la pantalla, la primera letra de las etiquetas de los nombres de cada uno de los baños de cera, botellas de deshidratante y botellas de aclaradores cambiará para coincidir con la primera letra del nuevo nombre del reactivo.* 

### Ajuste de las temperaturas de almacenamiento de reactivos

Excelsior AS puede calentar los reactivos ocultos para conseguir un procesamiento más rápido y consistente. Las temperaturas de almacenamiento predeterminadas son 30 °C para el alcohol y el xileno, y 62 °C para la cera. Si fuera necesario, estos elementos también se pueden almacenar a temperatura ambiente. El instrumento no enfriará los reactivos a temperaturas inferiores a la temperatura ambiente.

#### Nota:

*Las temperaturas del programa y del almacenamiento de la cera deben ajustarse 4 °C por encima de la temperatura de fusión de la cera.* 

#### Para ajustar la temperatura de almacenamiento de la cera:

 En el menú principal, pulse Opciones > Configuración del instrumento > Temperaturas de almacenamiento.

Aparecerá la pantalla - Configuración del instrumento - Temperatura de almacenamiento:

Pulse el valor. Temp. almacenamiento cera.

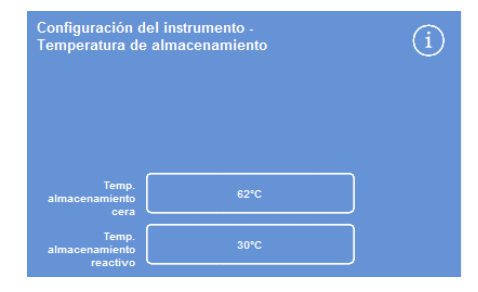

*Definición de la temperatura de almacenamiento de la cera* 

Aparecerá la pantalla - Set erature (Temperatura de almacenamiento - Ajustar la temperatura de almacenamiento de la cera):

 Utilice el teclado numérico para ajustar la temperatura de almacenamiento deseada o pulse Amb. (Ambiente) para que sea la temperatura ambiente.

### Nota:

*La temperatura de almacenamiento de la cera puede variar entre 45 °C y 65 °C, o temperatura ambiente.* 

 Pulse OK para guardar y volver a la pantalla - Configuración del instrumento - Temperatura de almacenamiento.

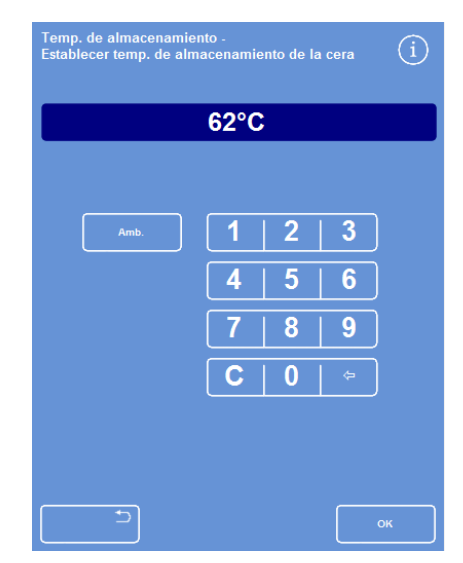

*La pantalla - Set erature Temperatura de almacenamiento - Ajustar la temperatura de almacenamiento de la cera* 

### Para ajustar la temperatura de almacenamiento de los reactivos:

 En el menú principal, seleccione Opciones > Configuración del instrumento > Temperaturas de almacenamiento.

Aparecerá la pantalla - Configuración del instrumento - Temperatura de almacenamiento:

Pulse el valor. Temp. almacenamiento reactivos.

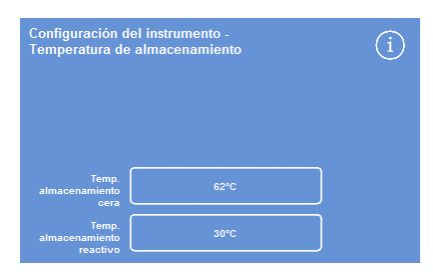

*Definición de la temperatura de almacenamiento de los reactivos*

Aparecerá la pantalla - Temperatura de almacenamiento - Ajustar la temperatura de almacenamiento de los reactivos:

 Utilice el teclado numérico para ajustar la temperatura de almacenamiento deseada o pulse Amb. (Ambiente) para que sea la temperatura ambiente.

### Nota:

*El intervalo de temperaturas de almacenamiento de reactivos va desde la temperatura ambiente hasta 35 °C.* 

- Pulse OK para guardar y volver a la pantalla Configuración del instrumento - Temperatura de almacenamiento.
- Para volver a la pantalla principal, pulse OK repetidamente.

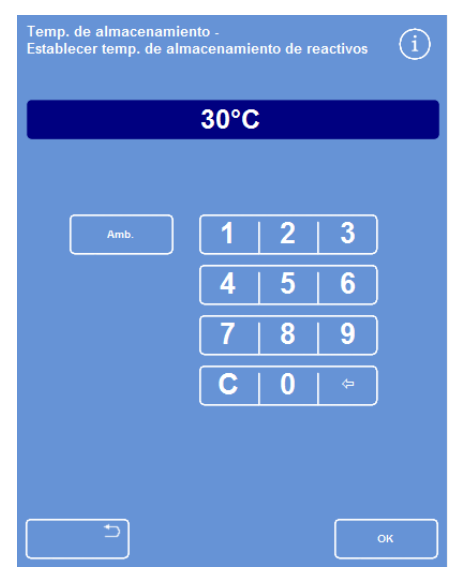

*La pantalla - (Temperatura de almacenamiento - Ajustar la temperatura de almacenamiento de los reactivos* 

# Configuración de los límites de uso

El instrumento Excelsior AS lleva a cabo un seguimiento del uso de los fijadores, filtros y reactivos, y emite advertencias visuales cuando estos elementos deben cambiarse o renovarse en la pantalla Control de calidad. Consulte Comprobaciones de control de calidad y Comprobaciones de reactivos y cera para obtener más información. Los límites de uso se deben configurar antes de iniciar el procesamiento. Si fuera necesario, podrían modificarse posteriormente.

### Nota

*La renovación de los reactivos de procesamiento ocultos e infiltrantes se gestiona automáticamente por parte del sistema basándose en la configuración predeterminada para la calidad del alcohol. Consulte Activadores para rotación de reactivos si desea cambiar el modo en el que se renuevan estos reactivos.* 

#### Para establecer los límites de uso:

Seleccione Opciones > Configuración del instrumento > Límites de uso de reactivos.

Aparece la pantalla - Configuración del instrumento - Límites de uso de reactivos.

- Pulse cada uno de los botones de reactivos / filtros uno a uno, defina el límite de uso requerido con el teclado numérico y pulse OK .
- Para desactivar el límite de uso, establezca el valor cero (0).
- Cuando haya definido todos los límites de uso, pulse OK para guardar y volver a la pantalla –Configuración del instrumento - Límites de uso de reactivos.
- Para volver a la pantalla principal, pulse OK repetidamente.

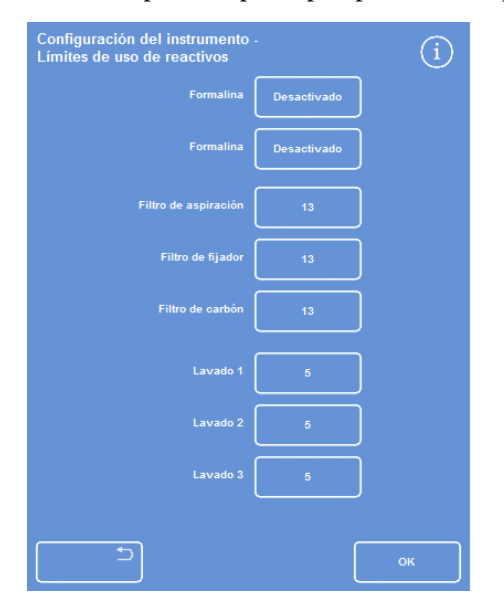

*La pantalla - Configuración del instrumento - Límites de uso de reactivos Configuración de los límites de uso* 

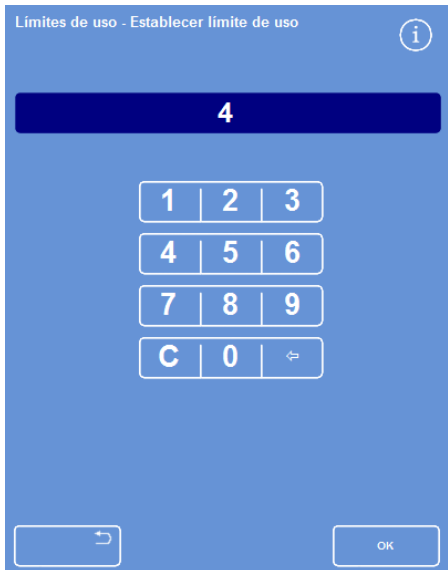

#### Nota

*El límite de uso de los filtros se mide en semanas. El valor predeterminado es 13 semanas. Los reactivos de lavado se pueden ajustar exclusivamente de 1 a 5. El valor predeterminado es 5. El límite de uso de un reactivo de lavado no se puede desactivar.* 

## Carga de reactivos

Antes de procesar las muestras, deberá cargar el instrumento Excelsior AS con los reactivos de procesamiento adecuados. Los nombres de los reactivos que va a utilizar se determinan utilizando la opción Nombres de reactivos (consulte Definición de nombres de reactivos).

Al cargar los reactivos, el instrumento Excelsior AS le guiará a lo largo del procedimiento de carga para garantizar que se cargan los reactivos necesarios en las posiciones correctas del compartimento. A continuación, deberá insertar los tubos de reactivos codificados mediante colores (con tapa de evaporación) y confirmar que se han cargado los reactivos necesarios en las posiciones correctas del área de almacenamiento de reactivos.

Los reactivos deben cargarse en el orden siguiente:

- 1. Cera.
- 2. Reactivos de lavado (limpieza).
- 3. Deshidratantes.
- 4. Aclaradores.

Los fijadores se cargan desde la pantalla Control de calidad; se le pedirá que cargue estos reactivos cuando inicie un ciclo de procesamiento por primera vez.

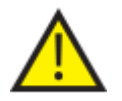

 Consulte las hojas de datos de seguridad de materiales cuando vaya a manipular los reactivos utilizados en el instrumento. Para obtener una lista completa de los reactivos aprobados, consulte el Anexo D.

## El área de almacenamiento de reactivos

Familiarícese con las posiciones de los reactivos en el área de almacenamiento de reactivos y de los tubos de reactivos con codificación mediante colores. Los tubos son flexibles y se pueden desplazar según sea necesario para asegurarse de que los tubos se colocan en el contenedor de reactivos correcto. Si gira un tubo, asegúrese de que se vuelve a girar hasta su posición inicial para evitar daños o fugas.

Cuando conecte los tubos de reactivos, asegúrese de que los tubos están:

- Libres de cualquier contaminación en su superficie.
- Totalmente insertados en la botella correspondiente y que no están doblados, retorcidos, pinzados o en ángulo.

Este diagrama muestra el color del tubo para cada posición de los reactivos:

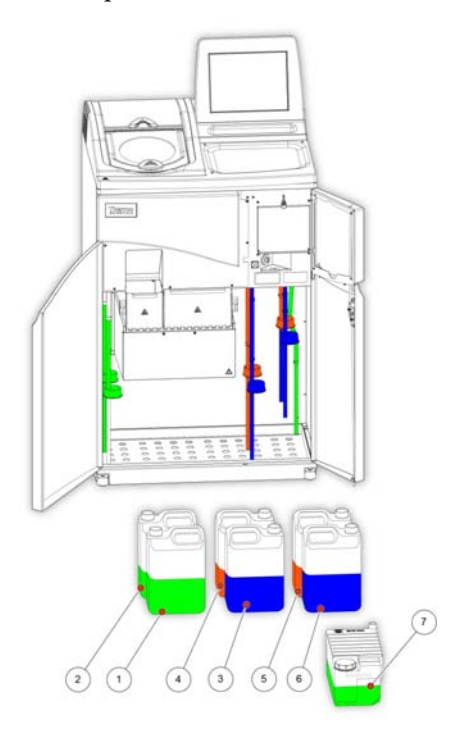

- 1. Fijador 1
- 2. Fijador 2
- 3. Intercambio 1
- 4. Intercambio 2
- 5. Lavado 1
- 6. Lavado 2
- 7. Lavado 3

### Ejecución de la secuencia de carga

La secuencia de carga le guiará por los diferentes pasos necesarios para cargar los reactivos en el Excelsior AS en la secuencia correcta.

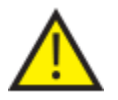

**ASEGÚRESE DE CARGAR EL REACTIVO Y LA CONCENTRACIÓN CORRECTOS EN CADA PASO, YA QUE EL INSTRUMENTO NO PUEDE COMPROBAR SI SE HAN CARGADO LOS REACTIVOS CORRECTOS.**

#### Para iniciar la secuencia de carga:

Seleccione Opciones > Configuración del instrumento > Cargar reactivos para visualizar la pantalla -Configuración del instrumento - Secuencia de carga.

El baño de cera W1 aparece resaltado en la pantalla, listo para su carga.

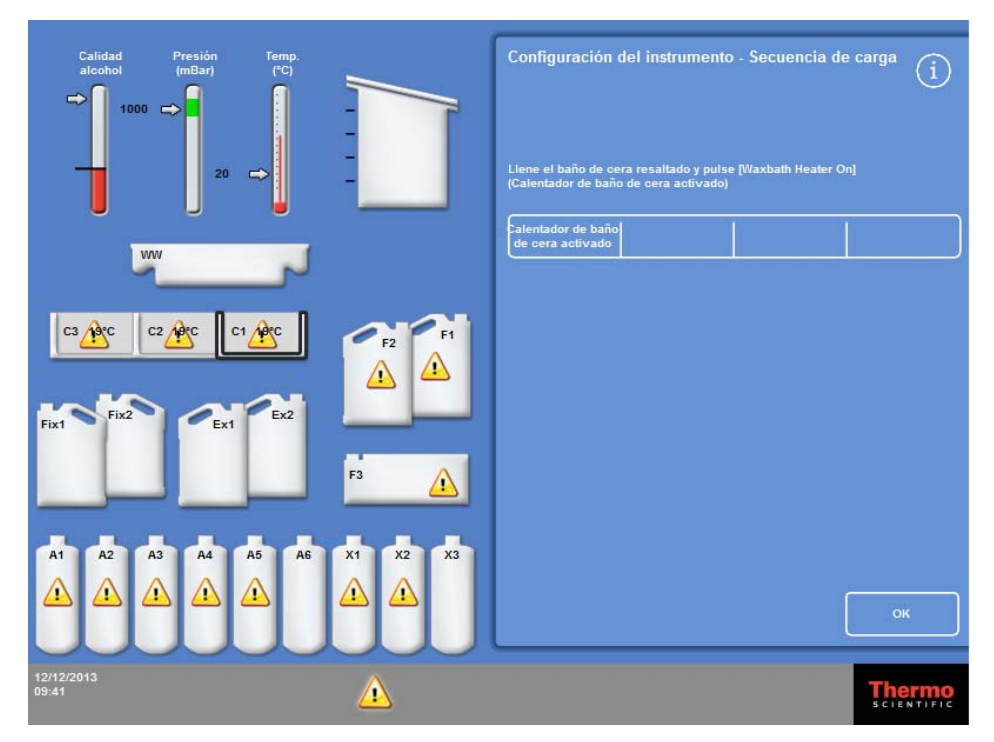

*Inicio de la secuencia de carga* 

#### Nota

*Una vez cargados los reactivos y tras completar la secuencia de carga, ya no podrá ejecutar de nuevo la opción Cargar reactivos, a menos que descargue primeros los reactivos consulte el apartado Descarga de reactivos para obtener más información. Si sale de la secuencia de carga antes de que haya finalizado (pulsando OK), la carga puede reanudarse seleccionando de nuevo la opción Cargar reactivos. No podrá ejecutar programas si no se han cargado todos los reactivos. Si intenta hacerlo, se le pedirá que cargue los reactivos.* 

# Carga de cera

La carga de la cera consta de los siguientes pasos:

- 1. Llenado de los tres baños de cera con gránulos de cera.
- 2. Puesta en marcha de los calentadores de cera.
- 3. Colocación de una tapa y una bandeja desechable vacía para residuos de cera.

#### Para cargar la cera:

- Abra las puertas principales del instrumento.
- Suba las palancas de bloqueo con muelle y abra las dos compuertas de la cera.

La compuerta de cera derecha (W1 y W2) se abre totalmente; la compuerta de cera izquierda (W3) se abre 45°.

 Empezando por la derecha, llene cada uno de los baños de cera con gránulos de cera. Utilice 4,2 kg de gránulos de cera por cámara para obtener 5,6 litros de cera fundida.

#### Nota

*Asegúrese de que los gránulos de cera están distribuidos uniformemente en el baño de cera. Empújelos hacia la parte posterior si fuera necesario.* 

*El baño de cera puede llenarse hasta quedarse a pocos milímetros de la parte superior de la pared divisoria. Los gránulos se funden alcanzando el nivel inferior final en un periodo de tiempo de entre 4 y 6 horas. Procure que no se caiga ningún gránulo de cera fuera del baño de cera.* 

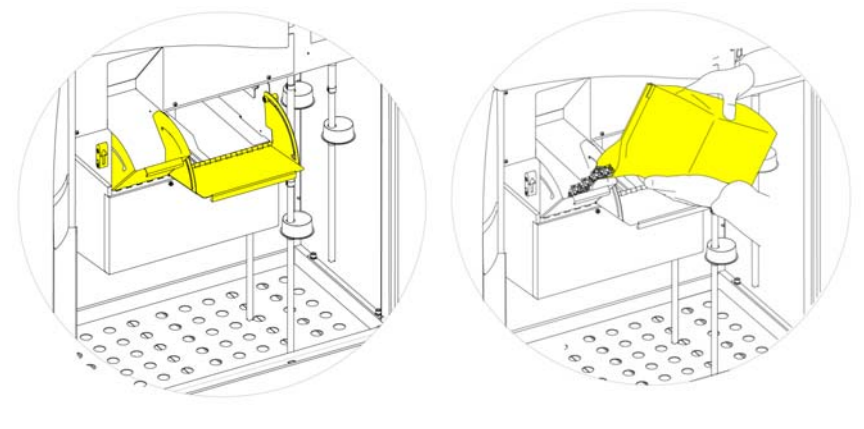

*Apertura de las compuertas de los baños de cera* 

*Llenado del baño de cera* 

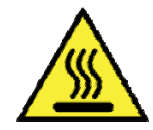

La cera fundida puede provocar quemaduras en la piel.

No llene los baños de cera del Excelsior AS con cera fundida. Utilice únicamente gránulos de cera.

### Para poner en marcha los calentadores de los baños de cera:

#### Nota

*Antes de poner en marcha los calentadores de los baños de cera, asegúrese de que ha llenado todos estos con cera.* 

 En la pantalla - Configuración del instrumento - Secuencia de carga, pulse Calentador de baño de cera encendido para poner en marcha el calentador del baño de cera y fundir los gránulos de cera del baño de cera W1.

El baño de cera W1 aparece ahora en amarillo en la pantalla y el baño de cera W2 se muestra resaltado.

- Pulse Calentador de baño de cera encendido para calentar la cera en W2 y repita el procedimiento para el baño de cera W3.
- Una vez fundida la cera, asegúrese de que el nivel sea el correcto. Los niveles máximo y mínimo aparecen claramente marcados en cada uno de los baños de cera.

#### Para colocar una tapa y una bandeja desechable de residuos de cera:

#### Nota:

*No reutilice las bandejas de residuos de cera.* 

- Asegúrese de que la tapa está perfectamente colocada en la bandeja desechable de residuos de cera.
- Deslice la bandeja hasta su posición sobre los baños de cera de la derecha.

Es posible que tenga que esperar hasta que la cera haya empezado a fundirse para colocar la bandeja de residuos de cera correctamente en su posición.

Cierre las dos compuertas de cera.

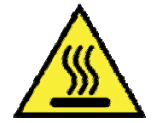

## No caliente la bandeja de residuos de cera por encima de los 65 °C. La bandeja de residuos de cera no debe utilizarse con agua caliente.

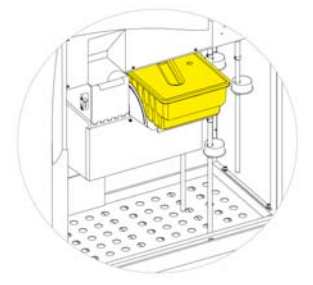

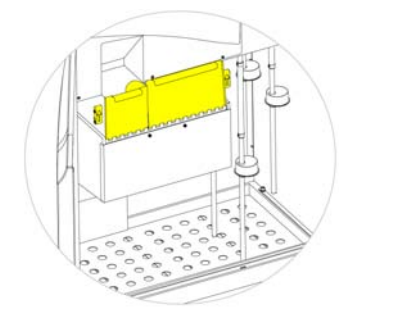

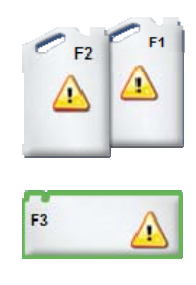

*Colocación de la bandeja de residuos de cera sobre W1 y W2 Cierre de las compuertas de los baños de cera F3 resaltado* 

 Ahora puede pasar a cargar el resto de reactivos en el instrumento. El primero de los reactivos (F3) de descarga (limpieza) aparecerá resaltado en la pantalla, listo para su carga.

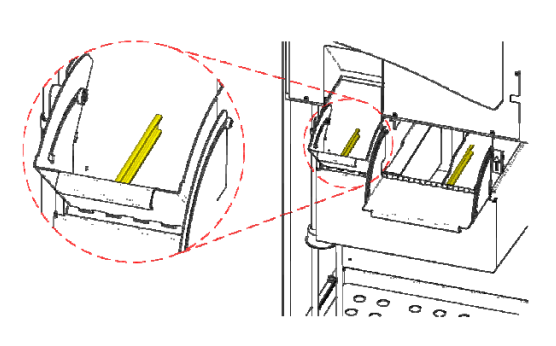

*Niveles de cera máximo y mínimo* 

# Carga de reactivos de lavado

Los reactivos de lavado (limpieza) se utilizan para limpiar la cámara de reacción entre ciclos de procesamiento y también como parte del proceso de carga de reactivos. Estos reactivos deben cargarse en el orden siguiente:

- F3 (agua)
- F1 (xileno)
- F2 (alcohol)

Para obtener más información sobre los reactivos de lavado aprobados, consulte el Anexo D.

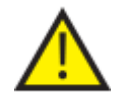

No utilice xileno o sustitutos del xileno como tercer reactivo de descarga.

#### Nota

*Asegúrese de que los tubos de reactivos codificados mediante colores están totalmente insertados en las botellas antes de realizar la carga. Excelsior AS utiliza las botellas de reactivos de cinco litros del fabricante en las posiciones F1 y F2 (también pueden utilizase botellas de 1 galón). Después de quitar las tapas a las botellas de reactivos, guárdelas en un lugar seguro ya que serán necesarias para cambiar los reactivos.* 

Los reactivos de lavado en el área de almacenamiento de reactivos están situados en las siguientes posiciones:

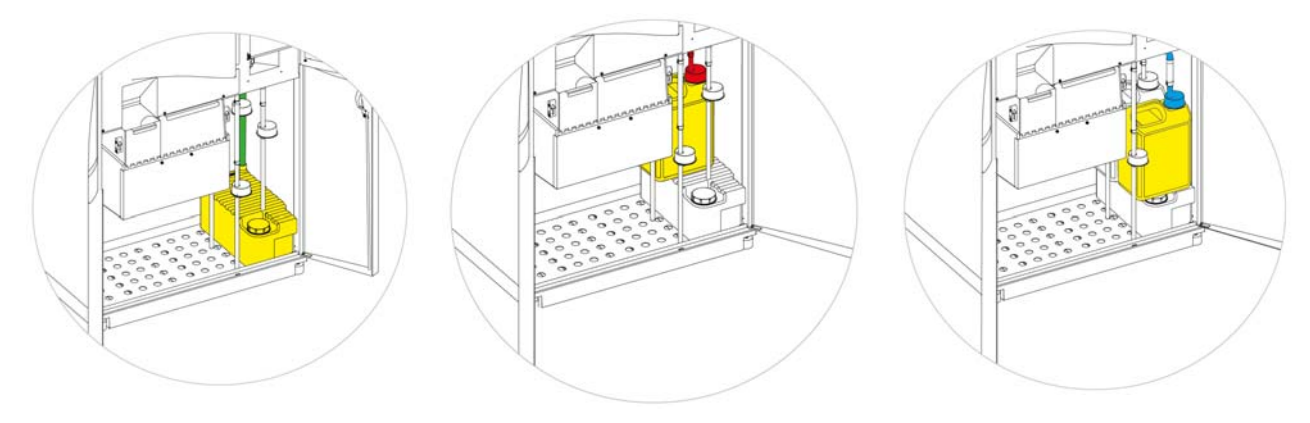

*F3 (agua)* 

*F1 (xileno)* 

*F2 (alcohol)* 

### Para cargar los reactivos de lavado:

- Llene la botella Flush 3 (F3) (incluida en el instrumento Excelsior AS) con agua hasta la parte inferior de la línea de llenado y vuelva a colocar la tapa apretándola bien.
- Instale la botella F3 en el área de almacenamiento de reactivos y coloque el tubo de reactivo VERDE en la botella.
- Pulse Confirmar carga en la pantalla Configuración del instrumento Secuencia de carga. F3 se muestra ahora como llena y F1 aparece con contorno en la pantalla.
- Tome una nueva botella de cinco litros de reactivo de lavado F1 (xileno).
- Coloque la botella en la parte superior de la botella F3 e inserte el tubo de reactivo ROJO (con la tapa).
- Pulse Confirmar carga en la pantalla Configuración del instrumento Secuencia de carga.

F1 se muestra ahora como llena y F2 aparece con contorno en la pantalla.

- Tome una nueva botella de cinco litros de reactivo de lavado F2 (alcohol).
- Coloque la botella en la parte superior de la botella F3, delante de la botella F1, e inserte el tubo de reactivo AZUL (con la tapa).
- Pulse Confirmar carga en la pantalla Configuración del instrumento - Secuencia de carga.

Ahora, F2 se muestra como llena y se le pedirá que prepare la cámara de reacción para la carga de deshidratante y aclarador en las botellas ocultas situadas en la parte posterior del instrumento.

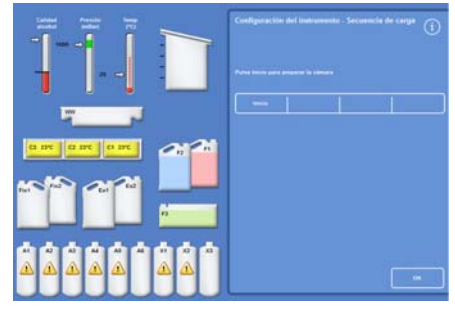

*Pulse Iniciar para preparar la cámara* 

### Descarga de la cámara de reacción

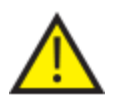

**LA CÁMARA DE REACCIÓN DEBE LAVARSE ANTES DE CARGAR LOS DESHIDRATANTES EN LAS BOTELLAS OCULTAS SITUADAS EN LA PARTE POSTERIOR DEL INSTRUMENTO.**

### Para lavar la cámara:

Pulse Iniciar.

La cámara de reacción se carga con reactivo de lavado F2, seguido del reactivo de lavado F3.

Una vez finalizado el ciclo de lavado, Ex1 y A1 aparecen resaltadas en la pantalla.

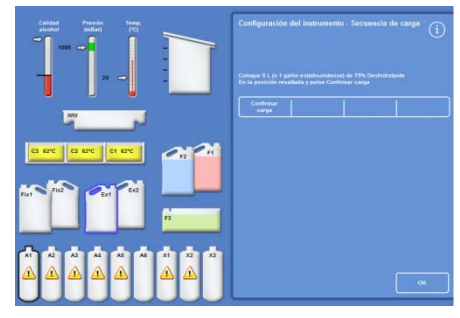

*Ciclo de lavado completado, EX1 y A1 resaltada* 

# Carga de deshidratantes

El siguiente paso en la secuencia de carga consiste en cargar los deshidratantes en las botellas ocultas ubicadas en la parte posterior del instrumento. Se requieren diferentes concentraciones de reactivo deshidratante.

La carga de deshidratantes comprende los siguientes pasos:

Coloque una botella con deshidratante de 5 litros con una concentración específica en la posición Ex1.

Transfiera el reactivo deshidratante desde Ex1 hacia la cámara de reacción y, a continuación, hacia la botella oculta adecuada situada en la parte posterior del instrumento.

#### Para cargar deshidratantes:

 Llene una botella de reactivo de 5 litros (1 galón) con alcohol diluido al 75%.

#### Nota:

*La mayoría de los problemas de relleno insuficiente en el dispositivo Excelsior AS pueden eliminarse utilizando botellas de reactivo de 5 litros.* 

- Coloque la botella en la posición Ex1 e inserte el tubo AZUL (con tapa).
- Pulse Confirmar carga en la pantalla Configuración del instrumento - Secuencia de carga para cargar el primer deshidratante.

#### Nota

*El instrumento comprueba si el reactivo ya está cargado en la botella oculta. Si hay reactivo en la botella, pulse Desechar. Asegúrese de colocar una botella vacía en la posición Ex1 y pulse Descargar. De lo contrario, pulse Retornar para transferir el reactivo desde la cámara de reacción hasta la botella A1.* 

- Cargue el resto de deshidratantes. Para ello, prepare las siguientes soluciones y cárguelas desde la posición Ex1 hasta la botella oculta correspondiente. Pulse Confirmar carga para confirmar que el reactivo correcto se encuentra en la posición Ex1 antes de la carga.
	- $A2 = 90\%$  alcohol
	- A3 = 95% alcohol
	- $A4 A6 = 100\%$  alcohol

Tras cargar todos los deshidratantes, las posiciones Ex2 y X1 aparecen resaltadas en la pantalla. *Con todos los deshidratantes cargados, posiciones Ex2 y X1 resaltadas* 

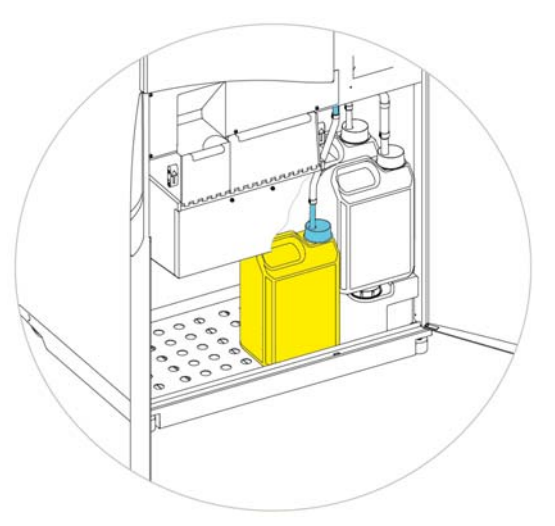

*Deshidratante en la posición Ex1* 

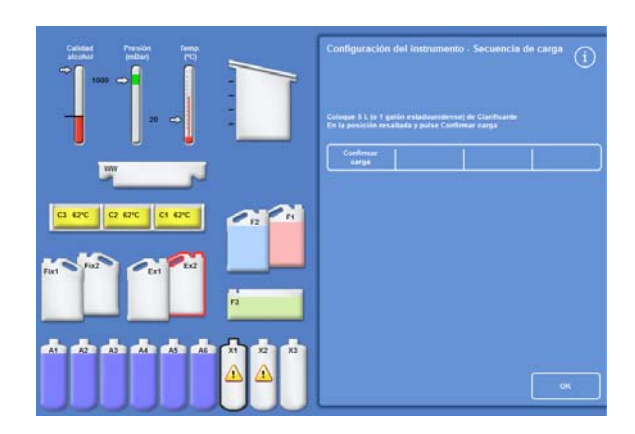

# Carga de aclaradores

Una vez cargadas las botellas de deshidratantes ocultas, se le pedirá que cargue los aclaradores.

La carga de los aclaradores incluye los siguientes pasos:

- Coloque una botella de aclarador en la posición Ex2.
- Transfiera el reactivo desde la posición Ex2 hasta la Cámara de reacción y, a continuación, hasta las botellas de aclaradores ocultas, X1, X2 y X3.

### Para cargar los aclaradores:

 Coloque una botella de 5 litros (o 1 galón) de aclarador en la posición Ex2 e inserte el tubo ROJO (con tapa).

> La botella Ex1 se puede retirar durante este paso para facilitar la carga.

### Nota:

*La mayoría de los problemas de relleno insuficiente en el dispositivo Excelsior AS pueden eliminarse utilizando botellas de reactivo de 5 litros.* 

- Pulse Confirmar carga en la pantalla Configuración del instrumento - Secuencia de carga para cargar X1.
- Repita el procedimiento para cargar aclarador desde Ex2 en las botellas ocultas, X2 y X3.

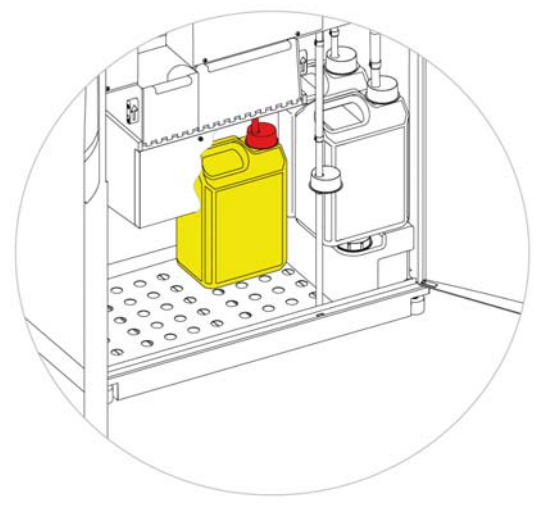

*Aclarador en posición Ex2* 

#### Nota

*El instrumento comprueba si el reactivo ya está cargado en la botella oculta. Si hay reactivo en la botella, pulse Desechar. Asegúrese de colocar una botella vacía en la posición Ex2 y pulse Descargar. De lo contrario, pulse Retorno para transferir el reactivo desde la cámara de reacción hasta la botella X1.* 

## Lavado de la cámara de reacción

Cuando se hayan cargado todos los aclaradores, se le pedirá que inicie un ciclo de lavado (F2 seguido de F3) para preparar la cámara de reacción para su uso.

### Para lavar la cámara:

Pulse Iniciar.

Cuando haya finalizado el ciclo de descarga, se volverá a mostrar el menú - Opciones - Configuración del instrumento.

• Pulse OK para volver al menú Opciones y vuelva a pulsar OK para visualizar la pantalla principal.

El instrumento Excelsior AS ya está listo para su uso.

#### Nota

*Las siguientes botellas deben dejarse en posición de uso cuando los reactivos se rotan y se descartan:* 

- *Una botella vacía en la posición Ex2, con el tubo ROJO insertado*
- *Una botella vacía en la posición Ex1, con el tubo AZUL insertado*

*Para evitar la evaporación del reactivo, asegúrese de que las tapas de colores están en su posición en los cuellos de las botellas de lavado y de fijador.* 

# Carga de fijadores

Los fijadores de las posiciones Fix1 y Fix2, en el área de almacenamiento de reactivos, no se cargan como parte de la secuencia de carga. En su lugar, la pantalla Control de calidad se muestra cuando se intenta iniciar un proceso por primera vez. Esta pantalla le pedirá que se carguen los fijadores en las posiciones Fix1 y Fix2 (en el caso de que Fix2 se vaya a utilizar).

Para cargar fijadores antes de que aparezca automáticamente esta pantalla, seleccione Control de calidad en el menú principal

### Nota

*No tiene que cargar dos botellas de fijador en el instrumento. Sin embargo, los programas de procesamiento deben modificarse para indicar que está utilizando solamente un paso de fijador. Consulte Programas de procesamiento para obtener más información.* 

### Para cargar fijadores:

- Coloque las botellas de fijador en las posiciones Fix1 y Fix2 (en el caso de que Fix2 se vaya a utilizar).
- Inserte hasta el fondo los tubos VERDES de reactivos junto con las tapas VERDES.

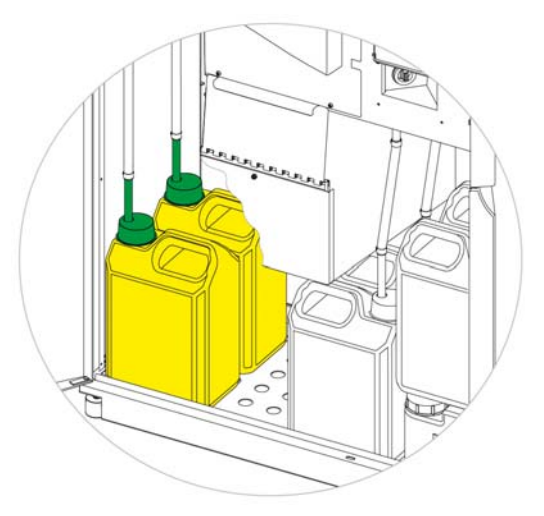

*Botellas de fijador en posición en el área de almacenamiento de reactivos* 

Control de calidad  $(i)$ Informes Alcohol No girará en el siguiente ciclo Xileno No girará en el siguiente ciclo Cera No se desechará en el siguiente ciclo .<br>Anula

*La pantalla Control de calidad* 

 En la pantalla Control de calidad, pulse Nuevo. Pulse OK para salir de la pantalla.

# Cambios adicionales antes del procesamiento

Tras ajustar la hora y la fecha, y después de definir y cargar los reactivos necesarios, el instrumento Excelsior AS ya está listo para procesar las muestras. No obstante, tal vez desee realizar cambios en alguno de los ajustes del instrumento o definir sus propios programas para asegurarse de que el Excelsior AS funciona de acuerdo con sus necesidades.

Estas son algunas opciones que tal vez desee especificar o cambiar:

- Si hay disponible una opción Nivel, podrá llenar la cámara hasta un nivel específico al procesar muestras en cestas organizadas.
- La hora de finalización deseada para los programas de procesamiento nocturno.
- Los activadores para la rotación de reactivos.

Consulte el Capítulo 4: Funcionamiento avanzado para obtener más información acerca de las opciones y configuraciones que pueden utilizarse para controlar cómo funciona y procesa muestras el Excelsior AS.

# Capítulo 3 - Operaciones básicas

En este capítulo se describe el modo en el que las muestras de proceso utilizan el instrumento Excelsior AS.

Este capítulo abarca los siguientes temas:

- Carga de muestras en el instrumento.
- Ajuste del nivel de llenado, en el caso de que se utilicen cestas organizadas y se haya habilitado el botón Nivel.
- Inicio y monitorización de un programa.
- Proceso de incorporación de muestras una vez iniciado un programa.
- Detención o cancelación de un programa.
- Finalización de un programa.
- Ejecución de un programa seleccionado según las condiciones definidas por el usuario.
- Respuesta a las alertas de control de calidad y renovación de reactivos de procesamiento.

# Procesamiento rutinario

Si utiliza el instrumento Excelsior AS para procesar muestras utilizando el mismo programa cada día, lo único que necesita hacer es cargar las muestras en el instrumento e iniciar el ciclo de procesamiento. Al levantar la tapa del instrumento para cargar las muestras aparecerá automáticamente la pantalla que se utiliza para iniciar un programa.

### Nota

*Si esta pantalla se ha cancelado, solo tiene que pulsar Proceso en la pantalla principal para volver a abrirla e iniciar el procesamiento.* 

Cuando se inicia un ciclo, el instrumento Excelsior AS empieza a ejecutar automáticamente cada uno de los pasos hasta que el programa finaliza a la hora especificada. Por ejemplo, si realiza el procesamiento durante la noche, puede cargar las muestras en el instrumento en cualquier momento del día y luego iniciar el programa.

Las muestras se mantienen en un reactivo concreto, por lo general un fijador, hasta que se alcanza la hora de inicio. A continuación, el instrumento Excelsior AS procesa las muestras por la noche hasta que están listas para la siguiente fase del flujo de trabajo de procesamiento de tejidos, a la mañana siguiente, a la hora de finalización especificada.

### Nota

*Si requiere más flexibilidad y necesita cambiar algunos de los parámetros del programa para un ciclo concreto, consulte el apartado Procesamiento avanzado para obtener más información.* 

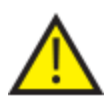

### Los tejidos deben añadirse exclusivamente durante el paso de fijación.

Si por cualquier circunstancia fuese necesario añadir tejidos tras la fijación, siga las buenas prácticas de laboratorio.

# Carga de muestras

Excelsior AS permite procesar hasta tres niveles de cestas organizadas, dispuestas de dos en dos, en cualquier instante. También se puede utilizar una cesta aleatoria, que puede procesar hasta 300 casetes, como alternativa a las cestas organizadas más pequeñas.

### Nota

*Consulte el Anexo A para obtener más información acerca de las cestas disponibles para su uso con casetes de muestras.* 

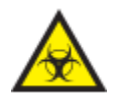

Tenga en cuenta las muestras utilizadas. Pueden suponer un riesgo biológico. Siga las buenas prácticas de laboratorio para manipular los tejidos.

### Apertura de la cámara de reacción:

 Abra la cámara de reacción. Para ello, aleje el asa de donde usted se encuentra y levante la tapa.

La pantalla Cámara de reacción disponible aparecerá automáticamente:

#### Nota

*Cuando la tapa está abierta, los vapores se extraen a través del filtro de tiro descendente situado detrás de la cámara de reacción.* 

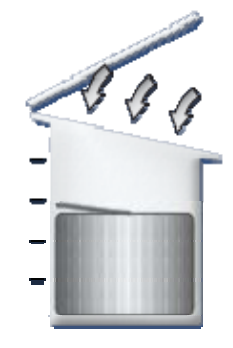

*Cámara abierta, ventilador de tiro descendente encendido* 

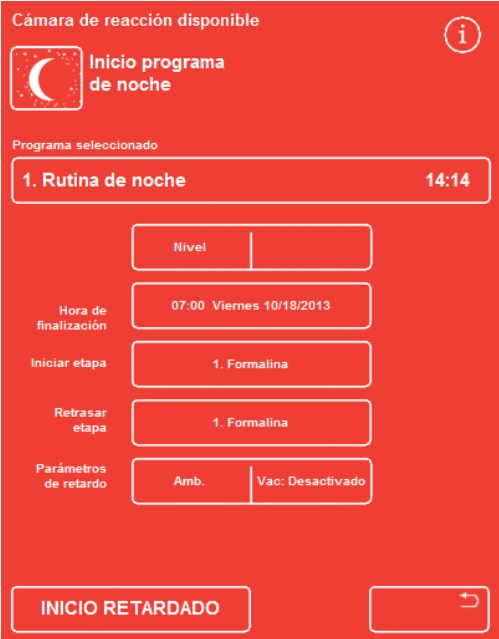

*La pantalla Cámara de reacción disponible* 

#### Carga de casetes y cestas:

- Cargue los casetes en la cesta organizada.
	- Si va a utilizar una cesta aleatoria, los casetes de tejido deben colocarse cuidadosamente en ella.

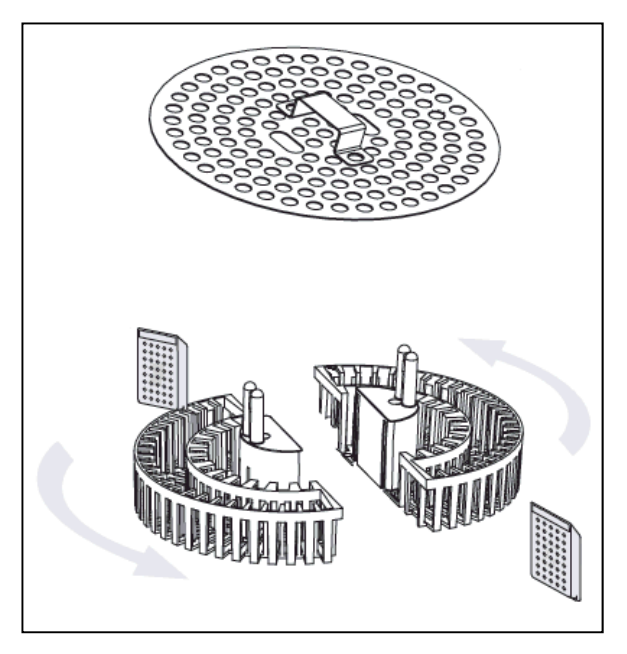

*Carga de casetes en una cesta organizada* 

- Cargue las cestas (con una tapa para cestas) en la cámara, organizadas de dos en dos y uniformemente, y alineadas de forma que se asienten adecuadamente sobre las espigas de agitado.
- Cierre la tapa de la cámara de reacción, presionando hacia abajo en ambos lados. Tire del asa hacia usted para asegurarse de que la tapa queda perfectamente bloqueada.

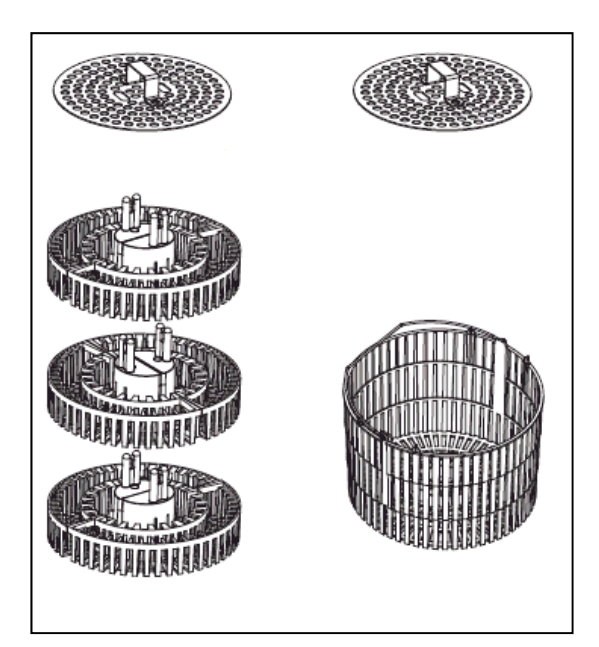

*Cestas organizadas y aleatorias* 

# Ajuste del nivel de llenado

Dependiendo de cómo se haya configurado el instrumento Excelsior AS (consulte Customising Your Instrument (Personalización del instrumento), puede aparecer un botón Level (Nivel) en la pantalla Cámara de reacción disponible. Utilice este botón para seleccionar el nivel de fluido adecuado para cubrir las cestas de muestras colocadas en la cámara de reacción.

### Nota:

*Para evitar un llenado insuficiente en la cámara de reacción, seleccione un nivel de fluido adecuado para el número de cestas colocadas.* 

Si se muestran demasiados niveles de cestas, pulse Nivel hasta que se visualice el número correcto.

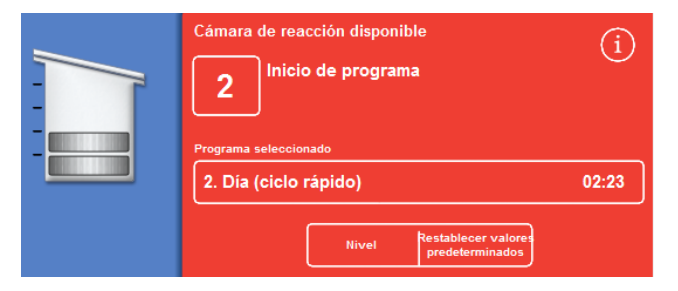

*Con el botón Nivel, se han seleccionado dos niveles de cestas.* 

#### Nota

*Si la función Nivel se ha deshabilitado o no configura un nivel de llenado específico, el instrumento Excelsior AS entiende que se ha cargado una cesta aleatoria y llena la cámara de reacción hasta alcanzar el nivel máximo.* 

### Inicio de un programa

Un programa se puede iniciar después de cargar las muestras y las cestas, y una vez establecido el nivel de llenado (si fuera el caso). El programa se puede iniciar de forma inmediata o después de un retardo en fijador o alcohol. La duración del retardo variará en función de las horas de inicio y finalización específicas del programa.

Los programas se inician desde la pantalla Cámara de reacción disponible, que aparece al abrir la tapa para cargar las muestras. Si no aparece esta pantalla, pulse Proceso en la pantalla principal.

#### Nota

*Puede añadir más casetes de muestras o niveles de cestas organizadas una vez iniciado un proceso. Consulte Cómo añadir muestras adicionales para obtener más información. Para obtener más información sobre los programas predeterminados de procesos y descargas en el instrumento Excelsior AS, consulte el Anexo E - Ejemplos de programas.* 

#### Para iniciar un programa:

- Asegúrese de que ha seleccionado el programa correcto.
- Compruebe que las horas de inicio y de finalización mostradas sean las correctas.
- Si el programa utiliza un inicio retardado, asegúrese de que los ajustes de retardo y el paso de retardo sean correctos.
- Pulse Inicio inmediato o Inicio retardado para iniciar el programa.

#### Nota

*Si pulsa el botón Volver, en lugar del botón Iniciar, pulse Proceso en la pantalla principal para volver a visualizar la pantalla Cámara de reacción disponible e inicie el procesamiento. Al pulsar el botón Volver se perderán todos los cambios realizados en relación con la hora de finalización, el paso de inicio, el paso de retardo y los ajustes de retardo.* 

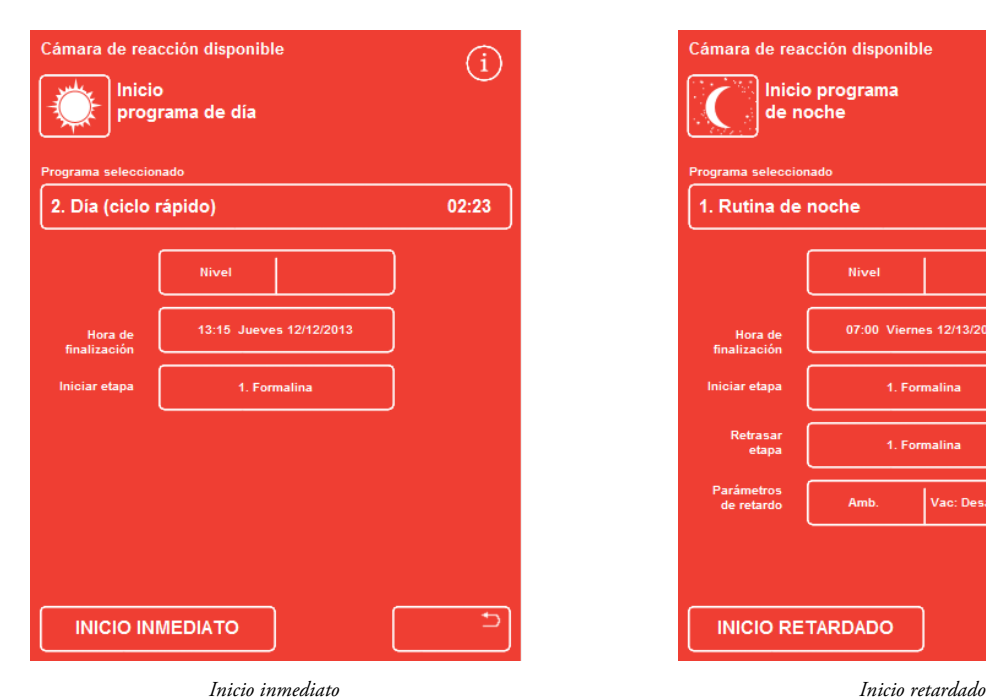

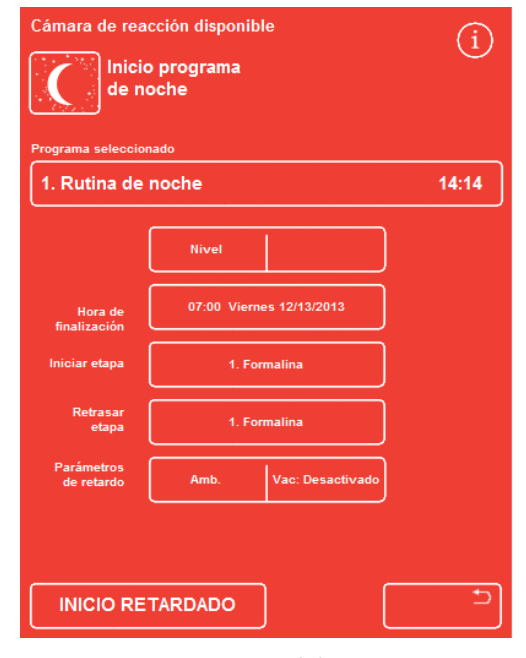

 Los detalles del estado del programa, como el paso actual y el tiempo restante para la finalización del paso, se muestran en la pantalla Monitorización, que se actualiza cuando el programa ejecuta cada uno de los pasos definidos.

Para obtener más información, consulte Monitoring a Program (Monitorización de un programa).

 Si está ejecutando un programa nocturno con inicio retardado, la cámara de reacción se llenará con el reactivo del paso retardado y esperará hasta que el procesamiento activo se inicie para completarse a la hora de finalización especificada.

| $\Rightarrow$                                                                                        | Estado:<br>2<br>Primer Ilenado,                                                              |                                      |                              |
|----------------------------------------------------------------------------------------------------|----------------------------------------------------------------------------------------------|--------------------------------------|------------------------------|
| 844<br>$\Rightarrow$<br>20<br>œ                                                                      | espere<br>Hora de inicio:<br>Hora de finalización: 15:28 Jueves 10/17/2013                   | 12:54 Jueves 10/17/2013              | Control<br>de calidad        |
| E<br>ww<br>Г                                                                                         | Tiempo restante: 02:34:00<br>Temp. de etapa: Amb.                                            | Vac: Desactiva                       | <b>Opciones</b>              |
| 目目目<br>C3 62°C<br>C1 62°C<br>C2 62°C<br>F <sub>1</sub><br>F <sub>2</sub>                             | Reactivo<br>$\mathbf{1}$<br><b>Formalina</b><br>$\overline{2}$ .<br>Formalina                | Hora<br>0:10<br>0:10                 | <b>Detener</b>               |
| <br>о<br>Fix2<br>Ex2<br>$E_{\text{ex1}}$<br>×<br>Fix1                                                | 3.<br><b>Alcohol</b><br>4.<br><b>Alcohol</b><br>5.<br><b>Alcohol</b><br>6.<br><b>Alcohol</b> | 0:10<br>0:10<br>0:10<br>0:10         | <b>Desbloqueo</b><br>de tapa |
| F3                                                                                                   | 7.<br>Alcohol<br>8.<br>Alcohol<br>9.<br><b>Xileno</b>                                        | 0:10<br>0:10<br>0:10                 |                              |
| A2<br><b>A5</b><br>A6<br>X <sub>1</sub><br>A <sub>3</sub><br>A4<br>X <sub>2</sub><br><b>A1</b><br>X3 | 10.<br><b>Xileno</b><br>11. Xileno<br>12. Cera<br>13. Cera<br>14. Cera                       | 0:10<br>0:10<br>0:10<br>0:10<br>0:10 |                              |

*La pantalla de monitorización* 

# Comprobaciones de control de calidad

Si la pantalla Control de calidad aparece automáticamente al pulsar el botón Inicio inmediato o el botón Inicio retardado, significa que un reactivo, cera o filtro ha alcanzado su límite de uso.

El programa no se iniciará hasta que se hayan solucionado todos los problemas indicados en la pantalla Control de calidad. Consulte el apartado Control de calidad y renovación de reactivos para obtener más información acerca de la renovación de reactivos, cera y filtros.

## Fallos del instrumento

No se podrá iniciar un programa si hay fallos en el instrumento. Estos fallos aparecerán en la pantalla Estados de fallo, que se muestra automáticamente cuando se detecta un fallo y se ha iniciado un programa. El icono de llave (llave inglesa) también aparecerá en la parte inferior de la pantalla principal. Para obtener más información acerca de cómo responder cuando aparece la pantalla Estados de fallo consulte el apartado Uso de la pantalla de estados de fallo.

# Monitorización de un programa

El progreso de un programa en ejecución se puede visualizar en la pantalla Monitorización. Se muestran una serie de pasos definidos junto con el estado actual del programa, la posición de los pasos y los reactivos.

A medida que avanza el programa, la posición resaltada se va desplazando hacia abajo por los pasos definidos. Los pasos deshabilitados aparecen sombreados en la lista.

La transferencia de fluidos entre los contenedores de reactivos y la cámara de reacción se indica mediante un tubo de conexión animado.

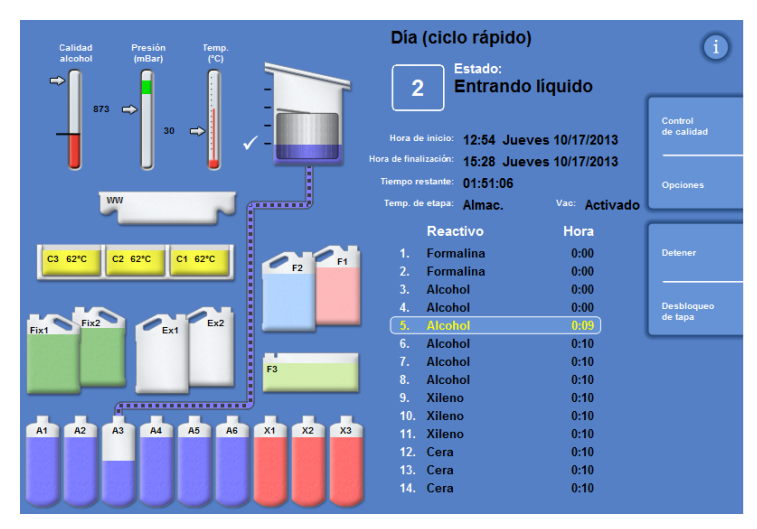

*Seguimiento del progreso de un proceso* 

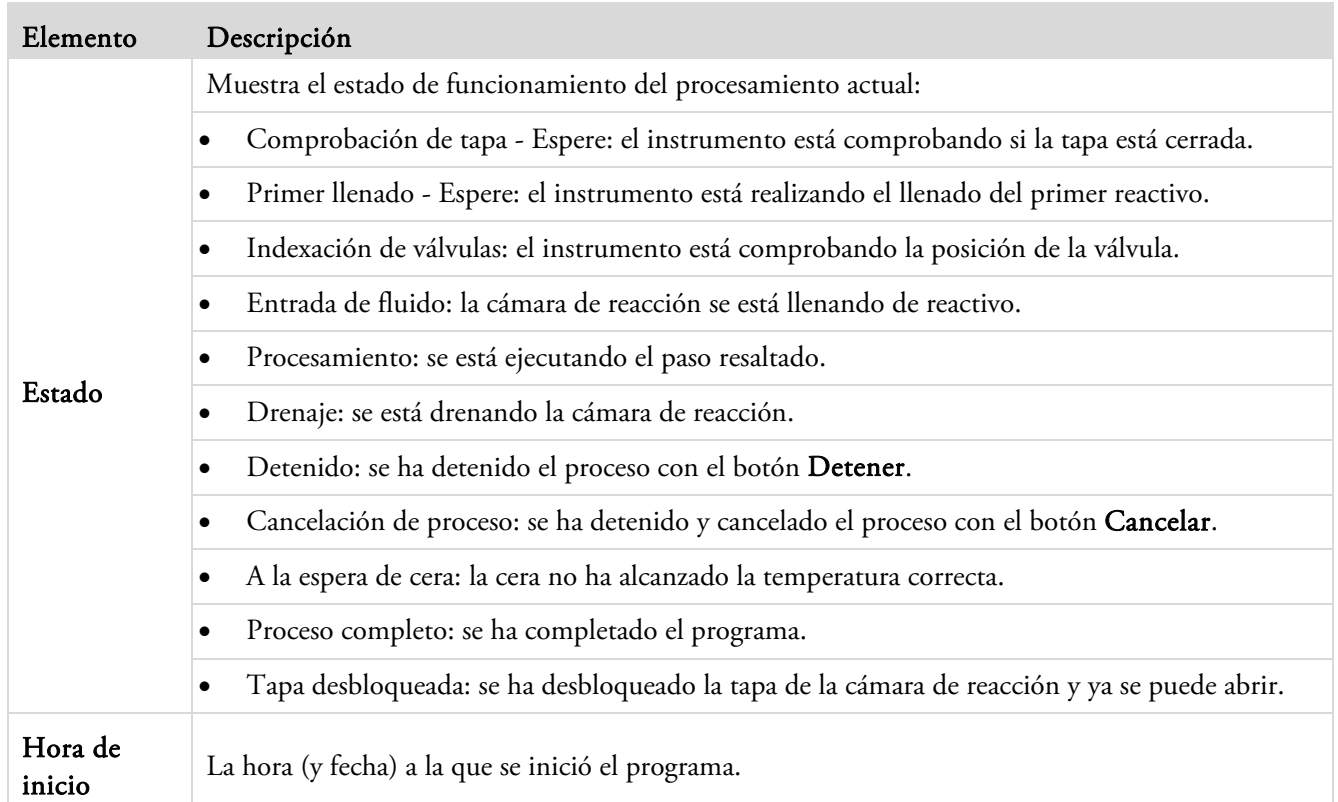

La pantalla Monitorización muestra la siguiente información:

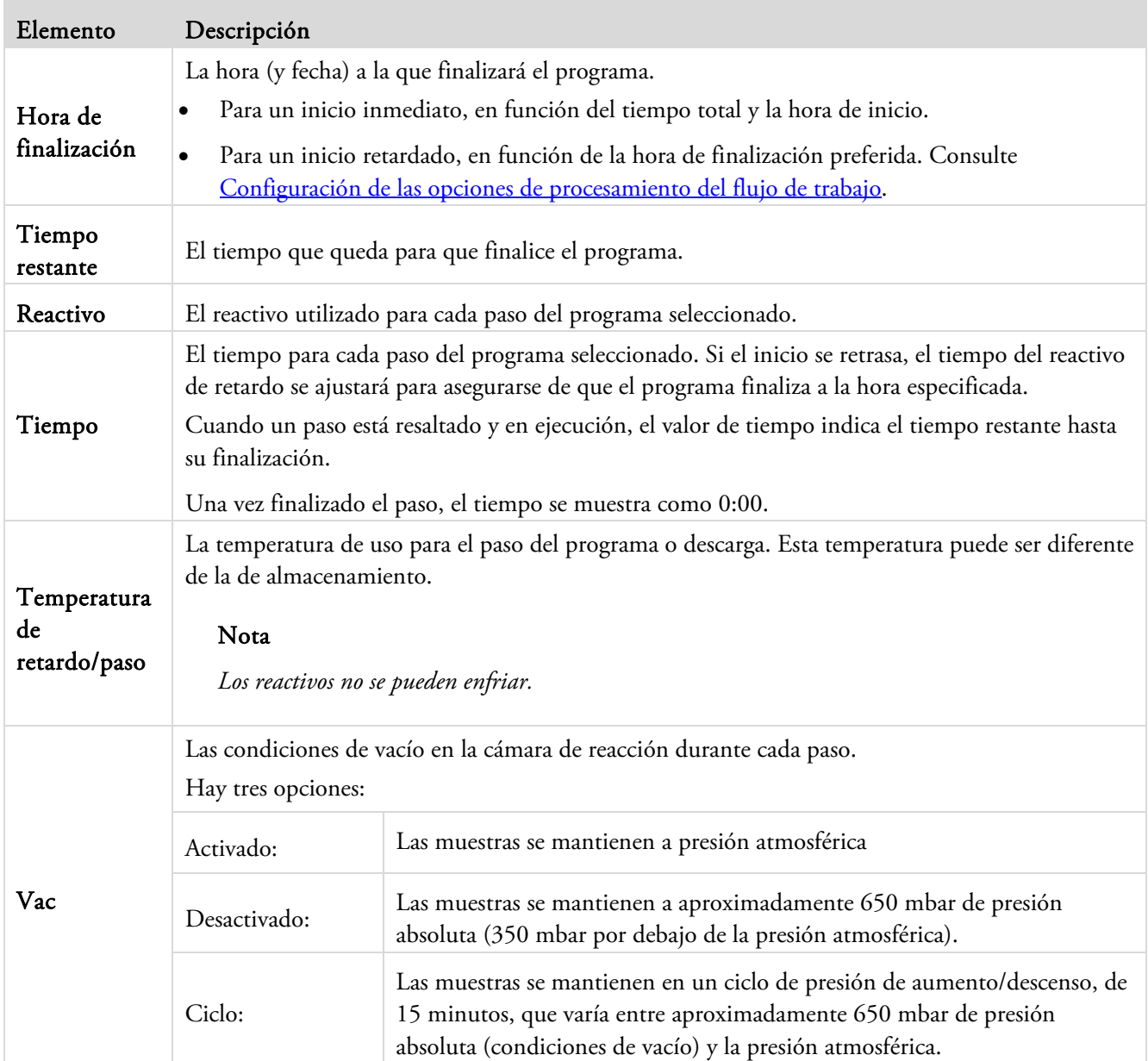

Pueden añadirse casetes de tejido o cestas organizadas adicionales una vez iniciado un programa.

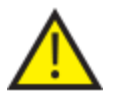

#### El tejido debe añadirse exclusivamente durante el paso de fijación.

Si por cualquier circunstancia es necesario añadir tejidos tras la fijación, siga las buenas prácticas de laboratorio.

#### Nota

*Para minimizar la posibilidad de escapes de vapores de reactivos cuando la cámara de reacción está abierta, pulse siempre el botón Desbloqueo de tapa antes de abrir la tapa. Esto podrá en marcha el ventilador de tiro descendente, que extraerá los vapores de los reactivos de la cámara de reacción.* 

*No es posible abrir la tapa si la cámara de reacción tiene vacío en su interior; compruebe si el manómetro está en la zona verde antes de intentar abrir la tapa.* 

#### Para añadir muestras o cestas adicionales:

Pulse Desbloqueo de tapa.

Espere a que se ponga en marcha el ventilador de tiro descendente y a que se libere el vacío (si el paso utiliza vacío).

Abra la tapa.

Se muestra la pantalla Procesamiento.

 Añada casetes o cestas y, a continuación, cierre la tapa.

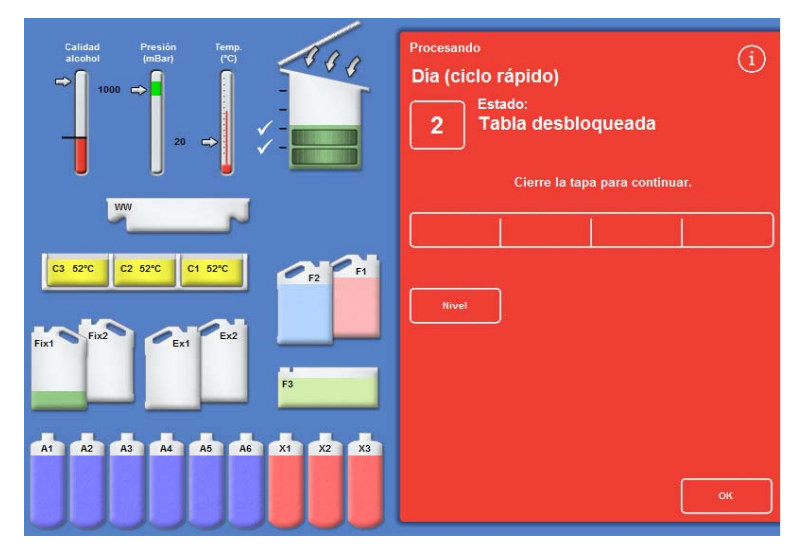

*Tapa desbloqueada y abierta, se muestra la pantalla Procesamiento* 

#### Nota

*Si se olvida de reiniciar el programa, la alarma en espera sonará una vez transcurrido el tiempo especificado. Para obtener más información acerca de las alarmas que se pueden configurar, consulte el apartado Error! Reference source not found..* 

 Si no se añaden más cestas a la cámara de reacción, o si se utiliza una cesta aleatoria, pulse Reiniciar o Rellenar y reiniciar.

Esto permitirá que el procesamiento continúe hasta el nivel de llenado inicial.

 Si añade más cestas (o retira cestas) y la función de nivel está activada, pulse Nivel.

El nivel de las cestas mostrado en la pantalla se corresponderá con el número de cestas presentes en la cámara. *Tapa cerrada, todo listo para reiniciar el procesamiento* 

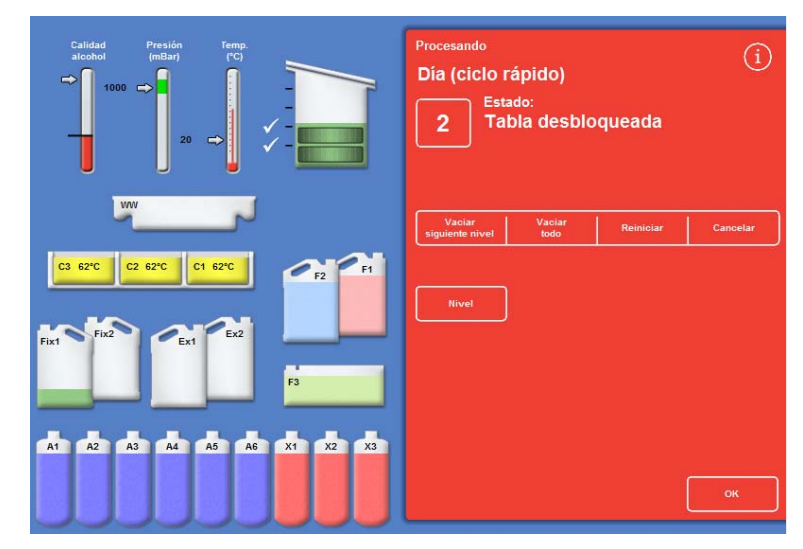

#### Nota

*Si ha quitado cestas y ha reducido el nivel proporcionalmente, el nivel del líquido en la cámara no cambiará hasta el siguiente llenado.* 

Para reiniciar un paso de procesamiento, pulse Reiniciar o Rellenar y reiniciar.

# Detención de un proceso

Si fuera necesario, se puede detener un programa. Cuando se detiene un proceso, aparecen diferentes botones a la derecha de la pantalla Monitorización, que le permitirán:

- Drenar la cámara de reacción.
- Reiniciar el paso (si el paso se ha detenido durante el estado Procesamiento).

La cámara no se rellenará con el reactivo seleccionado antes de reiniciar el paso.

 Rellenar y reiniciar desde el paso seleccionado (si el paso se detuvo con el estado Primer llenado - Esperar o Introduciendo fluido, o si la cámara se vació).

La cámara se rellenará con el reactivo seleccionado antes de reiniciar el paso.

· Cancelar todo el programa. Consulte Cancelación de un programa para obtener más información.

#### Nota

*No se puede detener un programa cuando el estado es Drenaje. Solamente se pueden detener los programas en ejecución. Si se detiene un programa que se encuentra en un paso de retardo, el tiempo restante seguirá disminuyendo, sin embargo, el programa no seguirá avanzando.* 

#### Para detener un programa:

Pulse el botón Detener.

El estado cambia a Detenido y aparecen los siguientes botones debajo de los de Control de calidad y Opciones:

- Drenar siguiente nivel
- Drenar todos
- Reiniciar o Reiniciar relleno
- Cancelar

#### Para drenar la cámara:

 Pulse el botón Drenar siguiente nivel para drenar un único nivel o el botón Drenar todos para vaciar la cámara.

El instrumento comprueba el estado de la tapa y, a continuación, drena el fluido de la cámara. Para detener el proceso de drenaje, pulse el botón Detener drenaje cuando aparezca.

#### Nota

*Si desea continuar con el proceso, deberá rellenar la cámara y reiniciar el paso utilizando el botón Reiniciar relleno.* 

*El instrumento comprueba el estado de la tapa, introduce fluido hasta el nivel definido y, a continuación, reanuda el proceso si la tapa se ha cerrado.* 

#### Para reiniciar un paso del proceso:

Pulse el botón Reiniciar.

El instrumento comprueba el estado de la tapa y, a continuación, reanuda el proceso si la tapa se ha cerrado.

# Cancelación de un programa

Si se inicia un programa por error, puede detenerse y cancelarse.

### Para cancelar un programa:

- En la pantalla Monitorización, pulse Detener para detener el programa activo.
- Pulse Cancelar.

Después de comprobar la tapa, se muestra el estado Cancelando proceso; el programa se cancela, la cámara de reacción se drena y aparece la pantalla principal.

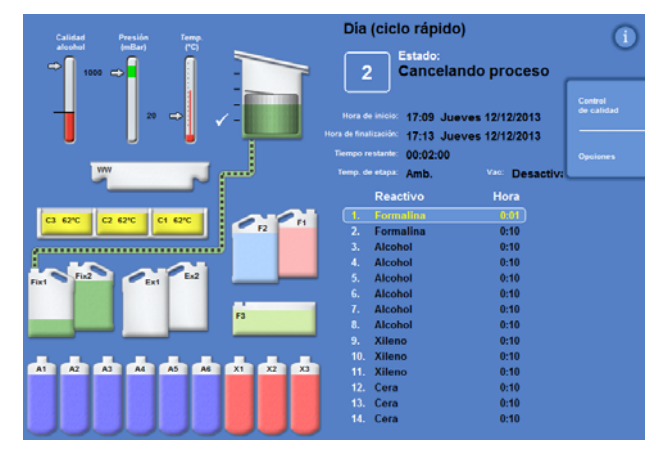

*Cancelando proceso* 

# Finalización de un programa

Una vez finalizado el procesamiento, aparecerá la pantalla Proceso completo.

A continuación, deberá:

- Drenar la cámara de reacción y retirar las cestas.
- Eliminar cualquier cera sobrante de la cámara de reacción, la tapa y el sello, y descargar la cámara de reacción.

| Presión<br>Calidad<br>Temp<br>alcohol<br>(millar)<br>(°C)<br>$\Rightarrow$<br>$1000$ $C$                                 | Día (ciclo rápido)<br>Estado:<br>$\overline{2}$                                                                                              | Proceso completo                                     |                                             |  |
|----------------------------------------------------------------------------------------------------|----------------------------------------------------------------------------------------------------|------------------------------------------------------|---------------------------------------------|--|
| 42<br>$\Rightarrow$                                                                                                    | 13:01 Jueves 10/17/2013<br>Hora de inicio:<br>Hora de finalización:<br>15:35 Jueves 10/17/2013                                               | Control<br>de calidad                                |                                             |  |
| ww                                                                                                    | <b>Tiempo restante:</b><br>00:02:00<br>Temp. de elapa:<br>Almac.                                                                             | Vac. Activado                                        | <b>Opciones</b>                             |  |
| C1 62°C<br>C3 62°C<br>C2 62°C<br>- <sub>F1</sub><br>$\mathbf{z}_n$<br>Ex2<br>$E_{\text{EM}}$<br>F <sub>int</sub><br>Fix2 | <b>Reactivo</b><br>Formalina<br>4.<br>Formalina<br>$\overline{2}$<br>Alcohol<br>3.<br><b>Alcohol</b><br>4.<br>Alcohol<br>5.<br>6.<br>Alcohol | Hora<br>0:00<br>0:00<br>0:00<br>0:00<br>0:00<br>0:00 | Vaciar<br>siguiente nivel<br>Vaciar<br>todo |  |
| F3<br>A3<br>A4<br>A5<br>AG<br>X1<br>X2<br>x3<br>A2<br>A1                                                                 | <b>Alcohol</b><br>7.<br>Alcohol<br>8.<br>Xileno<br>9.<br>Xileno<br>10<br>Xileno<br>11.                                                       | 0:00<br>0:00<br>0:00<br>0:00<br>0:00                 | Rellenar<br>Desbloqueo<br>de tapa           |  |
|                                                                                                    | 12.<br>Cera<br>13.<br>Cera<br>14. Cera                                                                                                    | 0:00<br>0:00<br>0:00                                 |                                             |  |

*El proceso se ha completado* 

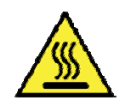

Tenga cuidado: al retirar las cestas de la cámara de reacción, pueden estar calientes.

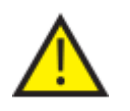

 Evite derramar residuos de reactivos o cera sobre la superficie del instrumento o el suelo al retirar las cestas de la cámara de reacción.

## Drenaje de la cámara de reacción

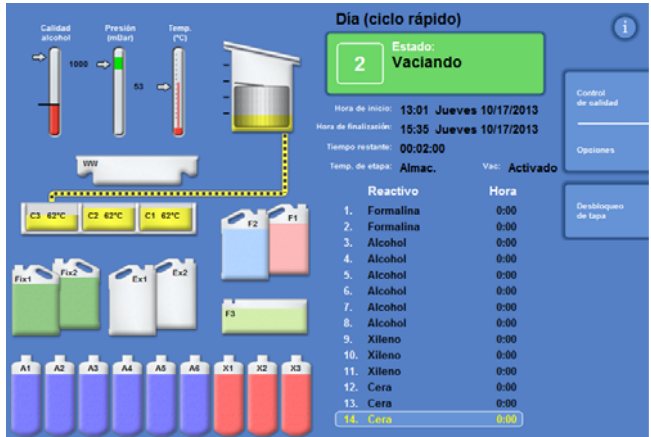

La cámara de reacción se puede drenar nivel por nivel o del todo en un único paso.

### Para drenar la cámara nivel por nivel:

Pulse Drenar siguiente nivel.

Espere hasta que se detenga el drenaje.

- Pulse Desbloqueo de tapa.
- Abra la tapa y retire el primer nivel de cestas.

Aparecerá en rojo la pantalla Proceso completo.

- Cierre la tapa.
- Drene el resto de niveles uno a uno, retirando las cestas de cada nivel, hasta vaciar por completo la cámara.

#### Para drenar la cámara en un solo paso:

Pulse Drenar todo.

Espere hasta que se detenga el drenaje y aparezca en rojo la pantalla Proceso completo.

- Pulse Desbloqueo de tapa.
- Abra la tapa y retire las cestas.

#### Nota

*Si la opción Tecla de nivel está habilitada, pulse Nivel para actualizar la visualización de forma que se muestre el número de cestas que quedan en la cámara.* 

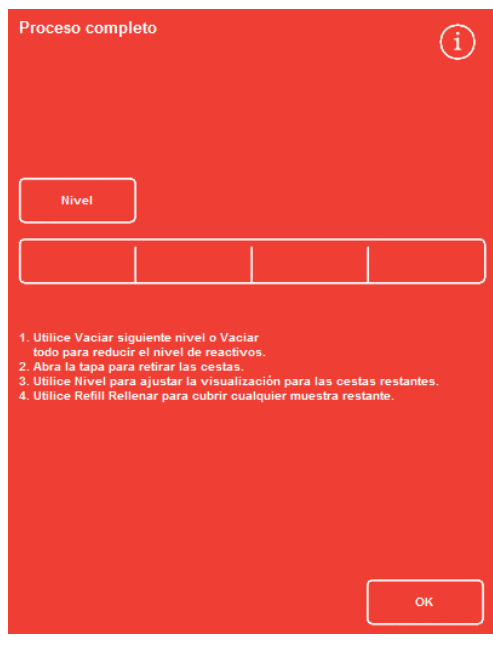

*Proceso completo*
## Limpieza de la cámara de reacción

Utilizar papel absorbente limpio y seco para limpiar la cámara de reacción después de cada ciclo de procesamiento. Esta operación se debe realizar antes de iniciar el ciclo de lavado.

## Nota

*Los reactivos de lavado realizarán una limpieza más eficaz si se retiran los restos de cera de la cámara y de las cestas antes de llevar a cabo la limpieza.* 

## Para limpiar la cámara de reacción:

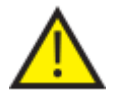

 El sello de la tapa y la superficie superior de la cámara de reacción no deben presentar restos de cera para que el instrumento funcione correctamente.

## El sello de la tapa no se puede retirar para su limpieza. No intente quitarlo.

- Abra la tapa y utilice la espátula de plástico suministrada para retirar cualquier resto de cera solidificada de la tapa, parte superior y laterales de la cámara de reacción.
- Si fuera necesario, limpie las superficies de la cámara de reacción con papel absorbente.
- Utilice papel absorbente para limpiar cuidadosamente los cuatro sensores de nivel de la cámara de reacción.

## Recomendaciones para la limpieza

Durante la limpieza, tenga en cuenta las siguientes recomendaciones para evitar dañar el instrumento:

- No utilice limpiadores abrasivos que no sean los suministrados con el instrumento.
- No utilice herramientas de metal para limpiar o raspar la cámara de reacción.
- No utilice ningún producto químico aparte de los recomendados en el Anexo D.
- No rasque el borde de la base de la cámara de reacción. Si en este hueco quedasen restos de suciedad, utilice unas pinzas para retirarlos con cuidado.

## Lavado de la cámara de reacción

## La pantalla Drenaje completo

Cuando no haya más cestas en la cámara de reacción, aparecerá la pantalla Drenaje completo.

Esta pantalla le solicitará que limpie la cámara de reacción y los sensores de nivel. A continuación, realice un lavado de la cámara de reacción antes de iniciar el siguiente proceso.

Es importante limpiar la cámara de reacción después de cada lavado y comprobar si hay contaminación. La presencia de cera puede indicar la necesidad de cambiar los reactivos de lavado.

#### Nota

*Si no lava la cámara, no podrá iniciar un nuevo ciclo de procesamiento. Asegúrese de realizar un lavado de la cámara entre ciclos de procesamiento.* 

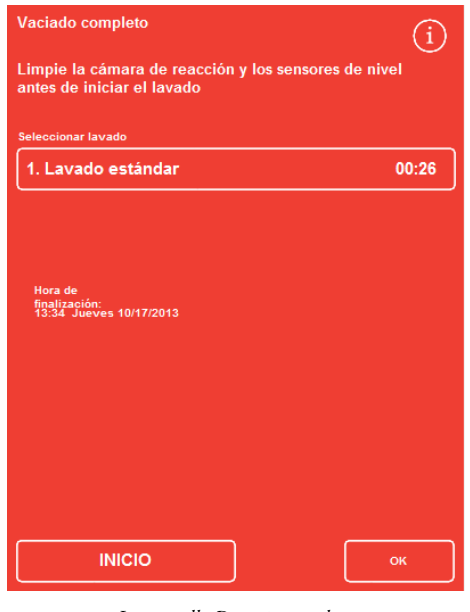

*La pantalla Drenaje completo* 

### Para lavar la cámara:

 Para ejecutar un programa de lavado diferente del seleccionado automáticamente, pulse el nombre del lavado seleccionado y elija de la lista el lavado que desee ejecutar.

### Nota

*Después de utilizar la cera, el instrumento le solicitará que realice un lavado estándar o extendido; no será posible configurar un lavado más corto.* 

Pulse Iniciar para iniciar el programa de lavado seleccionado.

El progreso del programa de lavado se muestra en la pantalla Monitorización.

Una vez finalizada ellavado, se muestra la pantalla Lavado completo.

Pulse OK .

El instrumento ya estará listo para procesar el siguiente lote de muestras.

### Nota

*Se deberá realizar un lavado extendido en las siguientes situaciones:* 

- *EL primer lavado después de haber renovado los reactivos de limpieza.*
- *En el caso de que se utilice un reactivo sustituto del xileno.*

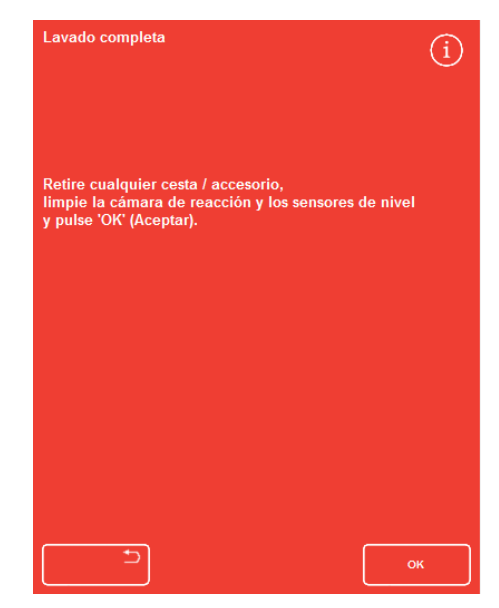

*La pantalla Lavado completa* 

# Lavado del instrumento

Hay disponible una función de lavado independiente que se puede utilizar para ejecutar ciclos de descarga fuera del procesamiento rutinario, según sea necesario.

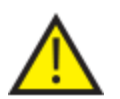

Si en la pantalla principal no aparece el botón Proceso, deberá ejecutar un programa de limpieza utilizando el botón Lavado antes de poner iniciar un nuevo ciclo de procesamiento.

## Para descargar el instrumento:

- En la pantalla principal, pulse Lavado.
- Para ejecutar un programa de lavado distinto al seleccionado automáticamente, pulse el nombre del lavado seleccionado y elija el que desee ejecutar.
- Pulse Inicio inmediato para iniciar el programa de lavado seleccionado.

# Procesamiento avanzado

Si está utilizando muestras con un programa específico de forma rutinaria, no es preciso cambiar ninguno de los parámetros del programa.

Si necesita más flexibilidad, utilice la pantalla Cámara de reacción disponible antes de procesar las muestras. Desde esta pantalla, podrá seleccionar un programa diferente y cambiar la configuración de la hora de finalización, el paso inicial o los retardos.

## Nota

*Cualquier cambio que se realice en los parámetros de un programa seleccionado solamente se aplicará al ciclo de procesamiento actual y no se guardará.* 

## Selección de un programa

Excelsior AS se puede configurar para seleccionar automáticamente un programa predeterminado al abrir la tapa de la cámara de reacción. El programa puede ser diferente dependiendo del momento del día (consulte el apartado Configuración de las opciones de procesamiento del flujo de trabajo). Si es necesario, se pueden seleccionar otros programas.

## Nota

*Si no hay ningún programa predeterminado definido (por ejemplo, en laboratorio de investigación), aparecerá la pantalla Seleccionar un programa al abrir la tapa. Esto permite a los operadores elegir el programa necesario pulsando el botón del programa adecuado.* 

## Para cambiar el programa seleccionado actualmente:

 En la pantalla Cámara de reacción disponible, pulse Programa seleccionado:

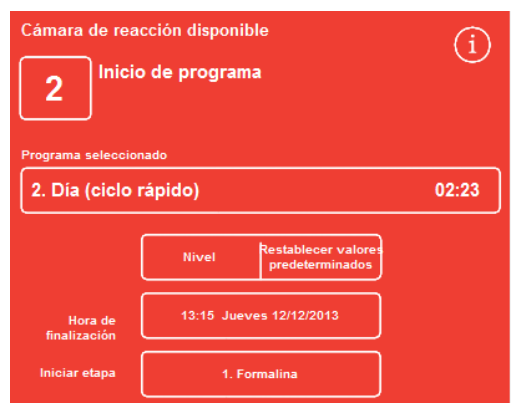

*Cambio del programa seleccionado* 

#### Manual de usuario

Se mostrará una lista de los programas disponibles en la pantalla Seleccionar un programa:

El programa seleccionado actualmente se muestra en amarillo.

El programa predeterminado para la noche se identifica con el icono "noche".

Seleccione el programa que desee ejecutar y pulse OK .

El programa seleccionado se muestra en la pantalla Reaction Cámara de reacción disponible.

| Seleccione un programa  |       |
|-------------------------|-------|
| 1. Rutina de noche      | 14:14 |
| 2. Día (ciclo rápido)   | 02:34 |
| 3.                      | 00:00 |
| 4.                      | 00:00 |
| 5.                      | 00:00 |
| 6.                      | 00:00 |
| 7.                      | 00:00 |
| 8. Prueba de ingenieros | 00:54 |
|                         |       |
|                         | OK    |

*La pantalla Seleccionar un programa* 

## Cambio de los parámetros del programa

Una vez seleccionado el programa deseado y después de ajustar el nivel de llenado (si fuera necesario), podrá iniciar el programa o, antes de hacerlo, realizar cambios en algunos de los parámetros disponibles.

## Nota

*Si realiza algún cambio en los parámetros predeterminados de un programa seleccionado, aparecerá un símbolo de advertencia junto al parámetro modificado. El fin de este símbolo será meramente informativo y el programa seguirá funcionando una vez iniciado.* 

 Para restablecer los valores predeterminados de los parámetros, pulse Restablecer valores predeterminados.

### Nota

*El botón Restablecer valores predeterminados solamente aparecerá en el caso de que se hayan realizado cambios. El botón Nivel solamente aparecerá si se ha habilitado la función Tecla de nivel. Para obtener más información, consulte Customising Your Instrument (Personalización del instrumento).* 

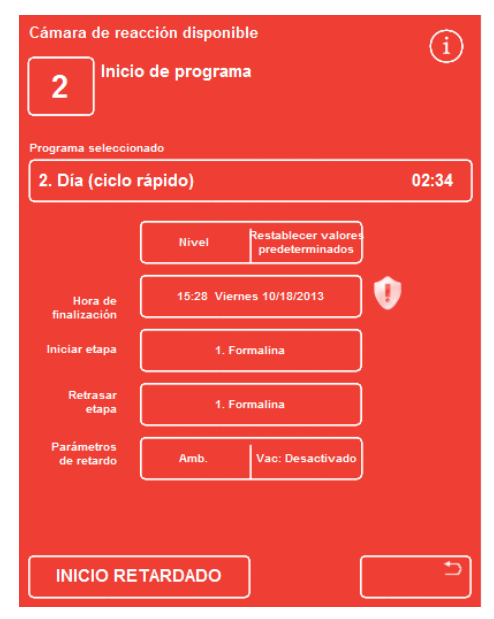

*La hora de finalización ha sido modificada - El botón Restablecer valores predeterminados está habilitado* 

## Ajuste de la hora de finalización

La hora de finalización de un programa se puede cambiar a un día u hora diferentes, según sea necesario. En función de la hora de finalización, la de inicio se ajustará automáticamente para que el programa termine a la hora especificada. El programa también se puede configurar para iniciarse inmediatamente, sin demora.

## Nota

*Si se cambia la hora de finalización de un programa diurno, se retrasará su inicio. La configuración de retardo y el paso de retardo pueden especificarse a continuación. Si un programa no puede terminar en el día actual, se pasará al día siguiente.* 

### Para ajustar la hora de finalización del programa:

 En la pantalla Cámara de reacción disponible, pulse la Hora de finalización del programa.

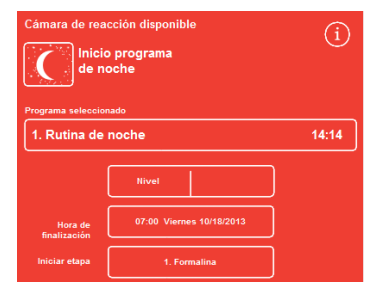

*Cambio de la hora de finalización del programa* 

Aparecerá la pantalla Cámara de reacción disponible - Establecer hora de finalización:

 Utilice el teclado numérico para establecer la hora de finalización deseada.

Si el reloj del sistema se encuentra en el modo de 12 horas, pulse am/pm, según sea necesario.

 Para atrasar o adelantar la hora de finalización 24 horas, pulse Día anterior o Día siguiente, respectivamente.

#### Nota

*Normalmente, no es necesario adelantar la hora si la semana de trabajo está bien definida (consulte Configuración de las opciones de procesamiento del flujo de trabajo para obtener más información). Sin embargo, si el día seleccionado es un día festivo, es posible que tenga que utilizar el botón Día siguiente.* 

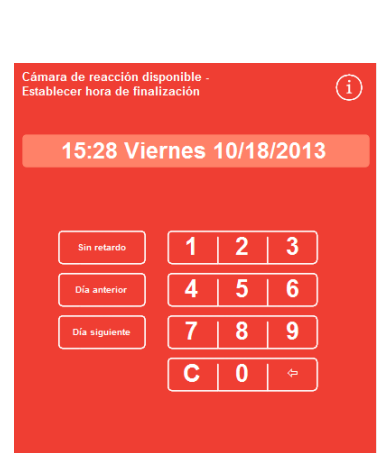

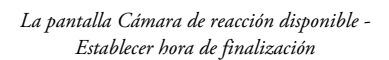

- Pulse OK para guardar los cambios.
- Inicie el programa seleccionado pulsando Inicio retardado o Inicio inmediato.

#### Nota

*Si desea que el programa se inicie inmediatamente, seleccione Sin retardo en la pantalla Cámara de reacción disponible - Establecer hora de finalización. Recuerde que, si hace esto, el programa podría finalizar en un momento en el que el instrumento no se encuentre bajo supervisión.* 

# Cambio del paso inicial

Si fuese necesario, se puede modificar el paso inicial para el programa seleccionado. Es posible que desee hacerlo si va a transferir muestras desde otro instrumento.

## Para cambiar el primer paso del programa:

- En la pantalla Cámara de reacción disponible, pulse el botón Paso inicial hasta seleccionar el paso deseado en el programa.
- Aparecerá un símbolo de advertencia, indicando que se ha realizado un cambio en el paso inicial predeterminado del programa seleccionado.
- Los reactivos en uso permanecen resaltados:

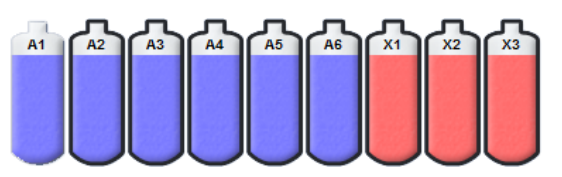

*Los reactivos en uso aparecen resaltados* 

- Para restablecer los valores originales del paso inicial, pulse Restablecer valores predeterminados.
- Inicie el programa seleccionado pulsando Inicio inmediato.

#### Nota

*Todos los programas de inicio por pasos son programas de inicio inmediato.* 

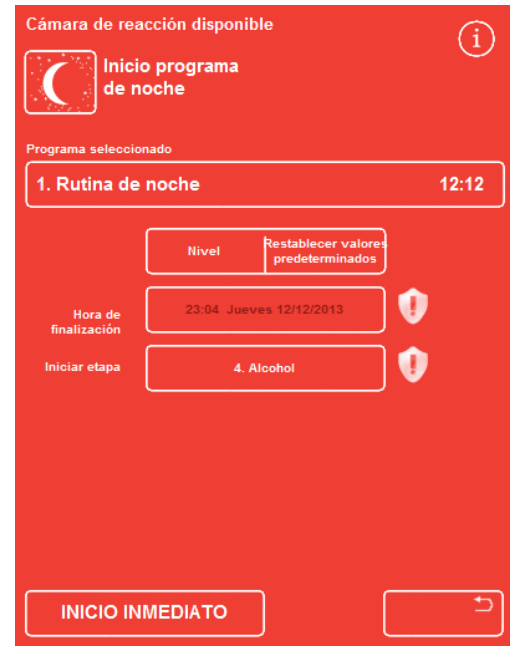

*Cambio del paso inicial* 

# Cambio de los ajustes de retardo

De forma predeterminada, los ajustes de retardo mantendrán las muestras en la cámara de reacción a temperatura ambiente y sin vacío. Si fuera necesario, estas condiciones pueden modificarse.

## Nota

*La temperatura de retardo puede ajustarse entre 1 y 55 °C, así como a temperatura ambiente. El instrumento no enfriará los reactivos por debajo de las condiciones ambientales.* 

## Para cambiar la temperatura de retardo:

 En la pantalla Cámara de reacción disponible, pulse el ajuste de temperatura mostrado Ajustes de retardo:

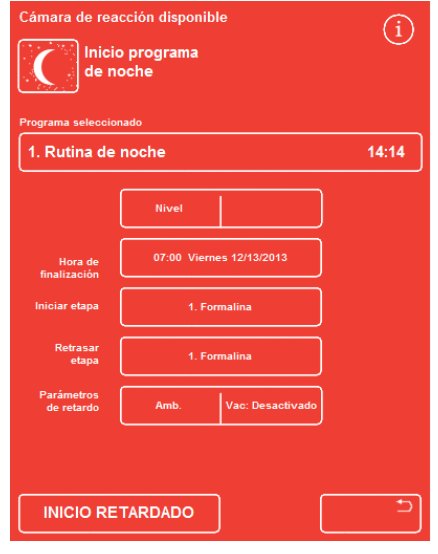

*Cambio de la temperatura de retardo* 

Se muestra la pantalla (Cámara de reacción disponible - Ajuste de la temperatura de retardo:

- Utilice el teclado numérico para seleccionar la temperatura deseada. Como alternativa, puede pulsar Amb (Ambiente) para mantener el reactivo de retardo a temperatura ambiente.
- Pulse OK para guardar los cambios.

Se mostrará un símbolo de advertencia, indicando que ha realizado un cambio en la temperatura de retardo predeterminada. Para utilizar el ajuste original de temperatura, pulse Restablecer valores predeterminados.

 Inicie el programa seleccionado pulsando Inicio retardado. *La pantalla Cámara de reacción disponible - Ajuste de la temperatura de retardo*

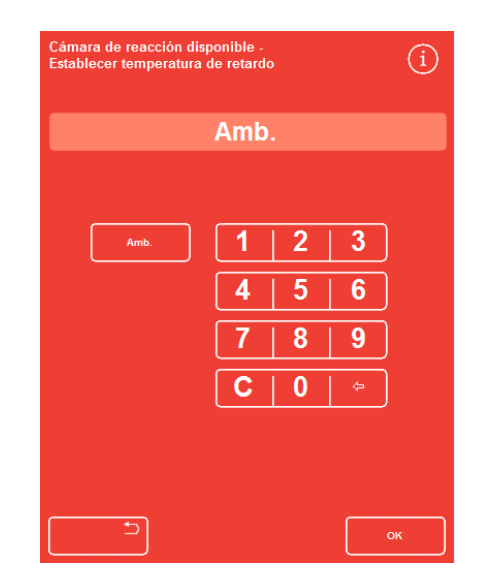

## Para cambiar el ajuste de vacío de retardo:

- En la pantalla Cámara de reacción disponible, pulse el ajuste de vacío de que aparece (Vac) hasta seleccionar el ajuste deseado.
- Puede elegir entre:

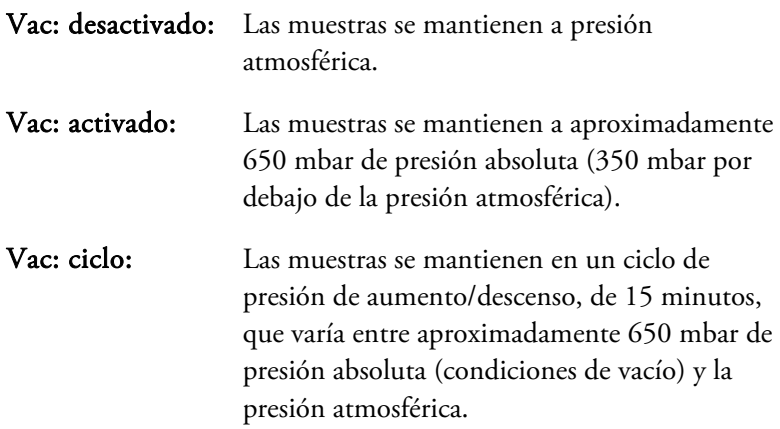

- Se muestra un símbolo de advertencia si se cambia el ajuste. Para utilizar el ajuste original de presión de retardo, pulse Restablecer valores predeterminados.
- Inicie el programa seleccionado pulsando Inicio retardado.

# Cambio del paso de retardo

El paso de retardo especifica el reactivo en el que se mantendrán las muestras cargadas antes de que se inicie el programa. Será el valor predeterminado para el primer paso. Para los programas que contengan un paso de fijador, el paso de retardo podrá modificarse para que se produzca como parte del primer paso de alcohol. Esto es posible porque las muestras de tejido están prefijadas o son delicadas.

## Para cambiar el paso de retardo:

- Pulse el botón adecuado en la pantalla Cámara de reacción disponible para seleccionar el reactivo para el paso de retardo.
- El paso de retardo seleccionado se muestra y puede ser el primer paso de fijador del programa o el primer paso de alcohol.
- Al cambiar el paso se mostrará un símbolo de advertencia.

## Nota

*Si el paso de retardo se modifica para que sea el primer paso de alcohol, los ajustes de temperatura y de vacío utilizados durante el retardo serán los mismos que los utilizados en el paso de alcohol.* 

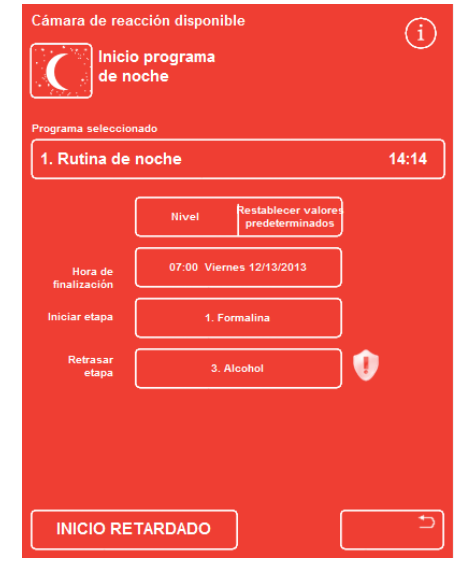

*El paso de retardo - modificado respecto al predeterminado* 

- Para cambiar el paso de retardo a su configuración original, pulse Restablecer valores predeterminados.
- Inicie el programa seleccionado pulsando Inicio retardado.

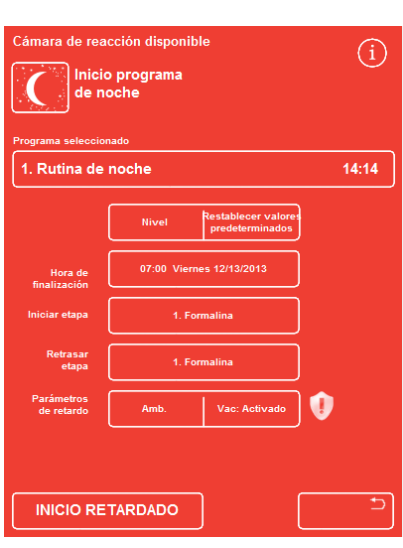

*Cambio de los ajustes de vacío de retardo* 

## Control de calidad, límites de renovación de filtros y reactivos

Cuando es preciso cambiar los filtros o los reactivos, aparece la pantalla Control de calidad al iniciarse un ciclo de procesamiento. En la pantalla podrá hacer lo siguiente:

- Comprobar cuántas semanas ha sido utilizado cada filtro y si debe sustituirse.
- Restablecer el valor de uso de un filtro una vez sustituido.
- Visualizar qué reactivos está previsto que roten.
- Reconocer los motivos para desechar o rotar reactivos.
- Posponer el desechado de cera o la rotación de los reactivos.

También aparecerá un triángulo de alerta en la parte inferior de la pantalla. Todas las alertas de control de calidad se deben confirmar o posponer para poder iniciar del procesamiento.

#### Nota

*En cualquier momento podrá comprobar el estado de los reactivos y filtros del instrumento seleccionando la opción (Control de calidad) en la pantalla principal.* 

## Información sobre el uso de filtros y reactivos

La información de uso aparece sobre los iconos correspondientes a los filtros desechables de tiro descendente, fijadores y carbón, y a las botellas de reactivos. El recuento de límite de uso se muestra por semanas para los filtros y por número de veces utilizados para los reactivos. Estos límites se pueden establecer en la pantalla Límites de uso (consulte Establecimiento de límites de uso para obtener más información).

### Nota

*El límite de uso recomendado para los filtros es de 13 semanas. El sistema tiene este valor predeterminado.* 

### Ejemplos:

Los siguientes símbolos podrían aparecer sobre los iconos de filtros:

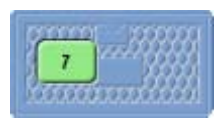

El número indica que el filtro ha sido utilizado durante siete semanas.

El color verde indica que el filtro está dentro del periodo del límite de uso, definido en la pantalla Límite de uso.

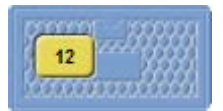

El número indica que el filtro ha sido utilizado durante 12 semanas.

El color amarillo indica que el filtro debe sustituirse dentro de una semana.

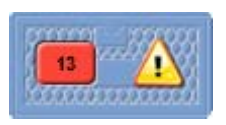

El número indica que el filtro ha sido utilizado durante 13 semanas.

El color rojo y el triángulo de advertencia indican que se ha alcanzado el límite de uso definido.

## Información sobre desechado de cera y rotación de reactivos

Los límites para el desechado de cera y la rotación de los reactivos ocultos se configuran en la pantalla Gestión de rotación (consulte el apartado Activadores para rotación de reactivos para obtener más información). Los activadores de rotación pueden basarse en los siguientes valores:

- Calidad del alcohol A1 (recomendado)
- Límites de uso
- Días de la semana

La información sobre rotación se muestra en la pantalla Control de calidad. La información se basa en los activadores y límites definidos, e informa sobre la rotación o deshecho previsto de los reactivos, y de cuándo se producirá.

Los límites se pueden establecer en la pantalla Límites de uso (consulte Establecimiento de límites de uso para obtener más información).

### Nota

*El límite se basa exclusivamente en los recuentos para Fix1, Fix2, F1, F2 y F3.* 

| <b>Control de calidad</b>             |                                 |                                 |    |  |
|---------------------------------------|---------------------------------|---------------------------------|----|--|
|                                       |                                 |                                 |    |  |
| Comprobar<br>reactivos                | Información<br>detallada        | <b>Informes</b>                 |    |  |
| Eliminar                              |                                 |                                 |    |  |
|                                       |                                 |                                 |    |  |
| <b>Alcohol</b>                        |                                 |                                 |    |  |
|                                       | No girará en el siguiente ciclo |                                 |    |  |
| <b>Xileno</b>                         |                                 |                                 |    |  |
|                                       |                                 | No girará en el siguiente ciclo |    |  |
| Cera                                  |                                 |                                 |    |  |
| No se desechará en el siguiente ciclo |                                 |                                 |    |  |
|                                       |                                 |                                 | OK |  |

*Control de calidad – Información sobre rotación y desechado de alcohol, xileno y cera* 

# Renovación de reactivos fijadores

Si aparece un triángulo de advertencia amarillo en el interior de las botellas de reactivos fijadores en la pantalla Control de calidad, cambie los reactivos antes de ejecutar el siguiente proceso.

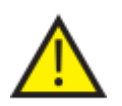

Deseche los fijadores usados de acuerdo con los procedimientos y regulaciones locales.

### Para cambiar los fijadores:

- Abra las puertas principales del instrumento.
- Aparecerá la pantalla Control de calidad.
- Extraiga las botellas Fix1 y Fix2 (si se han utilizado) del área de almacenamiento de reactivos. Vuelva a colocar las tapas en las botellas y aparte las botellas para su eliminación.
- Pulse la imagen Fix1 en la pantalla Control de calidad para seleccionarla.
- La botella Fix1 se muestra con un contorno negro.
- Pulse Retirar en el menú Control de calidad.

La imagen de la botella Fix1 cambia a vacía con un triángulo de advertencia en su interior.

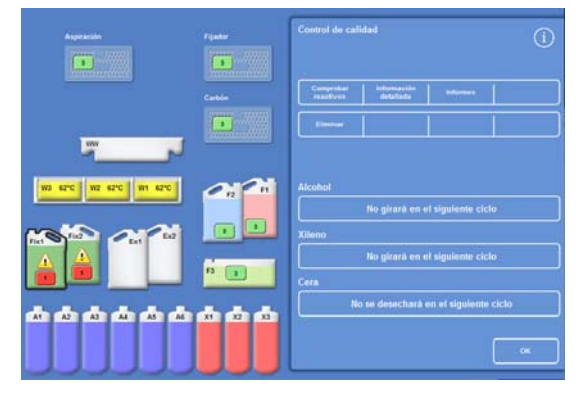

*Retirada de Fix1 - Pantalla (Control de calidad)* 

| Filader<br>Aspración<br>哪<br><b>FASEWAR</b><br><b>TOTAL</b><br>٠<br>п<br><b>Marine Mill</b><br><b>PERSONAL PROPERTY</b><br>--------- | <b>Control de calidad</b>                                                                |
|----------------------------------------------------------------------------------------------------|------------------------------------------------------------------------------------------|
| Carbin<br>78<br>49.644<br>٠<br><u>Yommuniya</u><br>ww                                                                                | Comprehan<br>Industrialist<br><b>Martiney</b><br><i>detallata</i><br>macture<br>Eliminat |
| wa save II<br>W2 42°C<br>we are I<br>$\mathbf{r}_{\mathrm{t}}$<br>12                                                                 | Alcohol<br>No girará en el siguiento ciclo                                               |
| Ex2<br>F(x)<br>2.5<br>Fix:<br>93<br>o.                                                                                               | <b>Xileno</b><br>No girará en el siguiente ciclo<br>Corn                                 |
| $\overline{\mathbf{x}}$<br>$\times 1$<br>A3<br>A6<br>$x^2$<br>$\overline{M}$<br>A<br>A5<br>At.                                       | No se desechará en el siguiente ciclo<br>os.                                             |

*Renovación de Fix1 - Pantalla (Control de calidad)* 

 Si utiliza dos pasos de fijador, pulse la imagen Fix2 en la pantalla Control de calidad y pulse Retirar en el menú Control de calidad.

La imagen de la botella Fix2 cambia a vacía con un triángulo de advertencia en su interior.

- Limpie los tubos de derrame del reactivo fijador. Consulte el apartado Limpieza de los tubos de derrame de las botellas de suministro de reactivos.
- Coloque botellas de fijador nuevas de 5 litros (1 galón) en las posiciones Fix1 y Fix2 (si se han utilizado), en el interior del área de almacenamiento de reactivos e inserte totalmente los tubos de derrame de las botellas.

## Nota:

*La mayoría de los problemas de relleno insuficiente en el dispositivo Excelsior AS pueden eliminarse utilizando botellas de reactivo de 5 litros.* 

- Pulse la imagen Fix1 de la pantalla Control de calidad y pulse Nueva en el menú Control de calidad. El triángulo de advertencia del interior de la imagen de Fix1 desaparece.
- Si utiliza un segundo fijador, pulse la imagen Fix2 en la pantalla Control de calidad y pulse Nueva en el menú Control de calidad.

El triángulo de advertencia del interior de la imagen de Fix2 desaparece.

- Pulse OK para cerrar la pantalla Control de calidad
- Una vez sustituidos los reactivos fijadores, cierre las puertas principales.

# Renovación de reactivos de limpieza

Si aparece un triángulo de advertencia amarillo en el interior de las botellas de reactivos de lavado en la pantalla Control de calidad, cambie los reactivos antes de ejecutar el siguiente ciclo de lavado.

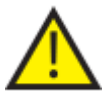

## Deseche los reactivos de lavado usados de acuerdo con los procedimientos y las regulaciones locales.

### Para renovar los reactivos de lavado:

- Abra las puertas principales y retire las botellas de reactivos de lavado del área de almacenamiento de reactivos.
- Retire primero F2, seguida de F1 y, posteriormente, F3. Vuelva a colocar las tapas de las botellas F1 y F2, y aparte las botellas para su eliminación.
- Pulse la imagen F2 en la pantalla Control de calidad para seleccionarla.

La botella aparece con un contorno negro.

- Pulse Retirar en el menú Control de calidad.
- La imagen de la botella F2 cambia a vacía.

#### Nota

*Si no se han alcanzado los límites de uso del reactivo, aparecerá un triángulo de advertencia sobre la botella y en la barra de información cuando se pulse el botón Retirar. El triángulo de advertencia ya estará presente si el reactivo ha alcanzado su límite de uso.* 

- Repita los pasos anteriores para F1 y F3.
- Limpie los tubos de derrame de los reactivos y limpie y rellene la botella de descarga de agua F3.

Para obtener instrucciones, consulte los apartados Limpieza de los tubos de derrame de las botellas de suministro de reactivos y Limpieza de la botella de agua Flush 3.

- Vuelva a colocar la botella F3 en el instrumento y coloque nuevas botellas de cinco litros de reactivo de lavado F1 y F2 en su posición, encima de la botella F3.
- Inserte los tubos de derrame de reactivos en cada botella.

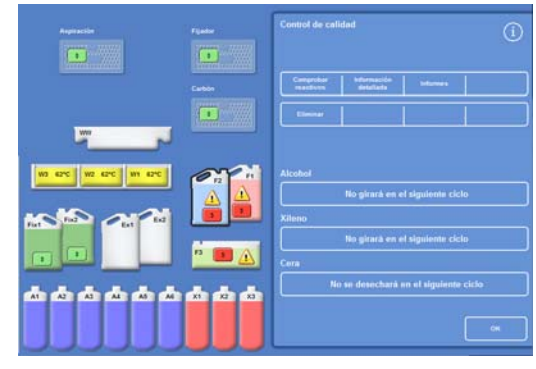

*Retirada de un reactivo - Pantalla Control de calidad* 

- Seleccione los reactivos de lavadoa uno por uno en la pantalla Control de calidad y pulse Nueva.
- Pulse OK para cerrar la pantalla Control de calidad.
- Una vez sustituidos todos los reactivos, cierre las puertas principales.

| <b>Aspiración</b><br>Fijaner<br>178893<br>$\Box$              | Control de calidad<br>$\begin{array}{ c c c }\hline \textbf{1} & \textbf{1} & \text$ |
|---------------------------------------------------------------|----------------------------------------------------------------------------------------------------|
| Garbón<br>ww                                                  | Comprehan<br><b>Información</b><br><b>Informes</b><br>detallada<br>mastivus<br>$\Box$<br>Nuevo                                                                                                    |
| W2 62°C<br>wa 62°C<br>W1 62°C<br>FZ<br>c <sub>2</sub><br>Fix2 | Alcohol<br>No girará en el siguiente ciclo<br>Xileno                                                                                                    |
| Fint<br>Es1<br>F2<br>51<br>œ                                  | No girará en el siguiente ciclo<br>Cera<br>No se desechará en el siguiente ciclo                                                                                                    |
| A.<br>$\overline{A}$<br>A5<br>A3<br>$x_1$<br>A2<br>A1         | $\times$<br>$\times$<br>ok.                                                                                                    |

*Registro de nuevos reactivos - Pantalla Control de calidad* 

## Renovación de deshidratantes, aclaradores e infiltrantes mediante rotación

Al inicio de un ciclo de procesamiento aparece automáticamente la pantalla Control de calidad en caso de que sea preciso renovar los deshidratantes, los aclaradores o los infiltrantes (cera).

## Advertencia de calidad del alcohol

Si la calidad del alcohol de la botella A1 ha alcanzado el límite de rotación, surgirá un triángulo sobre el indicador Calidad del alcohol en la pantalla principal:

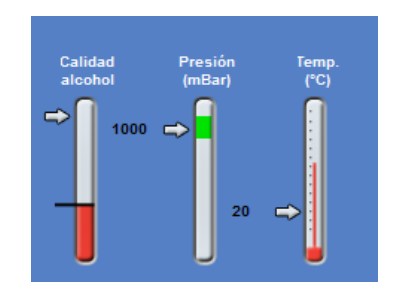

*El indicador Calidad del alcohol indica la rotación prevista* 

## Rotación de reactivos durante el proceso

Excelsior AS utiliza un sistema de rotación de reactivos durante el proceso para la gestión de la renovación de los deshidratantes, los aclaradores y los infiltrantes en doce contenedores, utilizando un procedimiento de rotación. Este proceso funciona del siguiente modo:

- El reactivo usado de los contenedores correspondientes (usado para los primeros pasos en estos grupos de procesamiento) se desecha en las botellas de intercambio o en la bandeja de residuos de cera.
- El resto de los reactivos rotan (A2 se convierte en A1, A3 se convierte en A2, y así sucesivamente).
- El último contenedor de cada grupo (A6, X3 y W3) se deja vacío, listo para la carga de nuevos reactivos.

#### Para rotar un reactivo:

 En la pantalla Control de calidad, pulse Rotación prevista para el siguiente ciclo para seleccionar el grupo de botellas de reactivos cuya rotación está prevista.

> Recuerde que las botellas aparecen resaltadas en negro.

En el menú Control de calidad, pulse Confirmar.

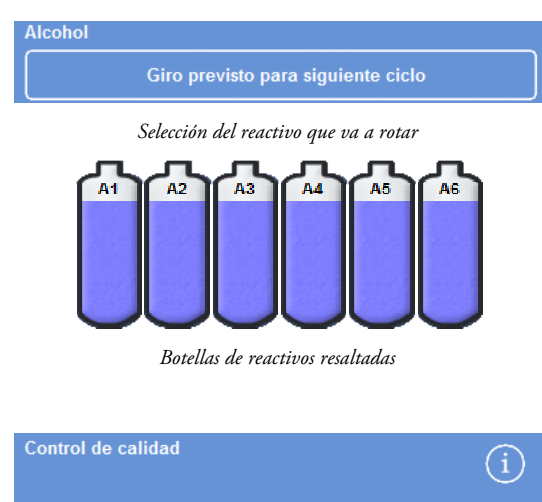

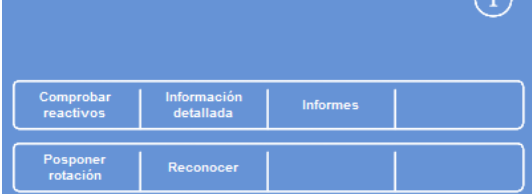

*Confirmación de la solicitud de rotación de reactivos* 

 El mensaje Rotación prevista para el siguiente ciclo se convierte en Rotación en el siguiente ciclo:

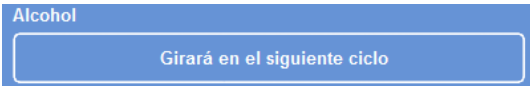

*El alcohol rotará en el siguiente ciclo* 

### Para rotar un aclarador:

 Pulse Rotación prevista para el siguiente ciclo para seleccionar el grupo de botellas de reactivos previstas para su rotación.

Recuerde que las botellas aparecen resaltadas en negro.

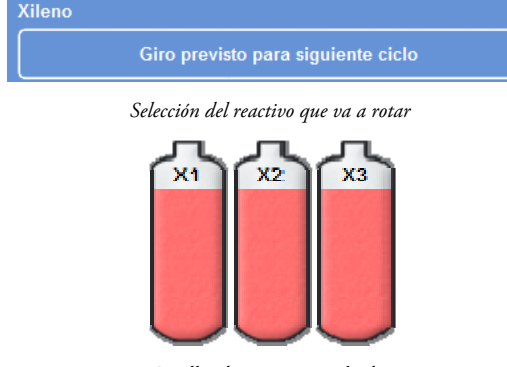

*Botellas de reactivos resaltadas* 

En el menú Control de calidad, pulse Confirmar.

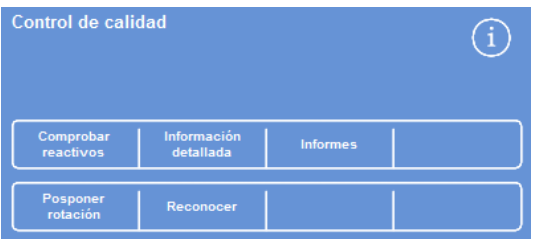

*Confirmación de la solicitud de rotación de reactivos* 

El mensaje Rotación prevista para el siguiente ciclo se convierte en Rotación en el siguiente ciclo:

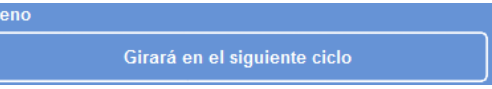

*El xileno rotará en el siguiente ciclo* 

#### Para desechar la cera:

 Pulse Desechado previsto para el siguiente ciclo para seleccionar los baños de cera.

Recuerde que los baños aparecen resaltados en negro.<br>Selección de los baños de cera

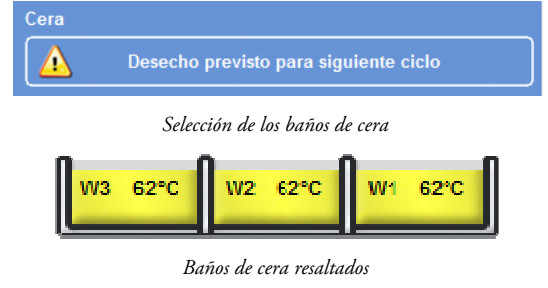

 En el menú Control de calidad, pulse Confirmar. Desechado previsto para el siguiente ciclo se convierte en

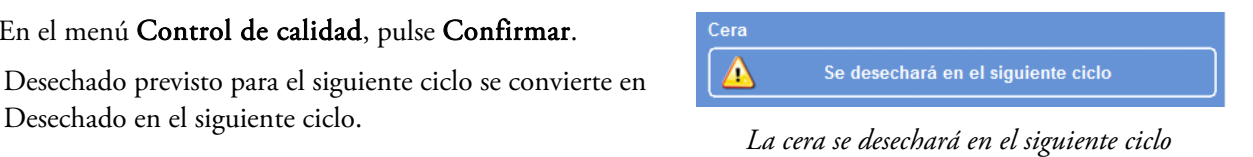

# Cómo posponer la rotación de reactivos

La rotación de reactivos y la sustitución de cera se puede posponer. En ese caso, se le pedirá que rote los reactivos y que deseche la cera cuando inicie el siguiente ciclo de procesamiento.

#### Nota

*El acceso a las opciones de menú que permiten a los usuarios anular las rotaciones de reactivos y el desechado de cera se puede realizar mediante control de acceso para evitar un uso no autorizado. Para obtener más información, consulte Protección mediante código de acceso.* 

#### Para posponer la rotación de reactivos:

- Pulse Rotación prevista para el siguiente ciclo para seleccionar el grupo de botellas de reactivos previstas para su rotación.
- En el menú Control de calidad, pulse Posponer rotación.
- Si cambia de opinión y desea rotar el reactivo, pulse Cancelar solicitud. *Cómo posponer la rotación de reactivos*

| Control de calidad     |                          | >>EL USO EXCESIVO DE REACTIVOS DE LAVADO<<<br>>>PUEDE PROVOCAR EL FALLO DEL INSTRUMENTO<< |  |
|------------------------|--------------------------|-------------------------------------------------------------------------------------------|--|
| Comprobar<br>reactivos | Información<br>detallada | <b>Informes</b>                                                                           |  |
| Posponer<br>rotación   |                          |                                                                                           |  |

#### Para posponer el desechado de cera:

- Pulse Desechado previsto para el siguiente ciclo para seleccionar los baños de cera.
- En el menú Control de calidad, pulse Posponer desechado.
- Si cambia de opinión y desea desechar la cera, pulse Cancelar solicitud. *Cómo posponer el desechado de cera*

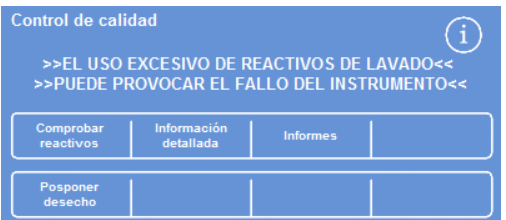

# Ejemplo de rotación de reactivos

A continuación, se describe a modo de ejemplo un procedimiento típico en el que el alcohol, el xileno y la cera rotan al mismo tiempo, provocado por la calidad del alcohol de la botella A1. En el ejemplo se entiende una programación de un ciclo de procesamiento por día.

## Día 1

- La calidad del alcohol ha alcanzado su límite definido y sobre el indicador de calidad del alcohol, en la pantalla principal, aparece un triángulo.
- Al iniciarse el siguiente ciclo de procesamiento, se mostrará automáticamente la pantalla Control de calidad.
- En los botones de alcohol y xileno de la pantalla Control de calidad se lee el mensaje Rotación prevista para el siguiente ciclo.
- El botón de cera contiene el mensaje Descarte previsto para el siguiente ciclo.
- Pulse las etiquetas una a una en la pantalla para seleccionar las botellas o los baños de cera y pulse Confirmar en el menú Control de calidad.
- Abra las puertas del instrumento y asegúrese de que las botellas de intercambio, Ex1 y Ex2, están vacías y que se ha colocado una bandeja desechable de residuos de cera vacía (WW) sobre los baños de cera W1 y W2.
- Cierre las puertas.
- Inicie el procesamiento para continuar con la rotación.

Excelsior AS utiliza el reactivo A1 como normal y lo desecha en EX1 al finalizar el paso. Los alcoholes posteriores se utilizan en su orden habitual, pero todos avanzan una posición al regresar a las botellas. Por ejemplo, el contenido de A2 se convierte en el nuevo contenido de A1.

El xileno y la cera rotan de un modo similar; X1 se desecha en EX2, W1 se desecha en WW.

## Día 2

 Tras finalizar el ciclo de procesamiento, la pantalla indica que A6, X3 y W3 están vacíos, y que Ex1, Ex2 y WW están llenos.

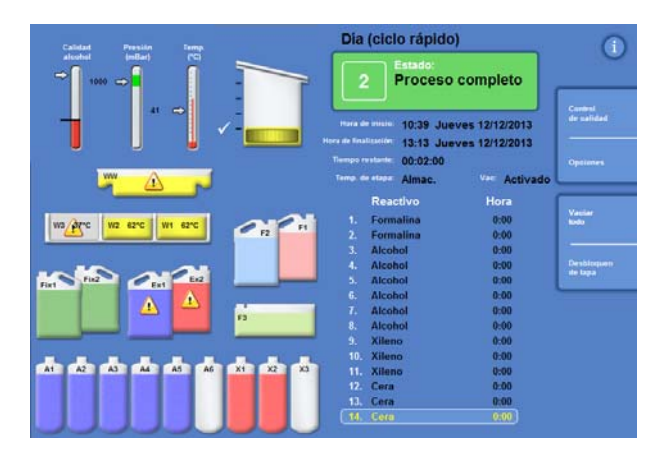

*Posiciones vacías y llenas antes de la finalización de la rotación* 

#### Excelsior AS Manual de usuario Versión 6

## Sustituir la cera

 Abra las puertas principales y extraiga con cuidado la bandeja desechable de desechos de cera.

Aparecerá la pantalla Control de calidad.

- Coloque en su sitio una nueva bandeja desechable de residuos de cera encima de los baños de cera.
- En la pantalla Control de calidad, pulse en la bandeja de residuos de cera (WW) y, a continuación, pulse Quitar.
- Añada gránulos de cera al baño de cera vacío W3.
- Pulse el botón No desechar el siguiente ciclo.

Los baños aparecen resaltados.

- Pulse Confirmar carga de cera.
- Mientras se calienta la cera, sustituya el alcohol y el xileno.

## Sustitución de alcohol y xileno

- Extraiga los contenedores Ex1 (residuos de alcohol) y Ex2 (residuos de xileno), y deseche su contenido siguiendo la normativa local.
- Coloque botellas nuevas de 5 litros (1 galón) de alcohol 100% y xileno en las posiciones Ex1 y Ex2.

#### Nota:

*La mayoría de los problemas de relleno insuficiente en el dispositivo Excelsior AS pueden eliminarse utilizando botellas de reactivo de 5 litros.* 

- En la pantalla Control de calidad, seleccione Botella Ex1 y pulse Nueva.
- Seleccione Botella Ex2 en la pantalla y pulse Nueva.

#### Nota

*Antes de continuar, asegúrese de que el nivel de cera es el correcto. Consulte el apartado Carga de cera para obtener más información.* 

*La ejecución del siguiente proceso completa la rotación de reactivos al transferir los nuevos reactivos a sus nuevas posiciones.* 

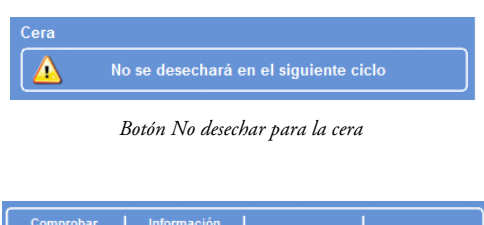

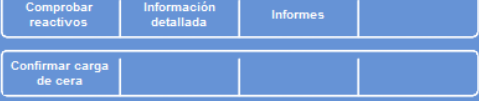

*Botón Confirmar carga de cera* 

Manual de usuario

# Capítulo 4 – Operaciones Avanzadas

Este capítulo describe cómo controlar las configuraciones y programas utilizados por Excelsior AS para procesar las muestras de forma eficaz y segura. Se tratan los siguientes temas:

- Gestión y control de la calidad de los reactivos y ceras que se utilizan para el procesamiento de las muestras.
- Ajuste de los elementos de activación que solicitan a los operadores el cambio de reactivos para mantener la calidad del procesamiento de las muestras.
- Control del modo y momento en los que se procesan las muestras.
- Creación de nuevos programas y descargas para satisfacer las necesidades específicas de procesamiento.
- Uso de la protección mediante código de acceso a determinadas funciones del sistema.
- Definición de las alarmas y alertas que se activarán cuando se produzcan determinados eventos en el sistema o errores en el instrumento.
- Registro de los ajustes del instrumento y de los programas en unidades externas.
- Envío de datos de eventos específicos del sistema desde el instrumento a través de una interfaz LIMS.
- Cambio de la hora y fecha del sistema, así como del idioma de visualización.

# Gestión de reactivos

Excelsior AS garantiza que todos los reactivos se utilizan del modo más rentable y económico. Cuando sea necesario, se le pedirá que cambie los reactivos fijadores y de descarga, y que inicie los procesos automatizados de desechado y rotación de reactivos desde las botellas ocultas. A menos que se vaya a desplazar el instrumento, o a retirar de servicio, no será necesario retirar todos los reactivos del instrumento.

## Configuración y carga de reactivos

Los reactivos se configuran y cargan cuando el instrumento está instalado y configurado. Consulte el Capítulo 2 -Instalación y configuración para obtener más información.

Para cargar diferentes deshidratantes, aclaradores e infiltrantes, deberá descargar el conjunto actual de reactivos utilizando la opción Descargar reactivos (consulte el apartado Descarga de reactivos) y, a continuación, cargar el nuevo conjunto de reactivos utilizando la opción Cargar reactivos (consulte el apartado Carga de reactivos).

## Control de calidad de reactivos y filtros

Excelsior AS monitoriza de forma continua la calidad y los parámetros de uso de los reactivos y filtros para asegurarse de que el procesamiento es seguro, fiable y reproducible. Estos parámetros se configuran manualmente y determinan el momento en el que deben emitirse alertas de control de calidad para cambiar los reactivos o filtros.

Todas las opciones requeridas para comprobar y monitorizar los reactivos y filtros se encuentran en el menú Control de calidad. Para visualizar el menú, en la pantalla principal, seleccione Control de calidad.

Además de visualizar el estado de todos los reactivos y filtros, también podrá:

- Confirmar, solicitar o posponer los mensajes de rotación.
- Llevar un reactivo concreto hasta la cámara de reacción para inspeccionarlo, realizar un muestreo, llenarlo, y, si fuera necesario, desecharlo.
- Visualizar información detallada acerca de los reactivos y la cera.
- Ejecutar y visualizar informes, los cuales proporcionan información resumida y detallada acerca del uso de los reactivos.

## Comprobaciones de reactivos, cera y filtros

El estado de los reactivos, la cera y los filtros se puede visualizar en la pantalla Control de calidad. Aquí podrá ver una combinación de recuentos de usos codificados por colores, triángulos de advertencia y etiquetas de estados de rotación, que indican qué filtros o reactivos deben cambiarse o rotarse.

La opción Información detallada ofrece más información acerca de un reactivo concreto, incluyendo las fechas de carga para las botellas ocultas y la cera, el recuento de usos de los reactivos y la fecha de la última rotación de los reactivos. Consulte el apartado Visualización de información detallada sobre los reactivos para obtener más información.

Si fuera necesario, también puede llevar cualquier reactivo oculto o cera hasta la cámara de reacción para inspeccionarlo visualmente o para realizar un muestreo fuera del procesamiento. Consulte el apartado Inspección de reactivos y ceras para obtener más información.

#### Excelsior AS Manual de usuario Versión 6

### Nota

*La información relativa a un baño de cera o botella de reactivo oculta concretos está disponible exclusivamente mediante la opción Información detallada.* 

#### Para comprobar el estado de los filtros, reactivos y cera:

- En el menú principal, pulse Control de calidad.
	- La pantalla Control de calidad muestra el estado de los filtros, fijadores y reactivos de descarga.
	- Los botones que muestran el estado de rotación o desechado se muestran en el menú Control de calidad.
- Compruebe el estado de los reactivos, la cera y los filtros, y rótelos, deséchelos o cámbielos si fuera necesario.
- Pulse OK para volver a la pantalla principal.

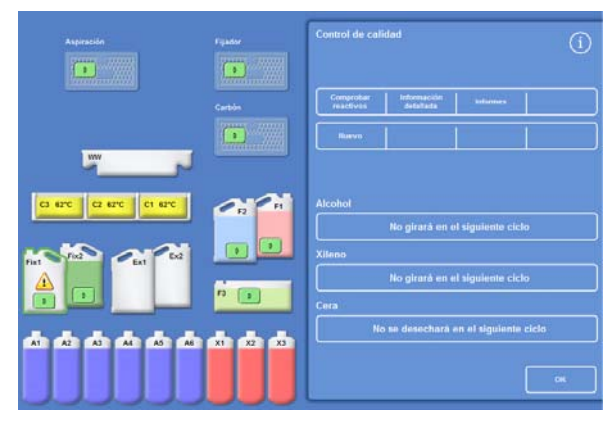

*La pantalla Control de calidad* 

## Visualización de información detallada sobre los reactivos

La pantalla Información detallada muestra información acerca del uso de las botellas de reactivos y los baños de cera. También permite al operador cambiar el número de usos de los fijadores.

## Para visualizar información detallada sobre los reactivos:

Seleccione Control de calidad > Información detallada.

Aparecerá la pantalla - Control de calidad - Información detallada.

## Explicación de los campos de información detallada sobre los reactivos

En la pantalla - Control de calidad - Información detallada se muestra la siguiente información:

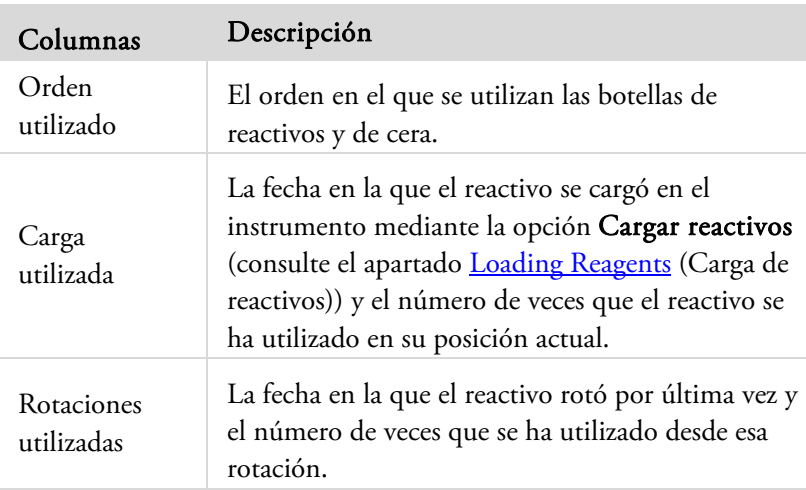

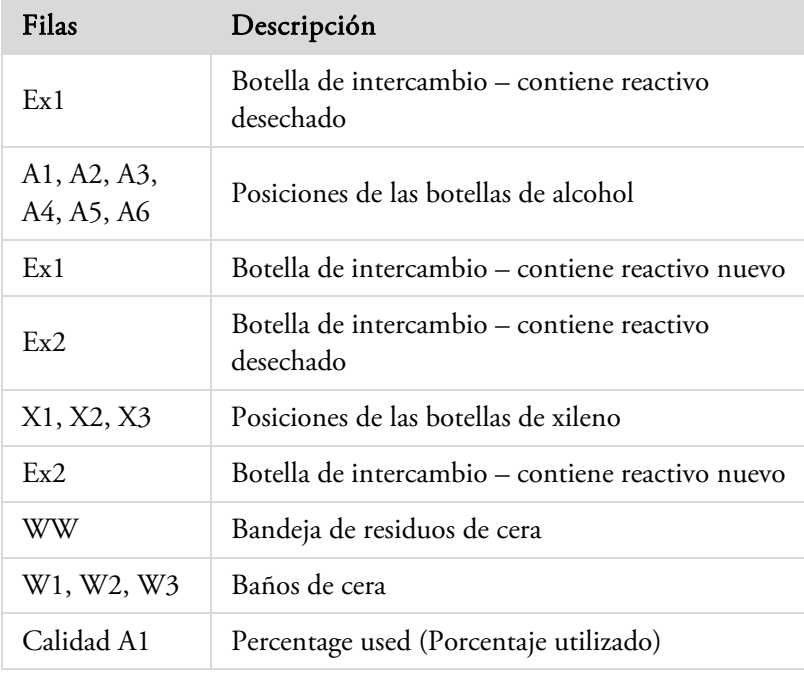

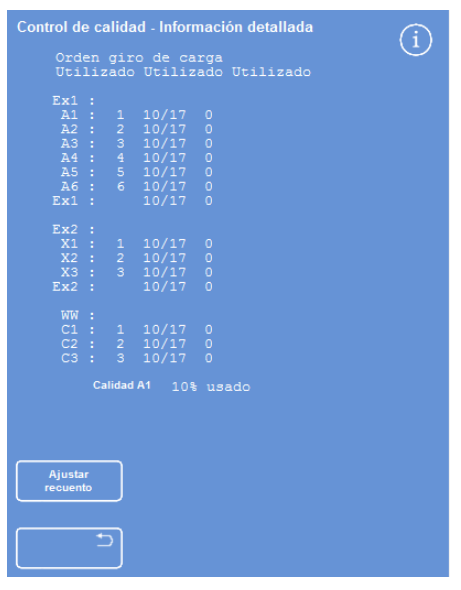

*La pantalla Información detallada con ajuste de fijadores* 

Excelsior AS Manual de usuario Versión 6

## Cambio del número de usos del fijador:

Si, de forma temporal, está utilizando diferentes tipos de fijador, es posible reinstalar un dispositivo de recuento en lugar de cambiarlo.

Seleccione la botella de fijador que desee volver a instalar.

La botella se muestra resaltada y aparece el botón Ajustar recuento debajo de la información Calidad A1.

 Pulse el botón Ajustar recuento, introduzca el recuento de usos deseado con el teclado y, a continuación, pulse OK .

Aparece un nuevo recuento de usos en la botella de fijador.

- Pulse **para volver al menú** y a la pantalla Control de calidad.
- Pulse OK para volver a la pantalla principal.

## Inspección de reactivos y ceras

Además de visualizar información detallada sobre el uso de los reactivos, podrá conducir uno a la cámara de reacción para realizar una inspección visual.

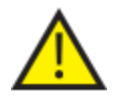

### Los reactivos se deben inspeccionar en una cámara vacía, sin cestas.

Una vez en la cámara de reacción, podrá:

- Levantar la tapa de la cámara de reacción y examinar o tomar una muestra del reactivo.
- Comprobar si el volumen / nivel de fluido son correctos.

Una vez cargado el instrumento con las botellas de cinco litros, el nivel de fluido de la cámara alcanza la parte superior del tercer sensor de nivel.

Si se utilizan botellas de 1 galón (EE.UU.) el nivel de fluido de la cámara alcanza un punto intermedio entre el segundo y el tercer sensor de nivel.

Añada más reactivo si el nivel es demasiado bajo.

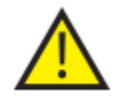

## Debe haber cera en la cámara de reacción durante un mínimo de 10 minutos antes de devolverla al baño de cera.

Si se lleva cera hasta la cámara de reacción, ejecute una descarga antes de examinar otro reactivo o iniciar un ciclo de procesamiento.

Después de la inspección, puede devolver el reactivo a la botella de reactivo o baño de cera, o desecharlo. Si desecha un reactivo, se le pedirá que cargue un nuevo reactivo en esa posición.

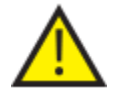

Existe el riesgo de que los reactivos de procesamiento se contaminen durante la inspección. Examínelos siguiendo un orden basado en la miscibilidad del reactivo y realice una descarga entre las comprobaciones de reactivos.

Después de inspeccionar el xileno o reactivos equivalentes, ejecute una descarga antes de continuar con el procesamiento. Consulte el apartado Descarga del instrumento para obtener más información.

## Inspección de un reactivo

Puede inspeccionar cualquiera de los reactivos del instrumento, incluyendo los deshidratantes (A1-A6) y aclaradores (X1-X3) de las botellas ocultas en la parte posterior del instrumento, así como la cera de los tres baños de cera (W1-W3).

## Nota

*No se puede iniciar un ciclo de procesamiento mientras se está inspeccionando un reactivo. Asegúrese de devolver el reactivo a su botella o baño de cera, o de desecharlo y cargar un nuevo reactivo después de la inspección. Los botones Proceso y Descarga no se muestran durante la inspección de un reactivo.* 

### Para inspeccionar un reactivo:

- Seleccione Control de calidad > Inspeccionar reactivos.
- Seleccione el reactivo que desee inspeccionar pulsando la botella o baño de cera en la pantalla táctil.
	- Se resaltará la botella de reactivo o el contenedor de cera.
- En el menú Control de calidad Inspeccionar reactivos, pulse Inspeccionar reactivo.

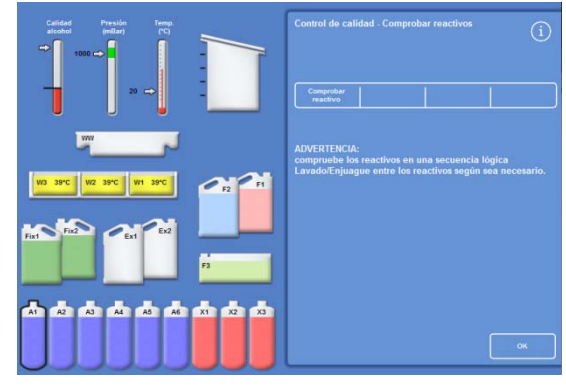

*Reactivo resaltado en la posición A1, seleccionado para su inspección*

El reactivo seleccionado se transfiere a la cámara de reacción:

 Levante la tapa de la cámara e inspeccione o tome una muestra del reactivo, según sea necesario.

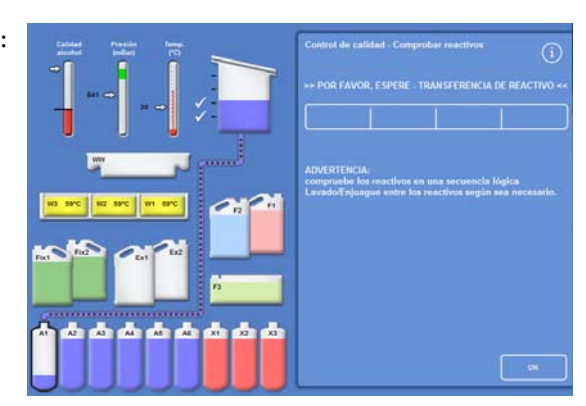

*Transferencia de reactivo desde A1 hasta la cámara de reacción* 

Excelsior AS Manual de usuario Versión 6

- Compruebe que el nivel de fluido es el correcto. De lo contrario, puede añadirse más reactivo para asegurarse de que el nivel en la cámara de reacción sea el adecuado.
- Después de la comprobación, seleccione una de las opciones que se muestran en la pantalla - Control de calidad - Inspeccionar reactivos.
- Pulse Retornar reactivo para conservar el reactivo y drenarlo de la cámara de reacción de nuevo a la misma botella o baño de cera. A continuación, puede inspeccionar otro reactivo.

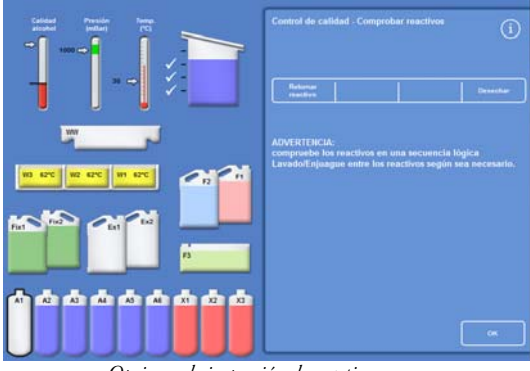

*Opciones de inspección de reactivos* 

- o -

*Deseche el reactivo o la cera utilizando la opción Desechar.* 

## Nota

*Si va a inspeccionar distintos tipos de reactivos, siga una secuencia lógica y asegúrese de descargar la cámara de reacción, en el caso de que sea necesario, para evitar que los reactivos se contaminen.* 

## Desechado de un reactivo después de la inspección

Si es necesario, los reactivos o la cera se pueden desechar después de la inspección.

#### Para desechar un reactivo:

- Inspeccione el reactivo en la cámara de reacción.
- Pulse Desechar.
- Asegúrese de que ha colocado una botella vacía en la posición Ex1 o en la posición Ex2.
- Pulse Confirmar carga para drenar el reactivo de la cámara de reacción en la botella de intercambio vacía.
- Deseche el reactivo usado de acuerdo con los procedimientos y regulaciones locales.

#### Para desechar la cera:

Inspeccione la cera en la cámara de reacción.

#### Nota

*Debe haber cera en la cámara de reacción durante un mínimo de 10 minutos antes de devolverla al baño de cera.* 

- Pulse Desechar.
- Asegúrese de que en el equipo hay una bandeja desechable vacía de residuos de cera.
- Pulse Confirmar carga para drenar la cera de la cámara de reacción en la bandeja de residuos de cera.
- Deseche los residuos de cera de acuerdo con los procedimientos y regulaciones locales.

Coloque una nueva bandeja desechable de residuos de cera.

## Carga de un reactivo o cera después de un desechado

Si es necesario, puede cargar reactivos o cera después de un desechado.

#### Para cargar un reactivo:

- Resalte la botella que desea cargar.
- Pulse Cargar reactivo.
- Asegúrese de que el nuevo reactivo se carga en la posición Ex1 o en la posición Ex2.
- Pulse Confirmar carga para llevar el reactivo hasta la cámara de reacción y, a continuación, hasta la botella oculta resaltada.

#### Nota

*No abandone la pantalla Inspeccionar reactivos durante la transferencia de reactivos.* 

#### Para cargar la cera:

- Cargue los gránulos de cera en el tanque de cera deseado.
- Resalte el tanque de cera cargado.
- Pulse Calentador de baño de cera encendido para iniciar el calentamiento.

## Rotación de un reactivo o cera después de un desechado

Los reactivos o la cera pueden rotarse manualmente después de un desechado, si es necesario.

#### Nota

*Esta opción está disponible exclusivamente si se muestran como vacías botellas consecutivas al realizar una inspección.* 

#### Para rotar un reactivo:

- Inspeccione el reactivo en la cámara de reacción.
- Pulse Rotar reactivo para drenar el reactivo de la cámara de reacción hacia la siguiente botella de reactivo oculta.
- Inspeccione el siguiente reactivo y siga la misma secuencia para rotar manualmente todos los reactivos.

#### Para rotar una cera:

- Inspeccione la cera en la cámara de reacción.
- Pulse Rotar reactivo para drenar la cera de la cámara de reacción al siguiente tanque de cera.
- Inspeccione el siguiente tanque de cera y siga la misma secuencia para rotar manualmente todas las ceras.

# Ejecución y visualización de informes

Tiene a su disposición distintos informes que le ayudarán a evaluar el rendimiento del instrumento y el uso de los reactivos.

Los informes incluyen diferentes registros de eventos reunidos para informar sobre eventos específicos del sistema, por ejemplo, lecturas de temperatura. Los informes se pueden generar en función de la hora en la que se produjeron los eventos y los tipos de registros de eventos.

Para generar un informe seleccione un periodo de tiempo y, a continuación, un tipo de informe. Los informes se pueden visualizar en la pantalla o guardar en una memoria USB para ver posteriormente en un ordenador.

### Nota

*Algunos informes pueden ser de gran tamaño y es posible que se trunquen antes de aparecer en la pantalla. Para ver el informe completo, guárdelo en la memoria USB y visualícelo en un ordenador.* 

#### Se pueden especificar los siguientes periodos de tiempo:

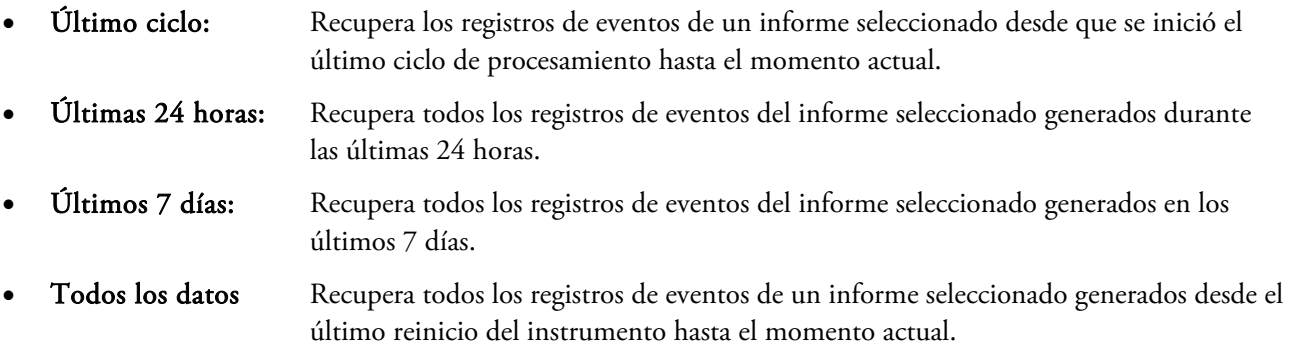

#### Tiene a su disposición los siguientes informes:

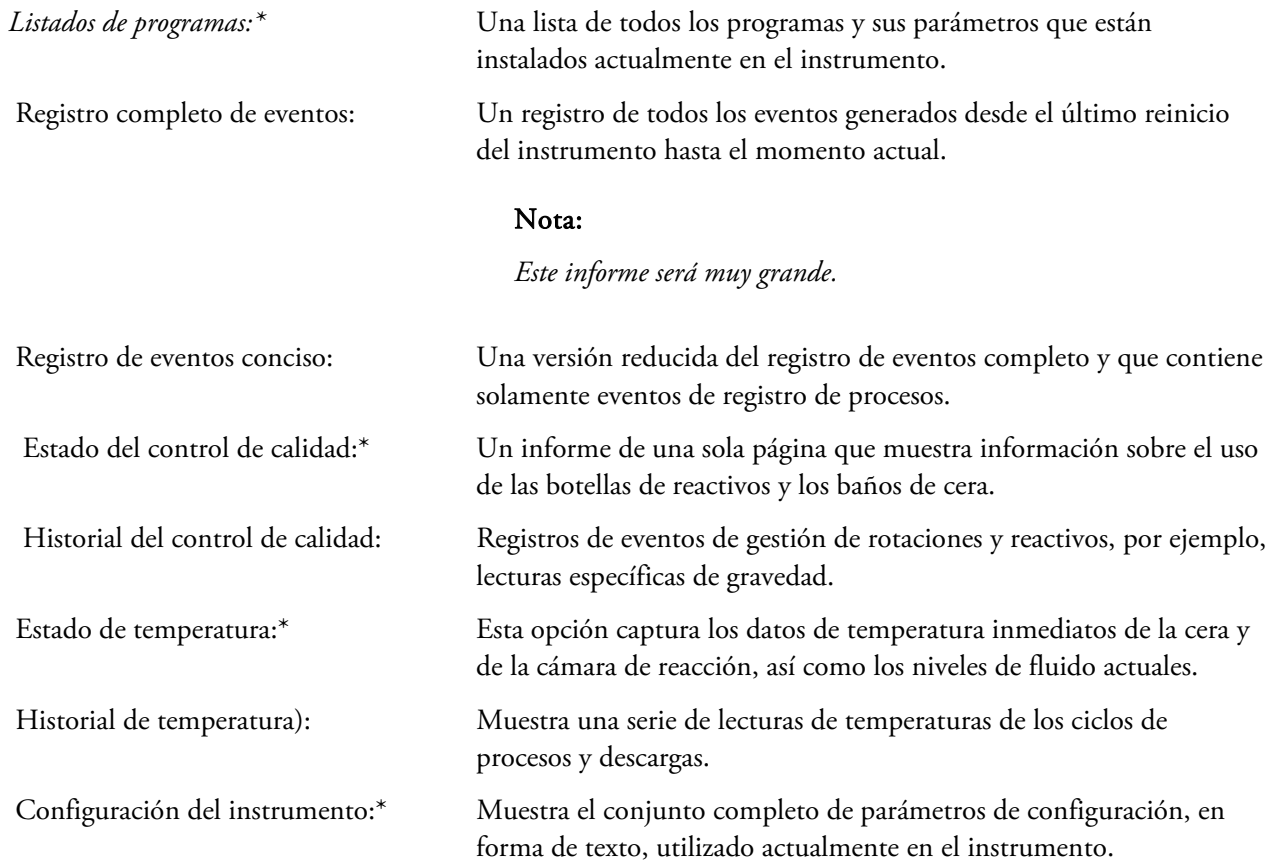

*\* Este informe es independiente del período de tiempo especificado.* 

#### Para visualizar los informes:

- Seleccione Control de calidad > Informes para visualizar la pantalla - Control de calidad - Informes.
- Seleccione el período de tiempo del informe.
- Para visualizar un único informe en la pantalla, pulse la opción Visualizar que aparece junto al informe deseado.

El informe aparecerá en la pantalla.

- Utilice el dedo en la pantalla táctil para desplazarse hacia abajo en el informe.
- Pulse OK para salir.

#### Cómo guardar informes:

#### Nota

*Antes de guardar informes, asegúrese de que hay una unidad de memoria USB conectada al instrumento.* 

Seleccione un informe individual o varios informes.

Una vez seleccionados, los informes aparecerán resaltados en amarillo.

Pulse OK para guardar y salir de la pantalla.

La luz de la memoria USB parpadea mientras se guardan los informes.

Pulse OK para volver a la pantalla principal.

#### Nota

*La opción OK aparecerá atenuada en el caso de que no haya una memoria USB insertada.* 

|                                  | Control de calidad - Informes |                          |                        |
|----------------------------------|-------------------------------|--------------------------|------------------------|
| Último ciclo                     | <b>Ultimas</b><br>24 horas    | <b>Últimos</b><br>7 Días | <b>Todos los datos</b> |
|                                  | Listado de programas          |                          |                        |
| Registro completo de eventos     |                               |                          | Visualizar             |
| Registro conciso de eventos      |                               |                          | Visualizar             |
|                                  | Estado de control de calidad  |                          |                        |
| Historial de control de calidad  |                               |                          | Visualizar             |
| Estado de temperaturas           |                               | <b>Visualizar</b>        |                        |
| <b>Historial de temperaturas</b> |                               | <b>Visualizar</b>        |                        |
| Configuración del instrumento    |                               | <b>Visualizar</b>        |                        |
|                                  |                               | Seleccionar todo         | OK                     |

*Pantalla – Control de calidad - Informes* 

# Rotación de reactivos

Excelsior AS utiliza un sistema durante el proceso para el mantenimiento de deshidratantes, aclaradores e infiltrantes. Los activadores definidos manualmente se utilizan para informar a un operador, a través de la pantalla Control de calidad, de que un reactivo definido ha alcanzado su límite de uso y que debe rotarse o desecharse. Para obtener más información sobre la configuración de activadores de rotación, consulte el apartado Activadores para rotación de reactivos.

Cuando se rota un reactivo, el instrumento Excelsior AS completa el proceso del siguiente modo:

- El reactivo usado se desecha de los contenedores correspondientes (usados durante los primeros pasos de estos grupos de procesamiento).
- El resto de reactivos se rotan *subiendo* cada uno de los reactivos una posición.

## Nota

*Asegúrese de que los residuos A1 desechados no se cargan de nuevo accidentalmente en el instrumento.* 

 En el siguiente ciclo de procesamiento, se utilizan reactivos nuevos en el último paso en los grupos de procesos en los que se ha producido la rotación.

La rotación es automática y solamente requiere que el operador confirme los mensajes del sistema, coloque las botellas de intercambio en las posiciones correctas y cargue reactivos nuevos cuando se le pida. El uso de fijadores, reactivos de descarga y filtros también es monitorizado y se muestran alertas del sistema cuando se hace necesario cambiar estos elementos.

El proceso de rotación y la renovación del resto de reactivos y filtros se produce como parte del proceso rutinario, pero puede solicitarse en cualquier momento. El proceso se describe en el apartado Control de calidad y renovación de reactivos.

# Activadores para la rotación de reactivos

Los activadores para la rotación de reactivos se pueden basar en los días de la semana, los recuentos de usos o la calidad del alcohol:

- Días de la semana: Provoca que roten los reactivos o que se deseche la cera los días seleccionados. Se pueden resaltar varios días.
- Recuentos de usos: Provoca que roten los reactivos o que se deseche la cera cuando se alcanza el límite de uso definido para un reactivo o para la cera.
- Calidad del alcohol: Se monitoriza la gravedad específica del alcohol en la botella de reactivo A1. Cuando la gravedad cae por debajo de un nivel establecido y entra en la zona roja del indicador Calidad del alcohol, la pantalla Control de calidad se muestra antes de iniciarse el procesamiento. A continuación, se le pedirá que confirme o posponga la rotación de reactivos / desechado de cera.

Manual de usuario

## Configuración de los activadores para la rotación de reactivos

Los activadores de la rotación de reactivos se configuran en la pantalla Gestión de rotación. Cuando se configuran activadores basados en la calidad del alcohol, observe la zona roja del indicador Calidad del alcohol de la pantalla principal, que subirá o bajará a medida que se ajuste el umbral de calidad.

## Nota

*Para un uso y procesamiento óptimos de los reactivos, se recomienda que las rotaciones de reactivos ocultos y cera se basen en la calidad del alcohol en la posición A1.* 

## Para configurar los activadores de rotación:

 Seleccione Opciones > Configuración del instrumento > Gestión de rotación.

Aparecerá la pantalla - Configuración del instrumento - Gestión de rotación.

Los activadores de rotación actuales aparecen destacados en amarillo. El activador predeterminado es la calidad en la posición A1.

## Nota:

*Cada grupo de reactivos tiene exclusivamente un tipo de activador de rotación configurado. El activador seleccionado anulará automáticamente cualquier otro activador configurado previamente.* 

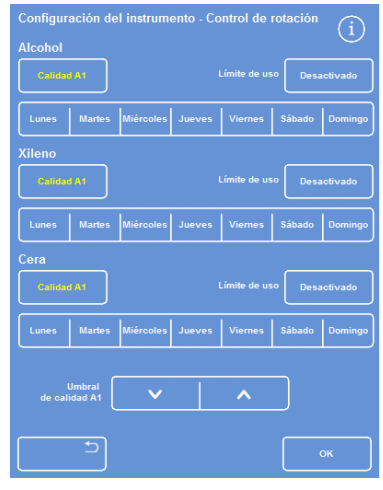

 *La pantalla - Configuración del instrumento - Gestión de rotación* 

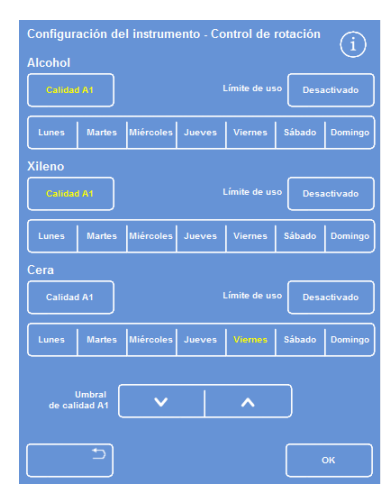

*Rotación basada en el día de la semana (cera el viernes)* 

- - Para basar la rotación en los días de la semana, pulse los botones correspondientes al día o días en los que desee realizar la rotación de los reactivos o la cera.

El día o días elegidos aparecerán resaltados en amarillo.

Pulse OK para guardar.

Excelsior AS Manual de usuario Versión 6

- Para basar la rotación en recuentos de usos, pulse Límite de uso y establezca el límite deseado con el teclado numérico. Para desactivar el límite, introduzca el valor cero (0).
- Pulse OK cuando haya establecido el límite deseado.

El botón Límite de uso indicará el nuevo límite en amarillo, o mostrará el mensaje Desactivado si se introduce el valor cero.

### Nota

*Si se introduce un valor cero como límite de uso, el activador de rotación del control de calidad no se establecerá para ese grupo concreto.* 

- Para basar la rotación de reactivos en la calidad del alcohol, pulse Calidad A1 para cada uno de los grupos de reactivos.
- Utilice los botones de flecha arriba y abajo para ajustar el valor de Umbral de calidad A1 para rotaciones de reactivos anteriores o posteriores.

El umbral es la zona roja del indicador Calidad del alcohol (lado izquierdo de la pantalla).

Cada presión supone aproximadamente un 1,25% de la línea negra (empezando al 45%).

- Pulse **OK** para guardar.
- Para volver a la pantalla principal, pulse OK repetidamente.

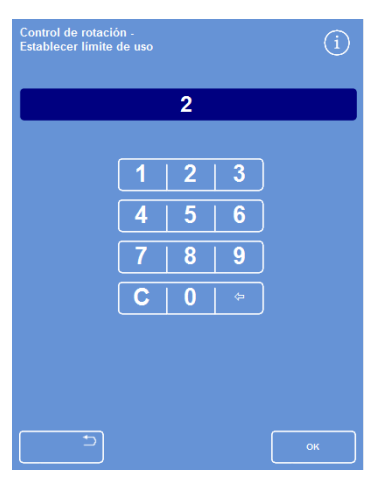

*Rotación basada en los límites de uso* 

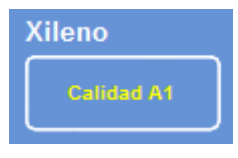

*Botón Calidad A1 para Xileno* 

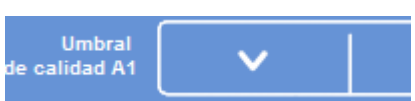

*Botones arriba y abajo de Umbral de calidad A1* 

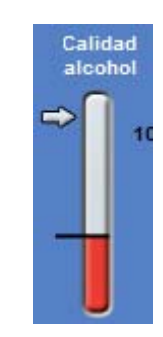

*Indicador Calidad del alcohol* 

#### Nota:

*El valor predeterminado de fábrica para Umbral de calidad A1 es 45% . Tenga cuidado al ajustar este valor, puesto que, durante un periodo de tiempo, cualquier aumento o reducción puede provocar una concentración de alcohol superior o inferior al valor óptimo.* 

# Solicitud de rotación de reactivos

Las programaciones de rotación se controlan automáticamente mediante la calidad del alcohol, los recuentos de usos o los días de la semana. No obstante, también es posible añadir rotaciones manuales adicionales, si fuera necesario. Por ejemplo, se puede hacer tras la inspección de un reactivo o cuando se cambia a un conjunto diferente de programas de procesamiento.

## Nota

*La pantalla Control de calidad se muestra automáticamente al principio de un ciclo de procesamiento si está prevista la renovación de cualquier reactivo o filtro.* 

### Para solicitar la rotación de un reactivo:

- En el menú principal, pulse Control de calidad.
- En la pantalla Control de calidad, pulse Sin rotación en el siguiente ciclo para seleccionar un grupo de botellas de reactivos.

Recuerde que las botellas aparecen resaltadas en negro.

 En el menú Control de calidad, pulse Solicitar rotación.

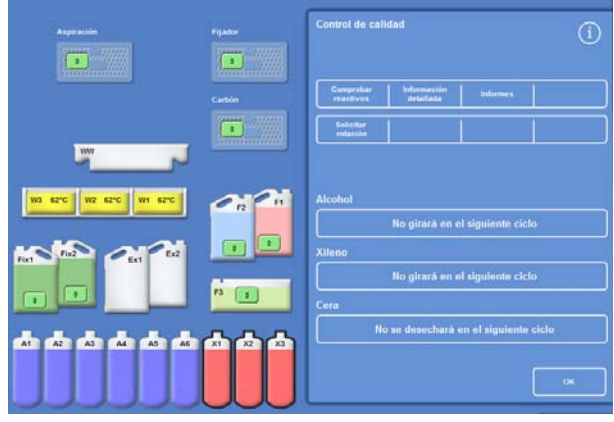

*Solicitud de rotación de reactivos para X1–X3* 

La etiqueta en el botón de rotación del reactivo cambia a Rotación solicitada:

- Para cancelar y no rotar los reactivos en el siguiente ciclo, resalte Rotación solicitada y pulse Cancelar solicitud.
- Para volver a la pantalla principal, pulse OK .

# **Xileno** Girará en el siguiente ciclo

*Los reactivos rotarán en el siguiente ciclo* 

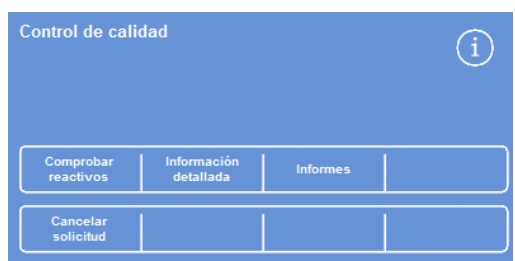

*Cancelación de la solicitud* 

#### Excelsior AS Manual de usuario Versión 6

#### Para solicitar el desechado de la cera:

- En el menú principal, seleccione Control de calidad.
- En la pantalla Control de calidad, pulse Sin desechado en el siguiente ciclo para seleccionar los baños de cera.

Tenga en cuenta que los baños de cera están resaltados en negro.

 En el menú Control de calidad, pulse Solicitar desechado.

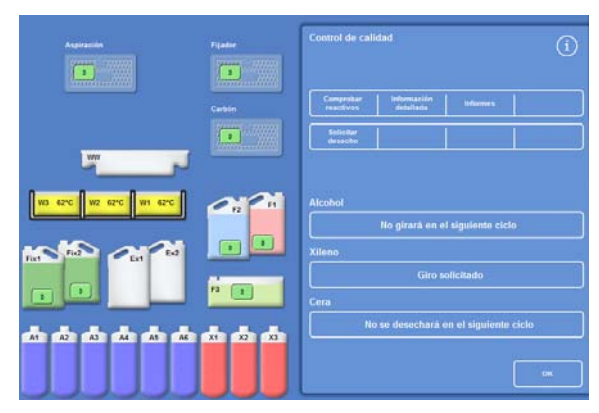

*Solicitud de un desechado de cera* 

La etiqueta en el botón de rotación de la cera cambia a Desechado solicitado:

 Para cancelar y no desechar la cera en el siguiente ciclo, resalte Desechado solicitado y pulse Cancelar solicitud.

Para volver a la pantalla principal, pulse OK .

Se ha solicitado su desecho

 $Cera$ 

*La cera se desechará en el siguiente ciclo*
# Demostración del concepto

La demostración del concepto muestra cómo se transfieren los reactivos durante el procesamiento. La demostración consta de cuatro secciones y se ejecuta en el orden siguiente:

- Carga de reactivos
- Procesamiento
- Desechado de reactivos
- Reabastecimiento de reactivos

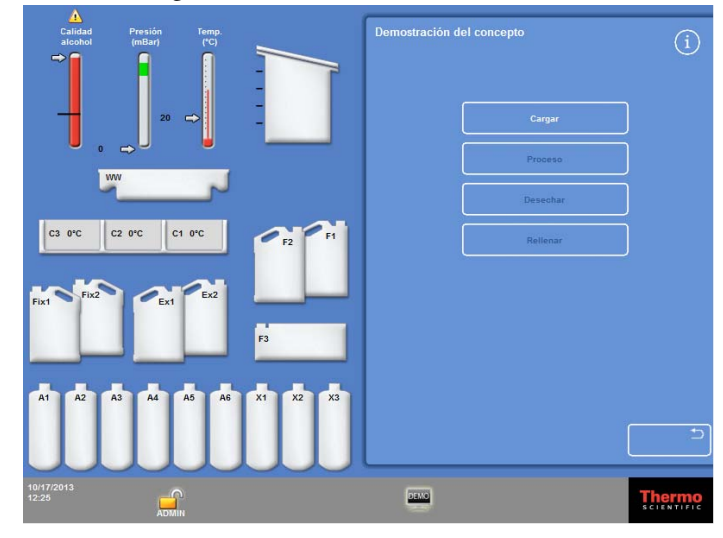

*Demostración del concepto* 

#### Notas:

*La demostración no está disponible cuando el instrumento está ejecutando un proceso, descarga o comprobación. La función de bloqueo de pantalla no funcionará durante un ciclo de demostración.* 

*Las alarmas generadas durante la ejecución de la demostración no se mostrarán en pantalla. No obstante, las alarmas acústicas sí se escucharán, siempre que se hayan configurado para ello. Consulte el apartado Alarmas de audio y remotas.* 

*La demostración sólo se ejecutará en secuencia, comenzando con la carga y finalizando con el reabastecimiento.* 

#### Para ejecutar la demostración:

Seleccione Opciones > Configuración del instrumento > Demostración del concepto.

Aparecerá la pantalla Demostración del concepto y el icono DEMO aparecerá en la barra de información.

• Pulse Cargar.

Se inicia la demostración. La sección Cargar y el resto de secciones de la secuencia se muestran en gris.

- Para salir y volver a la pantalla Opciones Configuración del instrumento, pulse el botón .
- Para interrumpir o reiniciar la demostración, pulse el botón Pausa/Reiniciar.
- Una vez finalizada la demostración de carga, se podrán ejecutar por orden las demostraciones de procesamiento, desechado y reabastecimiento.

## Personalización y flujo de trabajo

Excelsior AS cuenta con ajustes predeterminados que permitirán a su laboratorio procesar muestras mediante ciclos habituales de procesamiento diario. Además, es posible cambiar algunos de los ajustes disponibles para utilizar reactivos de una manera más eficiente, para cambiar los días de la semana en los que el instrumento se encuentra disponible, o para cambiar los programas que se ofrecen de forma predeterminada en distintos momentos del día. Estos cambios se realizan utilizando la opción Personalización, a la que se puede acceder desde el menú Configuración del instrumento.

## Personalización del instrumento

Puede personalizar el instrumento Excelsior AS, añadiendo su propio texto para que se muestre en la parte inferior de la pantalla, junto al logotipo de Thermo Scientific. También puede especificar cómo se llena la cámara de reacción, el tiempo que un programa puede permanecer en espera hasta que suene una alarma y definir el momento en el que el instrumento entra en el modo de ahorro de energía (atenuado).

### Para personalizar el instrumento:

 Seleccione Opciones > Configuración del instrumento > Personalización.

Aparecerá la pantalla - Configuración del instrumento - Personalización.

 Para registrar la información del instrumento o su ubicación, pulse el campo ID instrumento o el campo Texto del cliente.

Aparecerá el teclado en pantalla.

- Introduzca el texto que desee mostrar y pulse OK .
- Seleccione las opciones de relleno necesarias, el ajuste de alarma y el patrón de turnos. Más abajo encontrará más información.
- Pulse OK para guardar la configuración.

Cualquier cambio en la ID del instrumento y en el texto del cliente se mostrará en la barra de información situada en la parte inferior de la pantalla.

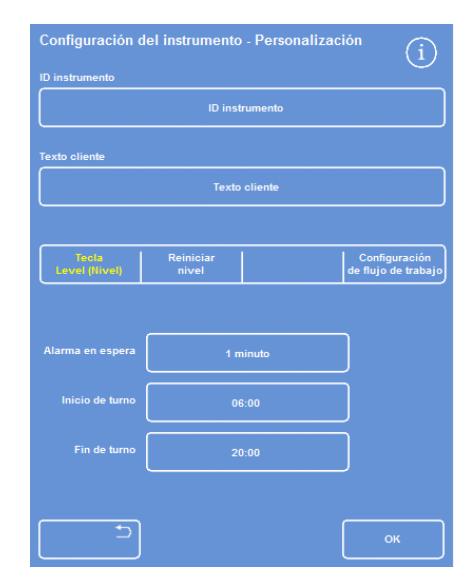

*La pantalla - Configuración del instrumento - Personalización* 

### Explicación de las opciones de personalización

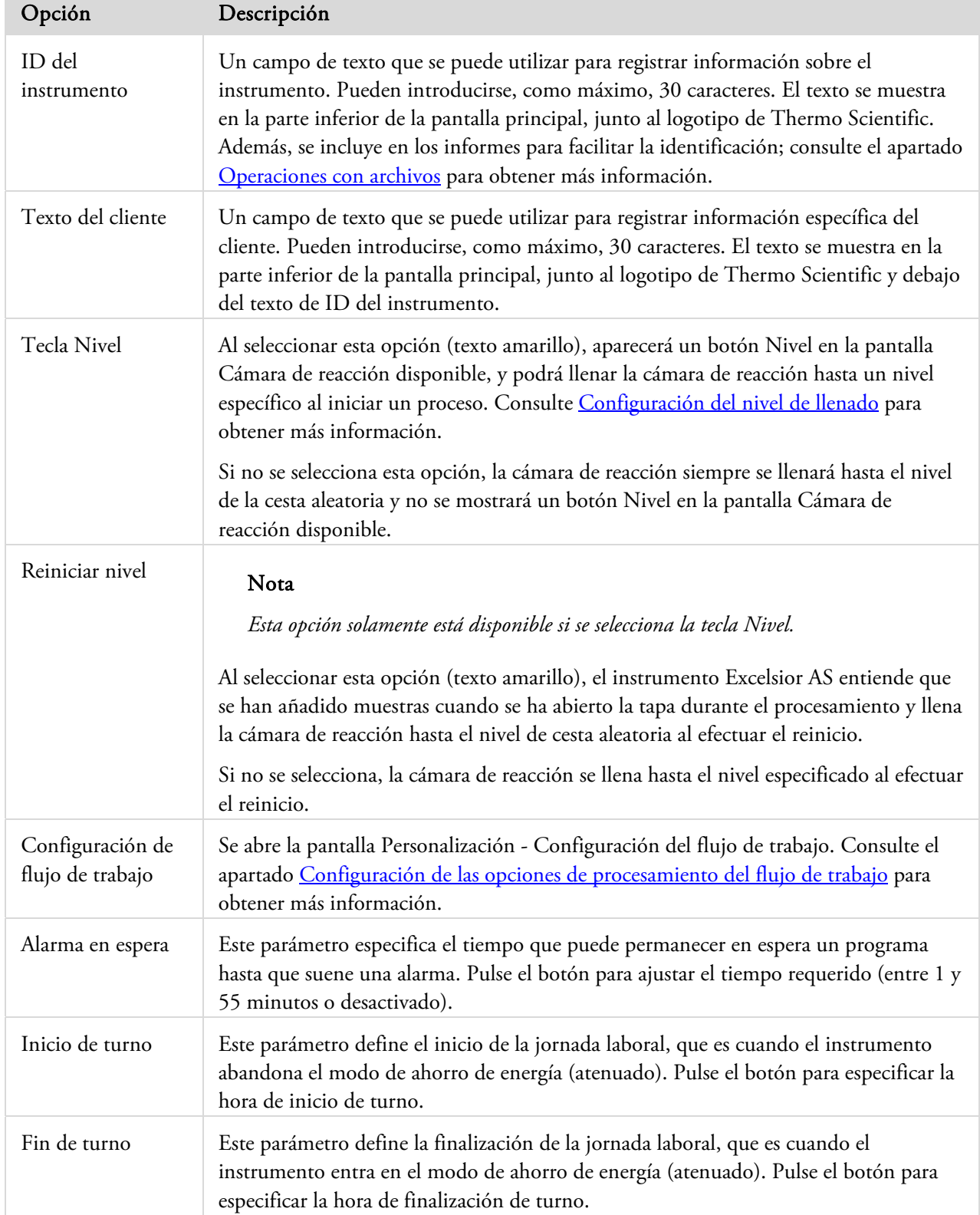

En la siguiente tabla se resumen las opciones de personalización del instrumento Excelsior AS :

## Configuración de las opciones de procesamiento del flujo de trabajo

Excelsior AS se puede configurar para funcionar en uno de los tres modos de procesamiento siguientes:

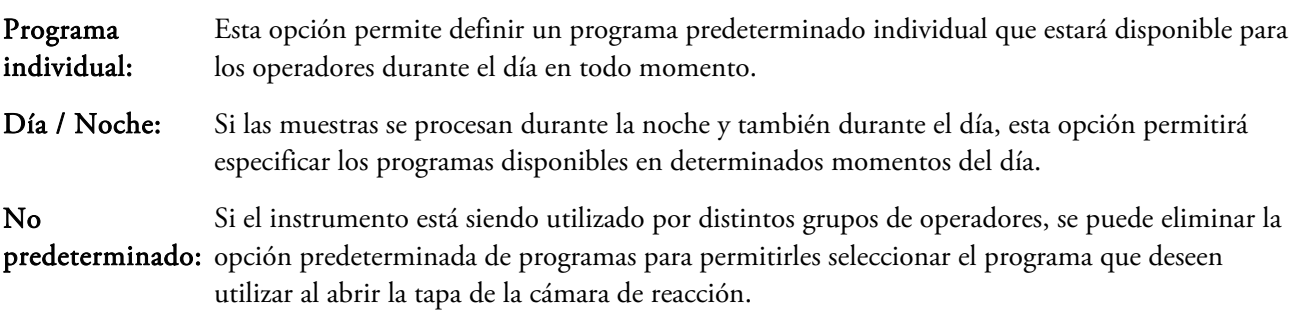

#### Nota

*Si fuera necesario, los operadores podrán elegir un programa distinto del predeterminado al procesar las muestras.* 

### Para configurar las opciones de procesamiento del flujo de trabajo:

- Seleccione Opciones > Configuración del instrumento > Personalización.
- Desde la pantalla Configuración del instrumento Personalización, pulse Configuración del flujo de trabajo.

Aparecerá la pantalla Personalización - Configuración del flujo de trabajo:

 Seleccione las opciones deseadas. Según las opciones que elija aparecerán campos adicionales consulte el apartado Explicación de las opciones de configuración del flujo de trabajo).

Si selecciona la opción Programa individual, el instrumento entenderá que desea procesar las muestras por la noche y ofrecerá el programa nocturno predeterminado.

Si selecciona Día / Noche, deberá especificar el programa ofrecido durante el día (hasta la hora que seleccione en Disponible hasta) y el programa nocturno.

- Para cambiar cualquiera de los programas predeterminados, pulse el botón del programa correspondiente y elija el programa deseado en la pantalla Seleccionar un programa.
- Pulse OK para guardar las opciones de flujo de trabajo seleccionadas.

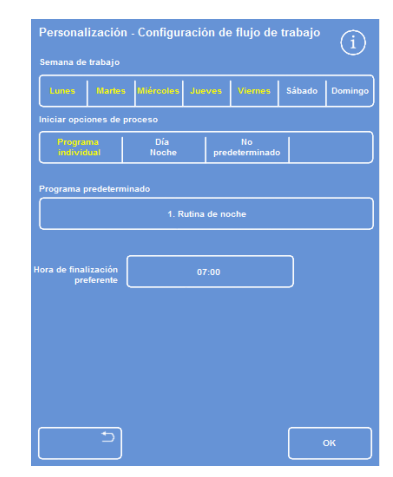

*La pantalla Personalización - Configuración del flujo de trabajo* 

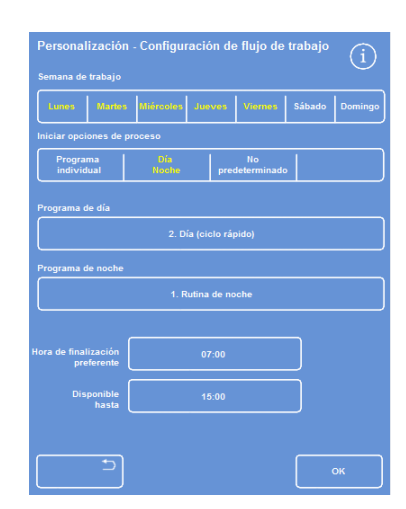

*Opción de procesamiento Día / Noche seleccionada* 

## Explicación de las opciones de configuración del flujo de trabajo

Las opciones y ajustes de la pantalla Personalización - Configuración del flujo de trabajo son las siguientes:

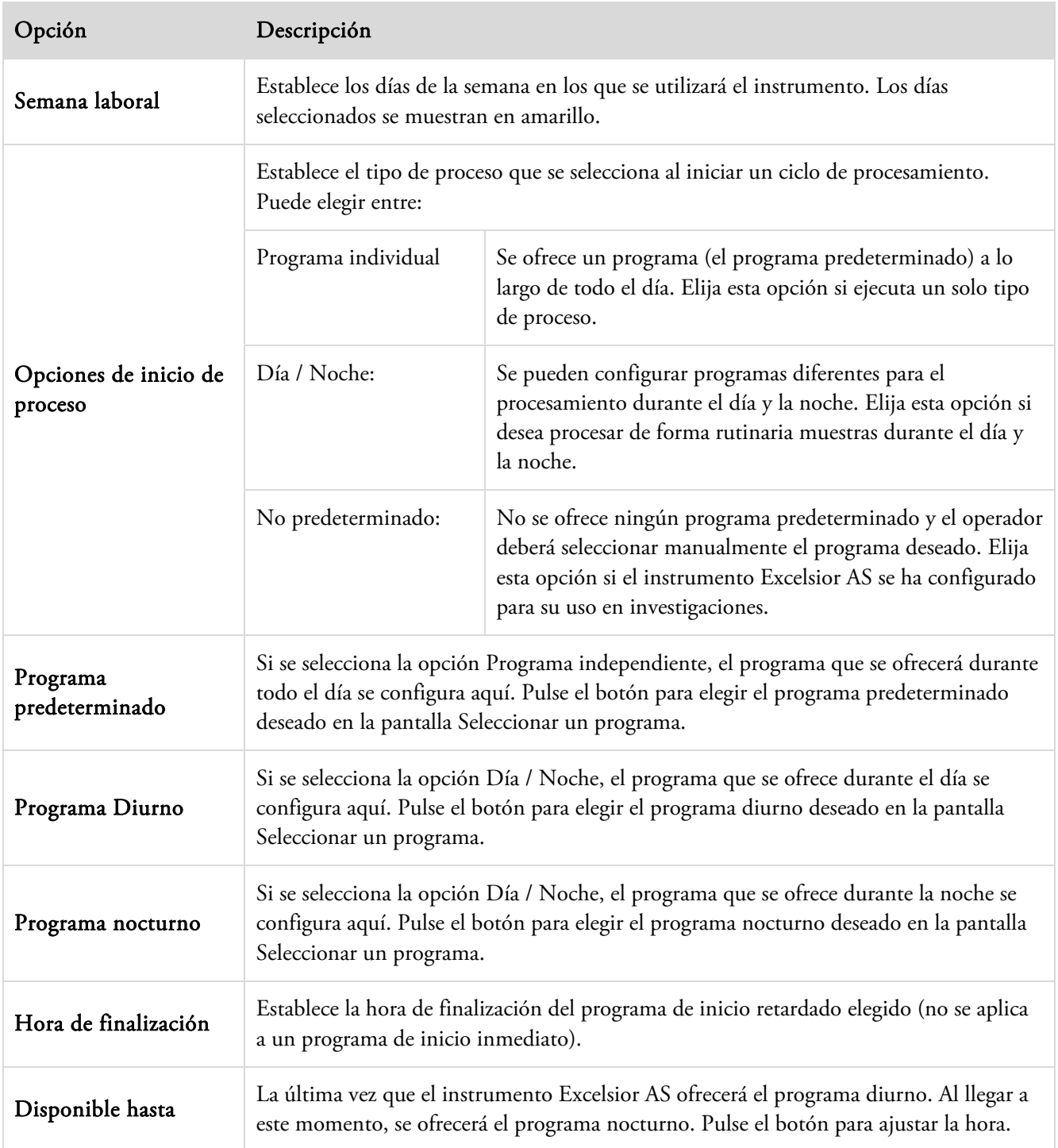

# Programas y lavados

Excelsior AS utiliza programas y lavados para el procesamiento de muestras o para descargar el sistema antes de iniciar otro ciclo de procesamiento. Los programas y los lavados se crean a partir de una serie de pasos o instrucciones definidos por el usuario. Cada paso individual consta de una serie de parámetros que se pueden ajustar de forma individual o aplicar a un grupo de pasos utilizando el mismo tipo de reactivo. Los pasos también se pueden desactivar si, por ejemplo, se desea utilizar solamente un paso de fijador o si se utiliza un tipo de procesamiento sin xileno.

Se pueden cambiar los siguientes parámetros de los pasos:

- La temperatura del reactivo utilizado en un paso determinado.
- La duración del paso de procesamiento.
- Las condiciones de vacío en las que se lleva a cabo el paso de procesamiento.
- El tiempo durante el cual las muestras pueden drenarse entre los diferentes pasos de procesamiento.

## Visualización de detalles de programas o lavados

Puede visualizar los detalles de todos los programas y lavados definidos en el instrumento. Los pasos individuales de los programas o lavados se pueden modificar, si es necesario. Consulte el apartado Edición de un programa o lavado para obtener más información sobre cómo modificar programas y lavados.

#### Para visualizar los detalles de los programas:

- En el menú principal, seleccione Opciones > Editar programa para visualizar la pantalla Seleccionar un programa.
- Seleccione el programa que desea visualizar.

| Seleccione un programa  |       |
|-------------------------|-------|
| 1. Rutina de noche      | 14:14 |
| 2. Día (ciclo rápido)   | 02:34 |
| 3.                      | 00:00 |
| 4.                      | 00:00 |
| 5.                      | 00:00 |
| 6.                      | 00:00 |
| 7.                      | 00:00 |
| 8. Prueba de ingenieros | 00:54 |
|                         |       |
| ÷                       |       |

*Selección de un programa* 

La pantalla - Opciones - Editar programa muestra los detalles de los pasos de fijación y deshidratación del programa seleccionado.

#### Nota

*Para mostrar los pasos para aclaradores e infiltrantes, pulse el botón*  $\blacksquare$ 

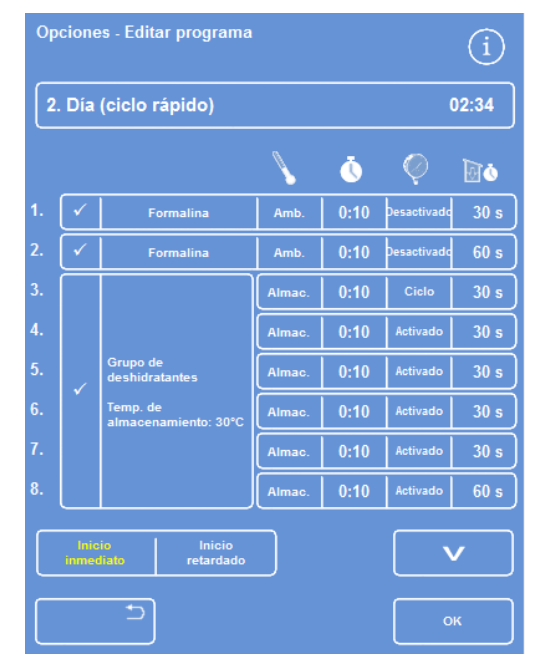

*Detalles de los pasos de fijación y deshidratación* 

Excelsior AS Manual de usuario Versión 6

- Para volver a la pantalla Seleccionar un programa, pulse  $\Box$ .
- Para volver a la pantalla principal desde la pantalla Seleccionar un programa, pulse  $\Box$ y, a continuación, pulse OK .

|     |                                                 |        | Ō    |          | <b>do</b>       |
|-----|-------------------------------------------------|--------|------|----------|-----------------|
|     | Grupo de                                        | Almac. | 0:10 | Activado | 30 <sub>s</sub> |
|     | aclaradores<br>Temp. de<br>almacenamiento: 30°C | Almac. | 0:10 | Activado | 30 <sub>s</sub> |
|     |                                                 | Almac. | 0:10 | Activado | 120s            |
|     | Grupo de<br>infiltración<br>Temp. de            | Almac. | 0:10 | Activado | 120s            |
|     |                                                 | Almac. | 0:10 | Activado | 120s            |
|     | almacenamiento: 62°C                            | Almac. | 0:10 | Activado | 120s            |
| 14. | Inicio<br>Inicio                                |        |      |          |                 |

*Detalles de los pasos de aclarador e infiltrante* 

#### Para visualizar los detalles del lavado:

- En el menú principal, seleccione Opciones > Editar programa.
- Pulse Lavados y seleccione el programa de lavado deseado en la pantalla Seleccionar un lavado.

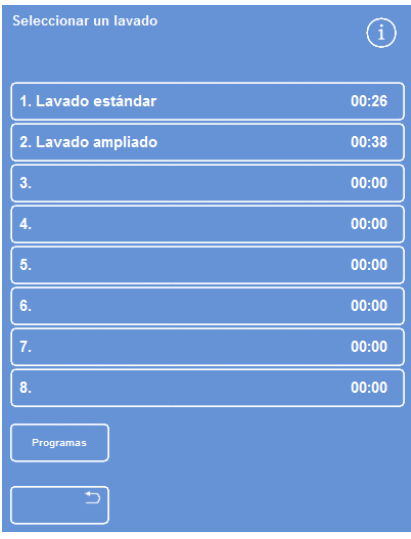

*Selección de un lavado* 

La pantalla - Opciones - Editar lavado muestra los detalles del lavado seleccionado:

- Pulse **D**para volver a la pantalla Seleccionar un lavado.
- Para volver a la pantalla principal desde la pantalla Seleccionar un lavado, pulse  $\Box$ y, a continuación, pulse OK .

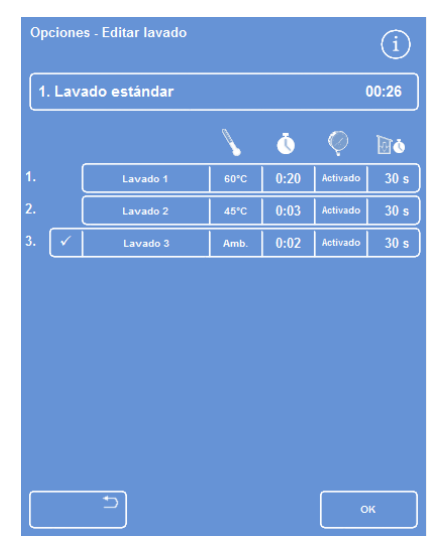

*Detalles del lavado* 

## Explicación de los campos de parámetros de programas y lavados

Cada paso de un programa o lavado consta de un conjunto de parámetros que se puede ajustar de forma independiente. Estos parámetros se explican en la tabla siguiente:

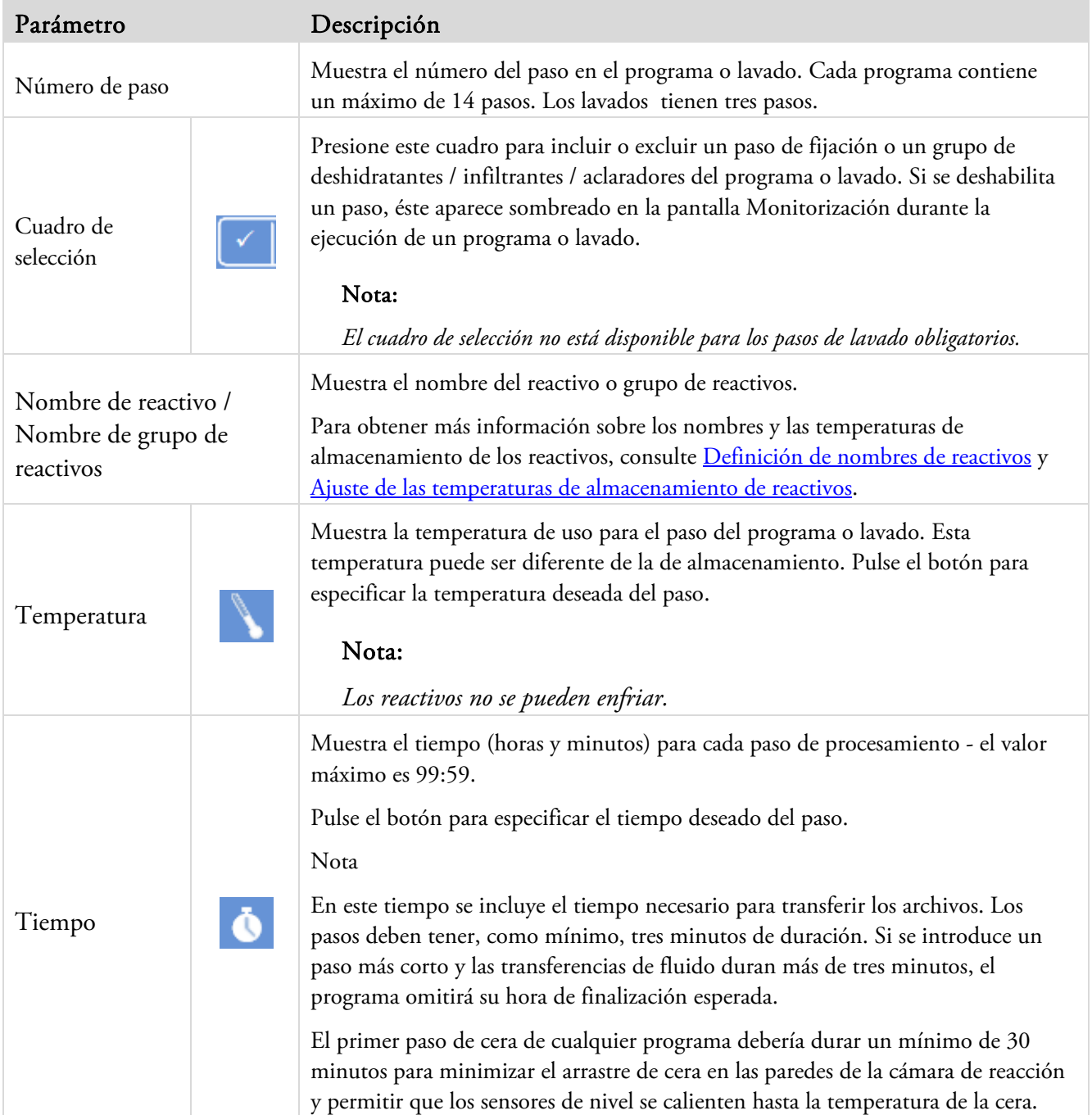

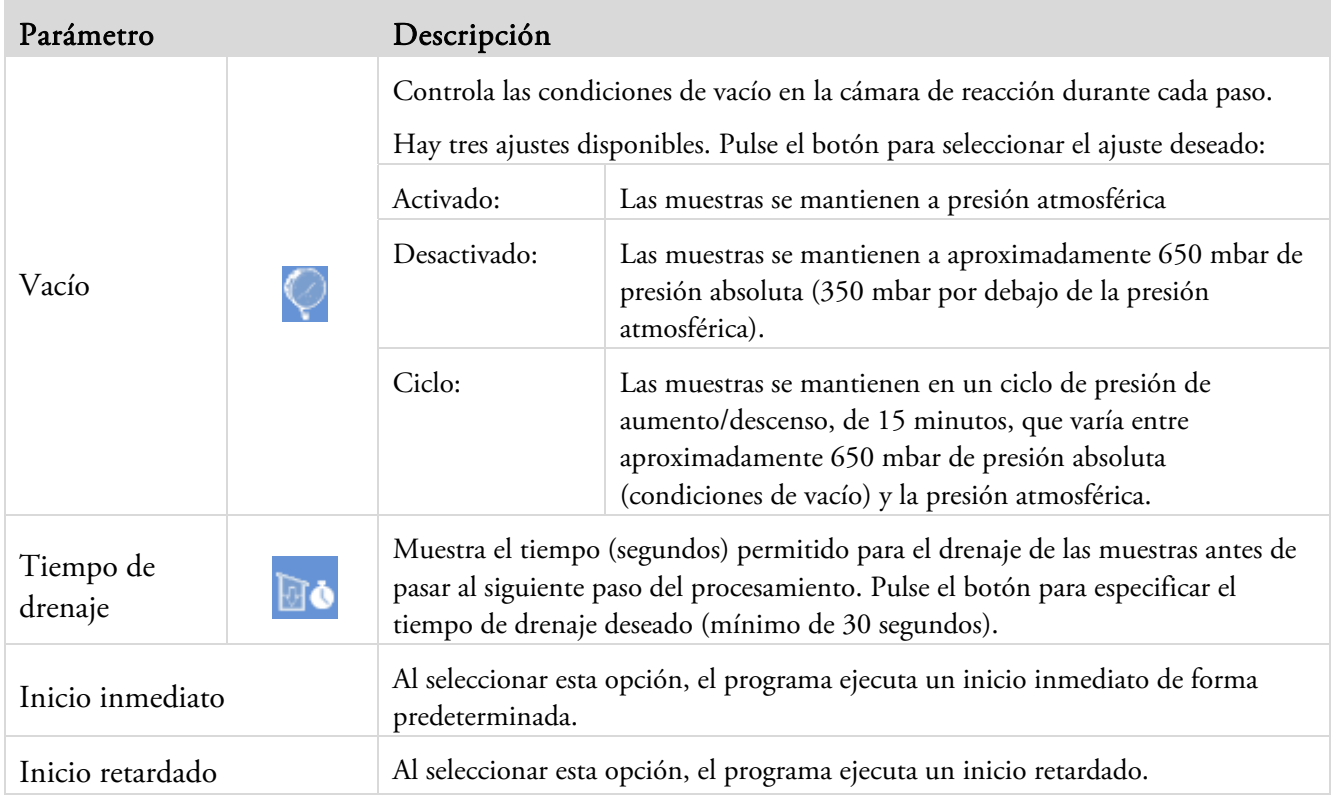

## Creación de un nuevo programa o lavado

Si es necesario, se pueden definir nuevos programas y lavados. Para facilitar esta tarea, se cargarán los detalles de los pasos predeterminados al seleccionar un "espacio" vacío para un lavado o programa. Estos pasos se pueden modificar para crear el programa o lavado que necesite.

#### Nota

*Intente dar un nombre lo más descriptivo posible al programa o lavado que cree, pero limite la descripción a 17 caracteres. Se pueden definir hasta ocho programas y ocho lavados.* 

#### Para crear un nuevo programa:

- En el menú principal, seleccione Opciones > Editar programa.
- Pulse un botón vacío en la pantalla Seleccionar un programa. Los programas con nombre y tiempo ya cuentan con pasos de programa definidos:

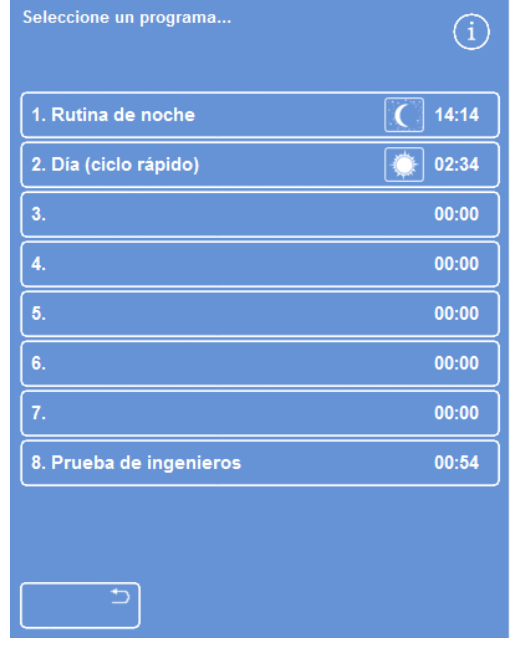

*Botones vacíos: del 3 al 7* 

Aparecerá la pantalla - Opciones - Editar programa:

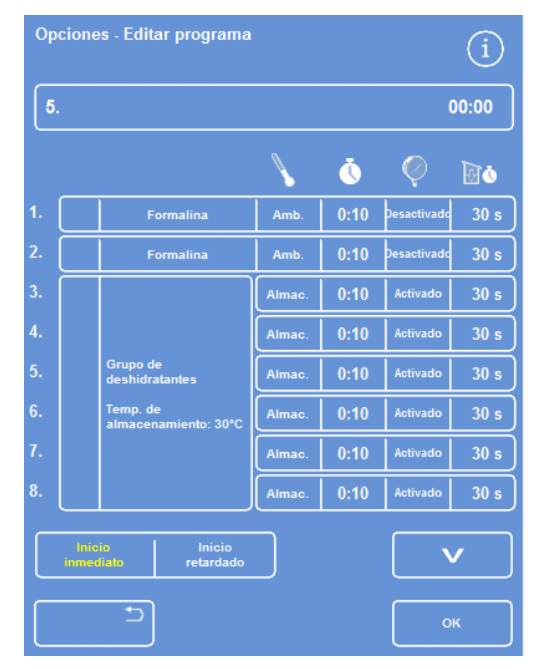

*Ajuste los valores visualizados según sea necesario* 

Introduzca un nombre para el nuevo programa.

Para ello, pulse el botón de nombre del programa vacío y utilice el teclado en pantalla para introducir el nombre.

#### Nota

*Los nombres de programas y descargas pueden contener un máximo de 17 caracteres.* 

Pulse OK para confirmar el nombre.

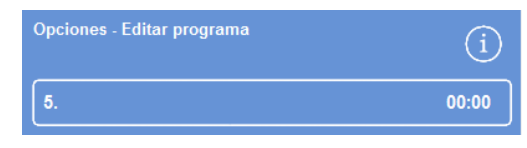

*Pulse para definir el nombre del programa* 

|     |                |   |   |   |   |   |   | -           |        |   |   |   |   |   |   |               |
|-----|----------------|---|---|---|---|---|---|-------------|--------|---|---|---|---|---|---|---------------|
| Alt |                | ٠ |   | × |   | 8 |   | ٠           |        | I |   |   |   | # |   | Blog<br>Mayús |
| F   | $\overline{a}$ |   | 3 |   | 4 |   | 5 |             | 6      |   | 7 |   | 8 |   | 9 | $\mathbf{0}$  |
| Q   | W              |   | Ε |   | R |   | Τ |             | ν<br>۲ |   | U |   |   |   | o | P             |
| A   | s              |   | D |   | F |   | G |             | H      |   | O |   | κ |   | L |               |
| ٠   |                | z |   | X |   | c |   | $\mathbf v$ |        | B |   | N |   | M |   | ٠             |
| ь   |                |   |   |   |   |   |   |             |        |   |   |   |   |   |   | $\bullet$     |

*Uso del teclado en pantalla* 

 Los pasos están deshabilitados por defecto; para habilitar uno o más pasos, pulse el cuadro de selección situado a la derecha del número del paso.

Aparecerá una marca (marca de verificación) en el cuadro y se resaltarán los contenedores de reactivos correspondientes.

 Defina los detalles de los pasos del programa, añadiendo los tiempos individuales de cada paso y drenaje.

#### Nota

*El tiempo predeterminado de cada paso es de 10 minutos, mientras que el de drenaje es de 30 segundos.* 

El tiempo total se muestra a la derecha del nombre del programa.

- Pulse OK para guardar el nuevo programa.
- Pulse **para volver a la pantalla Opciones y**, a continuación, pulse OK para volver a la pantalla principal.

Para obtener más información acerca de cómo cambiar los parámetros, consulte el apartado Cambio de los parámetros de pasos de un programa o lavado.

#### Nota

*Si los parámetros de los pasos de un programa o lavado están editados, la función Paso / Grupo se habilitará automáticamente.* 

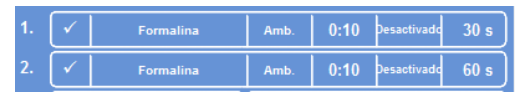

*Pasos 1 y 2 habilitados (marca en el cuadro)* 

### Para crear una nueva descarga:

- En el menú principal, seleccione Opciones > Editar programa.
- Pulse Lavados.
- Pulse un botón vacío en la pantalla Seleccionar un lavado. Los lavados con nombre y tiempo ya tienen pasos de lavado definidos.

Aparecerá la pantalla - Opciones - Editar lavado:

- Introduzca un nombre para el nuevo lavado. Para ello, pulse el botón de nombre y utilice el teclado en pantalla para introducir el nombre.
- Pulse OK para confirmar el nombre.
- Define los detalles de los pasos de la descarga. Consulte Cambio de los parámetros de pasos de un programa o lavado para obtener más información.

El tiempo total se muestra a la derecha del nombre del lavado.

- Pulse OK para guardar el nuevo lavado.
- Pulse **para volver a la pantalla Opciones y**, a continuación, pulse OK para volver a la pantalla principal.

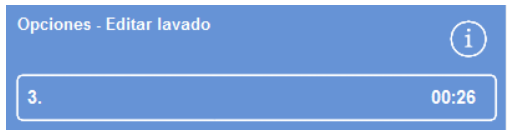

*Creación de un nuevo lavado* 

# Edición de un programa o lavado

Se pueden realizar cambios en un programa o lavado existente para que los pasos o condiciones satisfagan sus necesidades.

#### Nota

*Se recomienda que no cambie los programas o lavados predeterminados suministrados con el instrumento Excelsior AS. En su lugar, cree un nuevo programa o lavado y modifíquelo, si fuera necesario. Consulte el apartado Creación de un nuevo programa o lavado para obtener más información. Los elementos Flush 1 y Flush 2 (lavados 1 y 2) no pueden omitirse de los programas de lavado predeterminados.* 

#### Para editar un programa:

- En la pantalla principal, seleccione Opciones > Editar programa.
- Seleccione el programa que desee cambiar.
- En la pantalla Opciones Editar programa, realice los cambios necesarios en el programa o en los detalles de los pasos. Más abajo encontrará más información.
- Pulse **OK** para guardar los cambios.

### Para editar un lavado:

- En la pantalla principal, seleccione Opciones > Editar programa.
- Pulse Lavados y seleccione el lavado que desee cambiar.
- En la pantalla Opciones Editar lavados, realice los cambios necesarios en el lavado o en los detalles de los pasos. Más abajo encontrará más información.
- Pulse OK para guardar los cambios.

#### Nota

*Si ha realizado algún cambio en un programa o lavado y pulsa en la pantalla - Opciones - Editar programa o en la pantalla - Opciones - Editar lavado, se le pedirá que confirme que desea desechar los cambios no guardados. Para confirmar, pulse OK .* 

*Si desea guardar los cambios que ha realizado o seguir trabajando en un programa o lavado, pulse para volver a la pantalla - Opciones - Editar programa o a la pantalla - Opciones - Editar lavado. Para guardar los cambios realizados, pulse OK .* 

### Cambio del nombre de programa o lavado

Si fuera necesario, puede cambiar el nombre de un programa o lavado. Intente que los nombres sean lo más descriptivos posible, pero limite la descripción a 17 caracteres.

#### Para cambiar el nombre del programa o lavado:

- En la pantalla principal, seleccione Opciones > Editar programa.
- Seleccione el programa que desee cambiar.

Aparece la pantalla – Opciones - Editar programa para el programa seleccionado.

- Pulse el botón del nombre existente para visualizar el teclado en pantalla.
- Introduzca el nuevo nombre y pulse OK .

### Cambio de los parámetros de los pasos del programa o lavado

Cada paso de un programa o lavado incluye varios parámetros, todos ellos modificables. Si cambia un parámetro de un reactivo dentro de un grupo, también es posible copiar ese cambio en el resto de reactivos del grupo.

### Temperatura de uso

Puede ajustar la temperatura de uso de forma individual; 1-55 °C para cada reactivo, 45-65 °C para la cera y un máximo de 65 °C para Flush 1 (Descarga 1).

La temperatura no puede ser inferior a la temperatura de almacenamiento de reactivos. Las temperaturas de almacenamiento se configuran con la opción Reagent (Temperatura de almacenamiento de reactivos). Consulte el apartado Configuración de reactivos para obtener más información.

Las temperaturas de uso actuales para cada reactivo dentro de un grupo de programas se muestran en la pantalla Editar programa, o en la pantalla Editar descarga, debajo del icono del termómetro:

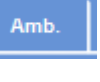

Almac.

 $35^{\circ}$ C

Para utilizar el reactivo a temperatura ambiente (para su uso con fijadores, deshidratantes y aclaradores).

 Para utilizar el reactivo a temperatura de almacenamiento (para su uso con deshidratantes, aclaradores y ceras).

Para utilizar el reactivo a una temperatura específica (para su uso con todos los reactivos).

### Para ajustar la temperatura de uso de un paso de programa o descarga:

- En el menú principal, seleccione Opciones > Editar programa.
- Seleccione el programa o descarga que desee cambiar.
- En la columna etiquetada con el icono , pulse la temperatura de uso actual para el reactivo deseado.

#### Nota

*Para acceder a la configuración de los grupos de aclaradores e infiltrantes del programa, pulse el botón .* 

La selección de la temperatura actual se muestra en la parte superior de la pantalla.

Utilice el teclado numérico para ajustar la temperatura de uso.

Como alternativa, pulse Amb. (Ambiente) para utilizar el reactivo a temperatura ambiente, o Storage Temp. (Temperatura de almacenamiento) para utilizar el reactivo a su temperatura de almacenamiento.

 Para copiar el ajuste en el resto de miembros del grupo de reactivos, seleccione la opción Copiar en el grupo.

|                | Opciones - Editar programa<br>1 |                                   |        |      |                  |                 |  |  |  |
|----------------|---------------------------------|-----------------------------------|--------|------|------------------|-----------------|--|--|--|
|                | 2. Dia (ciclo rápido)<br>02:34  |                                   |        |      |                  |                 |  |  |  |
|                |                                 |                                   |        | Ō    | O                | è.              |  |  |  |
| ï              | a.                              | Formalina                         | Amb    | 0:10 | lesactivado      | 30 s            |  |  |  |
| $\overline{2}$ | v                               | Formalino                         | Amb.   | 0:10 | .<br>Jesetlivado | 60s             |  |  |  |
| 1.             |                                 |                                   | Almac. | 0:10 | Cialia-          | 30 <sub>5</sub> |  |  |  |
| 4.             |                                 |                                   | Almas. | 0:10 | Refinado         | 30 <sub>5</sub> |  |  |  |
| 5.             | ↵                               | Grupo de<br>deshidratantes        | Almac  | 0:10 | Activado         | 30x             |  |  |  |
| 6.             |                                 | Tiemp. de<br>almacenamiento: 30°C | Almae  | 0:10 | <b>Activedo</b>  | 30 <sub>x</sub> |  |  |  |
| 7.             |                                 |                                   | Almac  | 0:10 | <b>Retireado</b> | 30 s            |  |  |  |
| å.             |                                 |                                   | Almae. | 0:10 | Retirister       | 60 s            |  |  |  |
|                | Inicio<br>immediato             | Inisio<br>restamblantics          |        |      |                  | v               |  |  |  |
|                |                                 | Þ                                 |        |      | <b>OK</b>        |                 |  |  |  |

*Pantalla Editar programa (temperatura del paso resaltada)* 

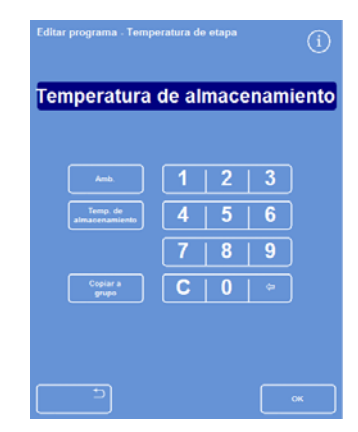

*La pantalla Editar programa - Temperatura del paso (alcohol y xileno)* 

### Nota

*La temperatura ambiente no está disponible para los infiltrantes y la temperatura de almacenamiento no está disponible para los fijadores. La opción Copiar en el grupo no está disponible para los pasos de fijador (pasos 1 y 2) o de descarga.* 

Pulse  $OK$  para guardar su ajuste y volver a la pantalla – Opciones -Editar programa.

### *Tiempo del paso*

Puede ajustar el tiempo para cada paso de un programa o descarga. El tiempo de transferencia de reactivos está incluido en el ajuste que elija.

Los pasos deberían tener, como mínimo, tres minutos de duración para asegurarse de que todo el fluido se transfiere a tiempo.

El primer paso de cera de cualquier programa debería durar un mínimo de 10 minutos para minimizar el arrastre de cera hacia las paredes de la cámara de reacción y permitir que los sensores de nivel se calienten hasta la temperatura de la cera.

### Para ajustar el tiempo de un paso de programa o lavado:

- En el menú principal, seleccione Opciones > Editar programa.
- Seleccione el programa o lavado que desee cambiar.
- En la columna etiquetada con el icono  $\bullet$ , pulse el tiempo del paso para el reactivo.

#### Nota

*Para acceder a la configuración de los grupos de aclaradores e infiltrantes del programa, pulse el botón .* 

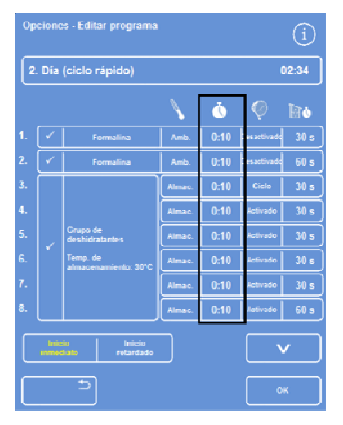

*Cambio del tiempo del paso* 

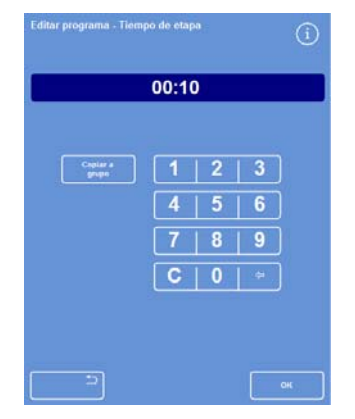

Aparecerá la pantalla Editar programa - Tiempo del paso:

- Utilice el teclado numérico para ajustar el tiempo de paso deseado.
- Seleccione Copiar en el grupo para copiar el ajuste en el resto de miembros del grupo, en caso de que fuera necesario.
- Pulse OK para guardar su ajuste y volver a la pantalla Opciones Editar programa.

#### Nota

*El único modo de omitir un paso es cambiar el tiempo del paso a 0:00, aunque el reactivo seguirá llegando a la cámara. Esto no es posible en W1. La pantalla Editar programa - Tiempo del paso* 

### *Configuración de vacío*

Cada paso de un programa o descarga puede llevarse a cabo con presión atmosférica o en condiciones de vacío constante o cíclico.

#### Para configurar el vacío de un paso de programa o lavado:

- En la pantalla principal, seleccione Opciones > Editar programa.
- Seleccione el programa o descarga que desee cambiar.
- En la columna etiquetada con el icono  $\Box$ , pulse el botón de vacío para el reactivo.

#### Nota

*Para acceder a la configuración de los grupos de aclaradores e infiltrantes del programa, pulse el botón*  $\Box$ 

Seleccione el estado deseado:

Las muestras se mantienen con presión atmosférica.

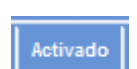

esactivado

Las muestras se mantienen a aproximadamente 650 mbar de presión absoluta (350 mbar por debajo de la presión atmosférica).

Ciclo

Las muestras se mantienen en un ciclo de presión de aumento/descenso, de 15 minutos, que varía entre aproximadamente 650 mbar de presión absoluta (condiciones de vacío) y la presión atmosférica.

 Pulse OK para guardar su ajuste y volver a la pantalla - Opciones - Editar programa.

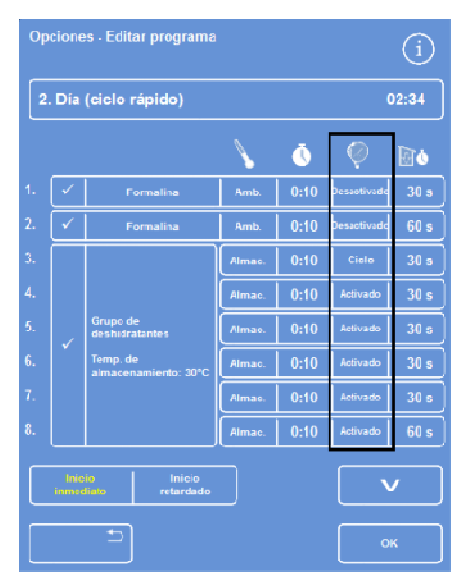

*Pantalla Editar programa (configuración de vacío del paso resaltada)* 

Excelsior AS Manual de usuario Versión 6

## Tiempo de drenaje

Para cada paso de su programa o descarga, podrá establecer durante cuánto tiempo se drenarán las muestras antes de pasar al siguiente paso.

### Para ajustar el tiempo de drenaje de un paso de programa o descarga:

- En el menú principal, seleccione Opciones > Editar programa.
- Seleccione el programa o descarga que desee cambiar.
- **E**n la columna etiquetada con el icono **de** , pulse el tiempo de drenaje del reactivo.

#### Nota

*Para acceder a la configuración de los grupos de aclaradores e infiltrantes del programa, pulse el botón*  $\overline{\ }$ 

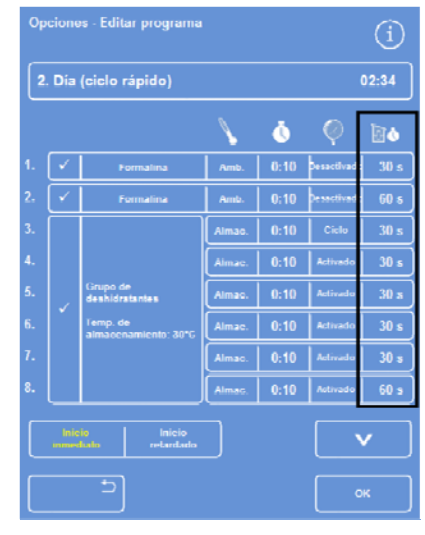

*Pantalla Editar programa (configuración de tiempo de drenaje del paso resaltada)* 

Se muestra la pantalla Editar programa - Tiempo de drenaje del paso:

- Utilice el teclado numérico para ajustar el tiempo de drenaje deseado (30-180 segundos).
- Seleccione Copiar en el grupo para copiar el ajuste en el resto de miembros del grupo, en caso de que fuera necesario.
- Pulse OK para guardar su ajuste y volver a la pantalla Opciones - Editar programa.

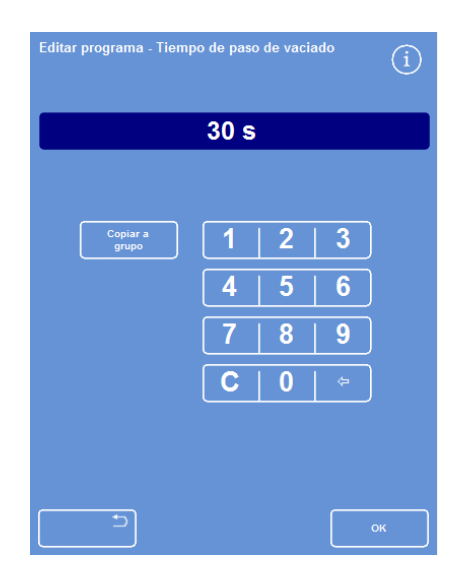

*La pantalla Edit Editar programa - Tiempo de drenaje del paso*

## Habilitación y deshabilitación de pasos individuales

Para adaptar los programas y descargas a sus necesidades, puede habilitar o deshabilitar los pasos de cualquiera de las siguientes secciones de un programa:

- Pasos de fijador individuales
- Pasos del grupo de deshidratantes
- Pasos del grupo de aclaradores
- Pasos del grupo de infiltración
- Pasos de lavado individuales

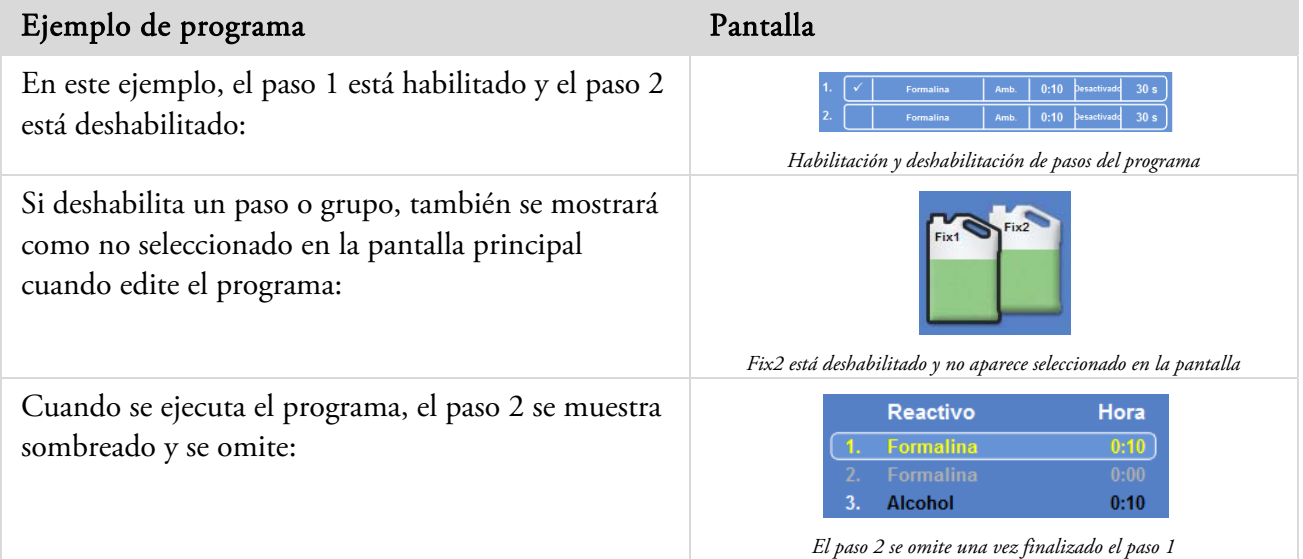

### Para habilitar o deshabilitar un paso o grupo de programa:

- Para deshabilitar un paso o grupo, pulse el cuadro de selección del paso para eliminar la marca de selección (marca).
- Para habilitar un paso o grupo, pulse el cuadro de selección del paso para mostrar una marca de selección (marca).
- Pulse OK para guardar su ajuste y volver a la pantall... Seleccionar un programa...
- Para volver al menú principal, pulse  $\Box$  y, a continuación, pulse OK.

## Tipo de inicio

Puede especificar si desea que el programa se inicie de forma inmediata o tras un retardo. El color amarillo indica el ajuste actual:

- Inicio inmediato El programa se iniciará inmediatamente y se ejecutarán los pasos seleccionados hasta su finalización.
- Inicio retardado La hora de inicio del programa se mostrará para que el programa pueda ejecutarse por la noche y se complete a la hora de finalización preferida (consulte el apartado Explicación de las opciones de configuración del flujo de trabajo).

# Protección mediante código de acceso

La protección mediante código de acceso permite al administrador principal del instrumento proteger algunas funciones del sistema. Esto ayuda a limitar el nivel de acceso que una persona o grupos de operadores tienen en todos los menús y opciones.

Para utilizar los códigos de acceso, en primer lugar, el administrador del instrumento debe establecer un código de administración de cuatro dígitos. A continuación, se pueden añadir usuarios y definirse sus códigos de acceso de cuatro dígitos y su nivel de acceso.

Una vez activada la protección mediante código de acceso, se muestran los siguientes tipos de iconos de candado:

En la barra de información (parte inferior de la pantalla):

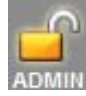

Esto indica que la interfaz está desbloqueada para el administrador principal (ADMIN). Este nivel de acceso está protegido por el código de administración.

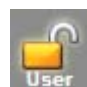

Esto indica que el acceso a la interfaz está restringido de acuerdo con el nivel de acceso otorgado a un usuario en particular. Su nombre de usuario se muestra bajo el candado.

En los botones de funciones:

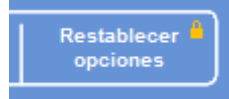

Esto indica que el acceso a la función se ha restringido. Para obtener acceso, el operador debe introducir un código de cuatro dígitos.

#### Nota

*Los botones Opciones – Servicios del cliente – Servicios de producción y Opciones de reinicio están permanentemente restringidos. La función Servicios de producción ofrece opciones para la detección y recuperación de fallos.* 

*Póngase en contacto con su representante de servicio técnico para obtener ayuda con estas funciones.* 

La protección mediante código de acceso está disponible para las siguientes funciones:

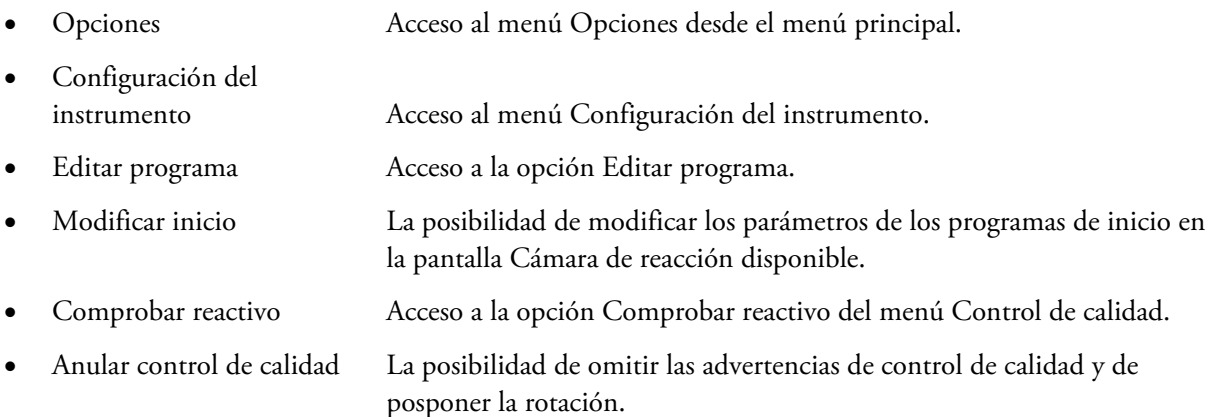

## Habilitación de la protección mediante código de acceso

El instrumento se suministra sin código de acceso establecido. Para utilizar los códigos de acceso, en primer lugar se debe configurar un código de administrador.

#### Para establecer un código de administrador:

 En el menú principal, seleccione Opciones > Configuración del instrumento > Códigos de acceso.

Aparecerá la pantalla –Configuración del instrumento - Establecer códigos de acceso.

Pulse Establecer código de administrador.

Se mostrará la pantalla Establecer código de administrador.

- Use el teclado numérico para introducir un código de acceso de administrador de cuatro dígitos.
- Pulse OK .
- Vuelva a introducir el código de acceso y pulse OK .

#### Nota

*Si se equivoca al introducir el código de nuevo, se le pedirá que repita la operación dos veces.* 

Volverá a aparecer la pantalla – Configuración del instrumento - Establecer códigos de acceso.

El icono de candado desbloqueado ADMIN se muestra en la barra de información:

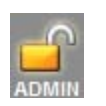

 Para salir del nivel de acceso que está utilizando, toque el icono del candado.

|                          | Engineer ships  <br>Arabimeter |  |  |  |
|--------------------------|--------------------------------|--|--|--|
| <b>The Company</b>       |                                |  |  |  |
|                          |                                |  |  |  |
| <b>Substitute</b>        |                                |  |  |  |
| <b>Earnal programmer</b> |                                |  |  |  |
| Mathematical             |                                |  |  |  |
| <b>Engineering</b>       |                                |  |  |  |
| <b>Annument</b>          |                                |  |  |  |

*Pantalla –Configuración del instrumento - Establecer códigos de acceso* 

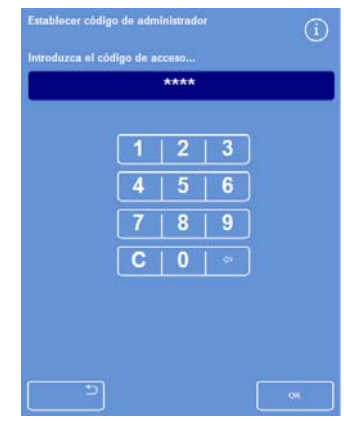

*Pantalla Establecer código de administrador* 

#### Nota

*Vuelva siempre a la página de inicio tras tocar el icono del candado para evitar un acceso no autorizado a cualquiera de las funciones desprotegidas.* 

#### Para borrar un código de administrador:

#### Nota

*Al borrar el código de administrador se eliminarán de forma permanente todos los usuarios.* 

Pulse el botón Borrador código de administrador.

Pulse OK para confirmar que desea borrar el código de administrador y eliminar todos los usuarios.

# Cómo añadir un nuevo usuario del sistema

#### Nota

*Antes de añadir usuarios al sistema, se debe establecer un código de administración y usted necesitará tener acceso como administrador. Viene indicado por un icono de candado ADMIN abierto, en la barra de información. Consulte el apartado Activación de la protección mediante código de acceso para obtener más información.* 

#### Para añadir un nuevo usuario del sistema:

 En el menú principal, seleccione Opciones > Configuración del instrumento > Códigos de acceso.

Aparecerá la pantalla – Configuración del instrumento - Establecer códigos de acceso.

Pulse Añadir usuario.

Aparecerá la pantalla Añadir / Editar usuario.

 Pulse Nombre y utilice el teclado que aparece en pantalla para introducir el nuevo nombre de inicio de sesión del usuario.

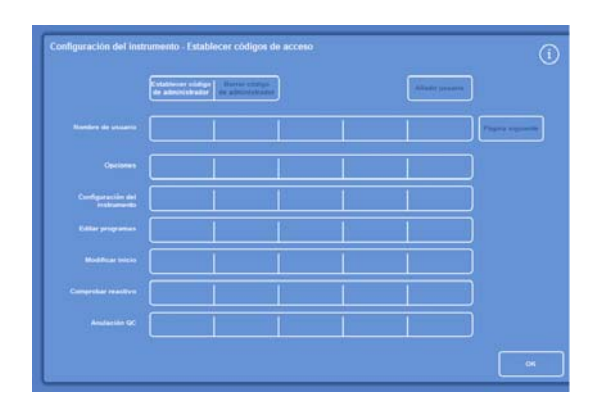

*Pantalla –Configuración del instrumento - Establecer códigos de acceso* 

#### Nota

*Los nombres de usuario contienen un máximo de 5 caracteres*.

Pulse OK .

Volverá a aparecer la pantalla Añadir usuario, mostrando el nombre del nuevo usuario en el botón Nombre.

- Para cambiar el nombre, pulse el botón Nombre e introduzca un nuevo nombre.
- Pulse Establecer código y utilice el teclado numérico para definir el código de acceso de cuatro dígitos del usuario. Pulse OK .
- Vuelva a introducir el código de acceso y pulse OK .

Si el código es correcto, volverá a aparecer la pantalla Añadir / Editar usuario.

Si no es correcto, deberá introducir un código diferente.

 Pulse OK para volver a la pantalla Establecer códigos de acceso.

El nuevo usuario se muestra en la fila Nombre de usuario.

Para volver a la pantalla principal, pulse OK repetidamente.

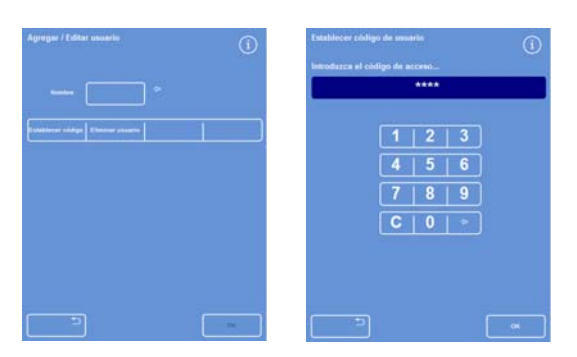

*Pantalla Añadir / Editar usuario con nombre de usuario* 

*Establecimiento del código de usuario* 

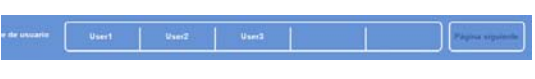

*Fila Nombre de usuario con 3 usuarios añadidos* 

#### Habilitación de acceso a una función

#### Nota

*Antes de habilitar el acceso a funciones, debe establecerse un código de administrador y deberá contar con un acceso como administrador. Viene indicado por un icono de candado ADMIN abierto, en la barra de información. Consulte Activación de protección mediante código de acceso para obtener más información.* 

#### Para habilitar el acceso a una función:

 Seleccione Opciones > Configuración del instrumento > Códigos de acceso.

Aparecerá la pantalla –Configuración del instrumento - Establecer códigos de acceso.

- Pulse los botones correspondientes en la tabla de nombres de usuario / funciones para seleccionar (marcar) las funciones a las que desea que ciertos usuarios tengan acceso.
- Pulse OK .

#### Nota

*Para que un usuario pueda acceder a las funciones Configuración del instrumento y Editar programa, es preciso que estén seleccionadas.* 

### Eliminación del acceso a una función

#### Nota

*Antes de eliminar el acceso a las funciones, debe establecerse un código de administrador y deberá contar con un acceso como administrador. Viene indicado por un icono de candado ADMIN abierto, en la barra de información. Consulte Activación de protección mediante código de acceso para obtener más información.* 

#### Para eliminar el acceso a una función:

 Seleccione Opciones > Configuración del instrumento > Códigos de acceso.

Aparecerá la pantalla – Configuración del instrumento - Establecer códigos de acceso.

- Pulse los botones correspondientes en la tabla de nombres de usuarios / funciones para eliminar la marca de cualquier función a la que no desee que un usuario tenga acceso.
- Pulse OK .

#### Nota

*Solo los administradores pueden realizar estos cambios.* 

|                           |                 | <b>Contact Line Contact Contact</b> |                 | <b>Hotel count</b> |                         |
|---------------------------|-----------------|-------------------------------------|-----------------|--------------------|-------------------------|
| <b>Service de Joseph</b>  | ment.           | $\sim$                              | <b>SHART I</b>  |                    | <b>Contract Service</b> |
|                           | v.              | ×.                                  | <b>STAR</b>     |                    |                         |
|                           |                 |                                     |                 |                    |                         |
| <b>Edward Street</b>      | e e             | $\mathcal{L}$ .                     | <b>COLL</b>     |                    |                         |
| <b>Modified plans</b>     | <b>Contract</b> | ×                                   | <b>Contract</b> |                    |                         |
| <b>Englished National</b> |                 |                                     |                 |                    |                         |
| <b>Service</b>            |                 |                                     |                 |                    |                         |

*Eliminación de acceso a la función Anulación de control de calidad para el usuario Usuario de prueba 1* 

|                                |                | <b>Summary Agency</b> |                          | <b>Alexander</b> |                       |
|--------------------------------|----------------|-----------------------|--------------------------|------------------|-----------------------|
| <b>Seattle Accounts</b>        | $\sim$         | $-$                   | $-1$                     |                  | <b>System comment</b> |
| -                              | <b>College</b> | ٠                     | and in                   |                  |                       |
| <b>PERSONAL</b>                |                |                       |                          |                  |                       |
| <b><i>Die programment</i></b>  | $\sim$         | <b>Service</b>        | <b>Contract Contract</b> |                  |                       |
| <b><i><u>CARL MARK</u></i></b> | $\sim$         | ×                     | <b>COLLEGE</b>           |                  |                       |
| ar isanbit                     | ×.             |                       |                          |                  |                       |
| $-20$                          |                |                       |                          |                  |                       |

*Cómo añadir accesos a las diferentes funciones de los usuarios* 

## Eliminación de un usuario del sistema

### Nota

*Antes de eliminar usuarios del sistema, se debe establecer un código de administrador y deberá tener derechos de acceso como administrador. Viene indicado por un icono de candado ADMIN abierto, en la barra de información. Consulte Activación de protección mediante código de acceso para obtener más información.* 

### Para eliminar un usuario del sistema:

 Seleccione Opciones > Configuración del instrumento > Códigos de acceso.

Aparecerá la pantalla –Configuración del instrumento - Establecer códigos de acceso.

- Pulse el usuario que desee eliminar. Aparecerá la pantalla Añadir / Editar usuario.
- Pulse Eliminar usuario.

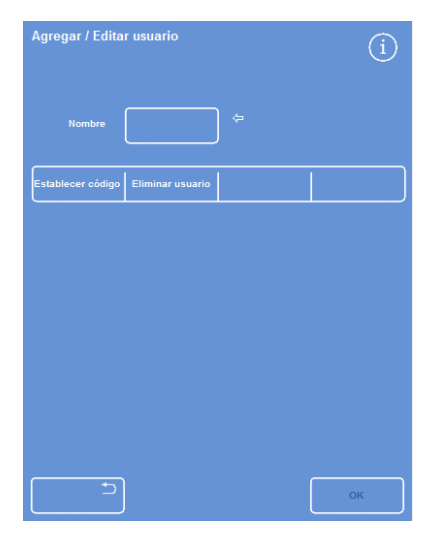

*Eliminación del usuario Usuario de prueba 3* 

Se muestra la pantalla Eliminar usuario - Confirmar:

- Para eliminar el usuario, pulse OK .
- Para volver a la pantalla principal, pulse OK repetidamente.

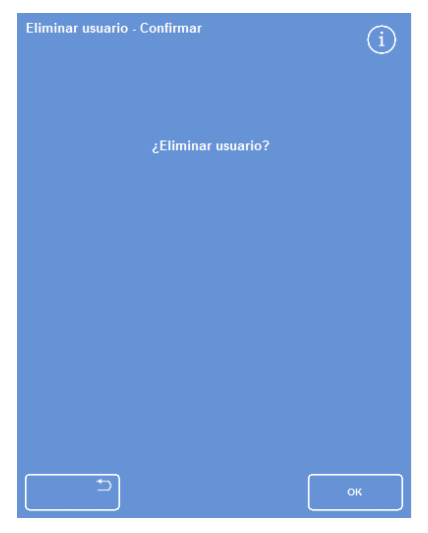

*Pantalla Eliminar usuario - Confirmar* 

# Alarmas de audio y remotas

Excelsior AS monitoriza diferentes eventos del sistema que se pueden utilizar para activar alarmas acústicas y remotas. Por ejemplo, las alarmas acústicas se pueden configurar para alertar a los operadores de que el instrumento se encuentra en modo de espera (la tapa se ha abierto una vez iniciado el procesamiento) o que un programa ha finalizado.

Las alarmas remotas se pueden utilizar para alertar a los administradores de guardia de que un instrumento tiene un fallo o se ha producido un corte en el suministro eléctrico.

Para obtener más información acerca de la conexión de alarmas remotas y marcadores automáticos, consulte el apartado Conexión de una alarma remota.

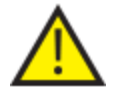

### La conexión de los circuitos externos a la toma de alarma remota debe estar en manos de un técnico competente.

El circuito externo debe cumplir los requisitos establecidos en las normas IEC 61010-1 o IEC 60950, o ambas.

# Uso de las alarmas de audio y remotas

La pantalla - Configuración del instrumento - Alarmas remotas de audio muestra una lista de los eventos del sistema que se pueden monitorizar.

Desde aquí, podrá configurar el sistema para que reproduzca un sonido y/o active una alarma remota cuando se produzca cualquiera de las situaciones incluidas en la lista.

 Para acceder a la pantalla, seleccione Opciones > Configuración del sistema > Alarmas de audio / remotas.

|   | Configuración del instrumento -<br><b>Audio / Alarmas remotas</b> |                     |                |                                |            |
|---|-------------------------------------------------------------------|---------------------|----------------|--------------------------------|------------|
|   | <b>Evento</b>                                                     | Sonido              | <b>Repetir</b> | <b>RA1</b>                     | <b>RA2</b> |
|   | <b>Tecla pulsada</b>                                              | Campana             | $\bf{0}$       | Desactivadd Desactivadd        |            |
|   | Encendido                                                         | Clic                | $\Omega$       | Activado                       | Ajustar    |
|   | Finalización de<br>programa                                       | Completo            | $\bf{0}$       | <b>Desactivadd Desactivadd</b> |            |
|   | <b>Finalización de</b><br>lavado                                  | Ding                | $\overline{0}$ | Desactivadd Desactivadd        |            |
| ь | <b>Uso de reactivos QC</b>                                        | <b>Notificar</b>    | $\bf{0}$       | Desactivadd Desactivadd        |            |
|   | Vida útil filtro QC                                               | <b>Advertencia</b>  | $\bf{0}$       | Desactivadd Desactivadd        |            |
|   | No se puede<br>iniciar QC                                         | Puesta en<br>marcha | ō              | DesactivaddDesactivadd         |            |
|   | Alarma en espera                                                  | <b>Silencio</b>     | Cont.          | Desactivadd Desactivadd        |            |
|   | Error de llenado<br>insuficiente                                  | <b>Notificar</b>    | $\bf{0}$       | DesactivaddDesactivadd         |            |
|   | Tapa abierta en<br>funcionamiento                                 | Error               | $\overline{0}$ | Desactivadd Desactivadd        |            |
|   | Se ha deiado<br>abierta la tapa                                   | <b>Notificar</b>    | $\Omega$       | Desactivadd Desactivadd        |            |
|   | Advertencia del<br>instrumento                                    | <b>Advertencia</b>  | $\overline{0}$ | <b>Desactivadd Desactivadd</b> |            |
|   | <b>Fallo del instrumento</b>                                      | <b>Notificar</b>    | Cont.          | Desactivadd Desactivadd        |            |
|   | Corte de corriente                                                | <b>Notificar</b>    | $\bf{0}$       | Desactivadd Desactivadd        |            |
|   |                                                                   |                     |                |                                |            |
|   |                                                                   |                     |                |                                | OK         |

*La pantalla - Configuración del instrumento - Alarmas de audio / remotas* 

Excelsior AS Manual de usuario Versión 6

### Cambio de los ajustes de la alarma

Puede cambiar los sonidos de las alarmas, el número de repeticiones y activar o desactivar alarmas del instrumento para los diferentes eventos.

Se pueden definir hasta dos alarmas remotas para cada evento y para cualquier combinación de eventos.

Nota

### Un ajuste cuidadoso de las alarmas ayuda a mantener la calidad del proceso y a identificar los fallos con rapidez.

#### Sonido de la alarma:

- Para escuchar el sonido actual, pulse el símbolo **situado** junto a la descripción del evento.
- Para cambiar el sonido actual, pulse el botón de sonido para un evento hasta que escuche el sonido deseado. El sonido seleccionado se reproducirá cada vez que pulse el botón de sonido.

#### Repetición de alarma:

- Pulse el botón de repetición de un evento hasta que se muestre el número deseado de repeticiones:
	- ò 5 Cont.

El sonido se reproducirá una vez y no se repetirá.

El número de veces que el sonido se repetirá después de la primera reproducción (entre 1 y 5).

El sonido se repetirá de forma continua.

### Alarma remota (RA) 1 y 2:

- Pulse los botones RA1 / RA2 hasta que se muestre el estado deseado:
	- Activado La RA se activa y permanecerá así hasta que se desactive.
	- La RA se desactiva e ignorará cualquier evento que se produzca. esactivado
	- La RA se activa y permanecerá así mientras se repita el sonido de la alarma. Ajustar
- Para guardar los ajustes y volver a la pantalla Configuración del instrumento, pulse OK .

### Iconos de notificación de alarma remota

Cuando se activa una alarma remota, se muestra un icono en la barra gris situada en la parte inferior de la interfaz. La alarma se silencia pulsando el icono de la campana.

Pueden aparecer los siguientes iconos:

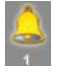

La alarma remota 1 se ha activado.

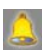

La alarma remota 2 se ha activado.

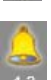

Se han activado las alarmas remotas 1 y 2.

## Operaciones con archivos

Excelsior AS puede guardar información de programas, descargas y configuraciones en una unidad de memoria USB como copia de seguridad o para transferirse a otro instrumento. Encontrará las opciones de guardar y cargar información en el menú Operaciones con archivos.

### Nota

*Es importante guardar regularmente los programas y la configuración de su instrumento en una unidad de memoria USB. Puede utilizar esta información para restaurar el instrumento en el caso de que se detecte un problema, o transferir la configuración, programas o descargas a otro instrumento Excelsior AS del laboratorio.* 

### Nombres de carpetas

El nombre de la carpeta raíz del dispositivo USB se toma del número de serie del instrumento. Las subcarpetas de informes se nombran según la fecha y el texto identificativo de los informes se toma del número de identificación del instrumento y del texto del cliente.

| <b>Opciones - Operaciones con archivos</b> |                      |                         |                                          |
|--------------------------------------------|----------------------|-------------------------|------------------------------------------|
|                                            |                      |                         |                                          |
| Cargar<br>programas                        | Guardar<br>programas | Cargar<br>configuración | Guardar<br>configuración                 |
|                                            |                      |                         | <b>Guardar registro</b><br>de ingenieros |
|                                            |                      |                         |                                          |
|                                            |                      |                         |                                          |
|                                            |                      |                         |                                          |
|                                            |                      |                         |                                          |
|                                            |                      |                         |                                          |
|                                            |                      |                         | OK                                       |

*El menú - Opciones - Operaciones con archivos* 

#### Uso de una unidad de memoria USB con el instrumento:

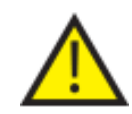

 El puerto USB solo se utiliza para unidades de memoria. No conecte ningún otro tipo de dispositivo USB al instrumento Excelsior AS.

 Inserte una unidad de memoria USB en el puerto USB. Para la ubicación del puerto USB, consulte el apartado Identificación de piezas.

Al insertar una unidad de memoria USB, se activará el icono , que aparecerá en la parte inferior de la pantalla principal, a la derecha de la fecha y la hora.

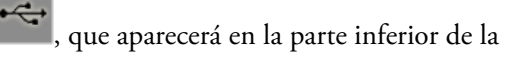

Pulse el icono para capturar una imagen de la pantalla.

Las imágenes se guardarán en el directorio raíz de la unidad de memoria USB, en una carpeta llamada *ScreenDumps*.

# Cómo guardar programas y lavados

Los programas y los lavados se pueden guardar en una memoria USB para disponer de una copia de seguridad o para transferirlos a otro instrumento Excelsior AS. Esto se puede hacer con programas y lavados individuales, o con todos los programas y lavados.

### Nota

*Antes de guardar o cargar programas y lavados, asegúrese de que hay una memoria UBS conectada al instrumento. Si no hay una memoria USB conectada, las opciones aparecerán sombreadas.* 

#### Para guardar un programa seleccionado:

- Desde la pantalla principal, seleccione Opciones > Operaciones con archivos > Guardar programas.
- Seleccione el programa o programas que desea guardar en la pantalla Seleccionar un programa.
- Pulse OK para guardar y volver a la pantalla Opciones Operaciones con archivos.

### Para guardar todos los programas:

- Desde la pantalla principal, seleccione Opciones > Operaciones con archivos > Guardar programas.
- Pulse Seleccionar todo para seleccionar todos los programas de la lista.
- Pulse OK para guardar y volver a la pantalla Opciones Operaciones con archivos.

#### Para guardar una descarga seleccionada:

- Desde la pantalla principal, seleccione Opciones > Operaciones con archivos > Guardar programas.
- Pulse Descargas.
- Seleccione la descarga que desee guardar en la pantalla Seleccionar una descarga.
- Pulse OK para guardar y volver a la pantalla Opciones Operaciones con archivos.

#### Para guardar todas los lavados:

- Desde la pantalla principal, seleccione Opciones > Operaciones con archivos > Guardar programas.
- Pulse Lavados.
- Pulse Seleccionar todo para seleccionar todas los lavados de la lista.
- Pulse OK para guardar y volver a la pantalla Opciones Operaciones con archivos.

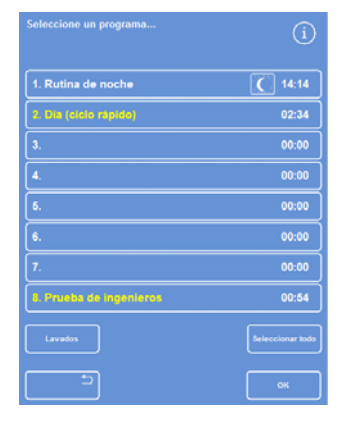

*Pantalla Seleccionar un programa* 

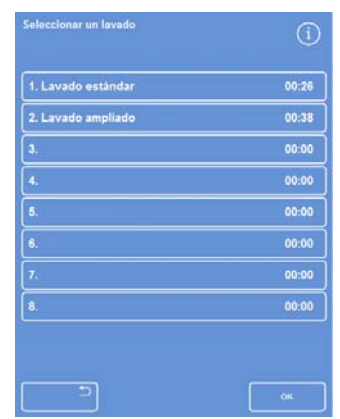

*Pantalla Seleccionar un lavado* 

# Carga de programas y lavados

En el instrumento se pueden cargar los siguientes tipos de programas y lavados:

- Programas y lavados individuales desarrollados y guardados en otro instrumento.
- Todos los programas o lavados de otro instrumento.

#### Notas

*Cuando se cargan en un instrumento todos los programas o lavados de otro, todos los programas o lavados del instrumento se sobrescribirán, previa confirmación. Antes de guardar o cargar programas y lavados, asegúrese de que hay una memoria USB conectada al instrumento. Si no hay una memoria USB conectada, las opciones aparecerán sombreadas.* 

Los programas y lavados se cargan en las pantallas Cargar programas y Cargar lavados. Ambas pantallas tienen las siguientes opciones:

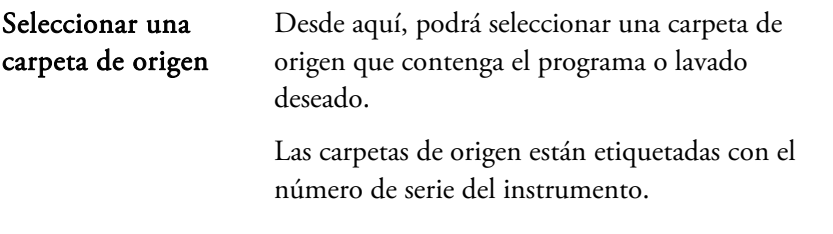

### Nota

*Cualquier otra carpeta presente en la memoria USB también aparecerá en la pantalla Seleccionar carpeta de origen.* 

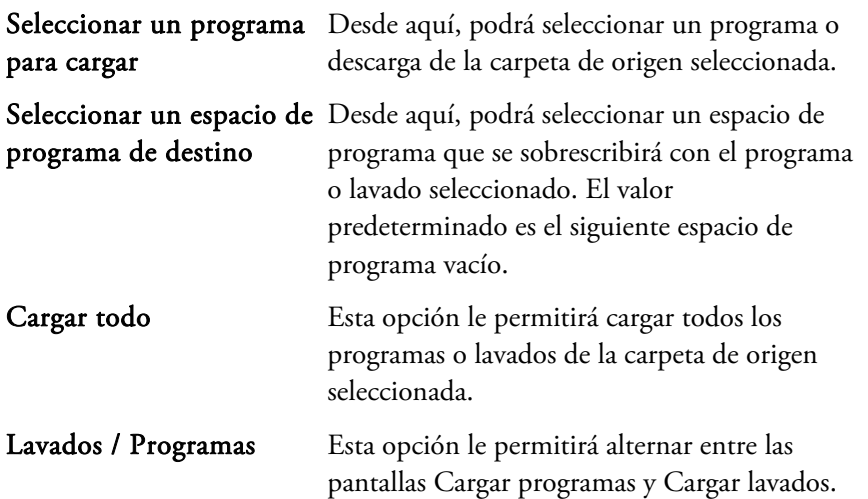

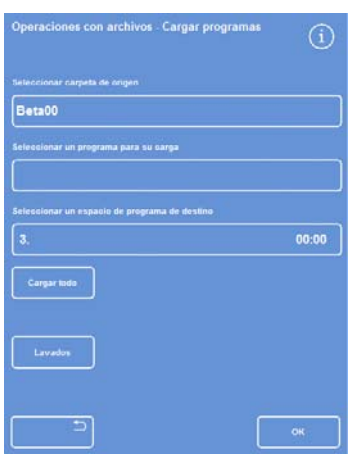

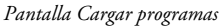

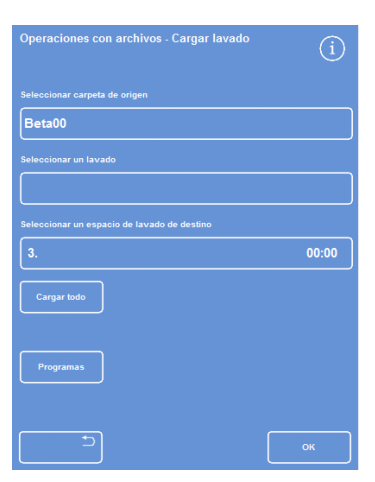

*Pantalla Cargar lavados* 

#### Para cargar un programa individual:

 Seleccione Operaciones > Operaciones con archivos > Cargar programas.

Aparecerá la pantalla Cargar programas.

Para cambiar la carpeta de origen, pulse el botón Seleccionar una carpeta de origen y seleccione la carpeta deseada en la lista.

Volverá a aparecer la pantalla Cargar programas.

- Para seleccionar el programa que desea cargar, pulse el botón Seleccionar un programa para cargar y elija el programa.
- Pulse OK.

Volverá a aparecer la pantalla Operaciones de archivos - Cargar programas y el destino será, de forma predeterminada, el siguiente espacio de programa vacío. Está indicado en el botón Seleccionar un espacio de programa de destino.

- Para cambiar el destino, pulse Seleccionar un espacio de programa de destino, seleccione el espacio deseado y pulse OK . Puede sobrescribir un programa existente, si es necesario.
- Pulse OK para cargar el programa seleccionado.
- Pulse el botón  $\Box$  para regresar a la pantalla Opciones y, a continuación, pulse OK para volver a la pantalla principal.

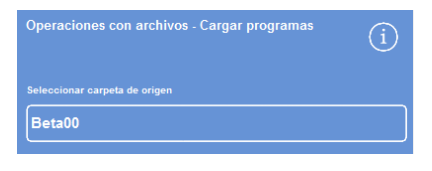

*Botón Seleccionar una carpeta de origen (pantalla (Cargar programas)* 

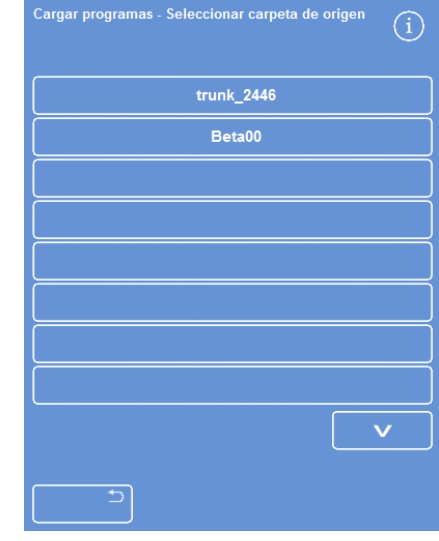

*Selección de una carpeta de origen en la memoria USB* 

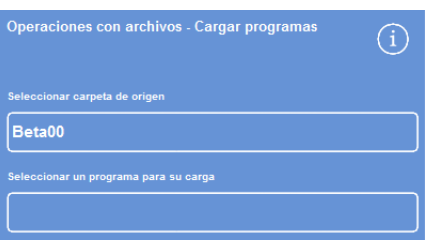

*Selección de programa y destino (pantalla (Cargar programas))* 

#### Manual de usuario

### Para cargar todos los programas

 En el menú principal, seleccione Operaciones > Operaciones con archivos > Cargar programas.

Aparecerá la pantalla Cargar programas.

 Para cambiar la carpeta de origen, pulse el botón Seleccionar una carpeta de origen y seleccione la carpeta deseada en la lista.

Volverá a aparecer la pantalla Cargar programas.

Pulse Cargar todos.

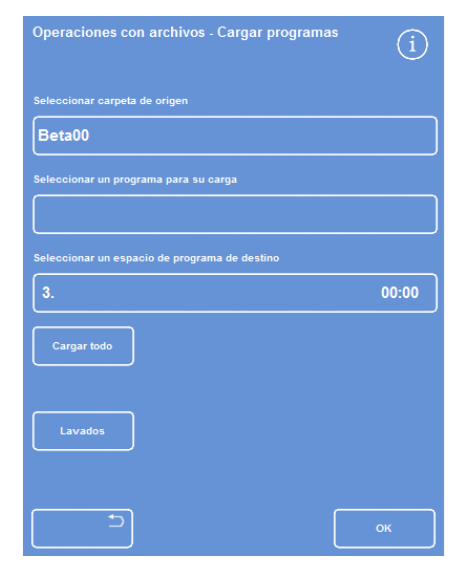

*Carga todos los programas de la memoria USB* 

Se le solicitará que confirme que desea sobrescribir todos los programas del instrumento.

- Para cancelar y volver a la pantalla Cargar programas, pulse .
- Haga clic en OK para cargar todos los programas.
- Para volver a la pantalla principal, pulse OK repetidamente.

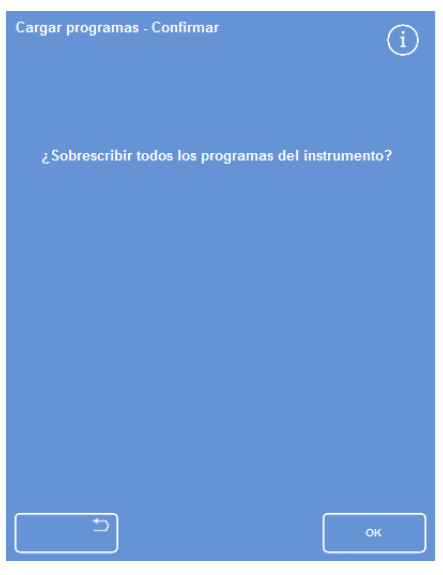

*Pulse OK para confirmar* 

#### Para cargar un lavado individual:

 En el menú principal, seleccione Operaciones > Operaciones con archivos > Cargar programas.

Aparecerá la pantalla Cargar programas.

Pulse Lavados.

Aparecerá la pantalla Operaciones de archivos - Cargar lavados.

 Para cambiar la carpeta de origen, pulse el botón Seleccionar una carpeta de origen y seleccione la carpeta deseada en la lista.

Volverá a aparecer la pantalla Cargar lavados.

- Para seleccionar la descarga que desea cargar, pulse el botón Seleccionar un lavado y seleccione un lavado.
- Pulse OK .

Volverá a aparecer la pantalla Cargar lavados y el destino será, de forma predeterminada, el siguiente espacio de descarga vacío. Está indicado en el botón Seleccionar un espacio de lavado de destino.

- Para cambiar el destino, pulse Seleccionar un espacio de lavado de destino, seleccione el espacio deseado y pulse OK . Puede sobrescribir un lavado existente, si es necesario.
- Para volver a la pantalla principal, pulse OK repetidamente.

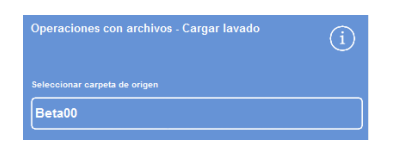

*Botón Seleccionar una carpeta de origen (pantalla (Cargar lavados))* 

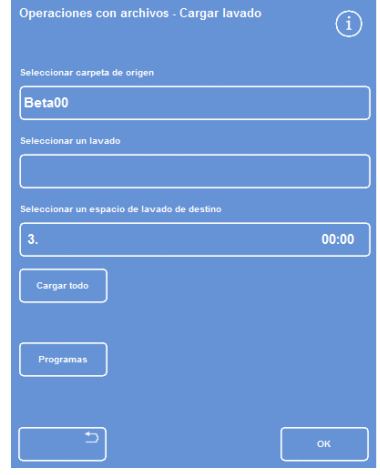

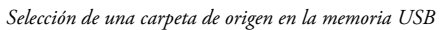

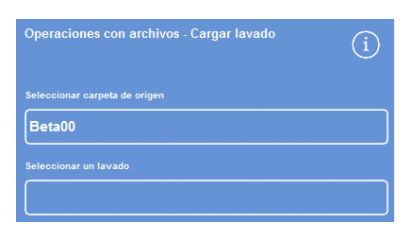

*Selección de una descarga y un destino (pantalla (Cargar descargas))* 

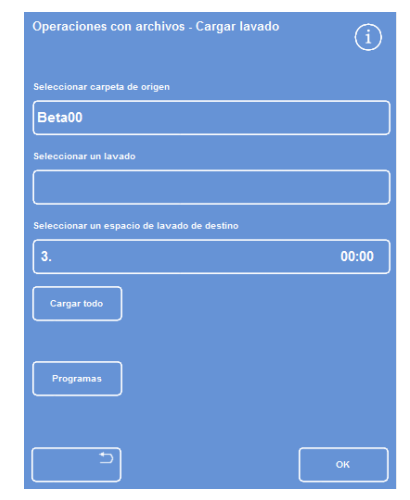

*Carga todos los lavados de la memoria USB* 

#### Para cargar todas las descargas:

 En el menú principal, seleccione Operaciones > Operaciones con archivos > Cargar programas.

Aparecerá la pantalla Cargar programas.

Pulse Descargas.

Aparecerá la pantalla Operaciones de archivos - Cargar descargas.

- Para cambiar la carpeta de origen, pulse el botón Seleccionar una carpeta de origen y seleccione la carpeta deseada en la lista. Volverá a aparecer la pantalla Cargar programas.
- 
- Pulse Cargar todos.

#### Manual de usuario

Se le solicitará que confirme que desea sobrescribir todos los programas del instrumento.

 Haga clic en OK para cargar todos los programas de lavad0. Para cancelar y volver a la pantalla Cargar programas, pulse  $\boxed{\phantom{\big|}}\,.$ 

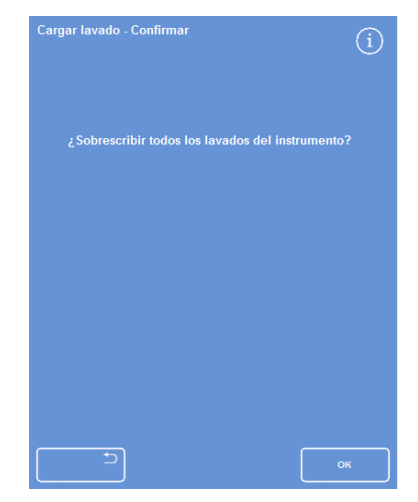

*Pulse OK para confirmar* 

## Carga y guardado de la configuración

La información de la configuración del instrumento se puede guardar en una memoria USB y cargarse posteriormente en otros instrumentos. La información de configuración que se guarda es la siguiente:

- Nombres de reactivos
- Temperaturas de almacenamiento
- Configuración de control de rotación
- Límites de uso de reactivos
- Ajustes de códigos de acceso

Los datos de configuración se guardan en la carpeta de origen del instrumento en la memoria USB. Las carpetas de origen están etiquetadas con el número de serie del instrumento.

### Nota

*Antes de guardar o cargar la configuración del instrumento, asegúrese de que se ha conectado una memoria USB al instrumento. Si no hay una memoria USB conectada, las opciones aparecerán sombreadas.* 

### Para guardar la configuración del instrumento:

Seleccione Opciones > Operaciones con archivos > Guardar configuración.

Los datos de configuración se guardan en la carpeta de origen del instrumento en la memoria USB.

#### Nota

*Todos los datos de configuración presentes en la carpeta origen se sobrescribirán. Para guardar más de un conjunto de datos de configuración, utilice una memoria USB diferente.* 

#### Para cargar la configuración del instrumento:

Seleccione Opciones > Operaciones con archivos > Cargar configuración.

Aparecerá la pantalla Operaciones con archivos - Cargar configuración. La carpeta de origen actual se muestra en el botón Seleccionar una carpeta de origen.

- Para cambiar la carpeta de origen, pulse el botón Seleccionar una carpeta de origen de la lista y pulse OK. Vuelve a aparecer la pantalla –Opciones - Operaciones con archivos.
- Para volver al menú principal, pulse OK dos veces.

# Configuración de los mensajes del Sistema de gestión de información de laboratorio (LIMS)

Excelsior AS se puede programar para enviar mensajes LIMS definidos por el usuario, incluyendo inicio de programas, llenado insuficiente, alcohol al límite, cambio de filtro y fallo del instrumento.

Los mensajes LIMS pueden contener un máximo de 50 caracteres.

#### Nota

*La longitud del mensaje también está limitada al número máximo de caracteres visibles que puede mostrar el teclado que aparece en pantalla.* 

Para la ubicación de la interfaz LIMS del instrumento Excelsior AS, consulte Conexión a un Sistema de gestión de información de laboratorio (LIMS).

#### Para configurar los mensajes LIMS:

 Seleccione Opciones > Configuración del instrumento > Configurar la interfaz LIMS.

Aparecerá la pantalla Configurar LIMS.

- Pulse **C** para borrar cualquier mensaje que se haya definido para un evento.
- Presione el cuadro Mensaje para definir un mensaje saliente utilizando el teclado que aparece en pantalla.

#### Nota

*Los mensajes LIMS pueden contener un máximo de 50 caracteres.* 

- Pulse **para enviar el mensaje definido a través de la interfaz LIMS.**
- Pulse OK para guardar cualquier cambio y volver al menú Configuración del instrumento. Pulse  $\Box$  para volver al menú anterior sin guardar.
- Para volver a la pantalla principal, pulse OK repetidamente.

| <b>Establecer LIMS</b>       |                |                |
|------------------------------|----------------|----------------|
| <b>Evento</b>                | <b>Mensaje</b> |                |
| <b>ENCENDIDO</b>             |                | c              |
| Corte de corriente           |                | $\ddot{c}$     |
| Nivel de batería bajo        |                | Ċ              |
| <b>Apagando</b>              |                | Ċ              |
| <b>Tecla pulsada</b>         |                | $\mathbf c$    |
| <b>Tapa abierta</b>          |                | $\ddot{c}$     |
| Llenado insuficiente         |                | c              |
| <b>Fallo del instrumento</b> |                | c              |
| Código de acceso             |                | $\overline{c}$ |
| Inicio de programa           |                | c              |
| Inicio de lavado             |                | Ċ              |
| <b>Temp. líquidos</b>        |                | c              |
| <b>Filtro cambiado</b>       |                | $\mathbf c$    |
| <b>Filtro caducado</b>       |                | ċ              |
| Alcohol en el límite         |                | Ċ              |
|                              | OK             |                |

*Pantalla Configurar LIMS* 

# Idioma

## Cómo cambiar el idioma de visualización

El idioma de visualización se ajusta al configurar el instrumento, aunque, si es necesario, se puede modificar.Para cambiar el idioma de visualización:

 Seleccione Opciones > Configuración del instrumento > Selección de idioma.

El idioma seleccionado se muestra en amarillo.

Pulse el botón del idioma de visualización deseado y pulse OK .

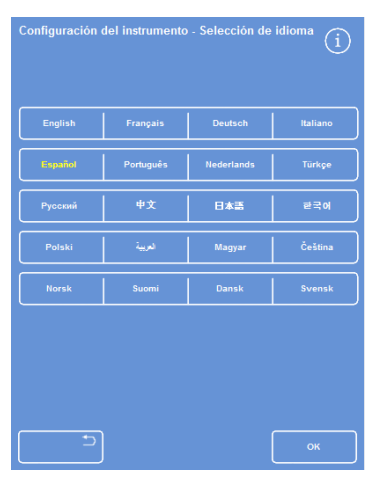

*La pantalla - Configuración del instrumento - Selección de idioma*
# Atención a clientes

Este menú proporciona acceso a una serie de opciones y ajustes que se utilizan como una ayuda para detectar fallos y recuperar el sistema.

#### Nota

*Las funciones de esta pantalla se deben usar con precaución. Póngase en contacto con su representante de servicio técnico para obtener ayuda con estas funciones.* 

La función Servicios de producción ofrece opciones para la detección y

## Para acceder al menú Servicios del cliente:

Seleccione Opciones > Servicios del cliente.

Aparecerá la pantalla Servicios del cliente.

#### El menú de Servicio al Cliente

A través del menú Servicios del cliente se puede acceder a las siguientes opciones y funciones:

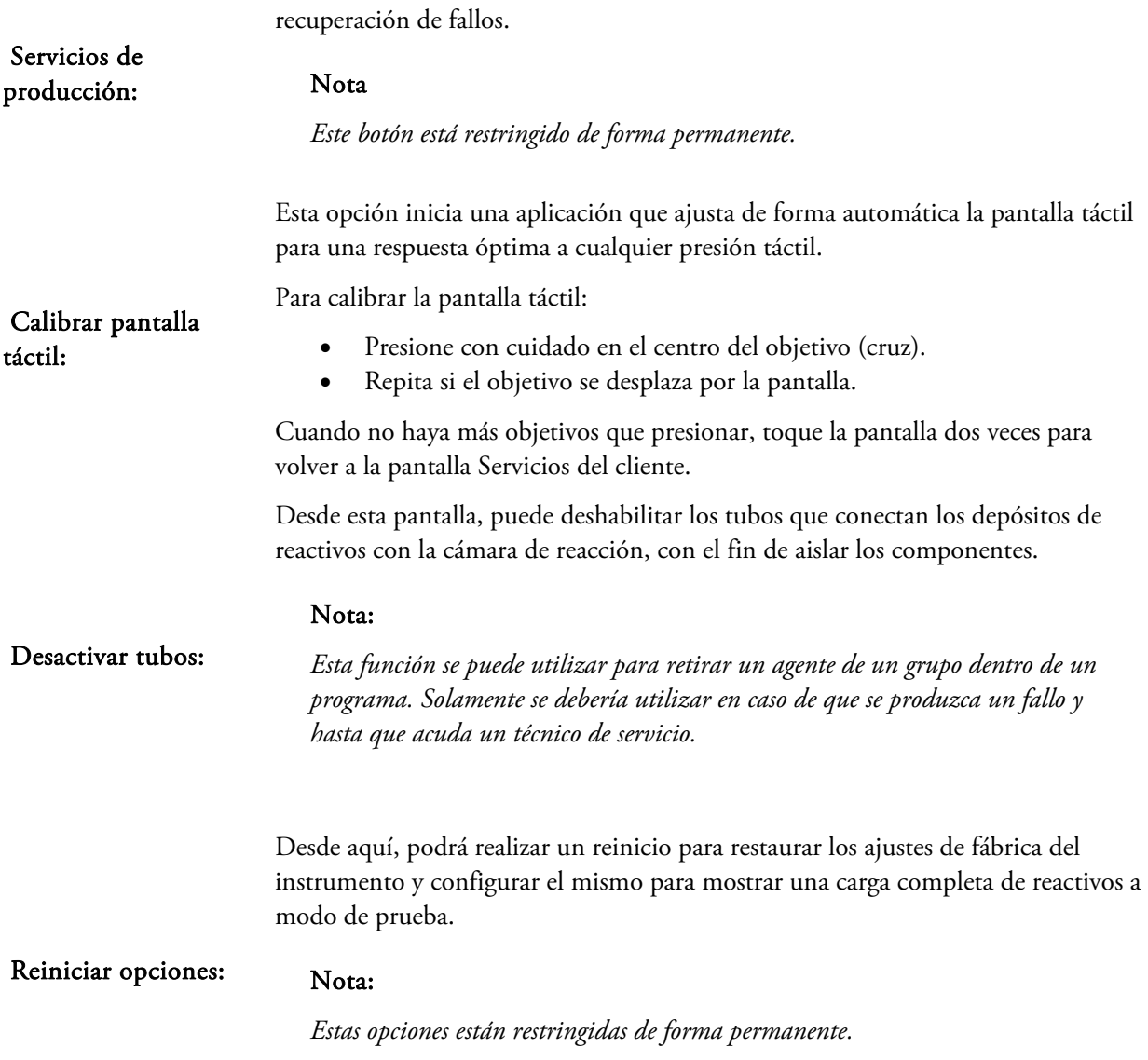

Excelsior AS Manual de usuario Versión 6

# Capítulo 5 – Limpieza y Mantenimiento

En este capítulo se describe cómo limpiar y mantener el instrumento Excelsior AS y abarca los siguientes temas:

- Seguridad durante la limpieza
- Eliminación de vertidos
- Tareas de limpieza diarias y semanales
- Limpieza de los tubos de derrame de las botellas de reactivos y de la botella de agua de descarga
- Desechado de cera usada
- Limpieza de la pantalla táctil
- Cambio de filtros
- Comprobación periódica del instrumento
- Retirada de servicio del instrumento

# Productos de limpieza y seguridad en las tareas

# Seguridad en la limpieza

Solo tiene que respetar las prácticas habituales de higiene en el laboratorio y los procedimientos de mantenimiento rutinarios para mantener el instrumento Thermo Scientific Excelsior AS en buen estado.

Antes de utilizar cualquier método de limpieza o descontaminación, excepto aquellos recomendados por el fabricante, los usuarios deberán consultar al fabricante si el método propuesto puede dañar el equipo.

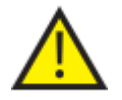

## Inspeccione si hay daños obvios o signos de desgaste cada vez que limpie o utilice el instrumento.

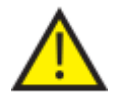

## Limpie inmediatamente cualquier vertido.

En el caso de que se produzca un vertido importante, desconecte el instrumento de la red eléctrica de forma inmediata y no vuelva a conectarlo y encenderlo hasta que se haya secado por completo y haya sido examinado por un técnico de servicio.

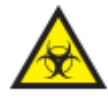

Si se vierte sobre el instrumento, o en su interior, material con riesgo biológico, deberá llevar a cabo la descontaminación correspondiente.

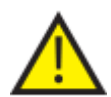

No utilice componentes abrasivos ni metálicos para limpiar el instrumento Excelsior AS o sus componentes y accesorios.

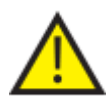

Tome siempre las precauciones de seguridad necesarias cuando limpie o descontamine el instrumento Excelsior AS para protegerse de los efectos de los productos químicos.

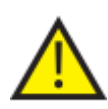

Como con todos los equipos científicos, deben emplearse el debido cuidado y buenas prácticas de laboratorio al manejar productos químicos y se debe prestar especial atención a los riesgos potenciales cuando se manejen productos químicos especiales.

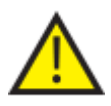

A menos que se indique lo contrario, limpie el instrumento Excelsior AS exclusivamente con los reactivos que aparecen en la lista aprobada (Anexo C).

# Eliminación de derrames

Cualquier derrame de reactivos en el instrumento se debe contener. Los derrames pequeños, como gotas de los tubos de reactivos durante el cambio de reactivos, se evaporarán y extraerán.

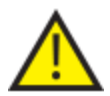

Algunos de los productos químicos que se utilizan durante la operación pueden ser inflamables, aleje cualquier fuente de ignición si el instrumento está cargado con reactivos.

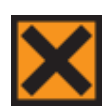

La operación normal de algunos instrumentos puede emitir algunos vapores químicos peligrosos como el xileno o el tolueno, por lo que el operario debe ser consciente de las precauciones y las medidas de seguridad adecuadas.

#### Para limpiar derrames importantes:

- Retire todas las botellas de reactivos del área de almacenamiento de reactivos.
- Para acceder al área de contención de derrames, levante y retire la balda metálica situada en la base del área de almacenamiento de reactivos.
- Limpie y deseche cualquier líquido de esta área de acuerdo con los procedimientos y normas locales.
- Vuelva a colocar la balda metálica y las botellas de reactivos.

#### Nota:

*Asegúrese de que la balda metálica está colocada correctamente hacia arriba; con el borde plegado en la parte superior.* 

# Tareas de limpieza diarias y semanales

Las siguientes tareas de limpieza se deben realizar de forma diaria y semanal.

# Comprobaciones diarias

Compruebe los siguientes puntos diariamente:

- Limpieza general del instrumento.
- Contenido de las botellas de reactivos (botellas delanteras).
- Sensores de nivel; limpiar si fuera necesario.

# Comprobaciones semanales

Compruebe los siguientes puntos semanalmente:

- Área de contención de vertidos.
- Contenido de los baños de cera.
- Sensores de nivel; limpiar con la alfombrilla de limpieza suministrada para sensores de nivel.

# Cera y baños de cera

Asegúrese de limpiar el baño de cera 3 una vez que la cera ha rotado y se ha desechado en la bandeja de residuos de cera.

# Desecho de cera usada

Cuando la cera usada se desecha desde la posición W1 durante una rotación (consulte el apartado Renovación de deshidratantes, aclaradores e infiltrantes mediante rotación), lo hace directamente en la bandeja desechable de residuos de cera.

## Nota

*Para obtener información acerca de cómo desechar la cera después de una inspección, consulte el apartado Desechado de un reactivo después de una inspección.* 

## Para desechar la cera usada:

 Abra la compuerta de la cera y retire con cuidado la bandeja desechable de residuos de cera del instrumento.

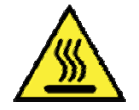

## La bandeja de residuos de cera contiene cera fundida caliente.

- Coloque la bandeja en un lugar fresco, bien ventilado y alejado del instrumento, y deje que la cera se asiente
- Una vez asentada, deseche la bandeja completa de residuos de cera de acuerdo con los procedimientos y normas locales.
- Coloque una nueva bandeja desechable de residuos de cera en el instrumento, sobre los baños de cera, y cierre las compuertas de acceso.

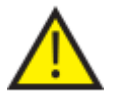

Asegúrese de que siempre haya una bandeja de residuos de cera vacía en el instrumento.

# Limpieza del baño de cera

Después de desechar la cera usada, el baño de cera 3 está vacío.

## Para limpiar el baño de cera:

- Abra la puerta de acceso de la cera de la izquierda.
- Utilice papel absorbente para eliminar cualquier resto de cera del baño de cera.
- Asegúrese de que no queda ningún resto de papel en el baño de cera.

Las bases de los baños de cera están calientes.

Utilice siempre guantes de protección.

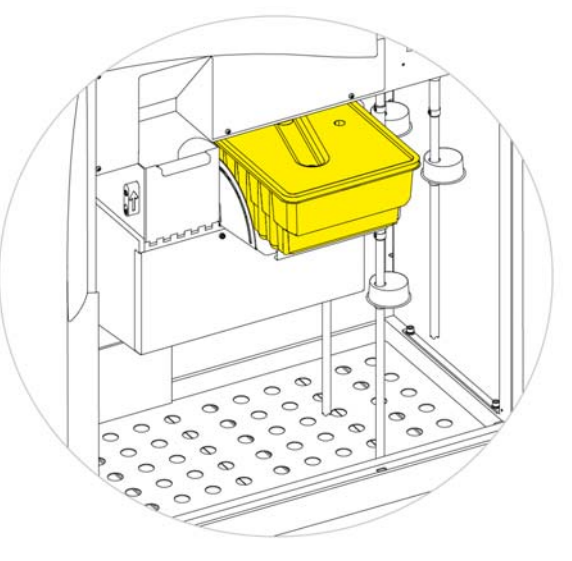

*Bandeja de residuos de cera colocada encima de las posiciones W1 y W2* 

# Botellas de reactivos y de lavado

Asegúrese de limpiar los tubos de derrame de reactivos al sustituir los reactivos.

## Nota

*La botella Flush 3 (Lavado 3) se debe limpiar y rellenar cuando se renuevan los reactivos de lavado..* 

# Limpieza de los tubos de las botellas de suministro de reactivos

Los tubos de derrame que ofrecen suministro a las siguientes botellas se deben limpiar cada vez que se cambien o desechen reactivos:

- Fijador 1 (Fix1)
- Fijador 2 (Fix2)
- $\bullet$  Intercambio 1 (Ex1)
- Intercambio 2 (Ex2)
- Lavado 1 (F1)
- Lavado 2 (F2)
- $\bullet$  Lavado 3 (F3)

#### Para limpiar los tubos de las botellas de suministro de reactivo durante un cambio de reactivos:

- Retire con cuidado los tubos de las botellas de reactivos.
- Limpie cualquier contaminación de la superficie de los tubos con un paño que no desprenda pelusa.
- Retire las botellas del instrumento y coloque sus tapas.
- Deseche los reactivos usados de acuerdo con las normas y procedimientos locales.
- Sustituya los reactivos de acuerdo con los procedimientos indicados en el apartado Control de calidad y renovación de reactivos.

# Limpieza de la botella de agua Lavado 3

La botella Lavado 3 (F3) está situada en el compartimento, debajo de las botellas F1 y F2.

## Para retirar la botella de agua F3:

- Retire las botellas F1 y F2.
- Retire el tubo de reactivo de color verde de la parte posterior de la botella F3 y levante y deslice con cuidado la botella hasta retirarla del área de almacenamiento de reactivos.
- Quite la tapa y deseche el agua de acuerdo con los procedimientos y las regulaciones locales.

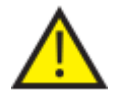

## Mantenga nivelada la botella F3 para evitar cualquier derrame. La botella F3 se debe limpiar antes de volverse a llenar con agua.

## Para limpiar la botella de agua F3:

- Enjuague la botella con agua limpia y un detergente suave.
- Si es necesario, utilice un cepillo para botellas.

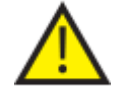

## No emplee temperaturas superiores a 60 °C.

## Para rellenar y volver a colocar la botella de agua F3:

- Rellene la botella F3 con agua hasta la parte inferior de su cuello y vuelva a colocar la tapa (aproximadamente, 5 litros).
- Coloque la botella de agua en el área de almacenamiento de reactivos con la tapa mirando hacia la parte delantera del instrumento.
- Acople el tubo verde al conducto abierto situado en la parte posterior de la botella de agua F3.
- Asegúrese de que el tubo está completamente insertado en la botella de agua de manera que se asiente en la parte inferior de la botella y la sección flexible del tubo no esté retorcida.
- Vuelva a colocar las botellas F1 y F2.

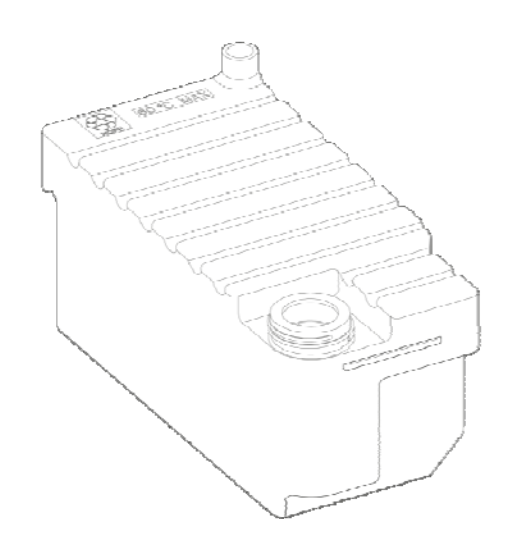

# Limpieza general y mantenimiento

# Limpieza de la pantalla

La pantalla táctil se debe limpiar con regularidad. Asegúrese de que la pantalla esté bloqueada antes de limpiarla.

## Para limpiar la pantalla:

- Bloquee la pantalla. Para ello, mantenga pulsado el logotipo de Thermo Scientific, situado en la parte inferior derecha de la pantalla, hasta que aparezca el icono de "pantalla bloqueada".
- Limpie con cuidado la pantalla táctil con un paño suave y húmedo.
- Desbloquee la pantalla táctil. Para ello, mantenga pulsado el logotipo de Thermo Scientific, situado en la parte inferior derecha de la pantalla, hasta que desaparezca el icono de "pantalla bloqueada".

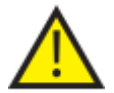

# No utilice disolventes para limpiar la pantalla táctil.

# Cambio de filtros

Cambie los filtros cada 13 semanas. Para sustituir los filtros, siga las instrucciones del apartado Colocación de los filtros.

# Comprobaciones rutinarias de mantenimiento

En la siguiente tabla se describen los elementos que se deben comprobar de forma regular.

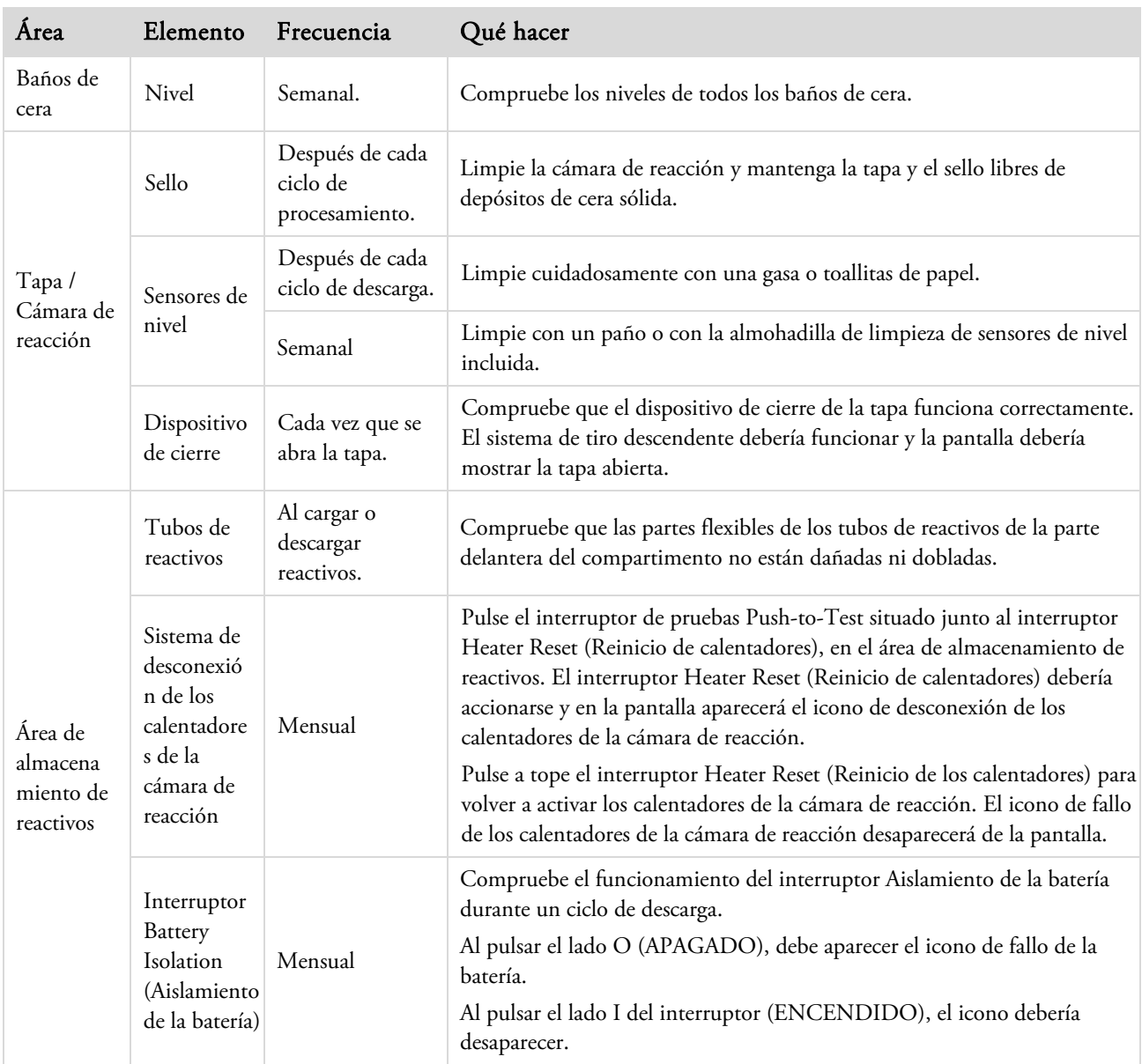

# Procedimiento de apagado del instrumento

Para un procesamiento continuo y consistente, el instrumento Excelsior AS debe estar encendido en todo momento. No obstante, en el caso de que sea preciso desplazar el instrumento o dejarlo sin vigilancia durante periodos de tiempo prolongados, o si se fuese a retirar del servicio, ejecute los siguientes pasos.

- Asegúrese de que todos los programas de procesamiento hayan finalizado.
- · Lleve a cabo un procedimiento de lavado. Consulte Lavado del instrumento para obtener más información.
- Descargue la cera y los reactivos del instrumento. Consulte Descarga de reactivos para obtener más información.
- Pulse el lado O (APAGADO) del interruptor de encendido I/O principal para apagar el instrumento Excelsior AS.
- Cuando la pantalla se quede en blanco, espere aproximadamente 10 segundos hasta que escuche un "clic".
- Pulse el lado O (APAGADO) del interruptor de aislamiento de la batería para cortar la corriente de la batería.

#### Nota

*Si desea reempaquetar el instrumento, consulte el Anexo C – Instrucciones de reempaquetado.* 

Excelsior AS Manual de usuario Versión 6

# Descarga de reactivos

Si es necesario, se pueden descargar todos los reactivos y la cera del instrumento Excelsior AS. Esta operación se debe llevar a cabo en las siguientes situaciones:

- Si va a utilizar un conjunto de reactivos distinto.
- Si el instrumento va a desplazarse o va a quedarse sin vigilancia durante un periodo largo de tiempo.

La descarga retira todos los reactivos a través de la cámara de reacción hasta la bandeja de residuos de cera y las botellas de intercambio en las posiciones Ex1 y Ex2.

#### Nota

*La opción Descargar reactivos solamente está disponible cuando ya hay reactivos cargados en el instrumento Excelsior AS. Consulte el apartado Carga de reactivos para obtener información sobre cómo cargar reactivos en el instrumento.* 

#### Inicio de la descarga de reactivos

- Seleccione Opciones > Configuración del instrumento > Descargar reactivos.
- Siga las instrucciones que aparecen en la pantalla Descargar para descargar correctamente los reactivos del instrumento.

## Descarga de cera

#### Nota

*Utilice guantes durante este procedimiento debido a la alta temperature de la parafina.* 

- Asegúrese que la bandeja de desecho de parafina esta colocada en su posición encima de los baños W1 y W2.
- Pulse Descargar para enviar la parafina desde el baño seleccionado hasta la cámara de reacción y después desecharla en la bandeja de desecho.

#### Nota

*En este punto , Ud. puede necesitar esperar para que la cera alcance temperatura antes de ser transferida.* 

Repita este proceso con los otros baños de cera.

Cuando el ultimo baño de parafina se haya descargado, en la pantalla aparecerá la instrucción para iniciar un lavado en caliente con el F1

 Elimine cualquier resto de parafina de la cámara de reacción y pulse Start para iniciar un lavado

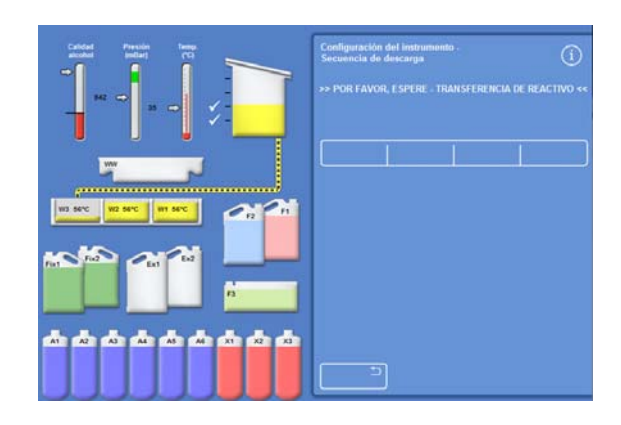

*Descargando parafina*

# Descarga de aclaradores

El procedimiento de descarga continúa; la botella de la posición Ex2 se muestra resaltada con un contorno rojo y la primera botella de aclarador (X3) con un contorno negro.

 Confirme que la botella Ex2 está vacía y, a continuación, pulse Descargar para seguir retirando los reactivos.

El contenido de X3 pasa a la cámara de reacción y desde aquí se bombea hasta la posición Ex2.

La imagen de la botella Ex2 cambia a llena, con un contorno negro parpadeante y un triángulo de advertencia en su interior. También aparece un triángulo de advertencia en la barra situada en la parte inferior de la interfaz.

- Retire la botella Ex2 y deseche su contenido de acuerdo con los procedimientos y regulaciones locales.
- Coloque otra botella vacía en la posición Ex2 y pulse Descargar.
- Siga las instrucciones que aparecen en pantalla para continuar con la retirada del resto de reactivos aclarantes.

Cuando se hayan descargado todos los aclaradores, se le pedirá que inicie un lavado para retirar cualquier resto de aclarador de la cámara de reacción.

- Pulse Iniciar para un lavado F2 en caliente.
- Pulse Iniciar para un lavado F3 en frío.

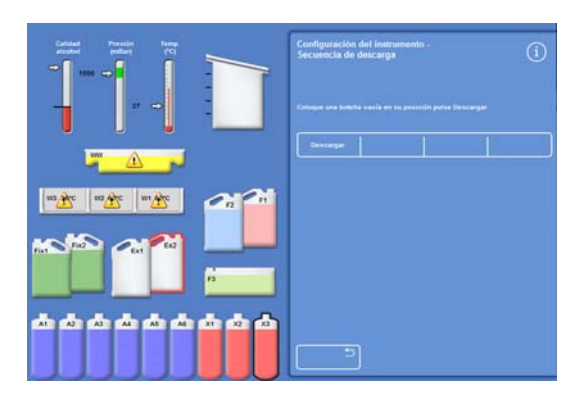

*Descarga de aclaradores – Ex2 y X3 resumidos* 

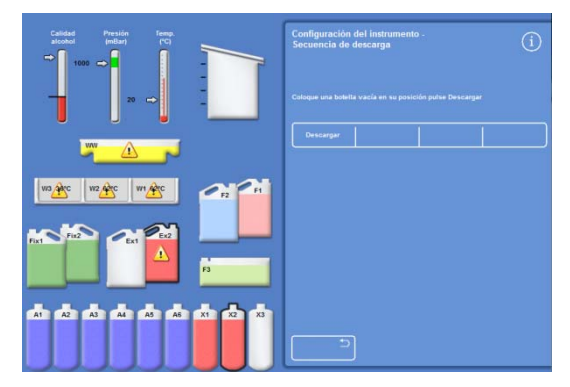

*Descarga de aclaradores – Ex2 completo y X2 resumido* 

# Descarga de reactivos de lavado

- Retire las botellas F1 y F2 del compartimento y pulse Descargar.
- Deseche los residuos de reactivos conforme a los procedimientos y las regulaciones locales.
- Inicie otro lavado utilizando el agua de F3.

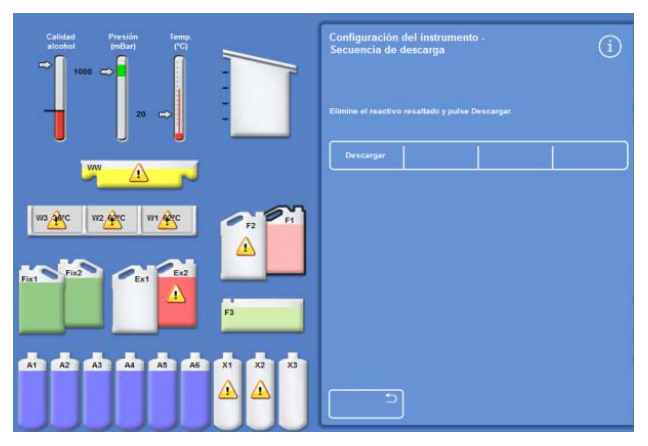

*Descarga de reactivos de descarga, F1 resaltado* 

## Descarga de deshidratantes

El procedimiento de descarga continúa; aparecen resaltadas la primera botella de deshidratante (A1) y la botella Ex1.

- Siga las instrucciones en pantalla para confirmar que la botella Ex1 está vacía. Pulse Descargar para continuar con la retirada de los reactivos.
- Retire la botella Ex1 y deseche su contenido de acuerdo con los procedimientos y regulaciones locales.
- Coloque otra botella vacía en la posición Ex1 y siga las instrucciones en pantalla para retirar el resto de deshidratantes.

Tras descargar el último deshidratante, se volverá a mostrar el menú (Configuración del instrumento).

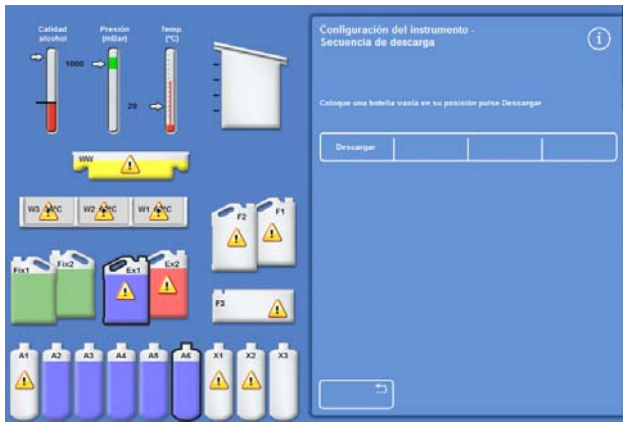

*La botella de deshidratante A6 y la posición Ex1 aparecen resaltadas* 

## Retirada de fijadores

Retire las botellas Fix1 y Fix2 del compartimento y pulse Descargar.

Volverá a aparecer el menú Configuración del instrumento.

- Deseche los residuos de reactivos conforme a los procedimientos y las regulaciones locales.
- Pulse OK para volver al menú Opciones y, a continuación, pulse de nuevo OK para volver a la pantalla principal.

# Capítulo 6 – Solución de errores

Este capítulo describe cómo solucionar los problemas que pueden surgir al utilizar el instrumento Excelsior AS y abarca los siguientes temas:

- Reconocimiento de los iconos de alerta y uso de la pantalla Estados de fallo para identificar y solucionar problemas.
- Resolución de averías en el instrumento, en el caso de que se produzcan.
- Resolución de problemas en el procesamiento de tejidos.
- Una lista de las preguntas más frecuentes con sus respuestas.

# Fallos

# Iconos de alerta

Excelsior AS tiene como prioridad máxima la integridad de las muestras y la calidad del procesamiento. El instrumento monitoriza de forma continua su estado, ofreciendo advertencias visuales y acústicas claras en el caso de que surja un problema, y proporcionando amplias medidas de seguridad para las muestras.

- Los iconos de alerta aparecen en la parte inferior de la pantalla, a la izquierda del logotipo de Thermo Scientific.
- Las pantallas Control de calidad y Estados de fallo permiten un diagnóstico rápido. Estas pantallas se muestran automáticamente al iniciarse un programa si hay algún problema con el instrumento o los reactivos. Dichos problemas se deben solucionar antes de iniciar el programa. Para obtener más información, consulte Control de calidad y renovación de reactivos y Uso de la pantalla de estados de fallo .
- La batería recargable proporciona alimentación de reserva por si se produce un fallo de alimentación eléctrica.
- Una alarma acústica con sistema remoto puede enviar advertencias fuera del horario de trabajo.

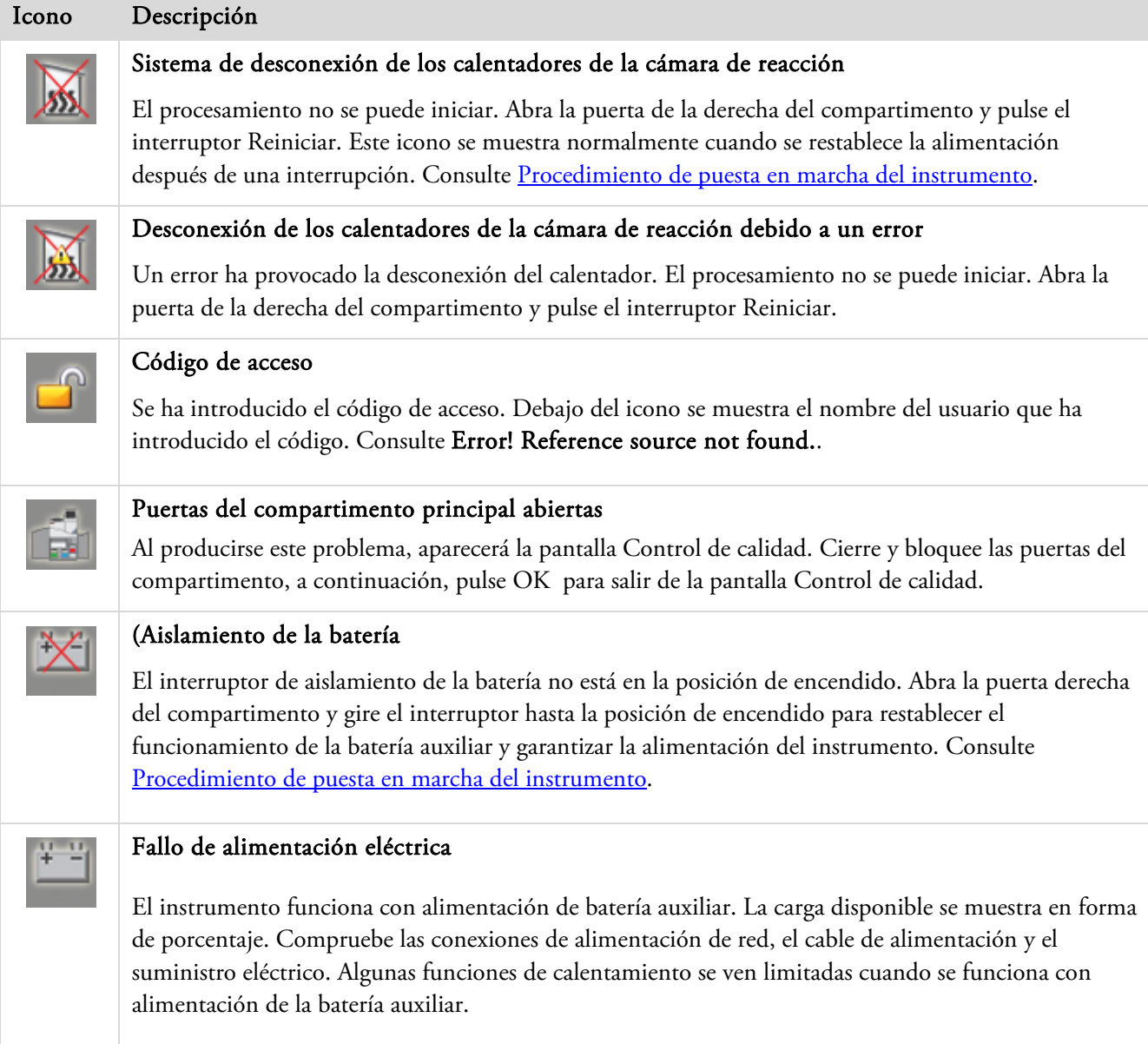

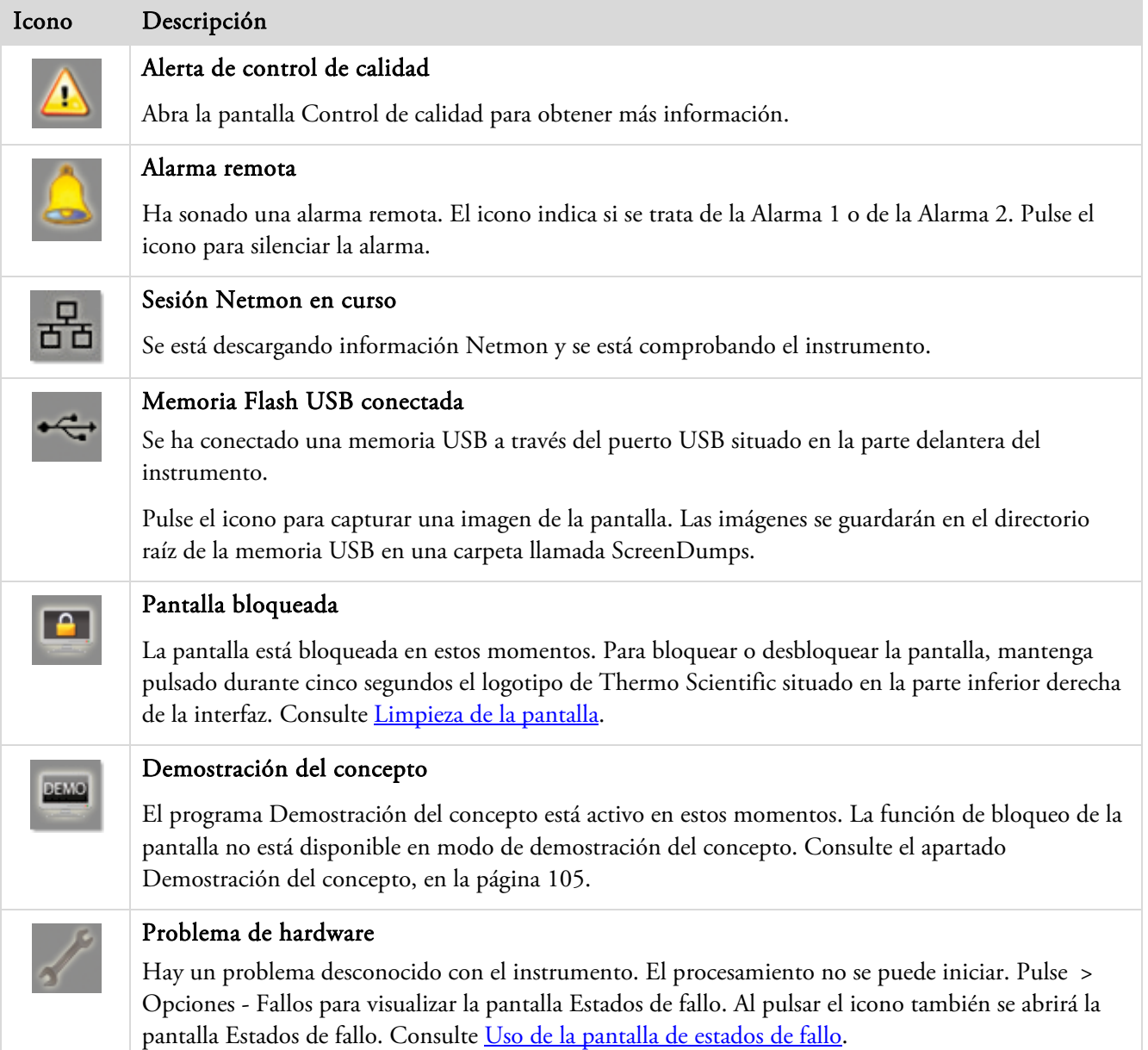

# Uso de la pantalla de estados de fallo

Si se muestra el icono de llave (llave inglesa), significa que hay que resolver un problema de hardware para poder iniciar el procesamiento. Para obtener más información sobre el problema, compruebe la pantalla Estados de fallo.

 Para visualizar la pantalla Estados de fallo, seleccione Opciones > Fallos o pulse el icono de llave (llave inglesa).

La pantalla Estados de fallo muestra una lista con todas las advertencias y fallos actuales, así como su estado:

- Una advertencia (WARN) indica la presencia de un problema que puede ser confirmado o resuelto por el operador.
- Un fallo (FAULT) indica la presencia de un problema que puede requerir una intervención del servicio de asistencia técnica.
- Para visualizar cualquier advertencia o fallo que no aparezca en la primera página de la lista, pulse Av pág.
- Para visualizar todas las advertencias y fallos activos e inactivos, pulse Mostrar todos.

Se muestra la siguiente información para cada advertencia y fallo:

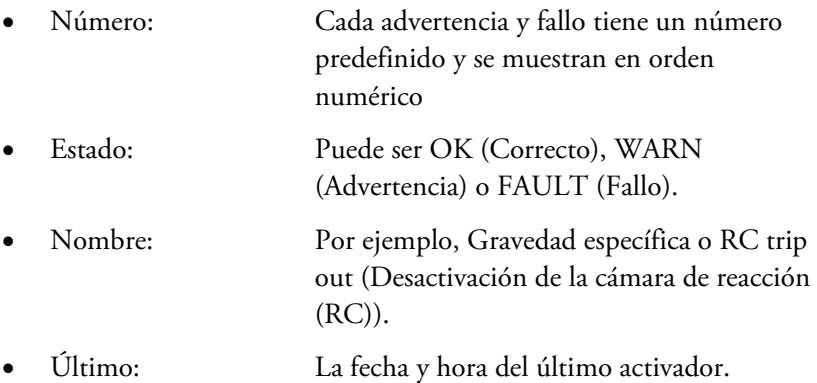

 Recuento: El número de veces que se ha producido la advertencia o el fallo.

#### Nota:

*La solución a algunas advertencias, que pueden ser resueltas por el operador, aparecen en la parte superior de la pantalla:* 

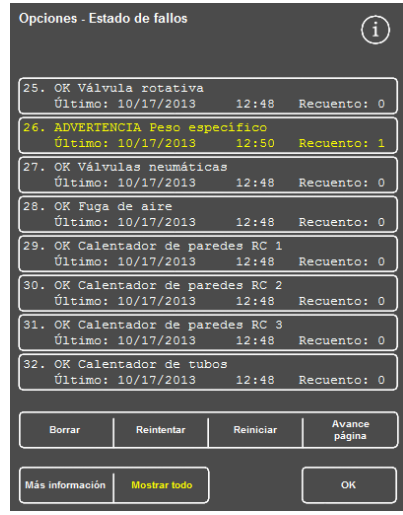

*Pantalla Estados de fallo* 

| Opciones - Estado de fallos<br>>> LA DESCONEXIÓN DE LA CÁMARA DE REACCIÓN DEBE ACTIVARSE << |                                                  |       |             |
|---------------------------------------------------------------------------------------------|--------------------------------------------------|-------|-------------|
|                                                                                             | 33. OK Nivel de cera 1<br>Último: 10/17/2013     | 12:48 | Recuento: 0 |
|                                                                                             | 34. OK Nivel de cera 2<br>Último: 10/17/2013     | 12:48 | Recuento: 0 |
|                                                                                             | 35. OK Nivel de cera 3<br>Último: 10/17/2013     | 12:48 | Recuento: 0 |
| 36.                                                                                         | ADVERTENCIA Desconexión RC<br>Último: 10/17/2013 | 12:50 | Recuento:   |

*Solución de fallos* 

# Confirmación y reintento

- Si el estado es Advertencia, puede seleccionar Confirmar.
- Si el estado es Fallo, puede seleccionar Retry (Reintentar).

Estas selecciones borran el icono de alerta y, de este modo, puede intentar continuar con el procesamiento. Si el problema persiste, póngase en contacto con Thermo Fisher Scientific.

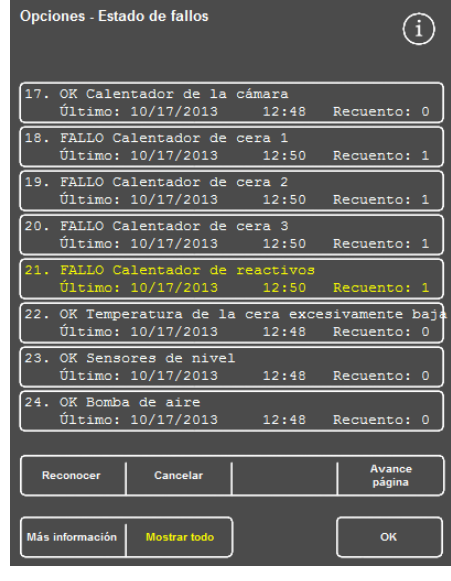

*Botón Confirmar* 

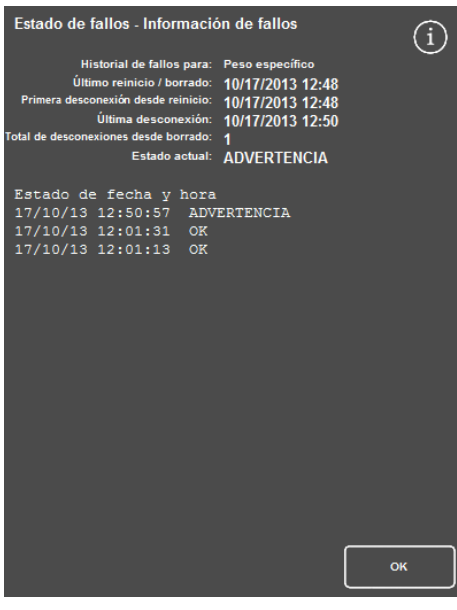

*Pantalla Información sobre fallos* 

# Más información

Para obtener información histórica acerca de un fallo, selecciónelo y pulse Más información para visualizar la pantalla Información sobre fallos.

Esta pantalla proporciona detalles de los sucesos anteriores del fallo y su estado actual.

# Rellenos insuficientes y recuperación

Aquí se muestran los eventos de llenado insuficiente y excesivo de la cámara de reacción.

# Problemas de procesamiento - Tejido blando, esponjoso

Consulte la tabla siguiente si el procesamiento da como resultado un tejido blando o esponjoso.

#### Nota:

*El instrumento Excelsior no puede utilizarse para tareas de reprocesamiento.* 

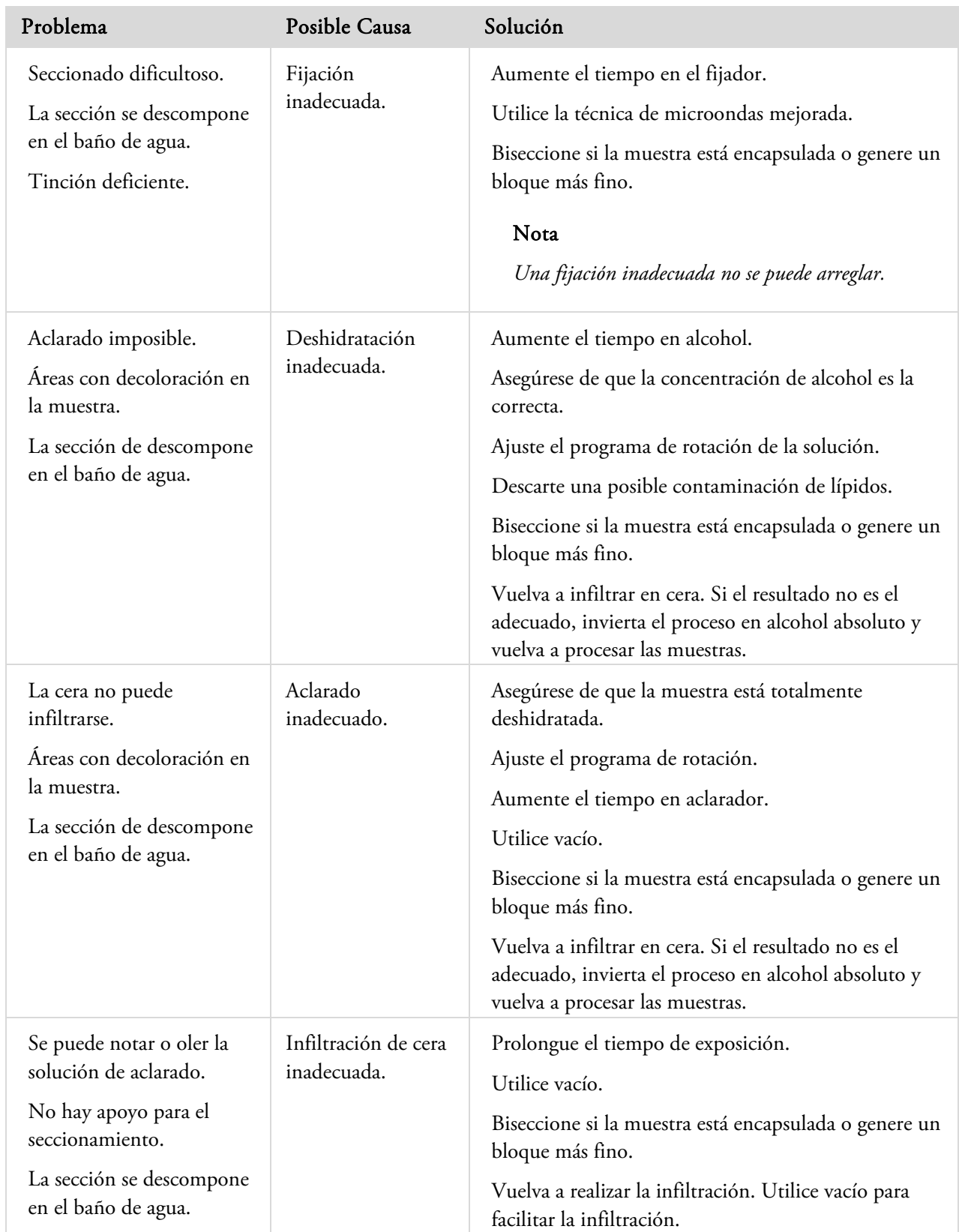

# Problemas de procesamiento - Tejido duro, frágil

Consulte la tabla siguiente si el procesamiento da como resultado un tejido duro y frágil.

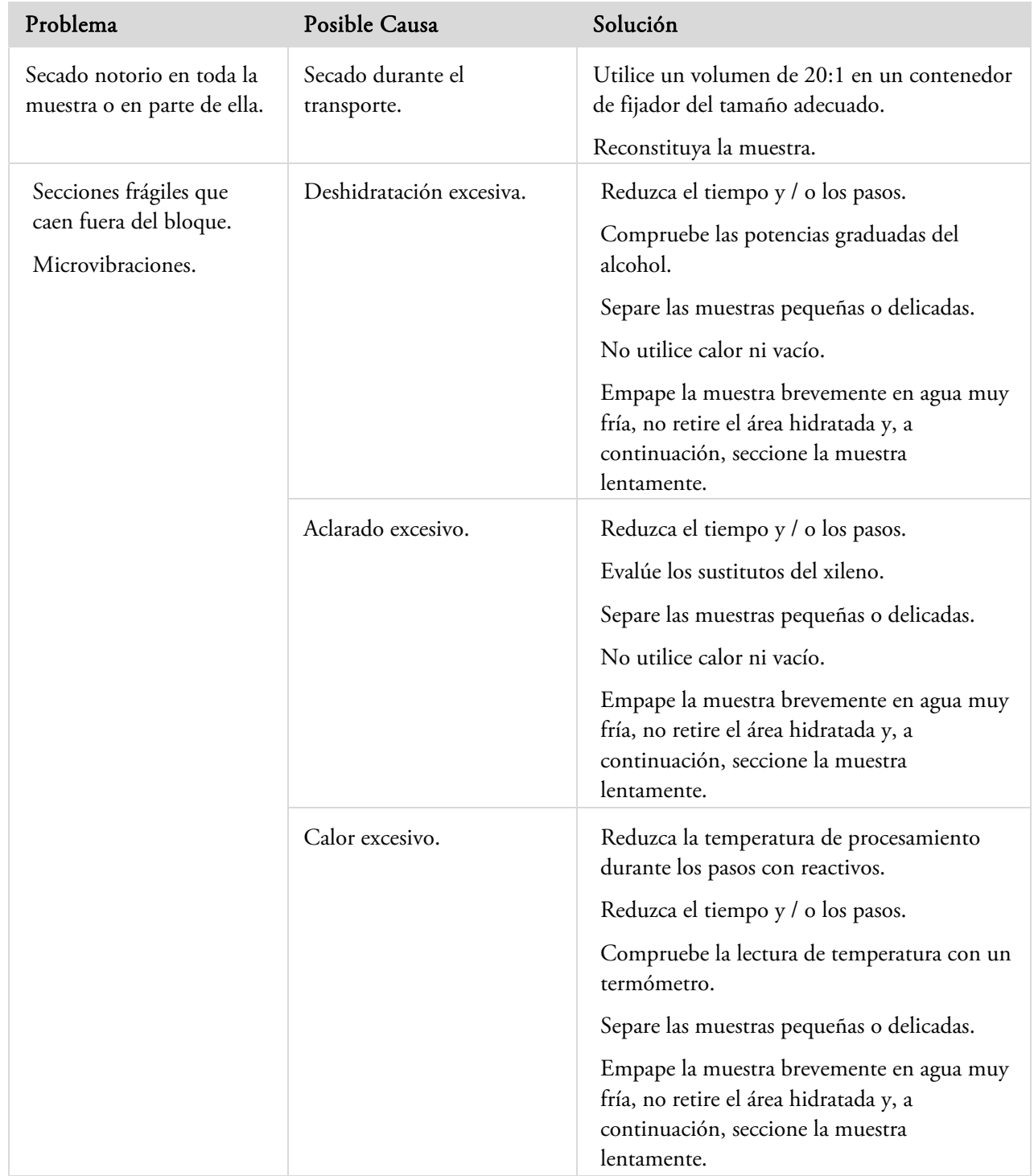

# FAQs

En este apartado se responde a las siguientes preguntas frecuentes:

- ¿Cómo ejecuto un proceso con un único paso de fijador?
- ¿Cómo dreno la cámara de reacción nivel a nivel al finalizar un ciclo de procesamiento?
- ¿Cómo se recomienda abrir la tapa durante un ciclo de procesamiento?
- ¿Por qué el tiempo mínimo de la primera introducción de la cera es de 10 minutos?
- ¿Cómo puede eliminarse un paso de un programa?
- ¿Cómo puedo cambiar la configuración de rotación de la calidad del alcohol?
- ¿Cómo puedo cancelar un ciclo de procesamiento?
- ¿Cómo se apaga correctamente el instrumento Excelsior AS?
- ¿Cómo se comprueba que el llenado es insuficiente?
- ¿Qué nivel es 3,8 l en la cámara de reacción?
- ¿Cómo puedo iniciar un ciclo de procesamiento en un paso que no sea el paso 1?
- ¿Cómo puedo desechar un reactivo oculto o cera?
- ¿Cómo puedo cargar un nuevo reactivo en las posiciones de reactivo posteriores (ocultas)?
- ¿Cómo puedo rotar manualmente los reactivos ocultos y los baños de cera?
- ¿El instrumento Excelsior AS actualiza automáticamente el Horario de Verano (DST)?
- ¿Qué es un hidrómetro de alcohol y cómo lo utilizo para comprobar los porcentajes de alcohol?
- ¿Puedo utilizar el ciclo de descarga para limpiar los moldes de base incrustados?
- ¿Por qué mi recuento de límites de uso de control de calidad es rojo en lugar de verde?
- ¿Por qué no puedo introducir valores distintos de cero en mis filtros en la pantalla de control de calidad?
- ¿Cómo puedo determinar cuándo se produjo mi última rotación de reactivos?
- ¿Cómo puedo verificar que todas las posiciones de reactivos / cera se utilizaron durante el último ciclo de procesamiento?
- Después de una rotación, el procesamiento fue muy deficiente.
- ¿Cómo recupero mis tejidos si se produce una avería en el instrumento mientras hay vacío en el mismo?
- He salido de la pantalla Inspect Reagents (Inspeccionar reactivos) mientras se cargaba reactivo en una botella oculta. ¿Cómo puedo acabar de cargar la botella?

## ¿Cómo ejecuto un proceso con un único paso de fijador?

- En la pantalla principal, pulse Opciones > Editar programa. Aparecerá la pantalla Seleccionar un programa.
- Seleccione el programa deseado. Aparecerá la pantalla – Opciones – Editar programa.
- Deshabilite el paso Fijador 2 quitando de la casilla la marca de verificación (marca). Para obtener más información, consulte el apartado Edición de un programa o descarga.

## ¿Cómo dreno la cámara de reacción nivel a nivel al finalizar un ciclo de procesamiento?

 Una vez completado el procesamiento, pulse el botón Drenar siguiente nivel. Para obtener más información, consulte el apartado Drenaje de la cámara de reacción.

#### ¿Cómo se recomienda abrir la tapa durante un ciclo de procesamiento?

- Pulse el botón Desbloqueo de tapa.
- Espere a que aparezca el mensaje de estado Tapa desbloqueada) y, a continuación, abra la tapa. Para obtener más información, consulte el apartado Detención de un proceso.

#### Nota

*Si se abre la sin pulsar antes Desbloqueo de tapa, se producirá un fallo de alarma de apertura de tapa.* 

#### ¿Por qué el tiempo mínimo de la primera introducción de la cera es de 10 minutos?

Para dar tiempo suficiente a que se caliente la superficie de los sensores de nivel.

Si la superficie de los sensores de nivel no llega a calentarse lo suficiente, podrían quedar cubiertos de cera al drenarse la cámara de reacción. Esto provocaría que el instrumento registrase la presencia de cera hasta el nivel afectado y siguiese intentando drenar una cámara ya vacía.

Se tarda diez minutos en comprobar que todos los sensores de nivel han alcanzado la temperatura adecuada.

## ¿Cómo puede eliminarse un paso de un programa?

Excepto en el caso de los fijadores, no se pueden eliminar pasos individuales de un programa.

#### Para eliminar un grupo completo de reactivos por ejemplo, deshidratantes, aclaradores o infiltrantes:

Retire la marca de selección (marca) de la casilla correspondiente.

Para obtener más información, consulte el apartado Edición de un programa o descarga.

#### Nota

*Si se introduce un tiempo cero (00:00) para un paso, este NO se eliminará. El reactivo apropiado seguirá llegando a la cámara y se vaciará de forma inmediata.* 

## ¿Cómo puedo cambiar la configuración de rotación de la calidad del alcohol?

- En la pantalla principal, pulse Opciones > Configuración del instrumento > Gestión de rotación. Aparecerá la pantalla – Configuración del instrumento - Gestión de rotación.
- Utilice las teclas de flecha de Umbral de calidad A1 para ajustar hacia arriba o hacia abajo el umbral de rotación en intervalos del 1,25%.

Para obtener más información, consulte el apartado Reagent Rotation (Rotación de reactivos).

## ¿Cómo puedo cancelar un ciclo de procesamiento?

 En la pantalla Monitorización de procesos, pulse Detener > Cancelar. La línea de estado indicará Cancelando proceso mientras se drena la cámara de reacción. Una vez que la cámara está vacía, se podrán retirar las cestas e iniciar otro proceso, si es necesario.

#### Nota

*No se recomienda cancelar un ciclo de rotación después de los pasos de fijador. Todos los reactivos y ceras deben utilizarse en un programa cuando se vayan a realizar las rotaciones, de lo contrario, es posible que no se produzca un desechado o reabastecimiento programados.* 

### ¿Cómo se apaga correctamente el instrumento Excelsior AS?

- Asegúrese de que el instrumento no está ejecutando un proceso (si así fuese, espere hasta que se haya completado).
- Apague el interruptor de alimentación principal situado en la parte posterior de la unidad, y espere a que se apague el instrumento.
- Cuando la pantalla se queda en blanco, espere unos 10 segundos o hasta que oiga un "clic". Entonces será seguro apagar el interruptor de la batería situado en la parte delantera del compartimento.

# ¿Cómo se comprueba que el llenado es insuficiente?

- En la pantalla principal, pulse Control de calidad > Inspeccionar reactivos. Aparecerá la pantalla – Control de calidad - Inspeccionar reactivos.
- Seleccione la botella que desea inspeccionar en la parte izquierda de la pantalla y pulse Inspeccionar reactivo. El reactivo se introduce en la cámara de reacción. Una vez completada esta acción, el reactivo se puede rellenar vertiendo reactivo adicional directamente en la cámara.
- Cuando termine, cierre la tapa de la cámara y pulse Retornar reactivo.
- Para conocer las precauciones que deben observarse antes de intentar realizar este procedimiento, consulte el apartado *Inspecting Reagents and Waxes* (Inspección de reactivos y ceras).

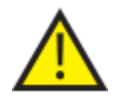

Para inspeccionar un reactivo, la cámara debe estar vacía.

Asegúrese de que las posiciones de alcohol se han rellenado con un porcentaje adecuado (es decir, un porcentaje cercano al registrado durante la inspección).

Se recomienda el uso de un hidrómetro de alcohol para determinar los porcentajes de forma precisa.

El uso de un porcentaje de alcohol inadecuado puede afectar negativamente al procesamiento.

# ¿Qué nivel es 3,8 l en la cámara de reacción?

El nivel se encuentra entre los sensores de nivel 2 y 3.

## Nota:

*La mayoría de los problemas de llenado insuficiente en el instrumento Excelsior AS se pueden eliminar utilizando botellas de 5 litros de reactivo.* 

## ¿Cómo puedo iniciar un ciclo de procesamiento en un paso que no sea el paso 1?

 En la pantalla Cámara de reacción disponible, pulse el botón Paso inicial hasta alcanzar el paso deseado y, a continuación, pulse Inicio inmediato.

El reactivo seleccionado se introducirá en la cámara de reacción y el resto del proceso se ejecutará según lo programado.

#### Nota

*No hay disponible una función de inicio retardado cuando se ejecuta un "inicio por pasos" en un ciclo de procesamiento.* 

Excelsior AS Manual de usuario Versión 6

#### ¿Cómo puedo desechar un reactivo oculto o cera?

- En la pantalla principal, pulse Control de calidad > Inspeccionar reactivos. Aparecerá la pantalla – Control de calidad - Inspeccionar reactivos.
- Seleccione la botella o baño de cera que desee desechar en la parte izquierda de la pantalla y pulse Inspeccionar reactivo.

El reactivo o la cera se introducen en la cámara de reacción.

Una vez que el reactivo o la cera se han introducido en la cámara de reacción, pulse Desechar para desecharlo.

#### Nota

*Si va a inspeccionar la cera, deberá mantenerla en la cámara durante un mínimo de 10 minutos antes de pulsar Discard (Desechar) para que la cámara tenga el tiempo suficiente de calentarse.* 

 Compruebe que se ha colocado una botella de reactivo vacía o una bandeja de residuos de cera y pulse Confirmar carga.

El contenido de la cámara se drena hacia el contenedor correspondiente.

Para obtener más información, consulte los apartados Inspección de reactivos y ceras y Desechado de un reactivo después de una inspección.

#### ¿Cómo puedo cargar un nuevo reactivo en las posiciones de reactivo posteriores (ocultas)?

- En la pantalla principal, pulse Control de calidad > Inspeccionar reactivos. Aparecerá la pantalla – Control de calidad - Inspeccionar reactivos.
- Seleccione la botella vacía que desee cargar en la parte izquierda de la pantalla y pulse Cargar reactivo).

#### Nota

*El botón Cargar reactivo solo está disponible si la botella seleccionada está vacía. Si la botella seleccionada está llena, se deberá inspeccionar y desechar su contenido antes de cargar el nuevo reactivo.* 

Coloque el nuevo reactivo en la posición de intercambio adecuada (Ex1 o Ex2) y pulse Confirmar carga.

El contenido de la botella de intercambio se introducirá en la cámara de reacción y, a continuación, se drenará de forma automática hacia la posición del reactivo oculto correspondiente.

## ¿Cómo puedo rotar manualmente los reactivos ocultos y los baños de cera?

- En la pantalla principal, pulse Control de calidad > Inspeccionar reactivos. Aparecerá la pantalla – Control de calidad - Inspeccionar reactivos.
- Seleccione el contenedor de reactivo o cera que desee desechar en la parte izquierda de la pantalla y pulse Inspeccionar reactivo.

El reactivo o la cera se introducen en la cámara de reacción.

Una vez que el reactivo o la cera se han introducido en la cámara de reacción, pulse Desechar para desecharlo.

#### Nota

*Si va a inspeccionar la cera, deberá mantenerla en la cámara durante un mínimo de 10 minutos antes de pulsar Discard (Desechar) para que la cámara tenga el tiempo suficiente de calentarse.* 

 Compruebe que se ha colocado una botella de reactivo vacía o una bandeja de residuos de cera y pulse Confirmar carga.

El contenido de la cámara se drena hacia el contenedor correspondiente.

Para obtener más información, consulte los apartados Inspección de reactivos y ceras y Desechado de un reactivo después de una inspección.

 Para rotar el siguiente reactivo o cera de la secuencia hacia la posición vacía, seleccione la imagen del reactivo a la izquierda de la pantalla y pulse Inspeccionar reactivo.

El reactivo se introduce en la cámara de reacción.

Una vez introducidos el reactivo o la cera en la cámara de reacción, pulse Rotar reactivo.

El contenido de la cámara se drenará una posición hacia abajo en la línea de reactivos o cera en lugar de regresar a su contenedor original.

Continúe con este proceso hasta que hayan rotado correctamente todos los reactivos o ceras.

## ¿El instrumento Excelsior AS actualiza automáticamente el Horario de Verano (DST)?

No. Si se encuentra en una zona en la que se aplique el horario de verano, la hora deberá cambiarse manualmente.

#### Para cambiar la hora:

En la pantalla principal, pulse Opciones > Ajustar hora.

Aparecerá la pantalla – Opciones - Ajustar hora.

Para cambiar la hora, pulse Hora.

El botón Hora aparecerá resaltado en amarillo.

- Utilice las teclas de flechas (arriba o abajo) para cambiar la hora en incrementos de una hora.
- Pulse OK para guardar los cambios.

Excelsior AS Manual de usuario Versión 6

## ¿Qué es un hidrómetro de alcohol y cómo lo utilizo para comprobar los porcentajes de alcohol?

Un hidrómetro se utiliza para medir la gravedad específica de los líquidos. Un hidrómetro de alcohol mide la gravedad específica del alcohol y la relacionada con una escala marcada en el hidrómetro que mide el porcentaje de prueba, o ambos.

#### Para comprobar el porcentaje de alcohol de una posición de deshidratante oculta:

En la pantalla principal, pulse Control de calidad > Inspeccionar reactivos.

Aparecerá la pantalla – Control de calidad - Inspeccionar reactivos.

 Seleccione la botella que desee inspeccionar en la parte izquierda de la pantalla y pulse Inspeccionar reactivo.

El reactivo se introduce en la cámara de reacción. Una vez que se ha introducido el reactivo en la cámara de reacción, se puede retirar una muestra para su comprobación.

Para obtener más información, consulte el apartado Inspecting Reagents and Waxes (Inspección de reactivos y ceras).

- Vierta la muestra en un contenedor alto (preferiblemente transparente), como un cilindro graduado.
- Introduzca suavemente el hidrómetro en el cilindro, hasta que repose en él.

#### Nota

*Es importante que el hidrómetro flote libremente en la muestra y que no toque el fondo o los lados del recipiente. Elija un contenedor del tamaño correcto y llénelo con una cantidad adecuada de reactivos de muestras para que el hidrómetro flote en su interior.* 

 Para leer el valor de la muestra, busque el punto en el que la parte superior de la muestra toca el hidrómetro y el punto correspondiente en la escala de porcentaje / prueba del hidrómetro.

#### Nota:

*La mayoría de los problemas de llenado insuficiente en el instrumento Excelsior AS se pueden eliminar utilizando botellas de 5 litros de reactivo.* 

## ¿Puedo utilizar el ciclo de lavado para limpiar los moldes de base incrustados?

No. Se recomienda utilizar el ciclo de lavado exclusivamente para limpiar la cámara de reacción y las cestas. La limpieza de los moldes de base durante un ciclo de descarga aumenta la cantidad de parafina en los reactivos de descarga.

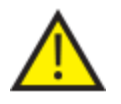

#### Los reactivos de descarga solo se pueden utilizar un máximo de cinco veces.

## ¿Por qué mi recuento de límites de uso de control de calidad es rojo en lugar de verde?

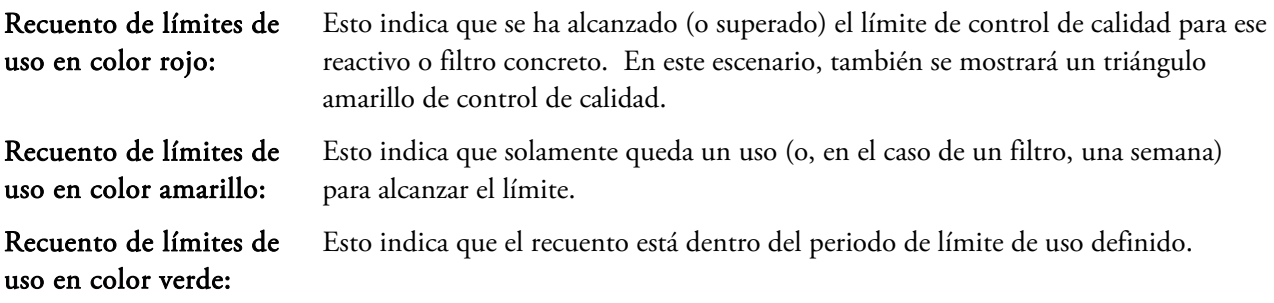

#### Para visualizar o editar los ajustes de límites de uso:

 En la pantalla principal, pulse Opciones > Configuración del instrumento > Límites de uso de reactivos. Aparecerá la pantalla – Configuración del instrumento - Límites de uso de reactivos. Desde aquí, podrá visualizar y definir los límites de uso para fijadores, filtros y reactivos de descarga.

## ¿Por qué no puedo introducir valores distintos a cero en mis filtros en la pantalla de control de calidad?

Los recuentos solamente pueden borrarse en los filtros y reactivos de descarga, dentro de la pantalla Control de calidad.

#### Para visualizar o editar los ajustes de límites de uso:

En la pantalla principal, pulse Opciones > Configuración del instrumento > Límites de uso de reactivos.

Aparecerá la pantalla – Configuración del instrumento - Límites de uso de reactivos.

#### Nota

*Para los reactivos de lavado, el ajuste de los límites de uso no puede superar el valor predeterminado de cinco.* 

Si fuese necesario, se pueden ajustar los recuentos de fijador. Por ejemplo, si se inició un ciclo de procesamiento y se canceló en el primer paso de fijador, tal vez desee ajustar el recuento de Fix1 para que refleje de un modo más preciso el uso real.

#### Para ajustar un recuento de fijador:

- En la pantalla principal, pulse Control de calidad > Información detallada. Aparecerá la pantalla – Control de calidad - Información detallada.
- Seleccione el fijador deseado en la parte izquierda de la pantalla.

Aparecerá un botón Ajustar recuento en la pantalla Información detallada.

• Pulse Ajustar recuento.

Aparecerá la pantalla Adjust Count – Ajustar recuento - Recuento de usos de fijador.

• Introduzca el valor de recuento de fijador deseado y pulse **OK** para guardar.

## ¿Cómo puedo determinar cuándo se produjo mi última rotación de reactivos?

En la pantalla principal, pulse Control de calidad > Información detallada.

Aparecerá la pantalla – Control de calidad - Información detallada.

En esta pantalla aparece una lista con todos los reactivos ocultos y baños de cera, y para cada uno de ellos se muestra la fecha de carga, la fecha de la última rotación y el número de veces que ha sido utilizado.

## ¿Cómo puedo verificar que todas las posiciones de reactivos / cera se utilizaron durante el último ciclo de procesamiento?

En la pantalla principal, pulse Control de calidad > Informes > Registro de eventos conciso – Visualizar.

En la pantalla aparecerá un informe en el que se mostrará una lista de las posiciones de reactivos / cera utilizadas durante un ciclo de procesamiento concreto, su orden de uso y las veces que se ha introducido cada elemento en la cámara de reacción.

#### Nota

*En los informes se pueden especificar los siguientes periodos de tiempo:* 

- El último ciclo
- Las últimas 24 horas
- Los últimos 7 días
- Todos los datos

#### Después de una rotación, el proceso fue muy deficiente.

Compruebe la calidad de su nuevo reactivo A6 para asegurarse de que los residuos A1 desechados anteriormente no se han vuelto a cargar accidentalmente en el instrumento:

- En la pantalla principal, pulse Control de calidad > Inspeccionar reactivos.
- Seleccione la botella A6 pulsando su imagen y, a continuación, pulse Inspeccionar reactivo.

Una vez introducido el reactivo en la cámara de reacción, podrá inspeccionarse visualmente. Para obtener más información, consulte el apartado Inspección de reactivos y ceras, en la página 94.

#### Nota

*Si los residuos se cargan de nuevo accidentalmente, al inspeccionar visualmente el reactivo se debería detectar rápidamente. En caso de duda, utilice un hidrómetro para determinar el porcentaje de alcohol. La posición A6 siempre debe contener alcohol al 100%.* 

- Si se determina que se ha vuelto a cargar accidentalmente la posición A1 con residuos, todas las posiciones desde A6 hasta W3 se deben desechar y cargar con reactivo / cera nuevos. Para obtener más información, consulte los apartados Desechado de un reactivo después de una inspección, en la página 96, y Carga de un reactivo o cera después de un desechado, en la página 97.
- En el caso de que solo sea una rotación de xileno (es decir, no se rote el alcohol con el xileno), comience inspeccionando la posición X3. Si se determina que se ha vuelto a cargar accidentalmente la posición X1 con residuos, todas las posiciones desde X3 hasta W3 se deben desechar y cargar con reactivo / cera nuevos.

## ¿Cómo recupero mis tejidos si se produce una avería en el instrumento mientras hay vacío en el mismo?

Pulse las opciones Desbloqueo de tapa o Detener / Cancelar, si estuviesen disponibles.

Si estas opciones no están disponibles, abra la puerta derecha, retire la placa deflectora y tire del sistema de liberación de vacío de emergencia. Para obtener más información, consulte el apartado Colocación de los filtros.

Retire todas las muestras de la cámara de reacción.

## He salido de la pantalla Inspeccionar reactivos mientras se cargaba reactivo en una botella oculta. ¿Cómo puedo acabar de cargar la botella?

- El reactivo estará en la cámara de reacción. Para volver a la pantalla Inspeccionar reactivos, desde la pantalla principal, pulse Control de calidad > Inspeccionar reactivos.
- Pulse Rotar para completar la carga del reactivo en la botella oculta.

Excelsior AS Manual de usuario Versión 6

# Apéndices

Los anexos proporcionan información adicional acerca del instrumento Excelsior AS.

Se tratan los siguientes temas:

- Piezas de repuesto y accesorios.
- Colocación de los adaptadores de ventilación opcionales.
- Reempaquetado del instrumento tras su retirada de servicio.
- Reactivos aprobados.
- Ejemplos de programas.
- Mapas de pantallas que muestran cómo se organizan los menús y opciones del software del instrumento.

# Anexo A - Accesorios

# Cestas de accesorios

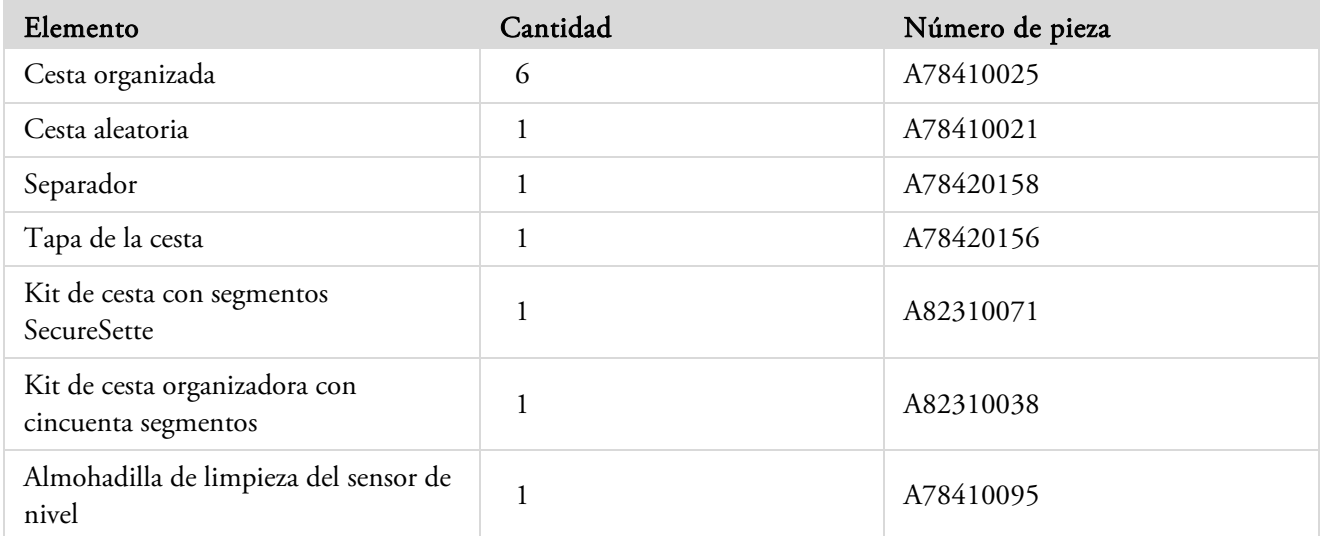

# Kits de adaptadores de extracción

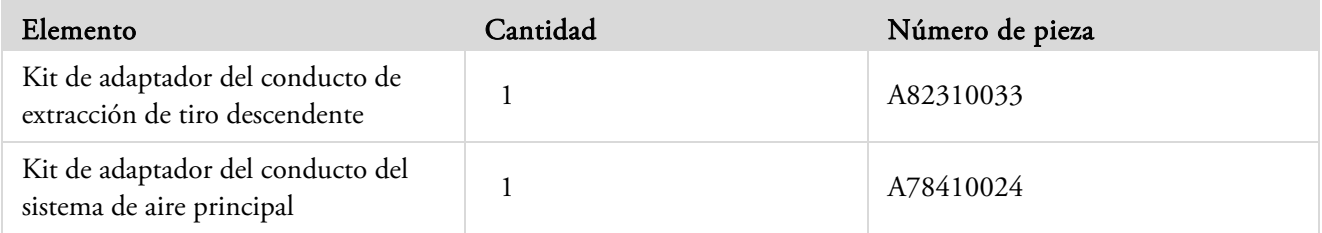

# Filtros

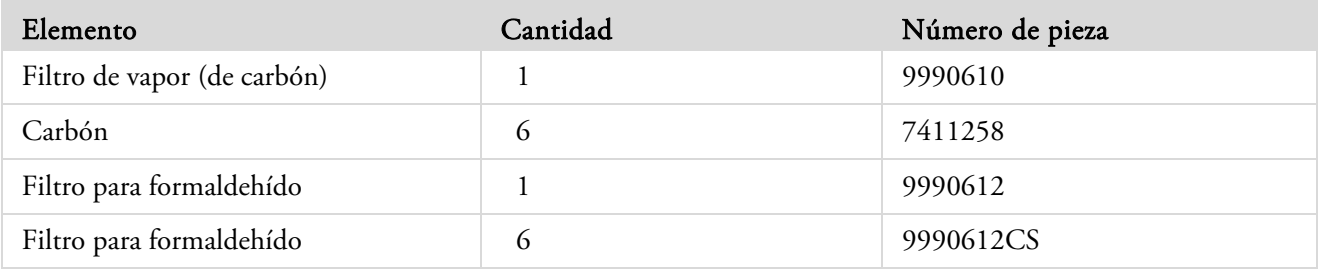

# Kits de botellas de reactivos y cera

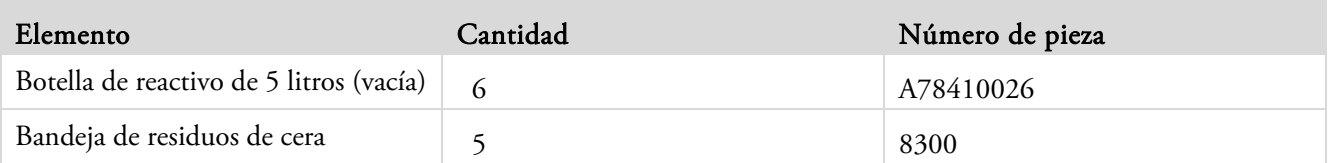

## Nota

*Puede ponerse en contacto con su representante de Thermo Fisher Scientific para obtener una serie de intercambio de reactivos de procesamiento de tejido y cera.* 

# General

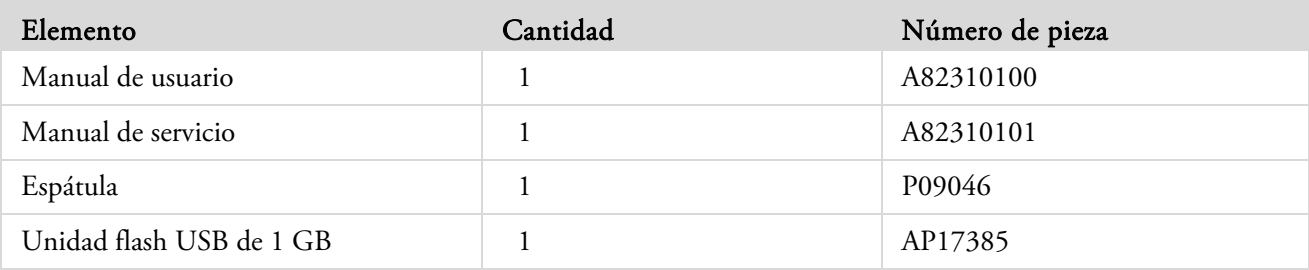

# Anexo B - Colocación de los adaptadores de ventilación opcionales

Los adaptadores de ventilación opcionales permiten la extracción de vapores del instrumento Excelsior AS hacia un compartimento o campana de humos, o su expulsión al exterior.

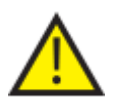

 No utilice los adaptadores de ventilación para extraer los vapores a través del sistema de calefacción, ventilación y aire acondicionado (HVAC) del edificio, ni a través de un sistema de extracción común.

# Adaptador de ventilación para extracción

El adaptador para el conducto del sistema de aire principal se acopla a la salida de ventilación situada en la parte posterior del instrumento, y expulsa del instrumento los vapores de los reactivos y de la cera a través del conducto flexible.

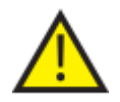

#### No quite los filtros de extracción principales una vez que el adaptador de ventilación para extracción se haya acoplado al instrumento.

#### Para colocar el adaptador de ventilación para extracción:

- Coloque el adaptador de ventilación para extracción en la salida de ventilación situada en la parte posterior del instrumento con los dispositivos de empalme suministrados.
- Acople el conducto flexible al adaptador de ventilación y fíjelo con el clip.
- Oriente el conducto hacia una zona ventilada.

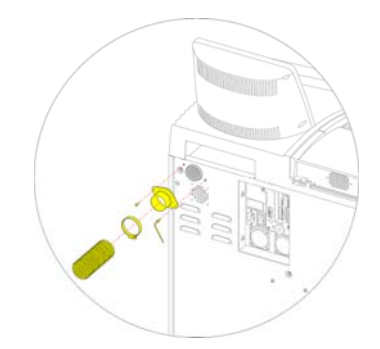

*Colocación del adaptador de ventilación para extracción* 

# Adaptador de ventilación para extracción con tiro descendente

El kit adaptador del conducto de extracción de tiro descendente se acopla a la parte posterior del compartimento del filtro de tiro descendente y expulsa del instrumento el flujo de tiro descendente a través del conducto flexible.

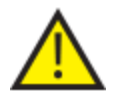

**NO QUITE EL FILTRO DE TIRO DESCENDENTE CUANDO EL ADAPTADOR DE VENTILACIÓN PARA EXTRACCIÓN DE TIRO DESCENDENTE SE HAYA ACOPLADO AL INSTRUMENTO.** 

#### Para colocar el adaptador de ventilación para extracción de tiro descendente:

- Abra la tapa del filtro de tiro descendente y retire el filtro de tiro descendente. Debe volver a colocarse el filtro después de colocar el adaptador.
- Acople el adaptador de ventilación para extracción de tiro descendente en la parte posterior del instrumento utilizando los tornillos y las junta suministrados.
- Acople el conducto flexible al adaptador de ventilación, fíjelo con el clip y oriente el conducto hacia una zona ventilada.

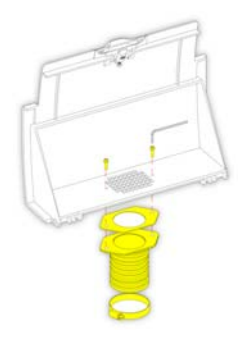

*Colocación del adaptador de ventilación para extracción de tiro descendente*
# Anexo C - Instrucciones de reempaquetado

Si el instrumento ha de ser transportado, siga estas instrucciones de empaquetado, después de descargar TODOS los reactivos y la cera, y tras apagar el instrumento. Consulte Procedimiento de apagado del instrumento y Descarga de reactivos para obtener más información.

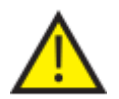

 *Para desplazar el instrumento Excelsior AS, utilice prácticas de izado seguras. Excelsior AS pesa aproximadamente 165 kg (364 lb) cuando está vacío.* 

Se requiere un mínimo de dos personas para mover el instrumento de forma segura.

### Nota

*Utilice TODO el empaquetado original y mantenga el instrumento en posición vertical en TODO momento.* 

 Coloque la base del empaquetado en una zona despejada.

Se necesitan 3,5 metros en la parte delantera del empaquetado para la colocación de la rampa y aproximadamente un metro en la parte posterior del mismo.

## Nota

*Las ranuras de la pieza de madera se sitúan bajo la base.* 

Baje la rampa de empaquetado:

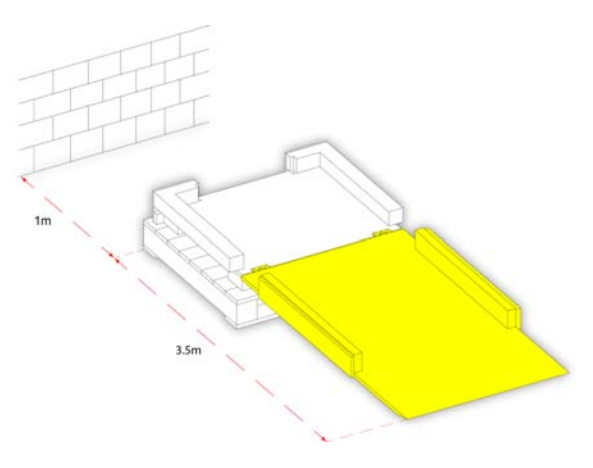

 Coloque las asas en la parte posterior del instrumento:

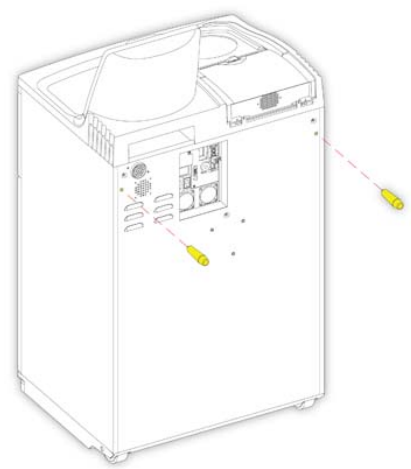

 Haga rodar con cuidado el instrumento por la rampa hasta que se asiente de forma segura en la base:

 Quite las asas y fíjelas en la parte posterior del instrumento:

Coloque las piezas de espuma en su sitio:

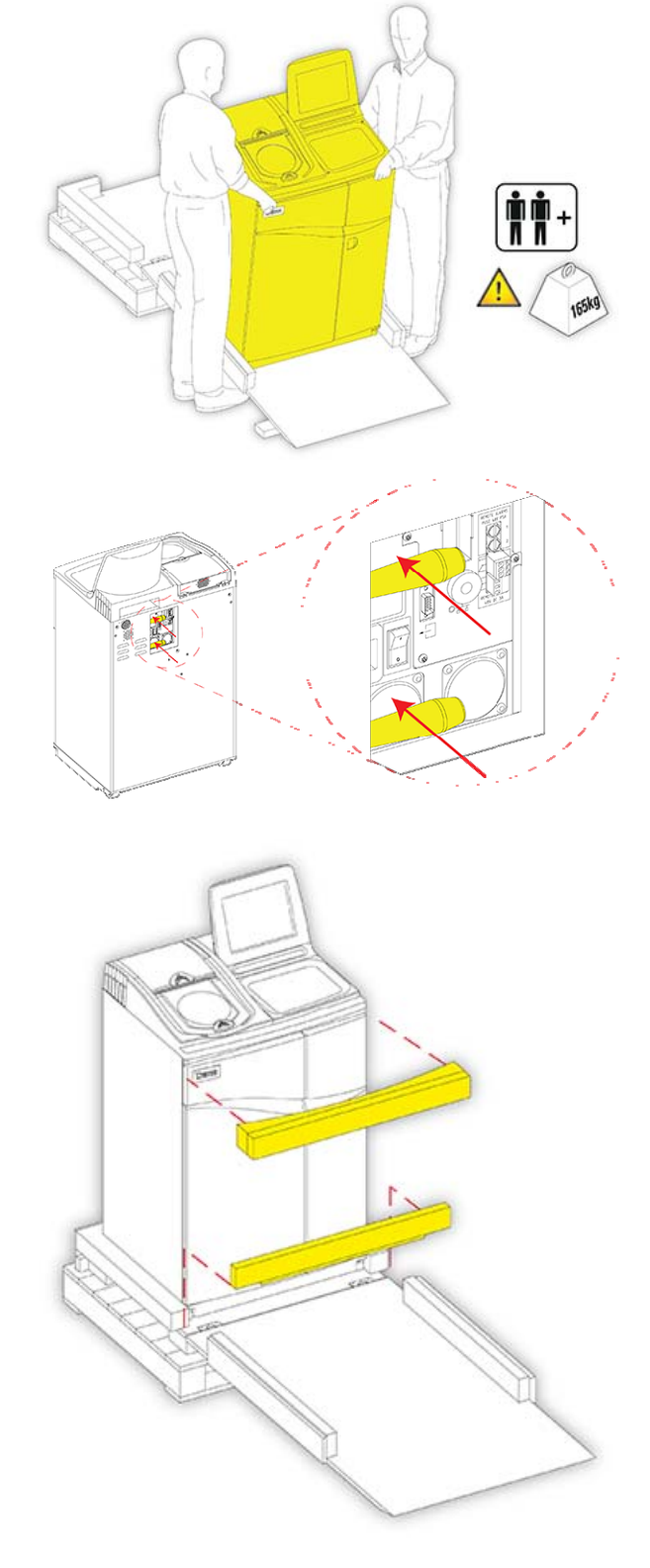

Suba la rampa:

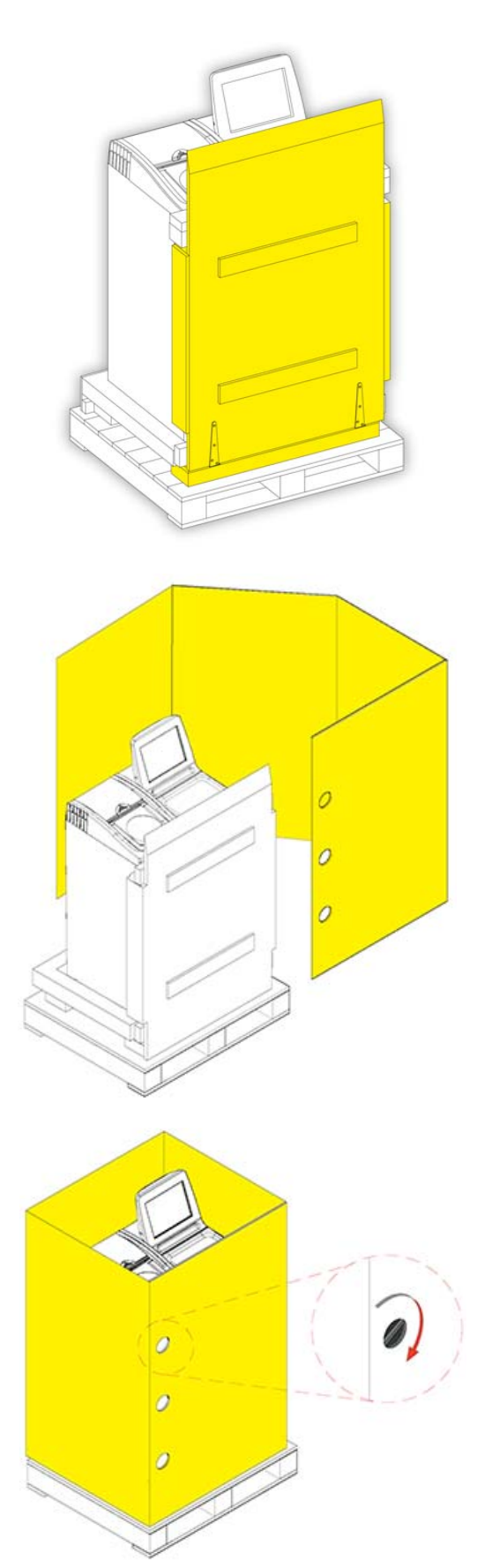

Coloque la cubierta exterior:

 Gire las tres fijaciones para sujetar de forma segura la cubierta exterior en su posición:

Coloque la tapa sobre la cubierta exterior:

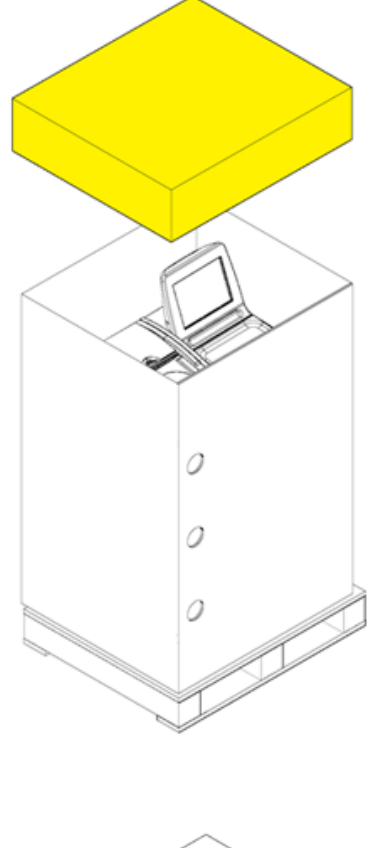

 Fije el empaquetado con dos bandas a través del palé y sobre la tapa:

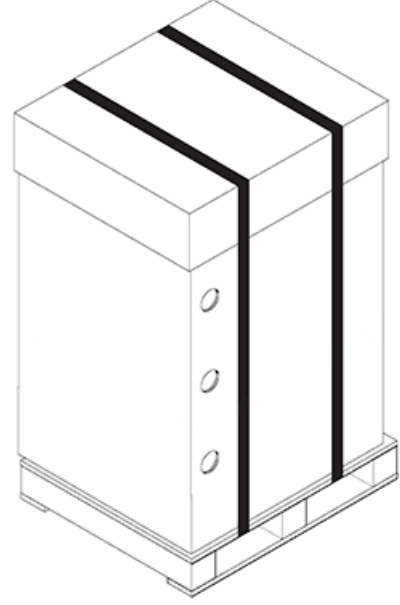

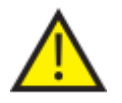

 Después del empaquetado, asegúrese de que el instrumento se mantiene en posición vertical en todo momento durante su transporte.

# Anexo D - Reactivos aprobados

A continuación, se enumeran todos los reactivos especificados por Thermo para su uso con el procesador de tejidos Excelsior AS de Thermo Scientific. Si desea utilizar un reactivo no incluido en la lista, póngase en contacto con su agente de Thermo para obtener asistencia.

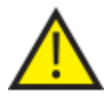

 No utilice el fijador de Bouin, acetona, formol salino, cloroformo, ni ningún reactivo que contenga cloruro de calcio.

Las ceras que contienen DMSO pueden dañar las superficies pintadas, es especial, si la superficie pintada tiene arañazos.

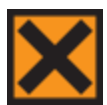

Consulte las hojas de datos de seguridad de materiales a la hora de manipular los reactivos.

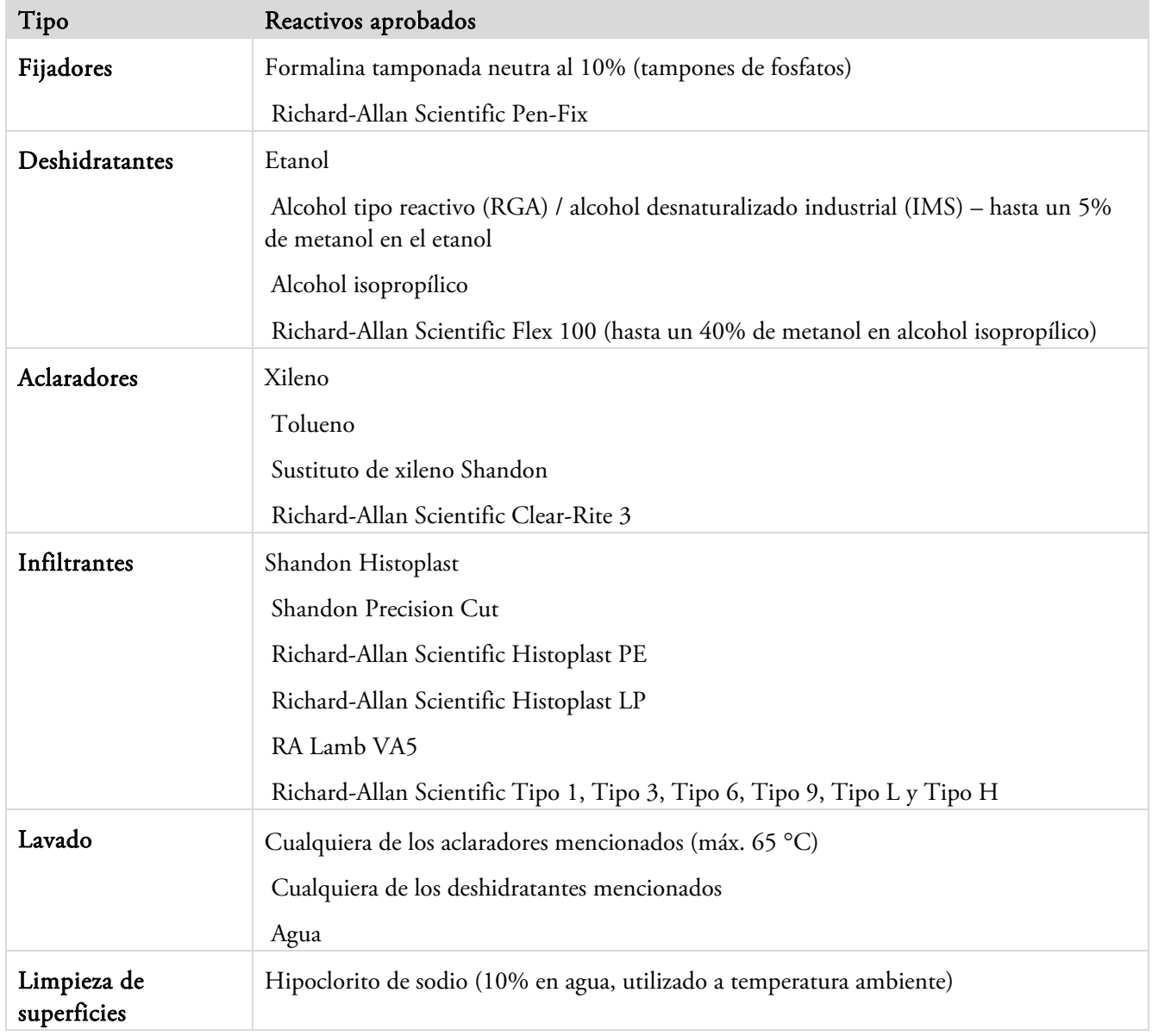

# Anexo E - Ejemplos de programas

Las tablas de este anexo muestran los procesos predeterminados y los programas de descargas instalados en el instrumento Excelsior AS. Todos ellos han sido validados.

# Rutina de noche

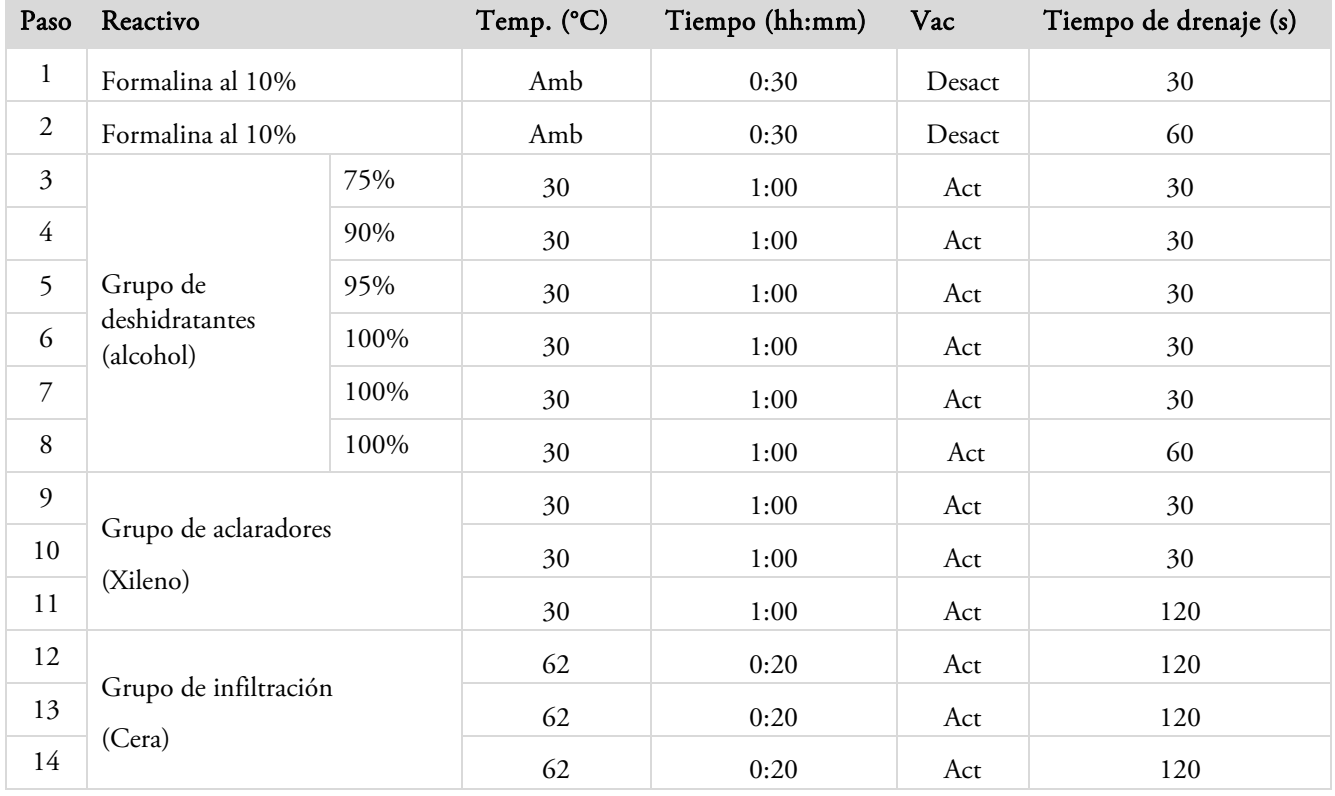

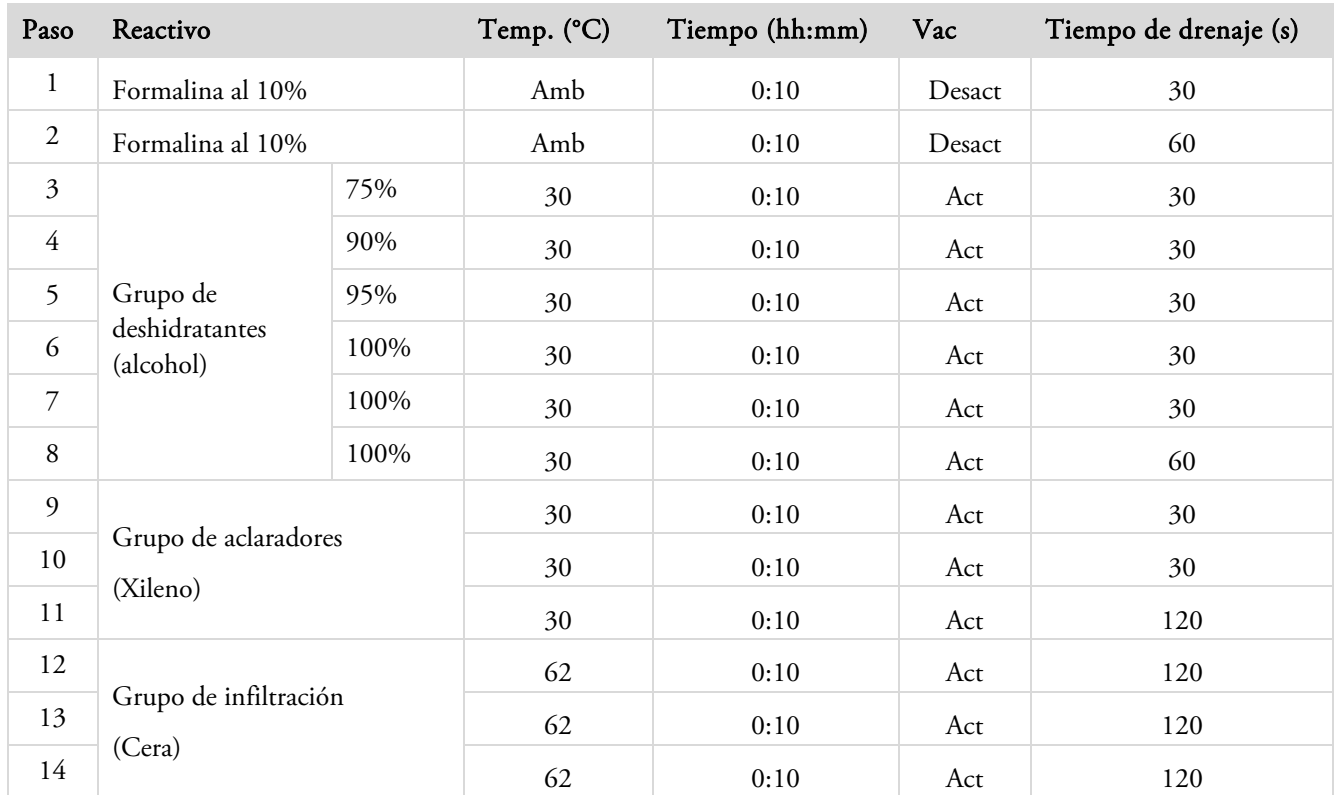

# Procesos rápidos durante el día

# Programa de lavado estándar

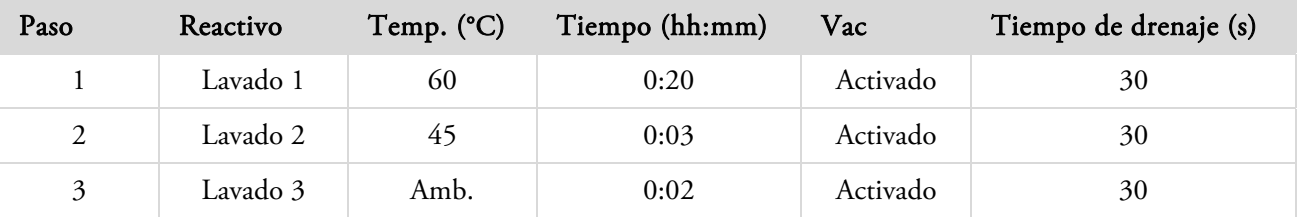

# Programa de lavado extendido

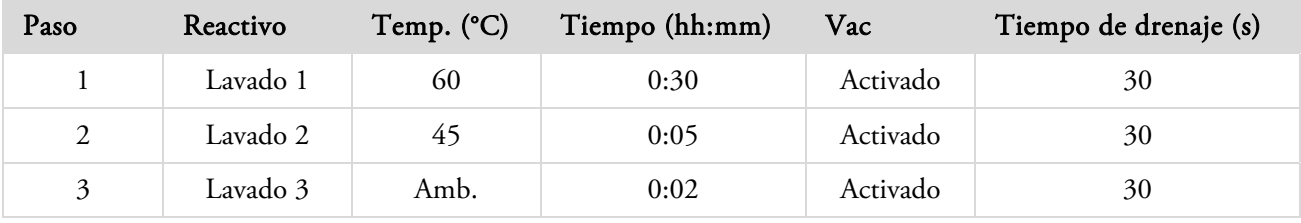

# Anexo F - Mapas de pantallas

# Pantalla principal

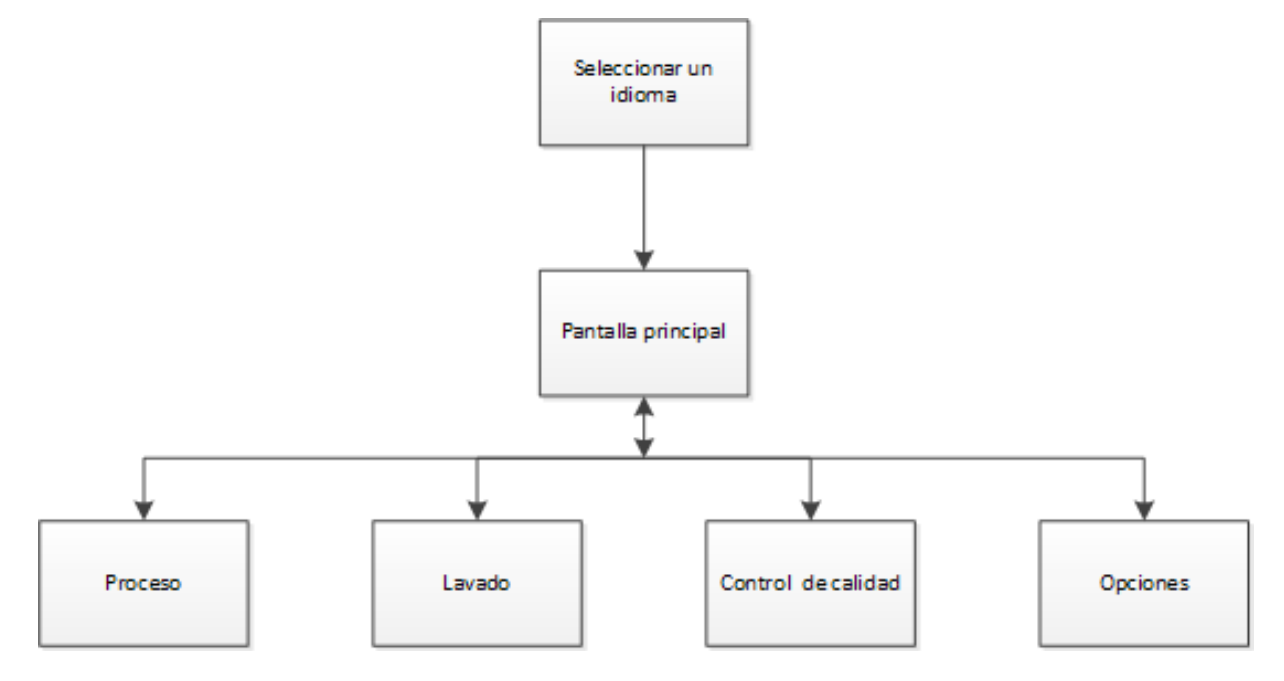

Para obtener más información sobre las opciones del menú principal, consulte La pantalla principal y la barra de información.

## Proceso

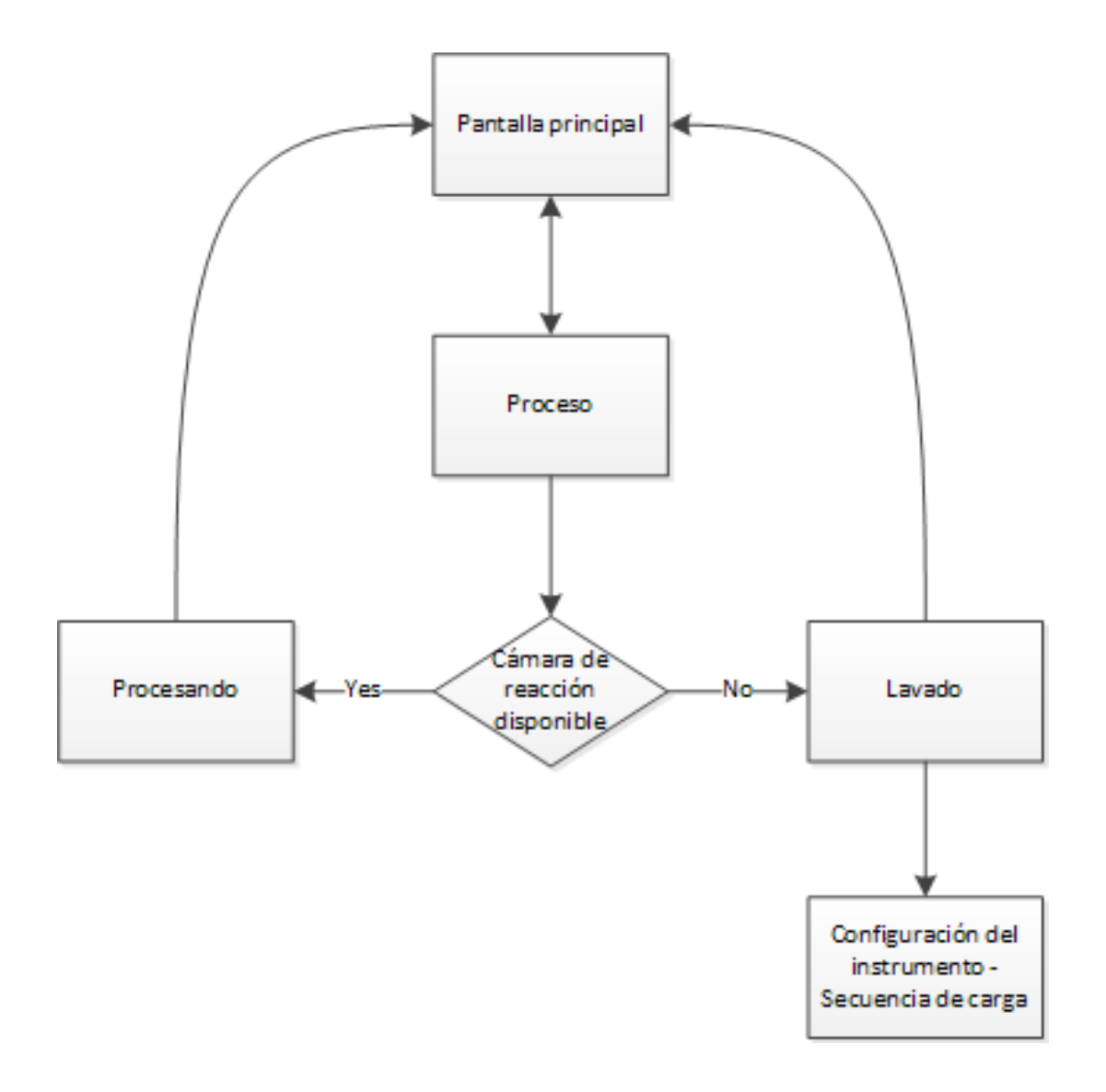

Para obtener más información sobre las opciones de procesamiento, consulte Procesamiento rutinario.

## Lavado

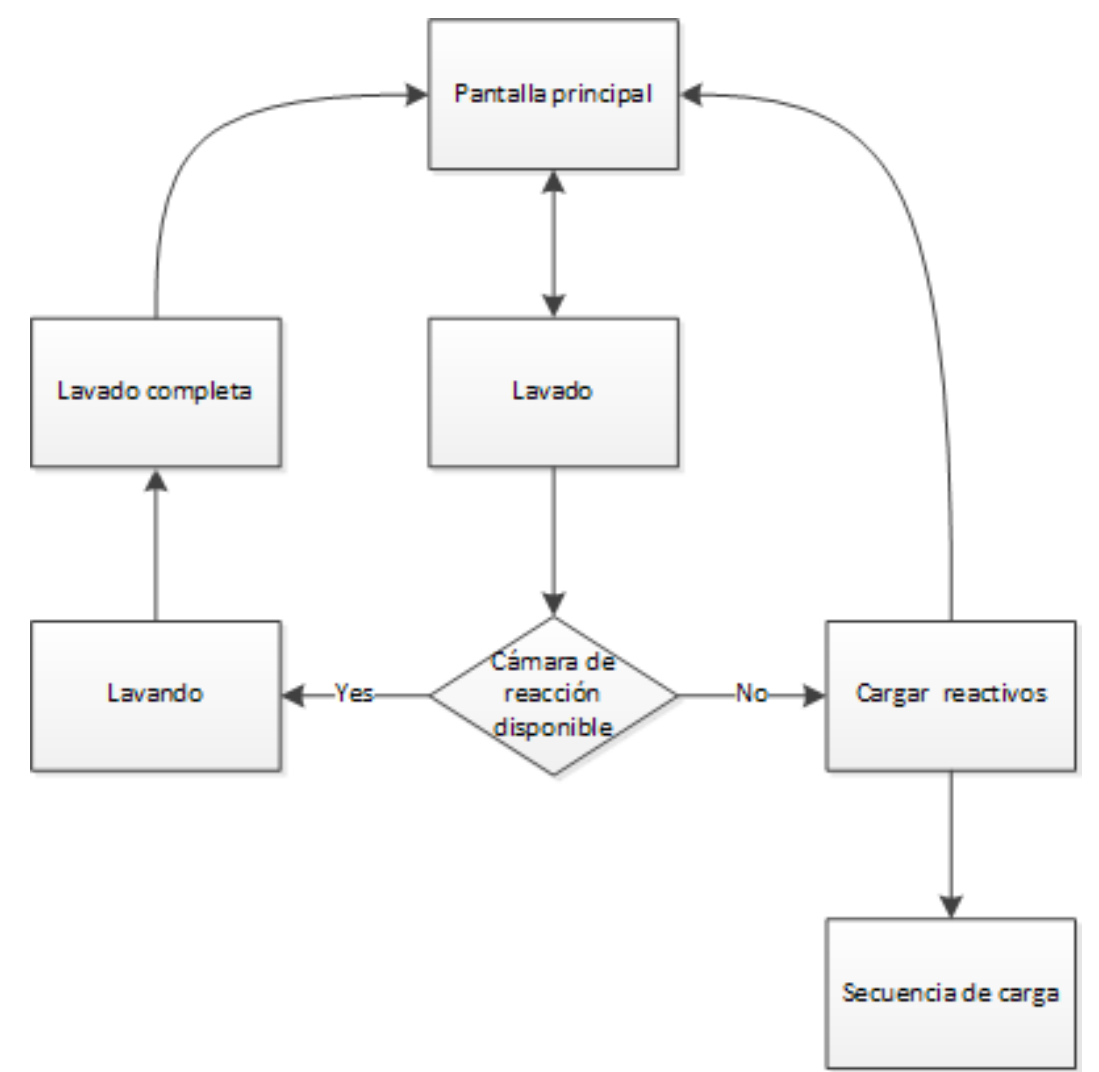

Para obtener más información sobre las opciones de lavado, consulte las siguientes secciones:

- Lavado del instrumento.
- Carga de reactivos.
- Ejecución de la secuencia de carga.

## Control de Calidad

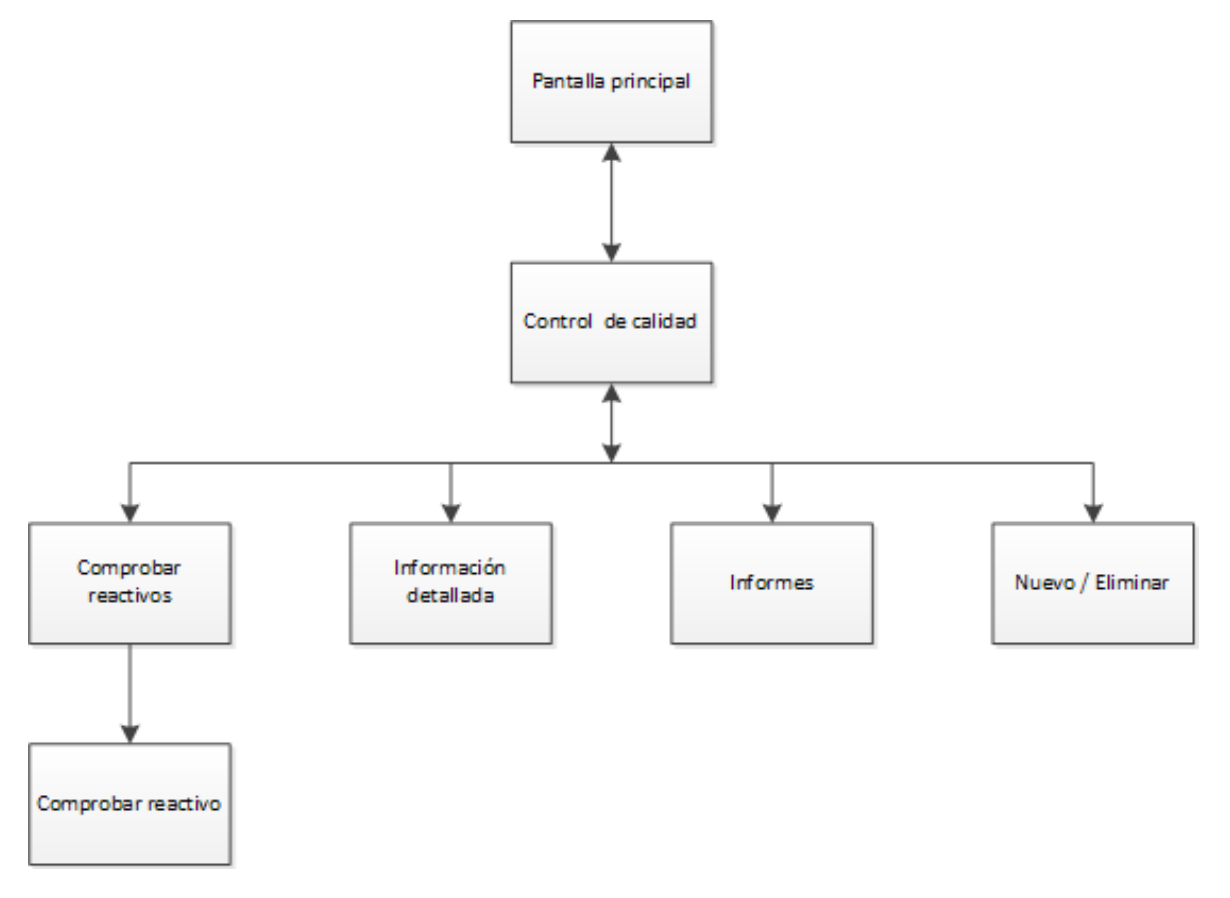

Para obtener más información sobre estos elementos de menú, consulte las siguientes secciones:

- Control de calidad, límites de renovación de filtros y reactivos.
- Información sobre desechos de cera y rotación de reactivos.
- Explicación detallada de los campos de información sobre reactivos.

## Opciones

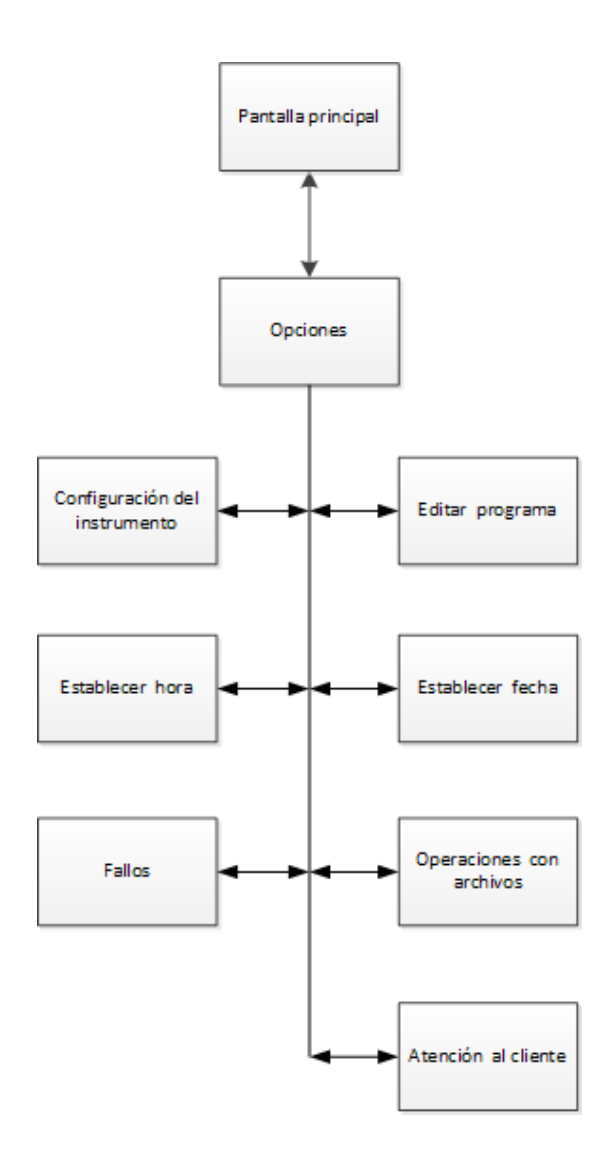

Para obtener más información sobre estos elementos de menú, consulte las siguientes secciones:

- La pantalla principal y la barra de información.
- Edición de un programa o lavado.
- Ajuste de la hora y fecha del sistema.
- Uso de la pantalla de estados de fallo.
- Operaciones con archivos.
- Servicios del cliente.

## Opciones - Configuración del instrumento

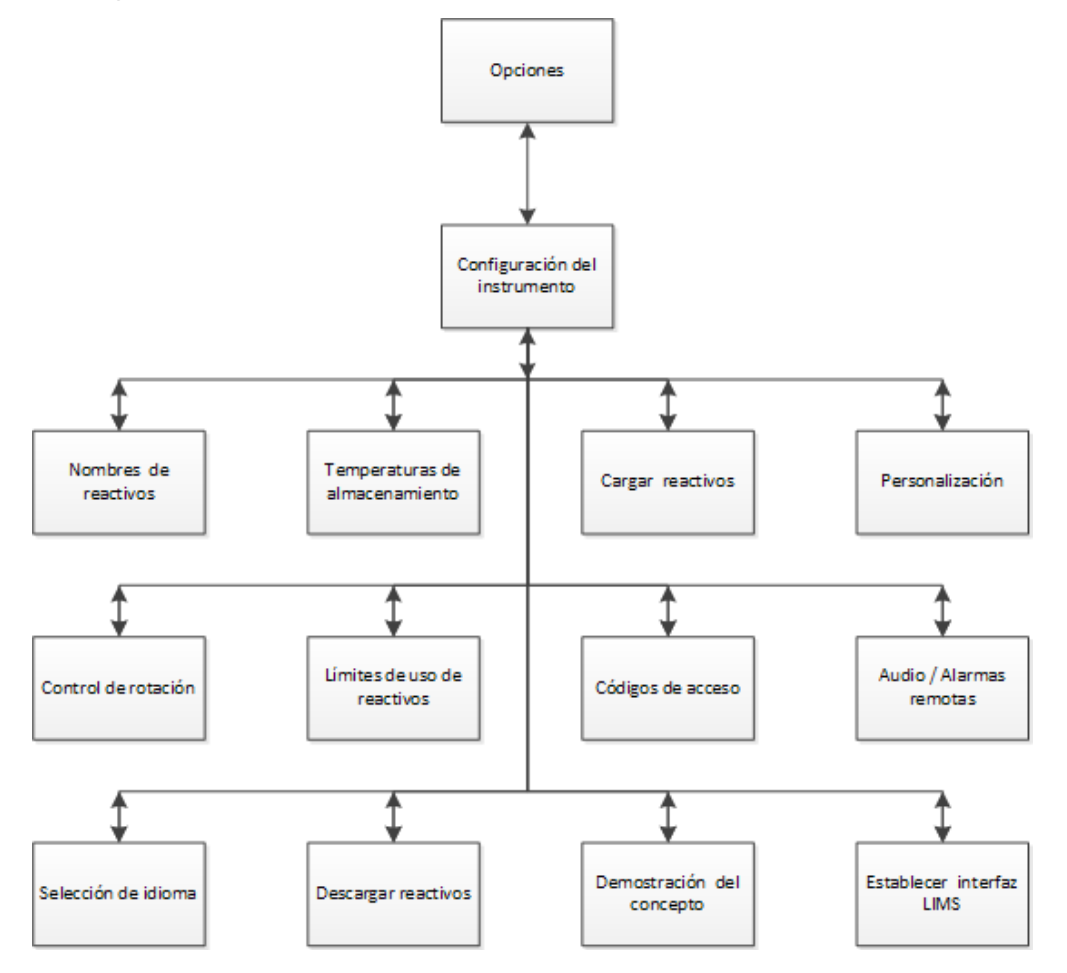

Para obtener más información sobre estos elementos de menú, consulte las siguientes secciones:

- Definición de nombres de reactivos.
- Ajuste de las temperaturas de almacenamiento de reactivos.
- Carga de reactivos.
- Personalización y flujo de trabajo.
- Rotación de reactivos.
- Configuración de límites de uso.
- Protección mediante código de acceso.
- Alarmas de audio y remotas.
- Descarga de reactivos.
- Demostración del concepto.
- Configuración del Sistema de gestión de información de laboratorio (LIMS).

# Indice

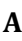

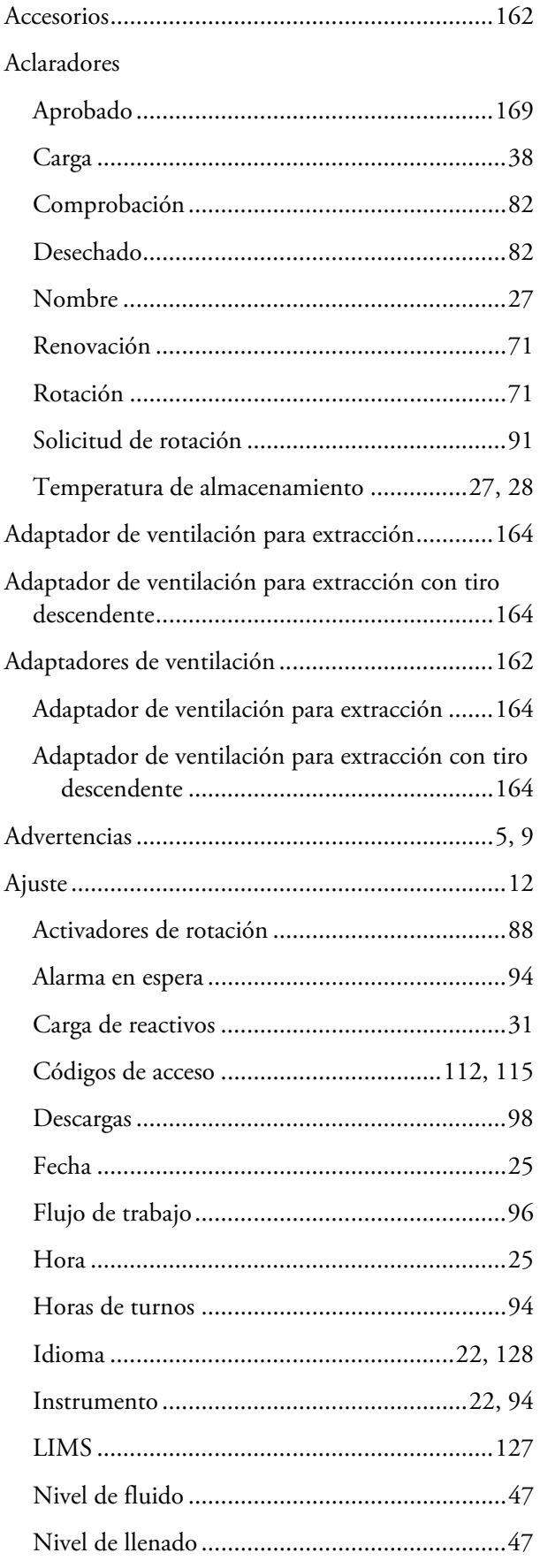

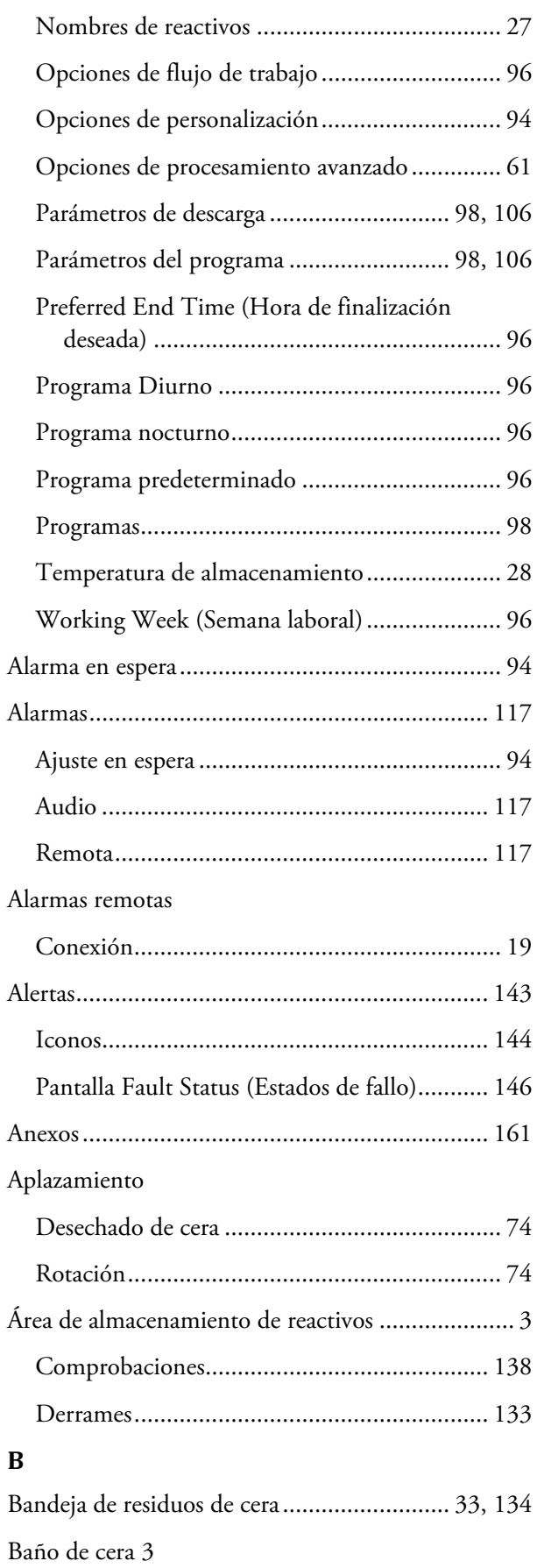

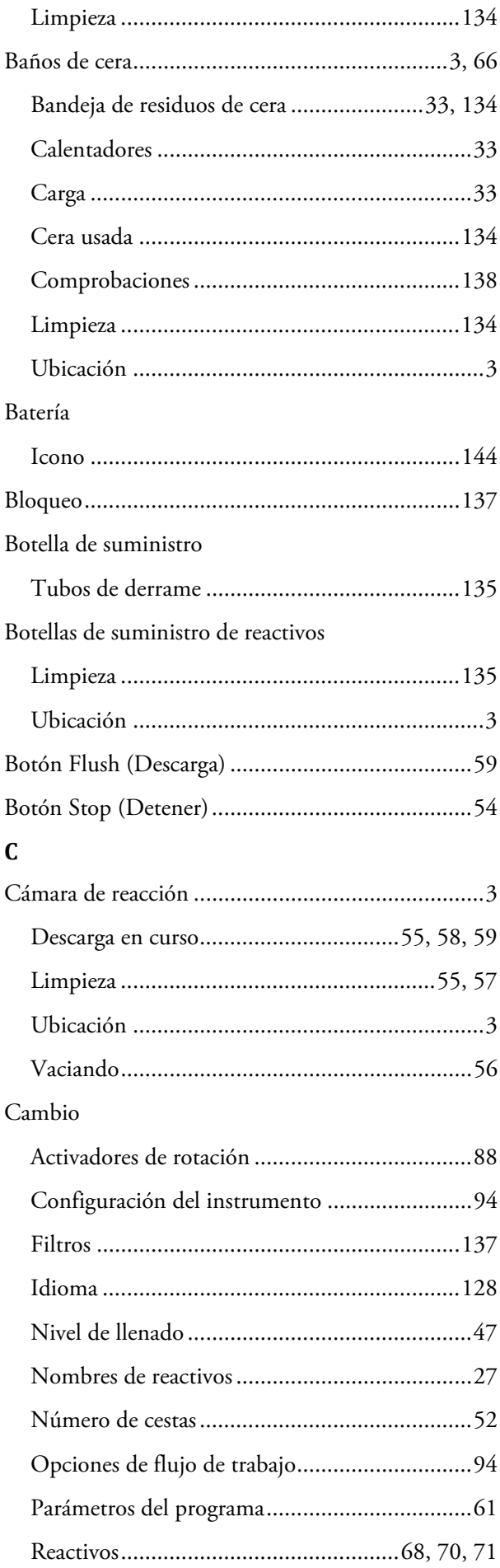

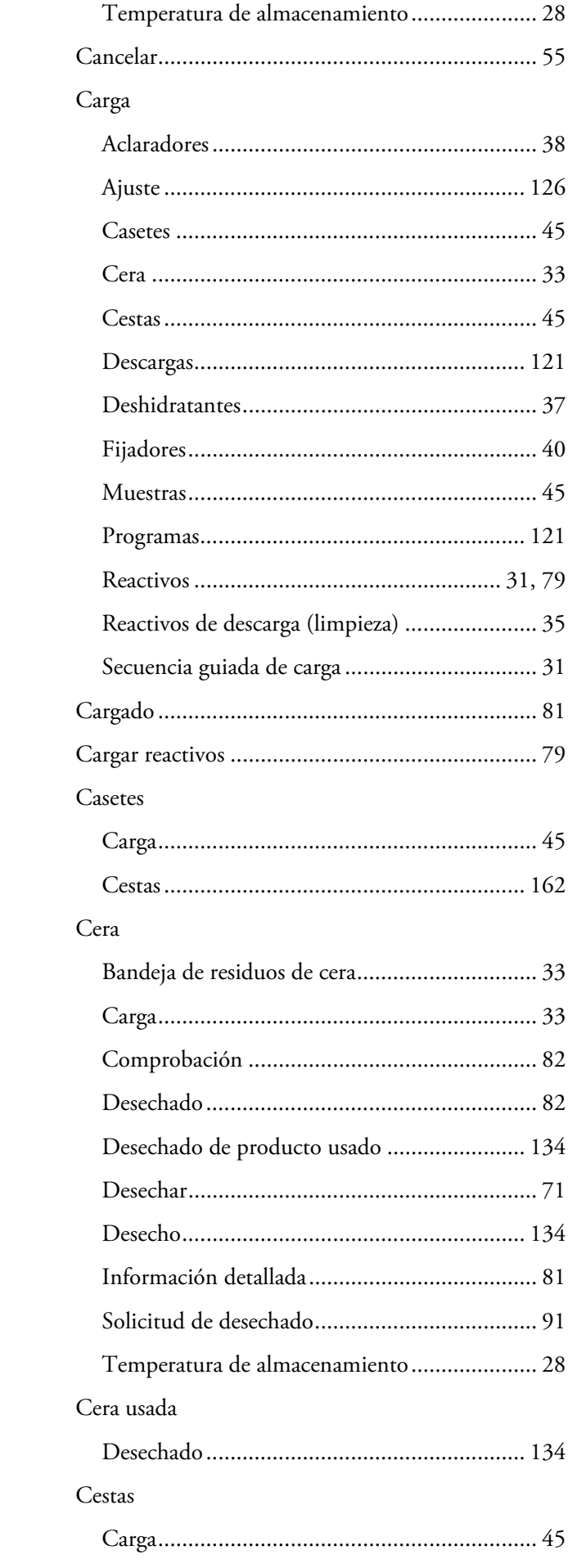

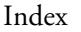

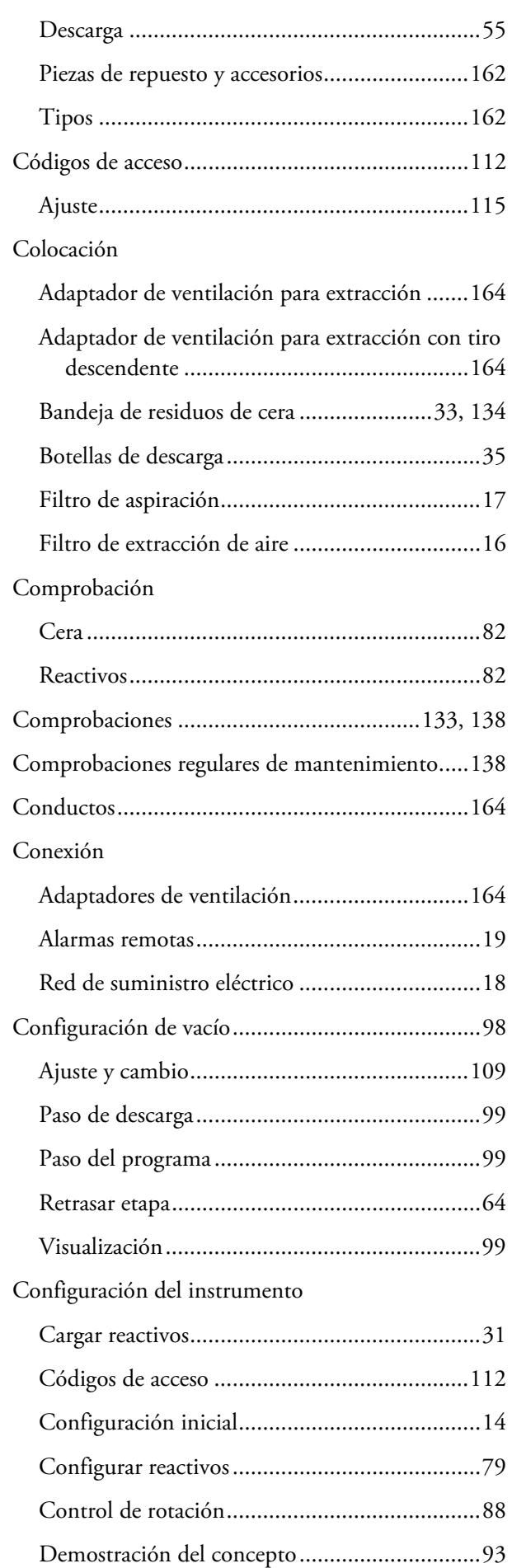

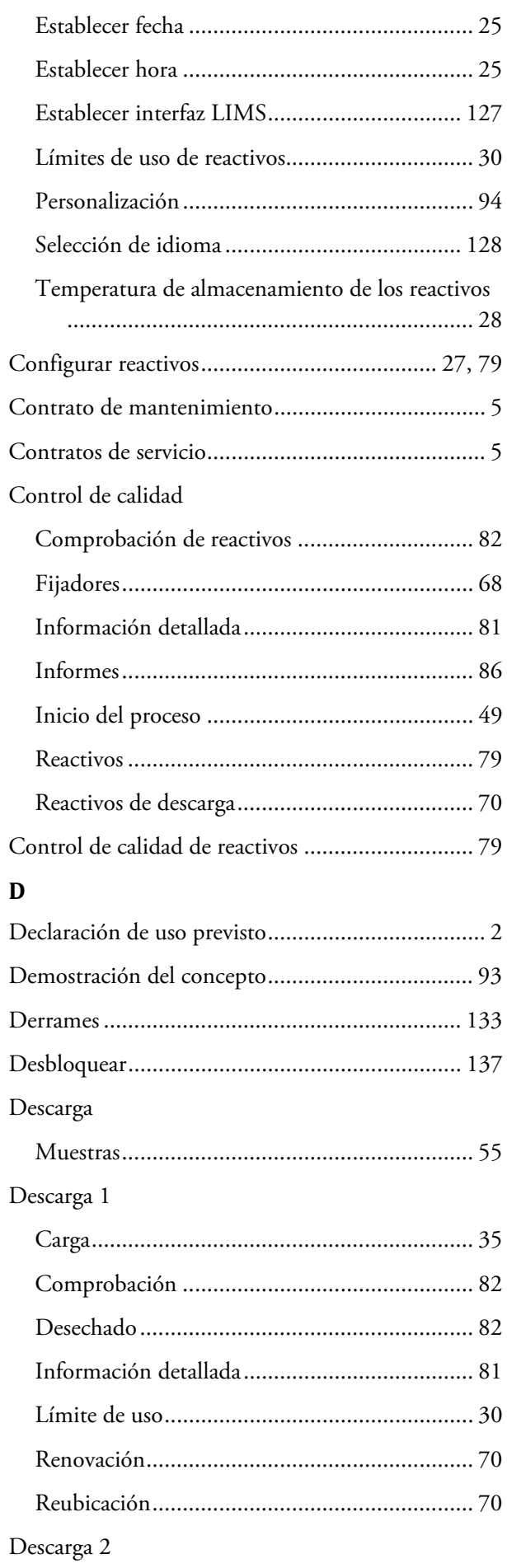

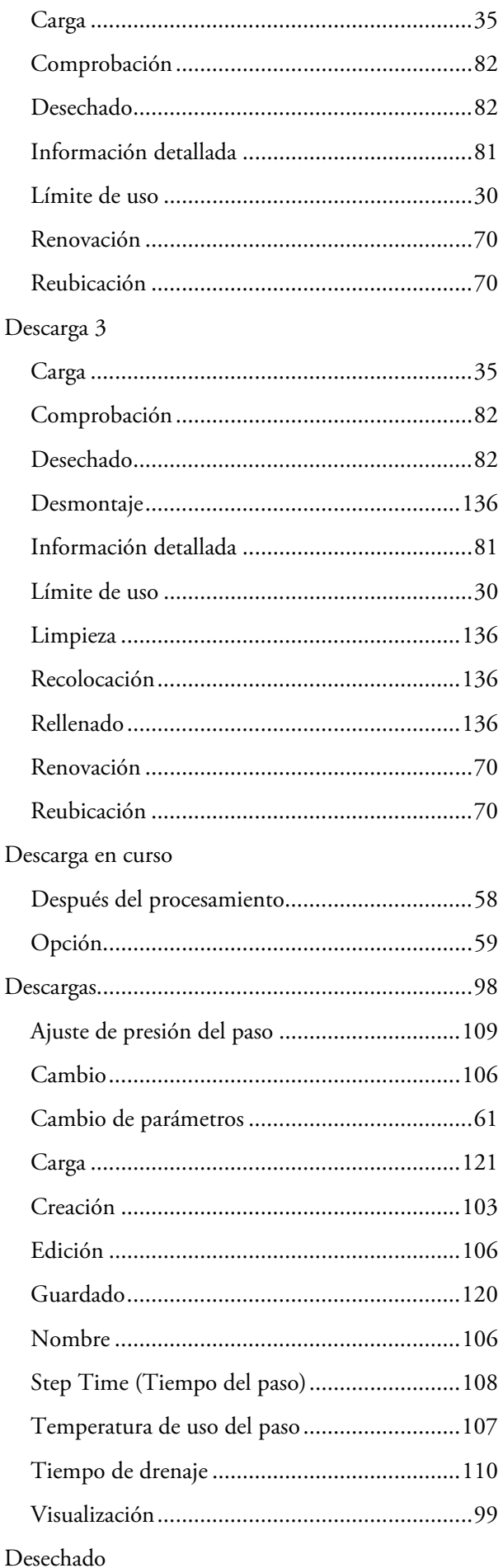

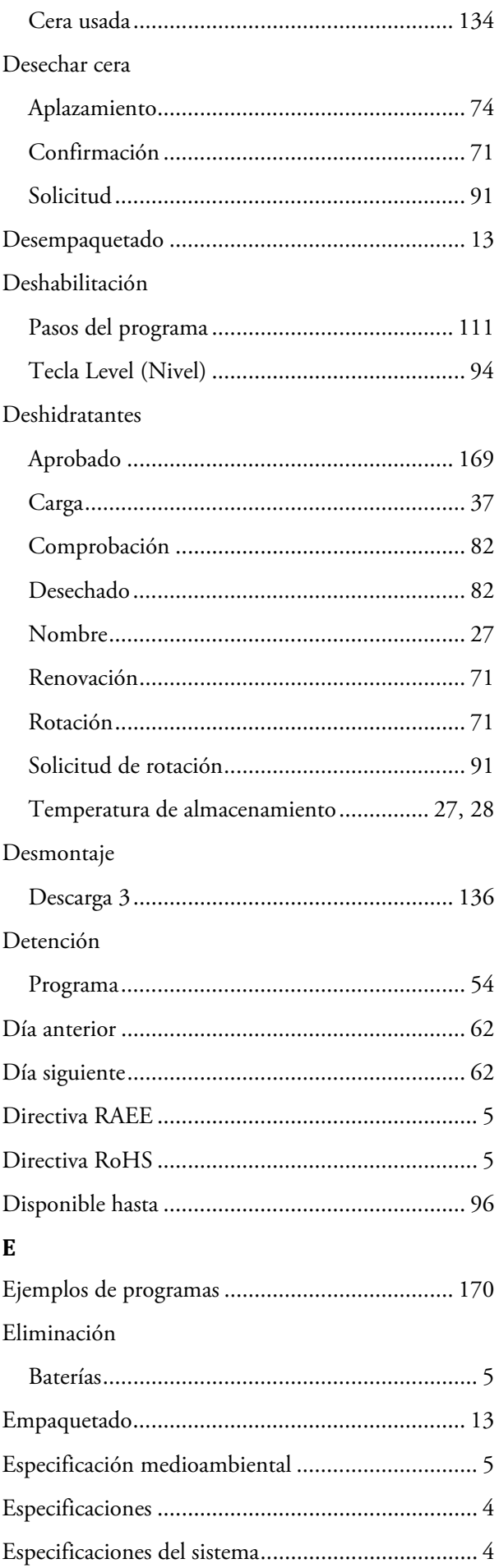

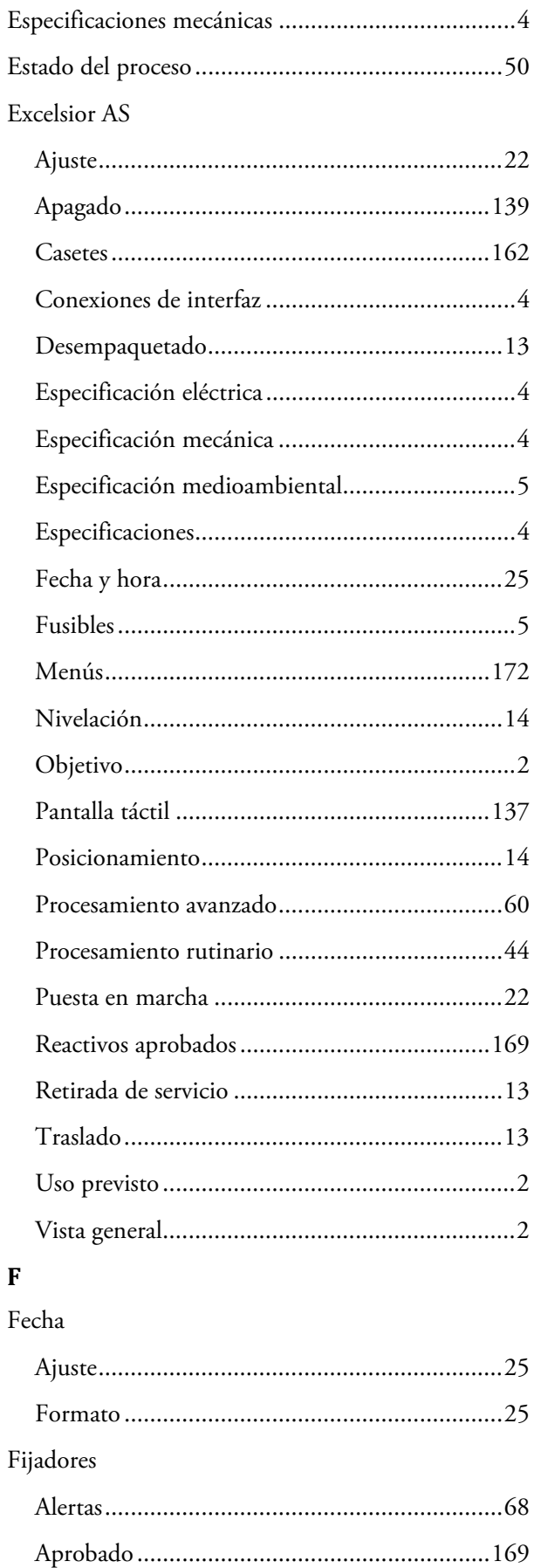

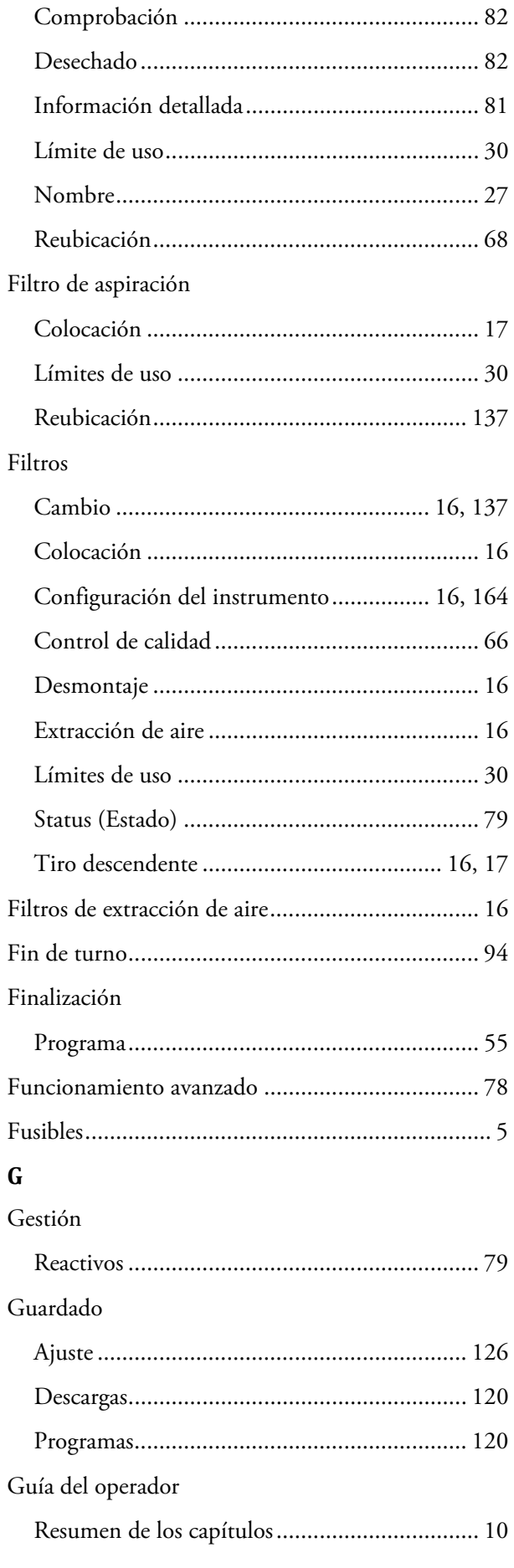

## Index

## **H**

# Habilitación Códigos de acceso .......................................... 113 Mensajes LIMS .............................................. 127 Pasos del programa ......................................... 111 Tecla Level (Nivel) ........................................... 94

### Hora

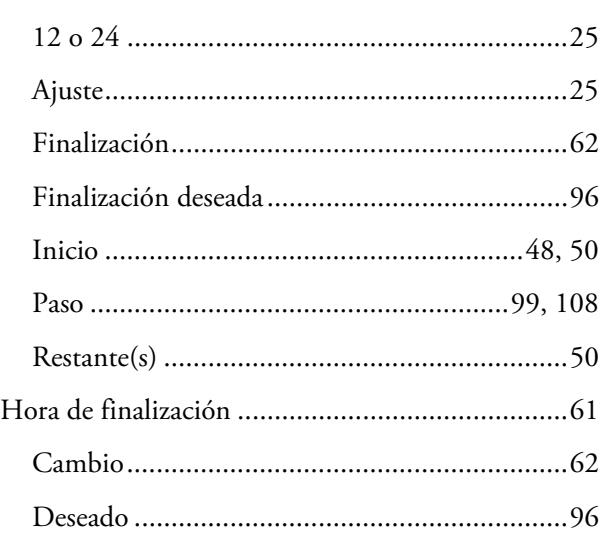

## **I**

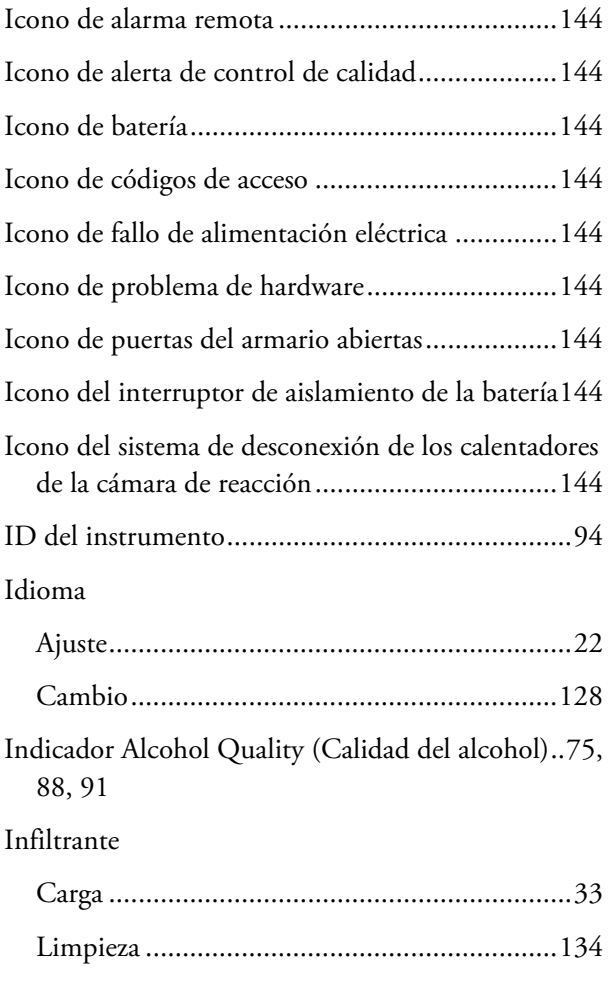

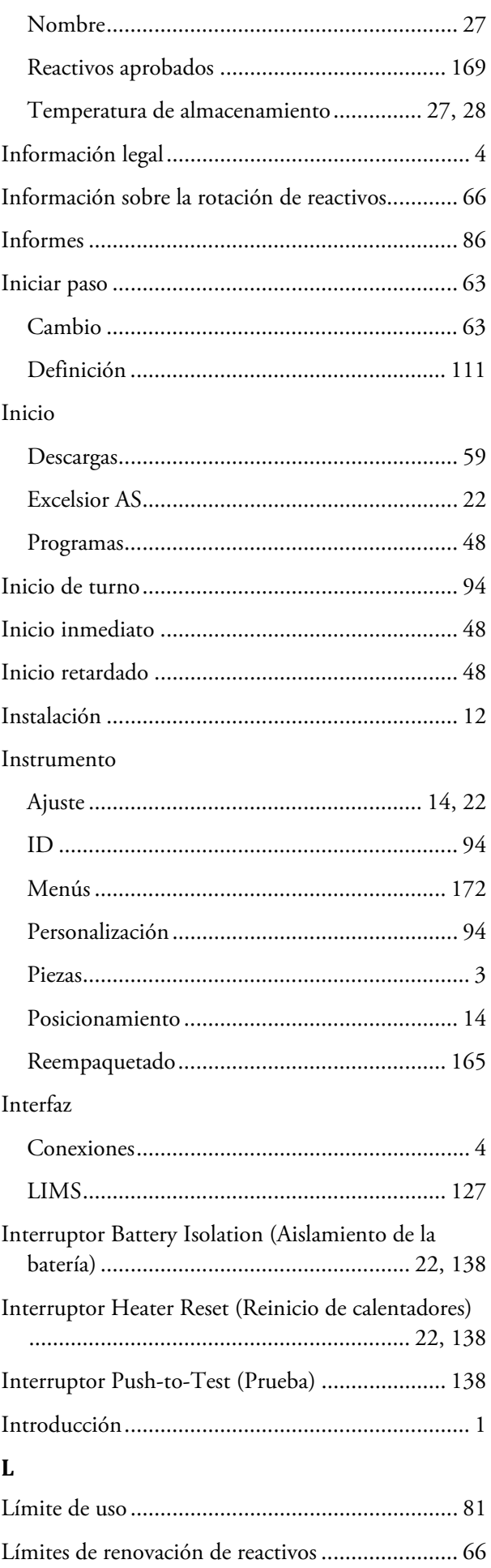

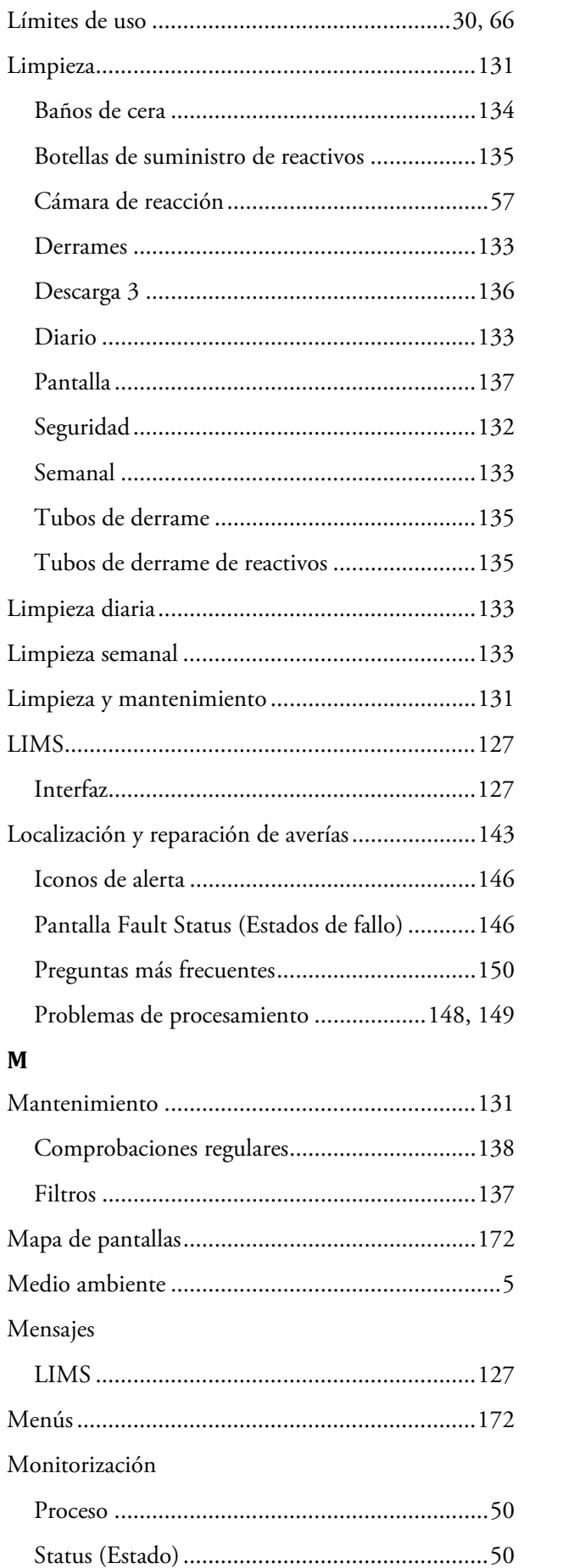

**M**

Muestras

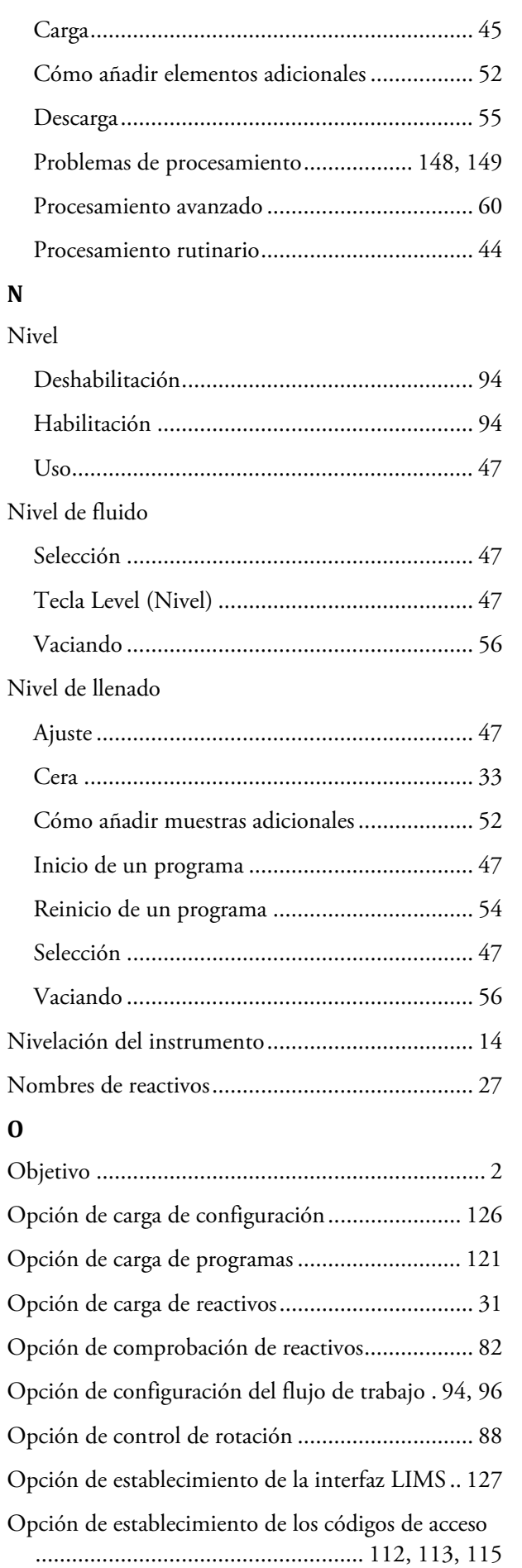

### Index

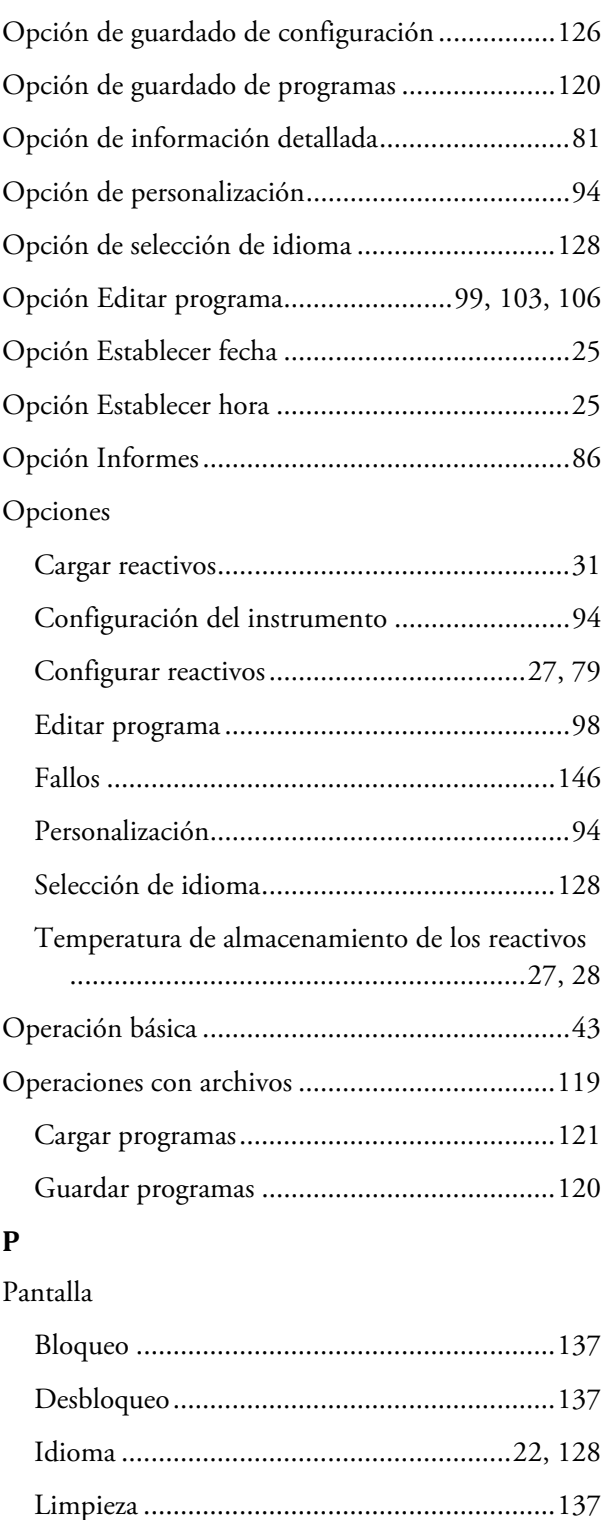

Pantalla en blanco................................................. 94 Pantalla Fault Status (Estados de fallo) .......... 49, 146

Pantalla Quality Control (Control de calidad) ...... 49 Pantalla táctil .......................................................... 3

Bloqueo ......................................................... 137

Desbloqueo .................................................... 137

Limpieza ........................................................ 137

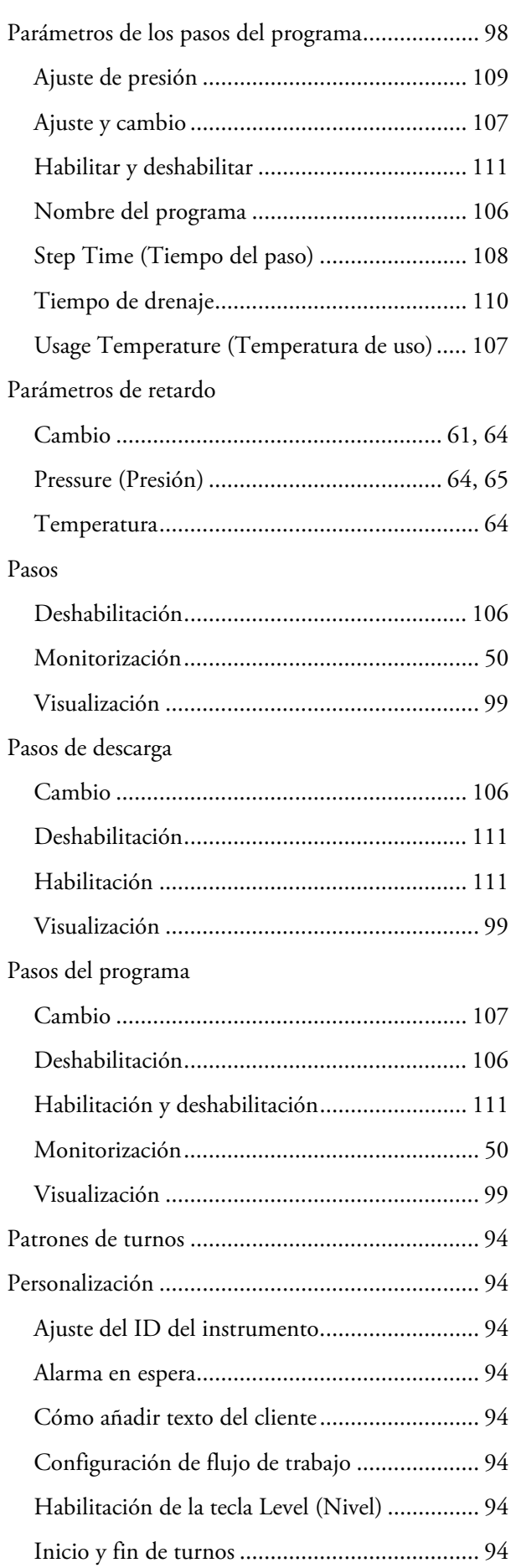

Ubicación .......................................................... 3

## Index

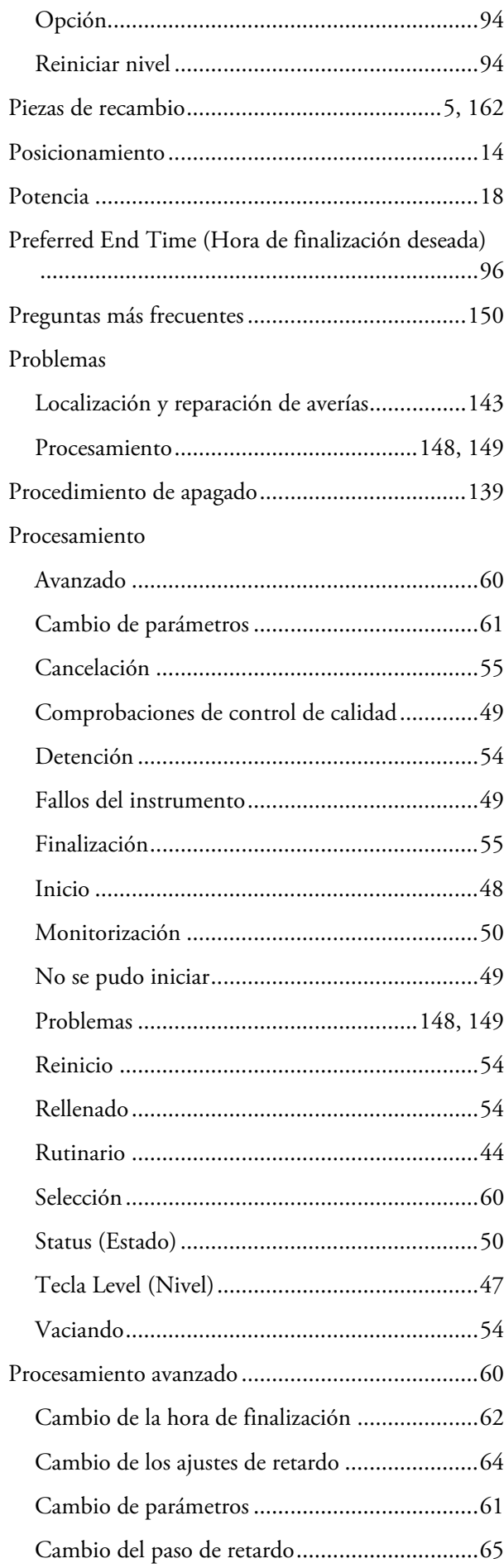

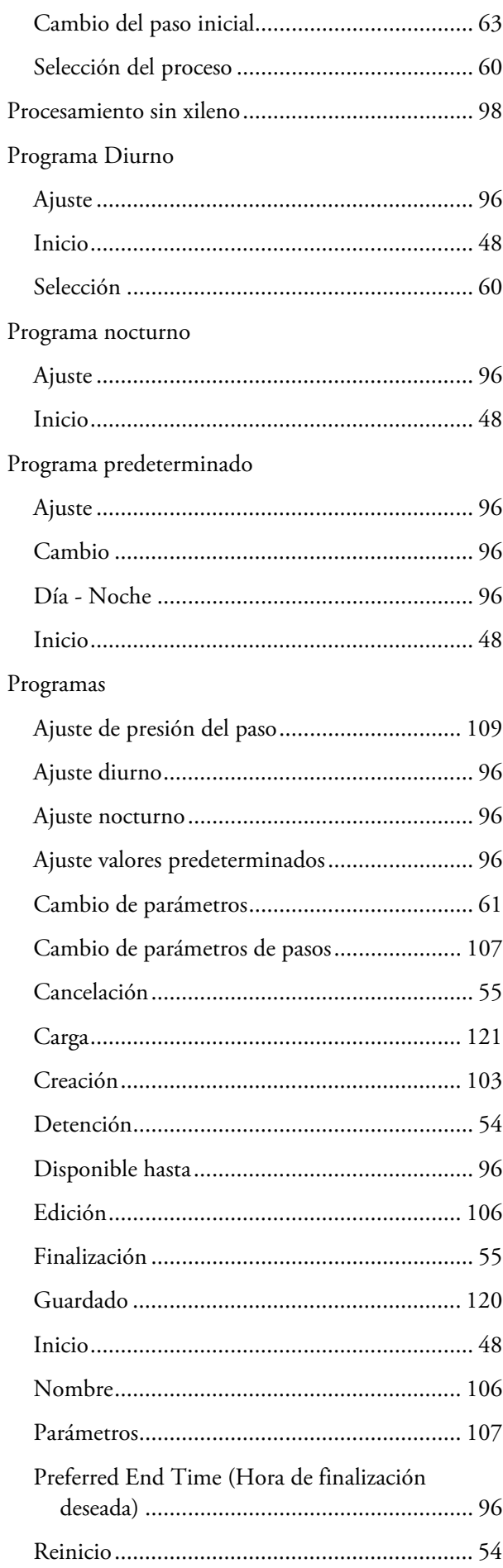

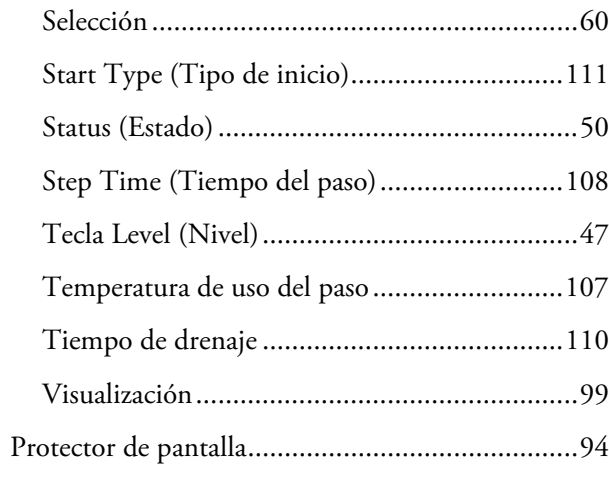

## $\overline{\mathbf{R}}$

## Reactivo

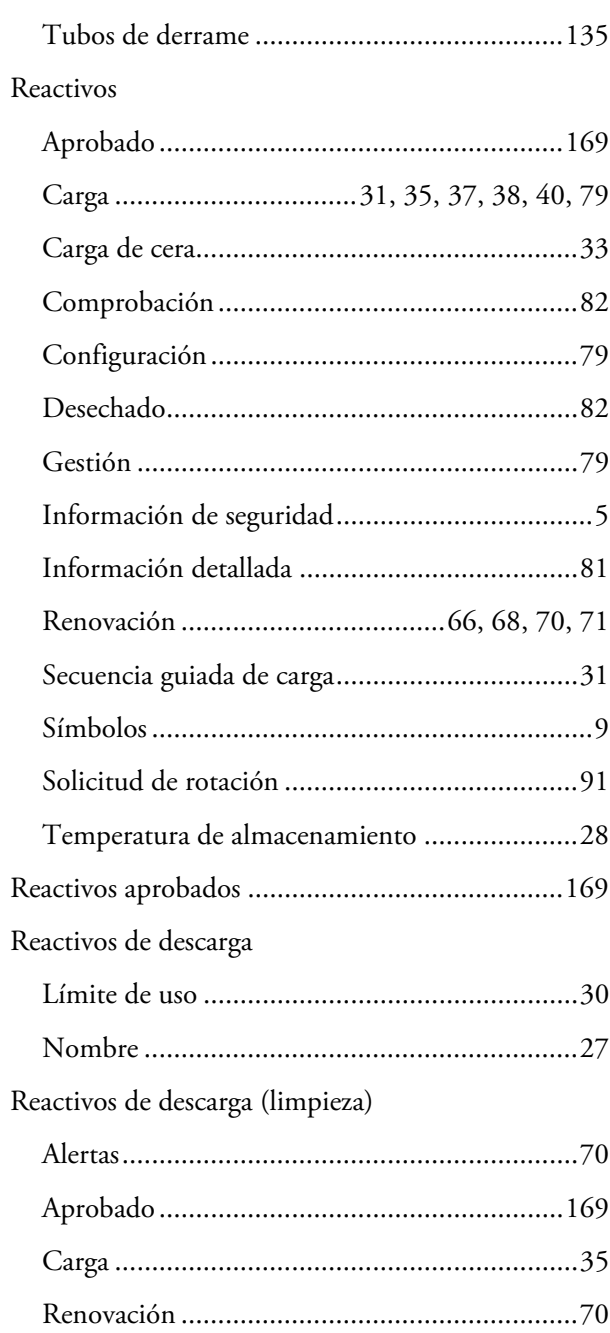

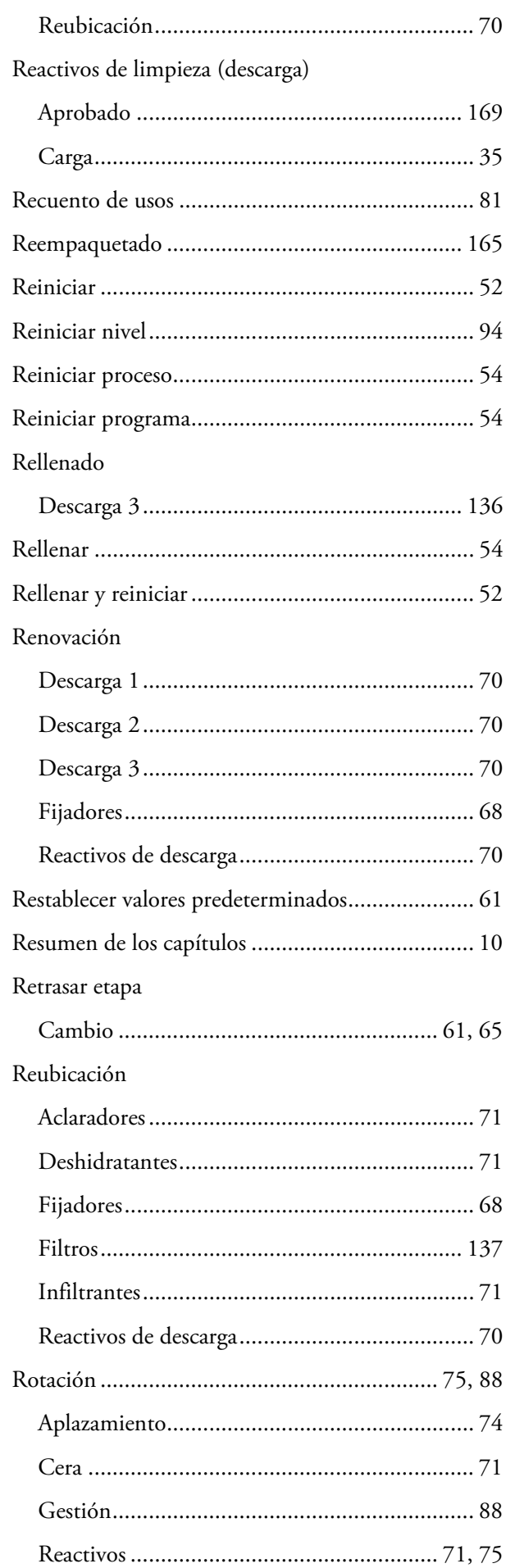

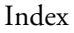

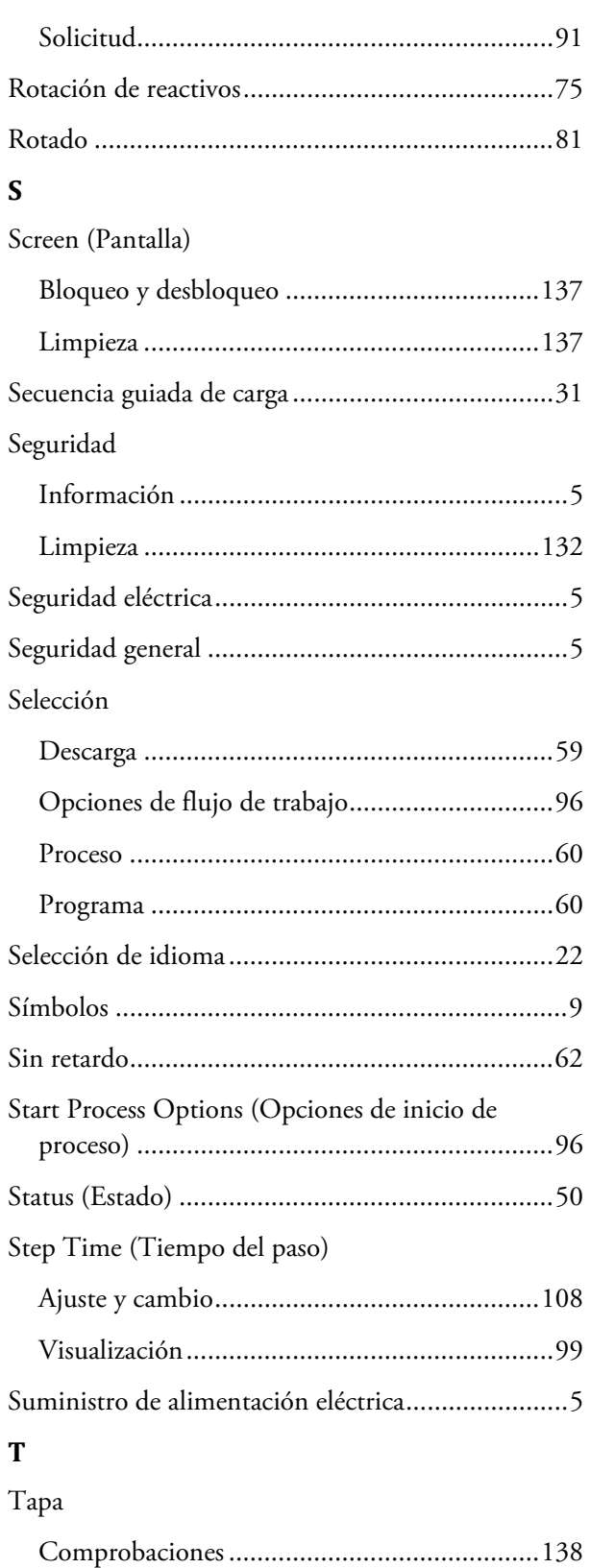

Desbloqueo de tapa .................................... 52, 55

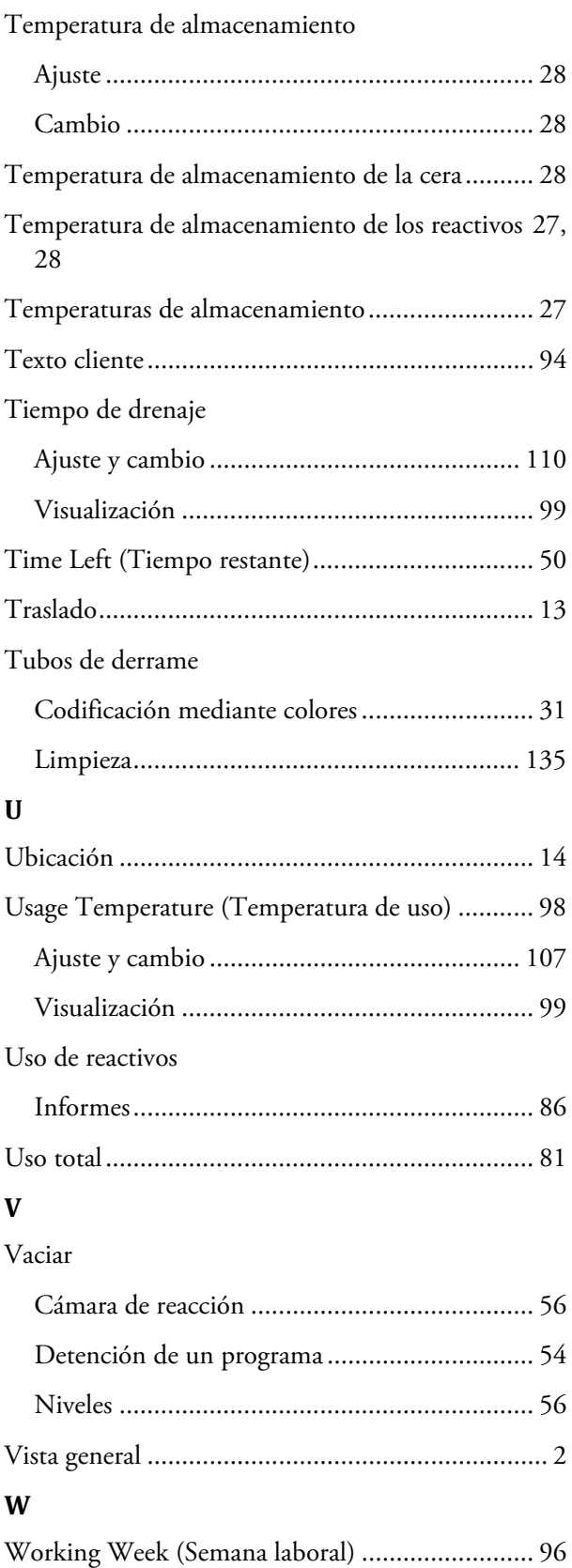